PRIMEROS PASOS EN Sketch Up

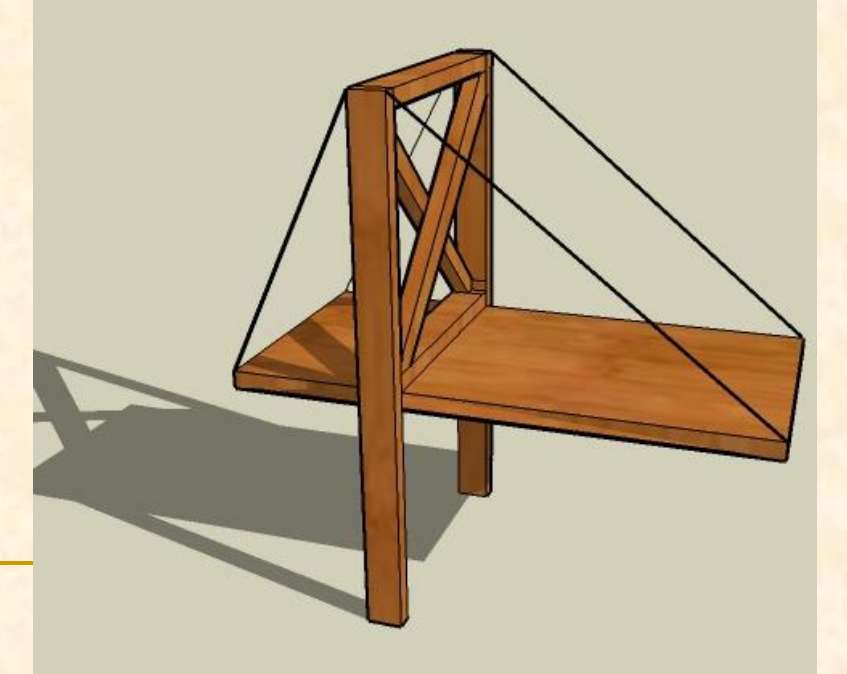

**DPTO DE TECNOLOGÍA Profesora Sol Murciego IES 8 de Marzo (Alicante)**

- Antes de pasar a construir nuestro objeto en tres dimensiones hay que personalizar algunos aspectos del programa para facilitarnos el trabajo posterior
- Buscamos la aplicación Sketch Up en nuestro ordenador, en el aula de informática todos los equipos presentan un acceso

directo en el escritorio

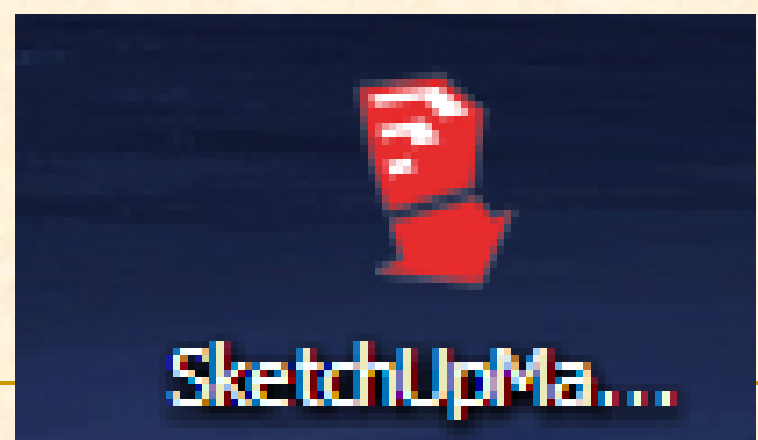

**Presionamos el icono para iniciar nuestra** aplicación de dibujo en tres dimensiones

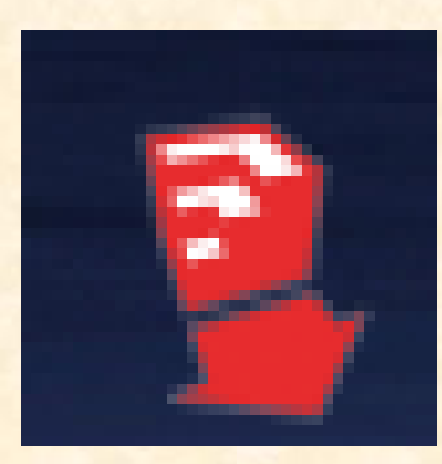

 Al abrirse la aplicación aparece una ventana emergente similar a esta, debemos presionar elegir plantilla

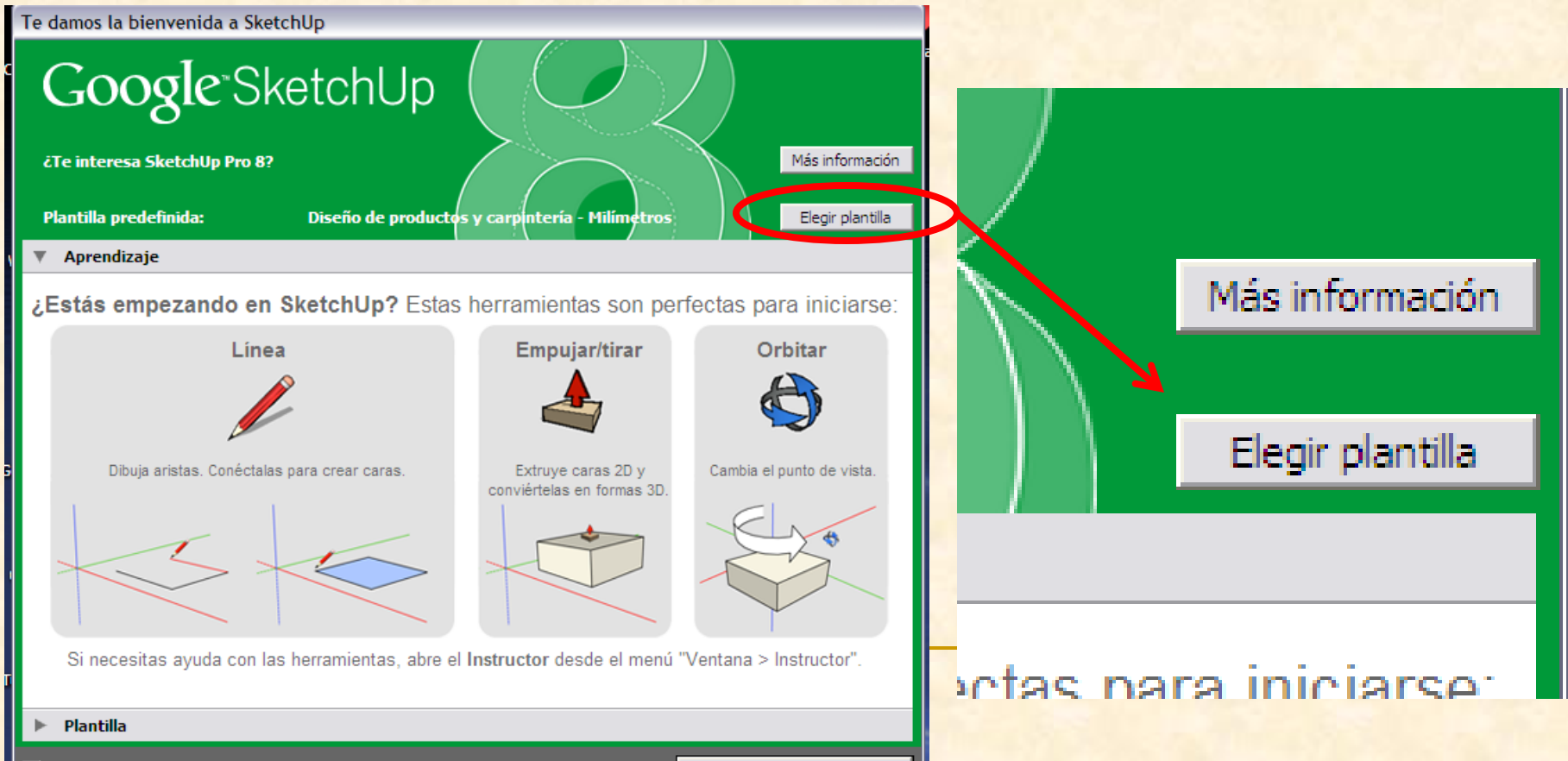

tear diompro al iniciar

nazər ə utilizər Skatchilini

 Buscamos la plantilla trabajos de carpintería en milímetros y la seleccionamos

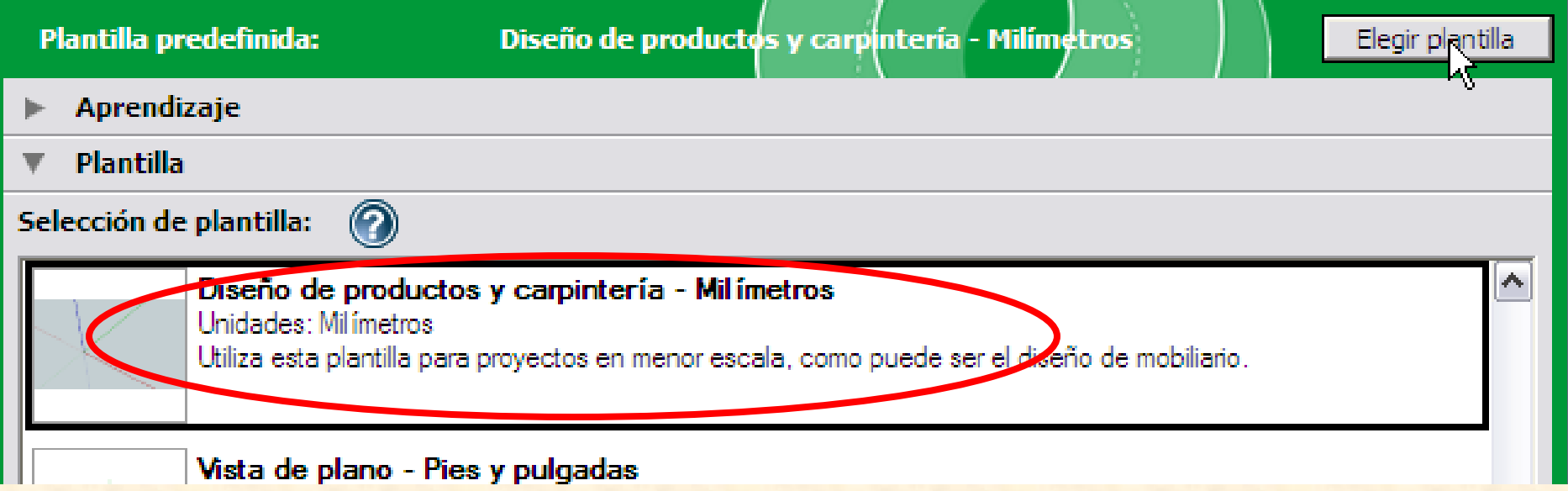

 Después de seleccionar la plantilla adecuada presionaremos empezar a utilizar Sketch Up

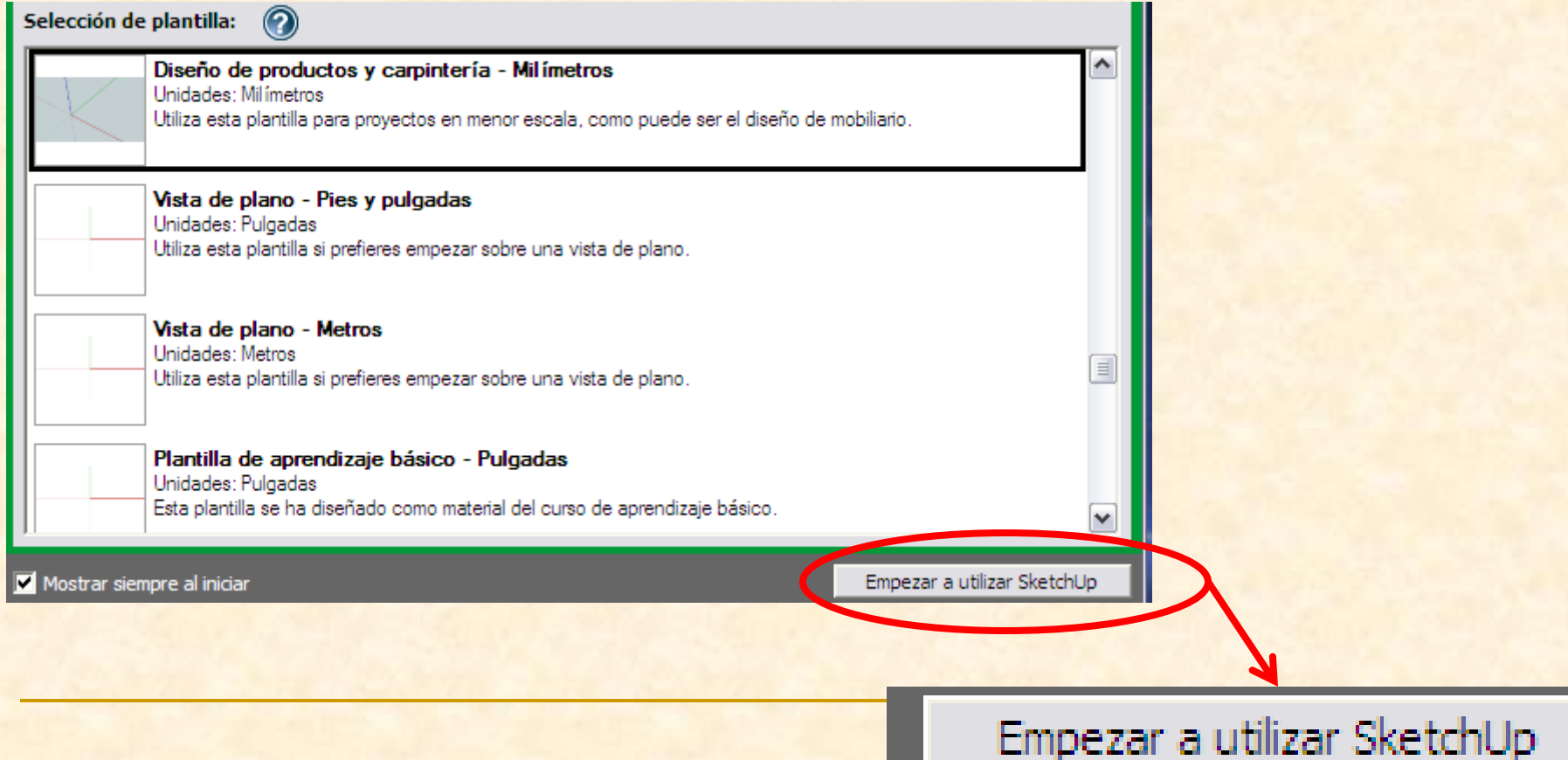

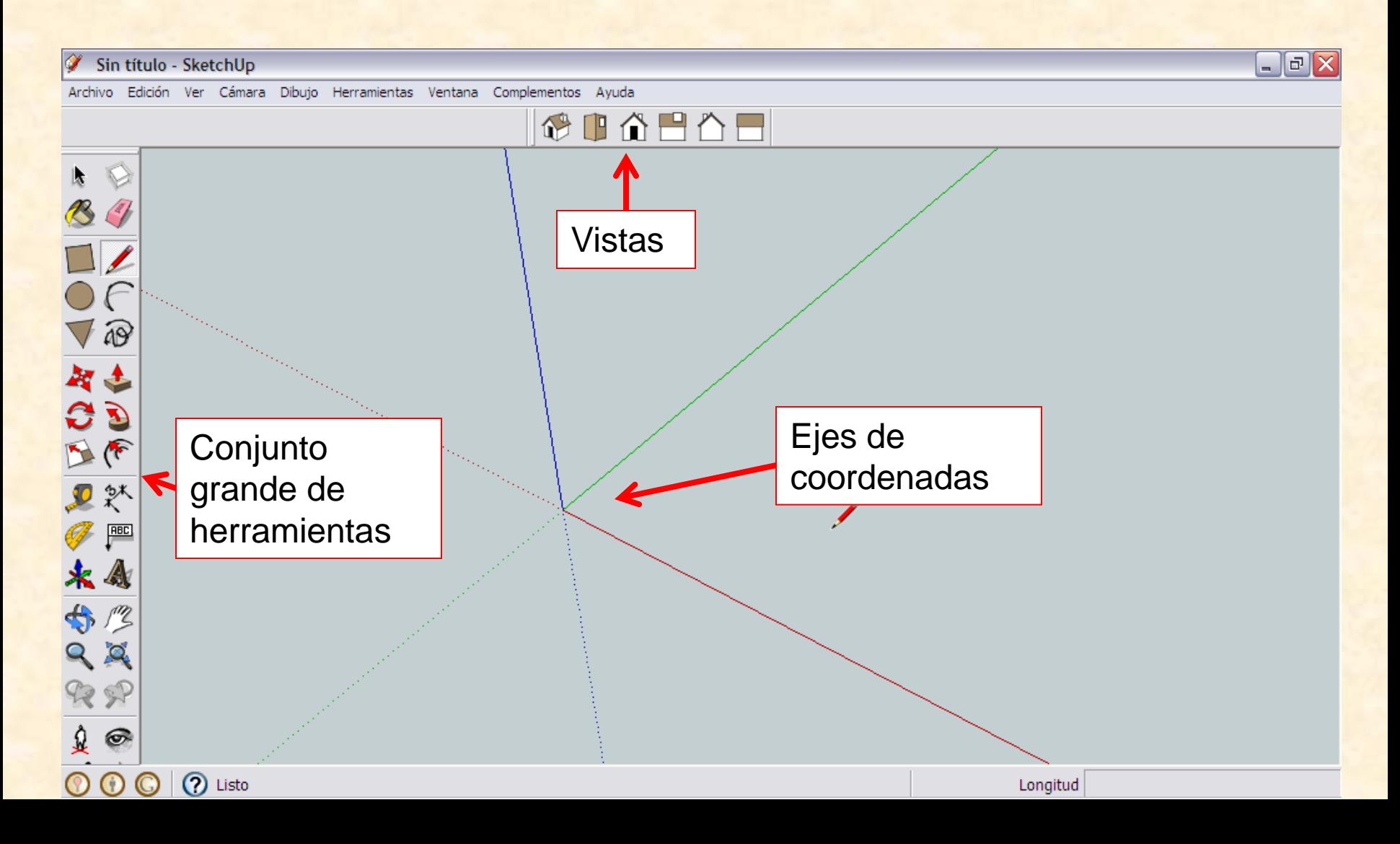

- Aparece la ventana que hemos visto en la diapositiva anterior
- Del mismo modo que cuando dibujamos con lápiz y papel no debemos comenzar a dibujar sin más, es mejor cuando utilicemos este programa trazar puntos y líneas auxiliares que nos ayuden a dibujar con más precisión y exactitud
- Para trazar estas línea y puntos utilizaremos la herramienta medir

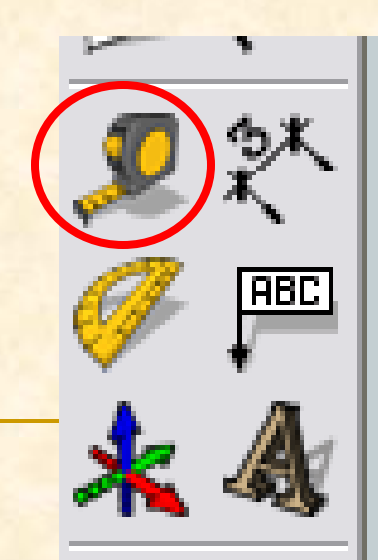

 Deseamos dibujar la pieza base del puente por tanto necesitamos marcar un rectángulo de 20 cm x 22 cm (200mm x220mm). Después le daremos una altura de 1 cm (10 mm)

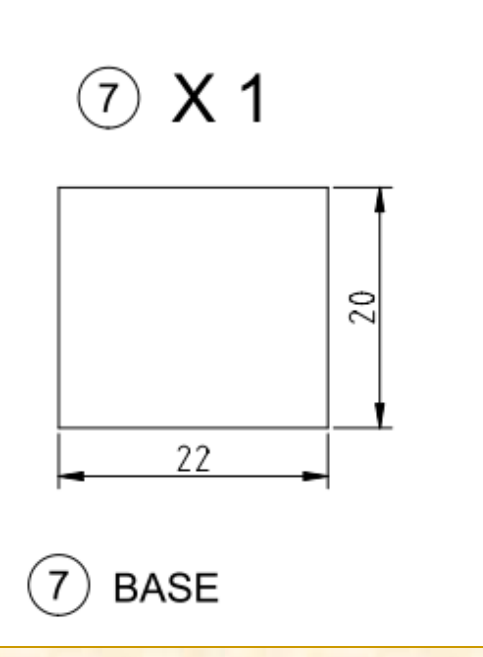

 Nos colocamos con la herramienta medir en el origen de coordenadas y hacemos un clic Al desplazarnos vemos que creamos una línea discontinua, seguimos el eje verde y sin presionar tecleamos 200. Aparecerá un punto negro sobre el eje verde

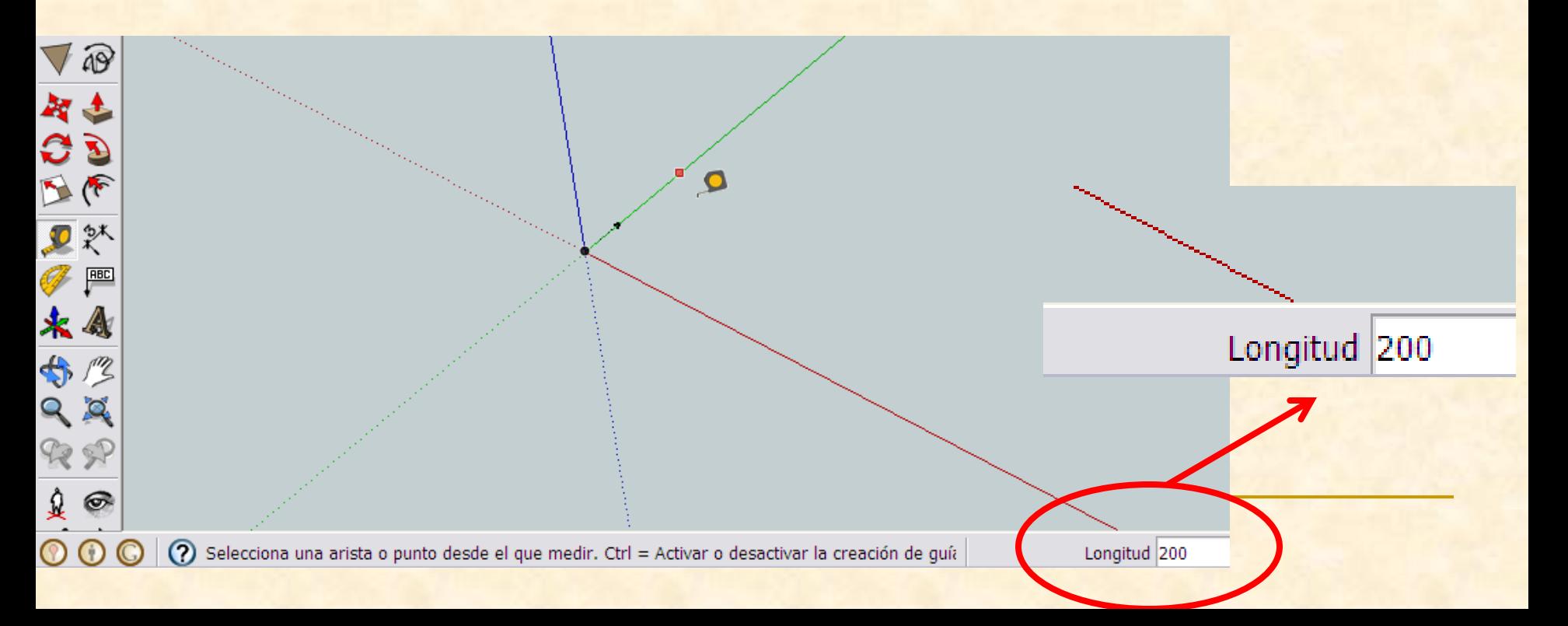

- Ahora con la herramienta medir nos colocamos sobre el último punto marcado (debe leerse punto auxiliar) y hacemos clic
- Al desplazarnos hacia la derecha vemos que creamos una línea roja, seguimos y sin presionar tecleamos de nuevo 220. Aparecerá un nuevo punto negro.

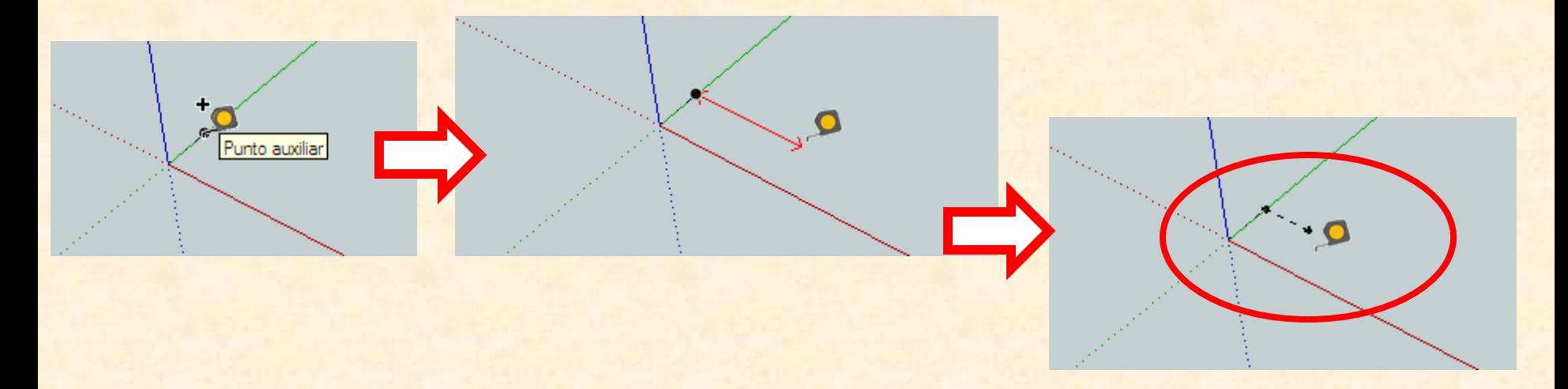

- Repetimos la operación para marcar un punto sobre el eje rojo
- Con la herramienta medir nos colocamos sobre el último punto marcado (debe leerse punto auxiliar) y hacemos clic
- Al desplazarnos hacia abajo vemos que creamos una línea verde, seguimos y sin presionar tecleamos de nuevo 200. Aparecerá un nuevo punto negro, sobre el eje rojo.

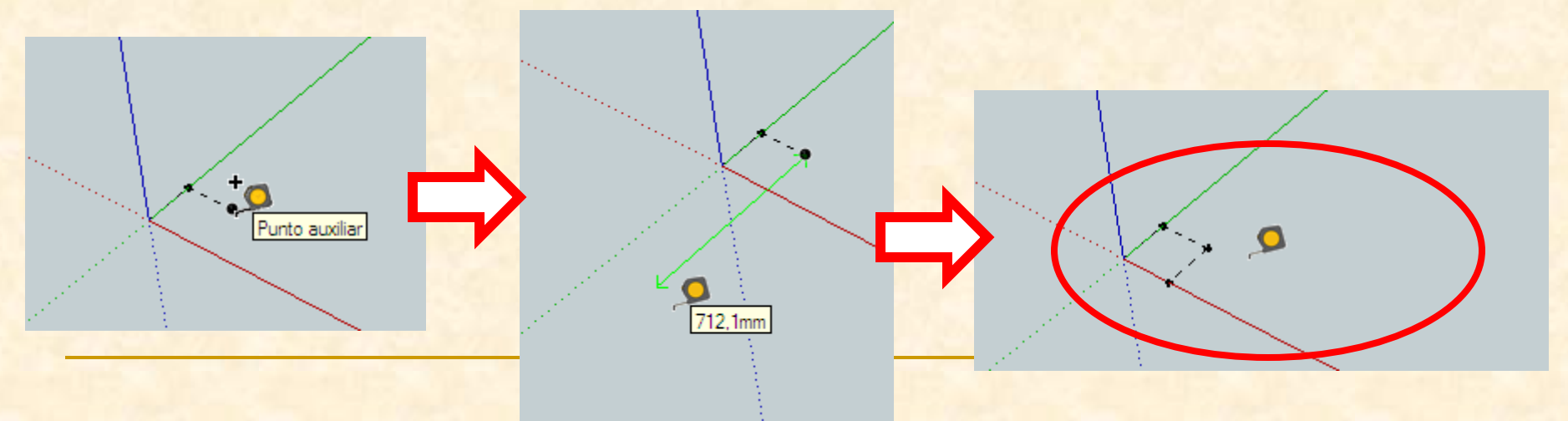

- Ya tenemos todas la líneas de referencia y puntos necesarios para poder dibujar con **exactitud**
- **Empezamos a dibujar con una nueva** herramienta que se denomina línea

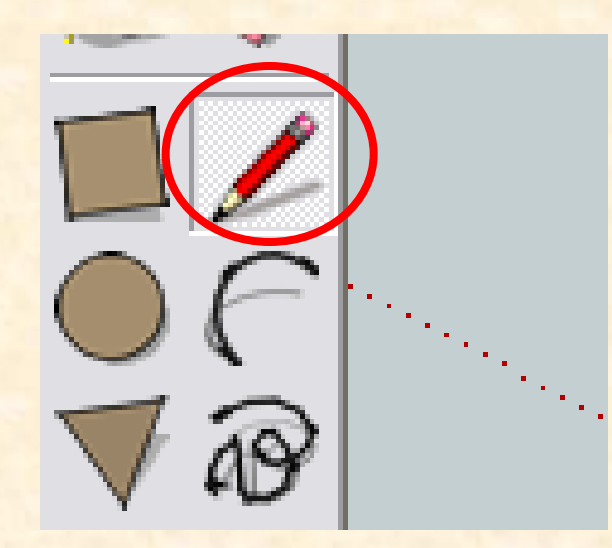

- Ahora con la herramienta línea nos colocamos sobre el origen de coordenadas y cuando aparezca un punto amarillo hacemos clic
- Seguimos haciendo clic en los próximos puntos, en el momento que aparezcan más gruesos y marcados en negro. Cuando terminemos el polígono cerrado aparecerá en color gris.

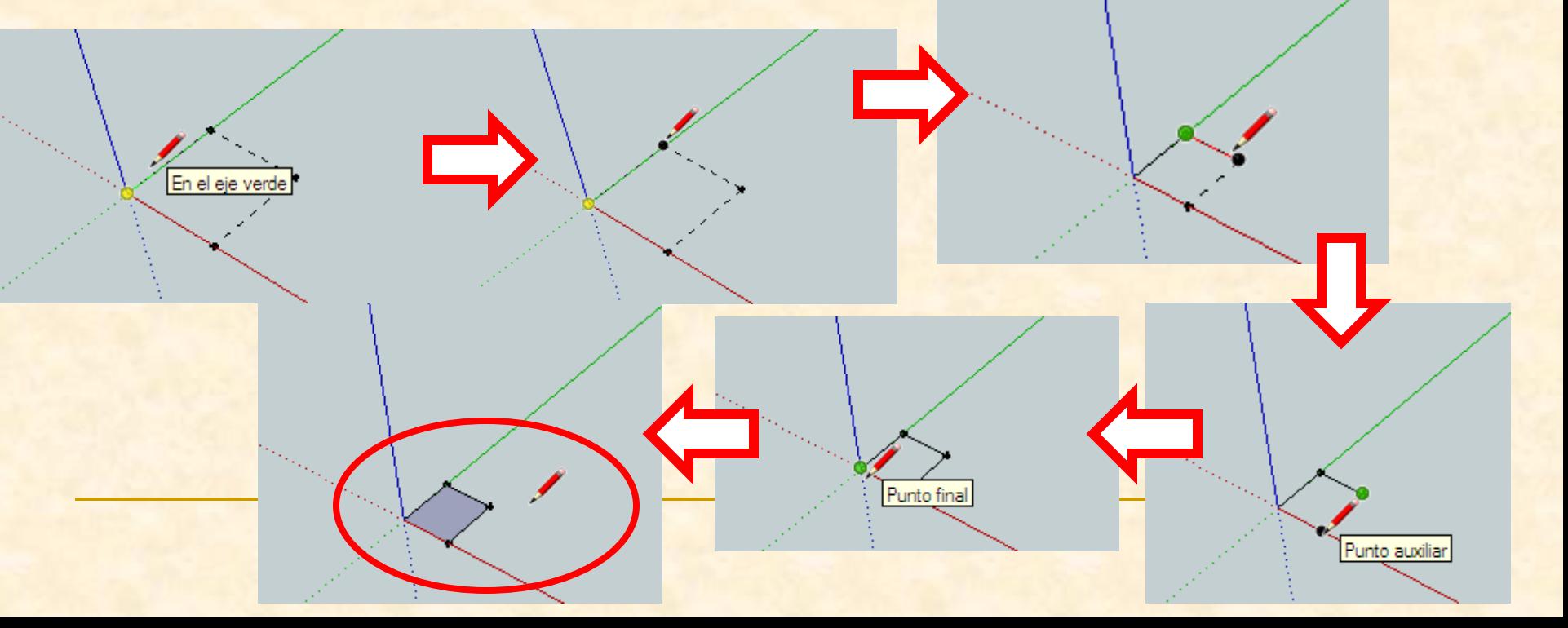

- Como necesitamos ver más próximo el rectángulo que hemos trazado debemos aprender a utilizar esta nueva herramienta Debéis pulsar la herramienta ver modelo centrado. En vuestra versión las flechas hacia fuera son de color rojo
	- Ahora aparecerá el rectángulo marcado pero mucho más próximo o cercano

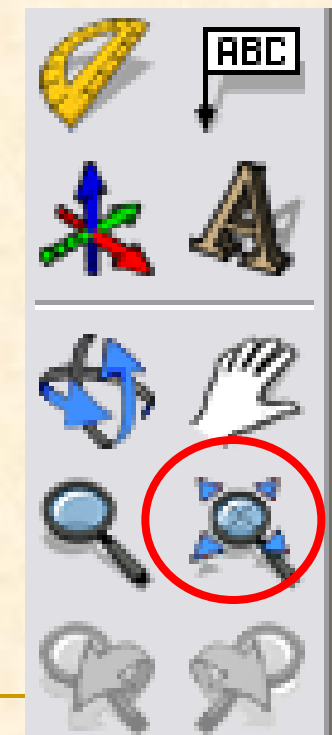

 Ya tenemos nuestro rectángulo es el momento de darle volumen La nueva herramienta a utilizar será empujar tirar

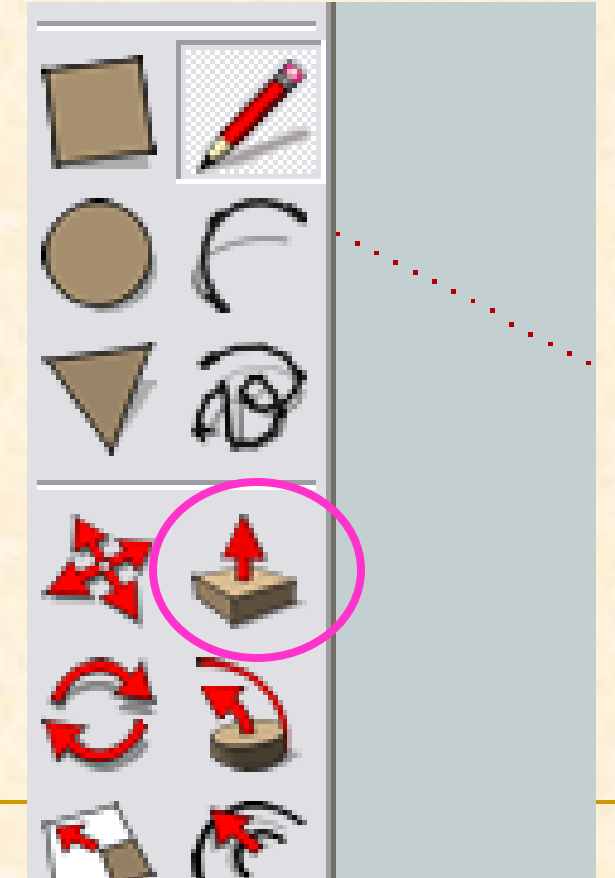

- **Con la herramienta empujar nos colocamos sobre** el rectángulo y aparecerán puntitos azules por toda la superficie cerrada
- Hacemos doble clic y arrastramos hacia arriba sin presionar de nuevo. Tecleamos 10 y presionamos enter.

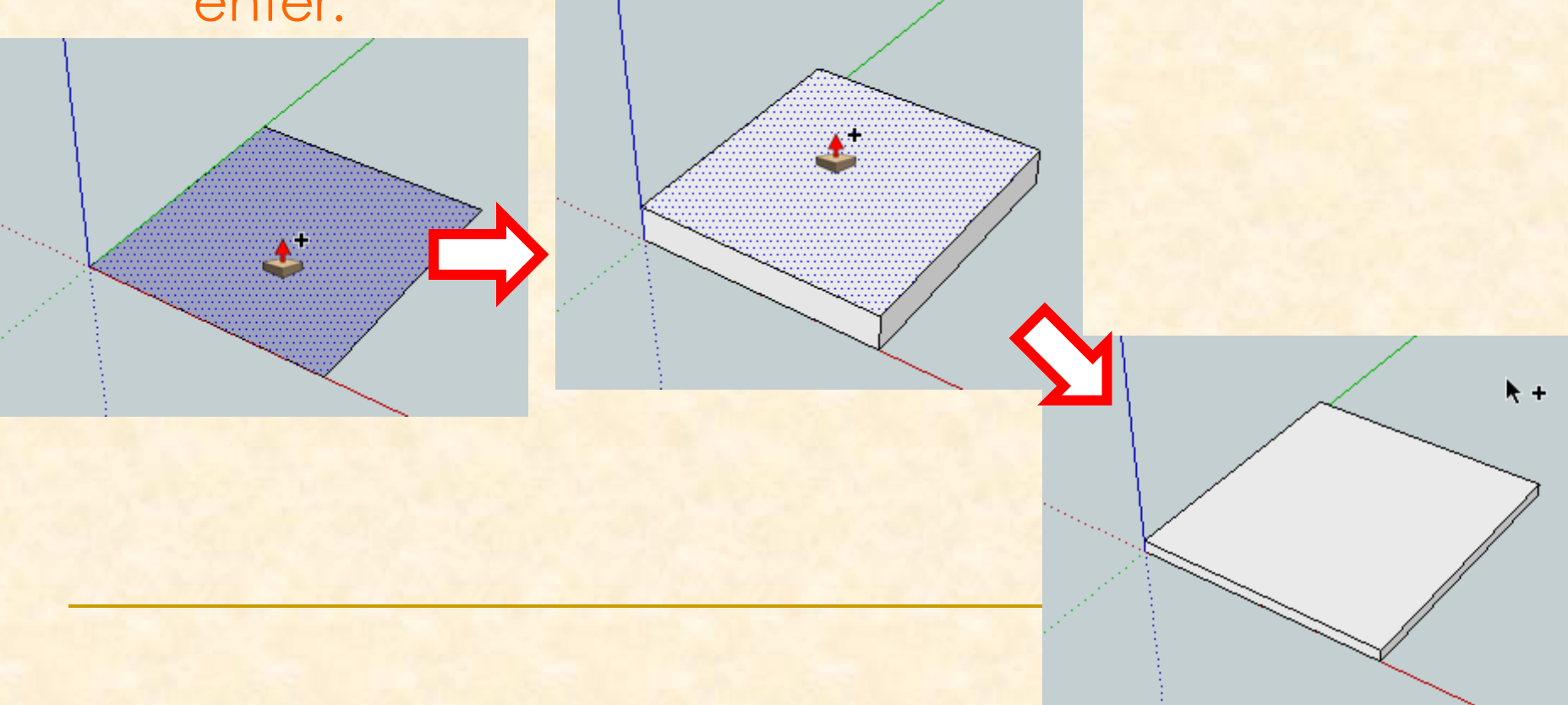

#### **Ka tenemos nuestra plataforma dibujada.**

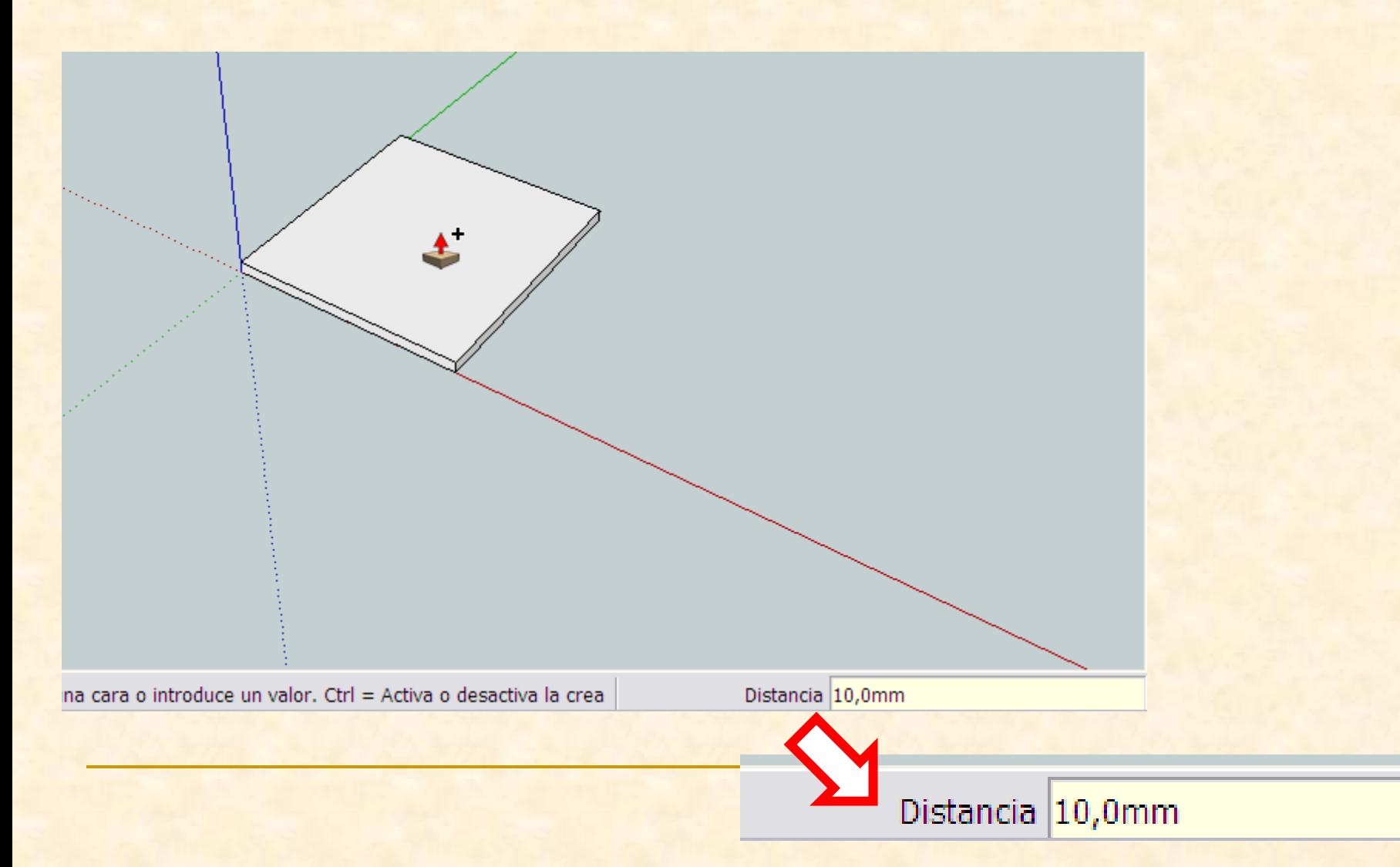

- Si ahora manipulamos la pieza puede ser que se deforme para evitar estropear piezas que ya son definitivas debemos convertirlas en un componente
- Lo primero será seleccionar la pieza completamente
- Si hacemos un clic sobre una de sus caras seleccionaremos la superficie de esta, si hacemos dos clics consecutivos seleccionamos la superficie y las aristas que la rodean y si hacemos tres clics consecutivos seleccionamos el cuerpo entero.

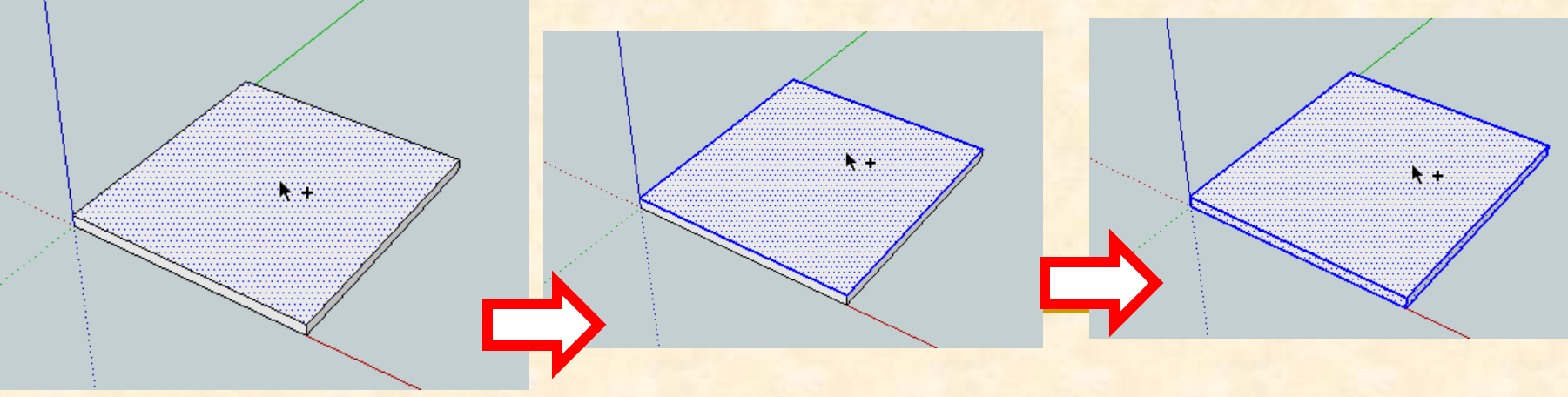

#### Seleccionamos la pieza entera y vamos al menú **Edición** y buscamos **Crear componente**

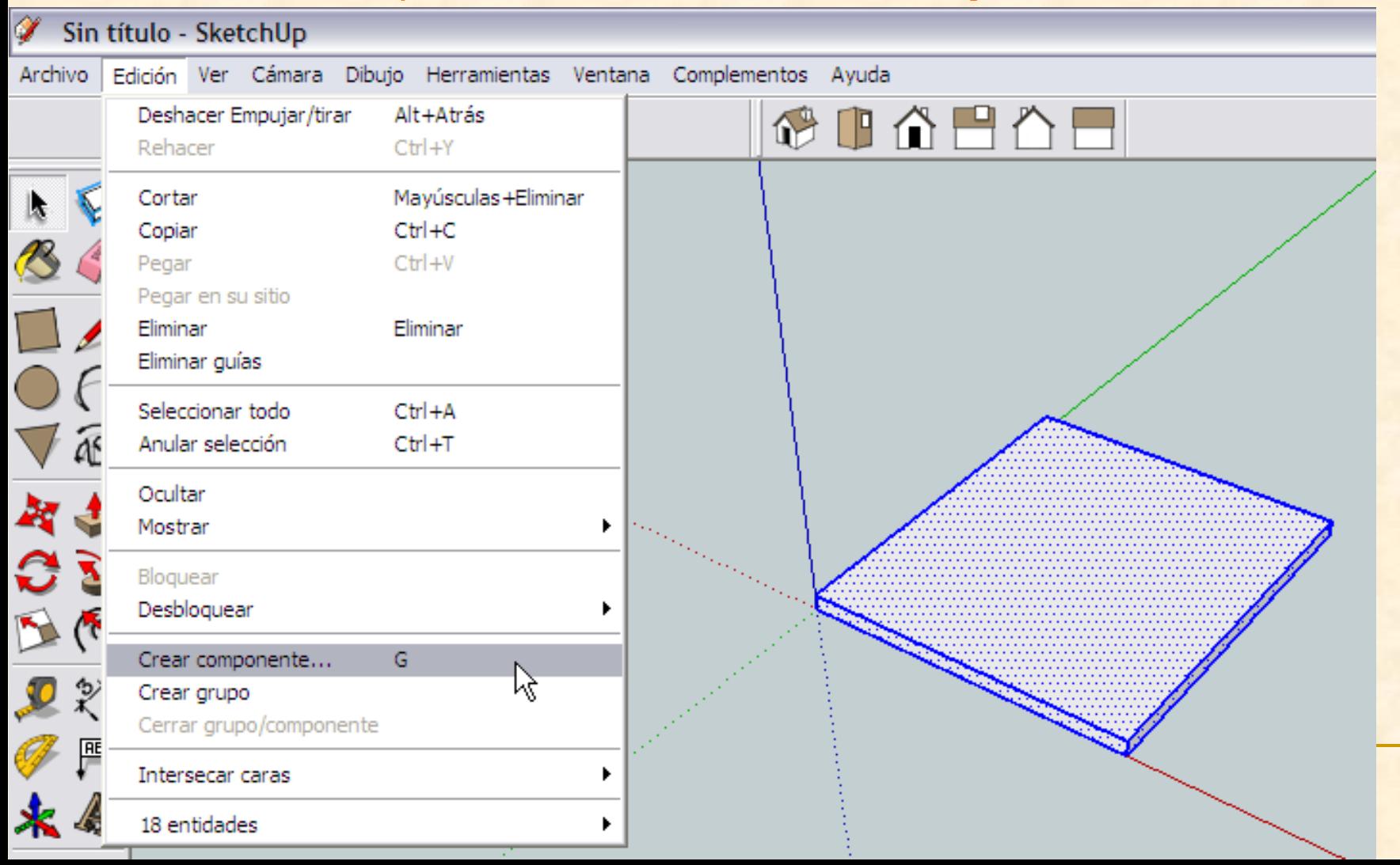

**Aparecerá una ventana emergente como la que** se muestra en la imagen

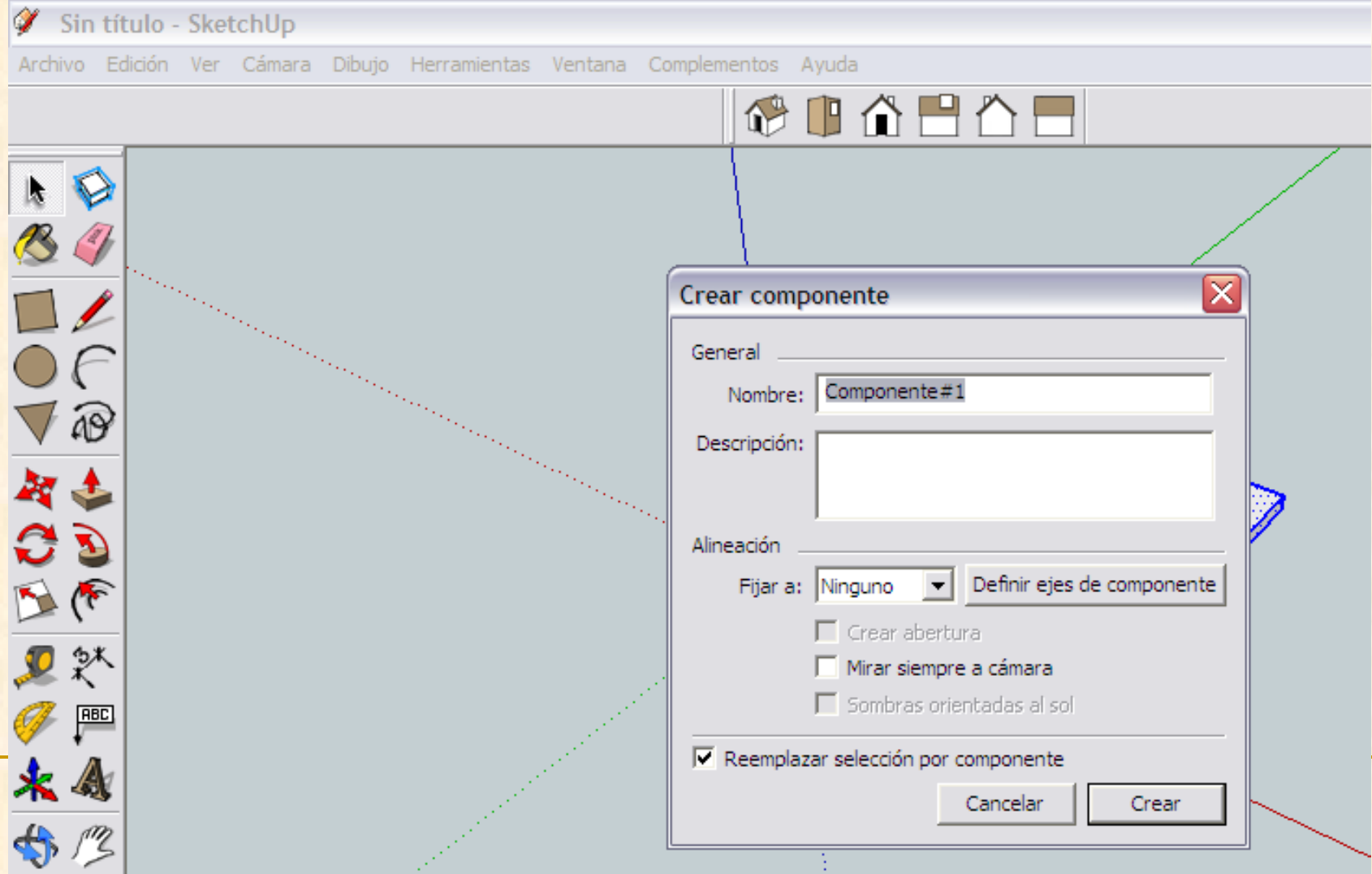

#### Instrucciones para dibujar con Sketch Up Nombramos el componente como **base** y después presionamos en **Crear** Archivo Edición Ver Cámara Dibuio Herramientas Ventana Complementos Avuda ぴ中介白凸目 ≅ Crear componente General Nombre: base 49 Descripción: Alineación Fijar a: Ninguno v Definir ejes de componente  $\Box$  Crear abertura  $\mathbb{R}^*$ Mirar siempre a cámara □ Sombras orientadas al sol **ABC**  $\overline{\nabla}$  Reemplazar selección por componente Crear Cancelar

 Es el momento de dibujar la pieza pilar del puente por tanto necesitamos marcar un rectángulo de 1 cm x 40 cm (10mm x400mm). Después le daremos una altura de 1 cm (10 mm)

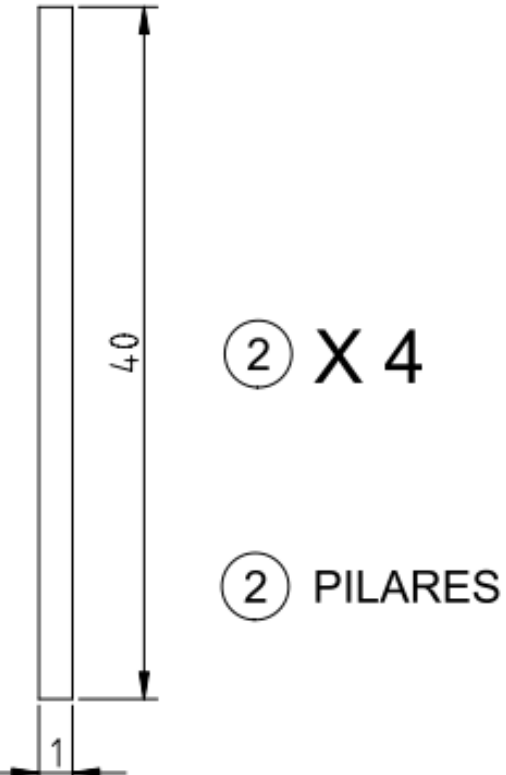

- Nos colocamos con la herramienta medir en el eje de coordenadas de color verde ( en un punto cualquiera) y hacemos un clic
- Al desplazarnos hacia la derecha con la línea paralela al eje rojo, (se verá roja) vemos que creamos una línea discontinua paralela al eje verde, nos separamos lo suficiente de la base y hacemos clic

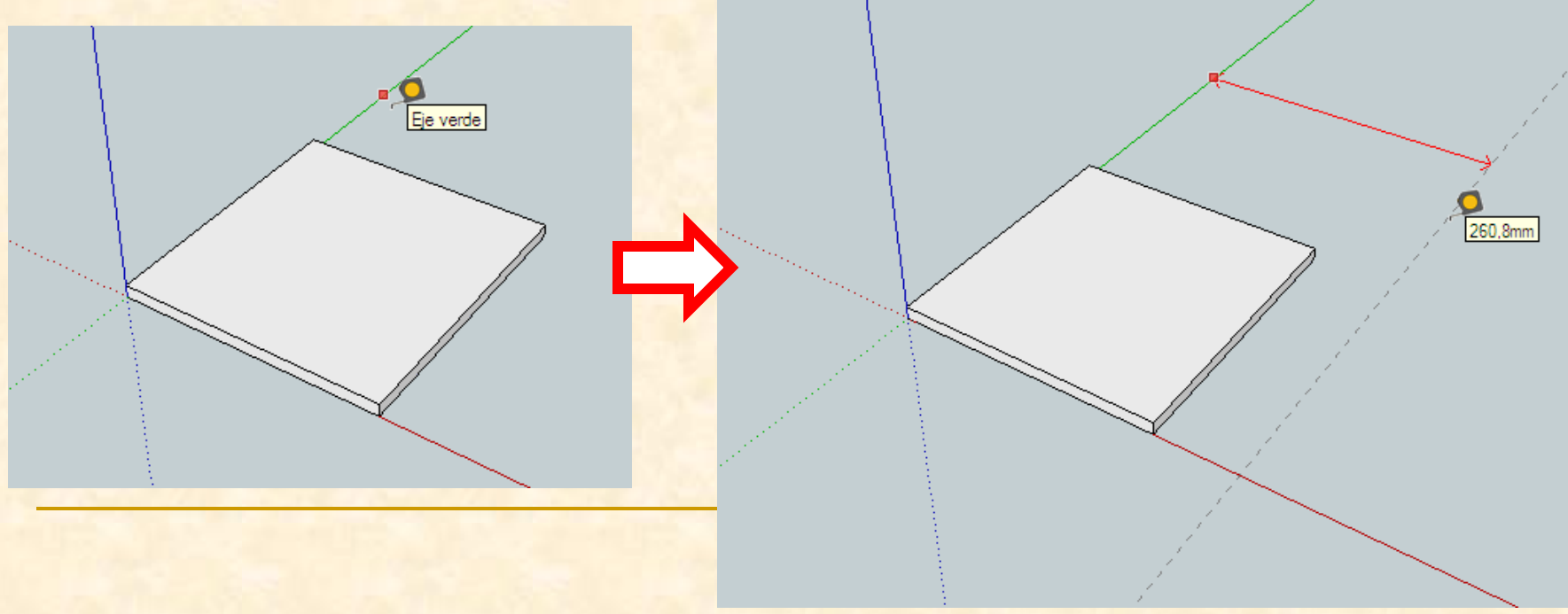

- Ahora con la herramienta medir nos colocamos sobre el punto intersección del eje rojo con la línea auxiliar marcada (debe leerse intersección) y hacemos clic
- Al desplazarnos hacia arriba vemos que creamos una línea verde, seguimos y sin presionar tecleamos 400. Aparecerá un nuevo punto negro.

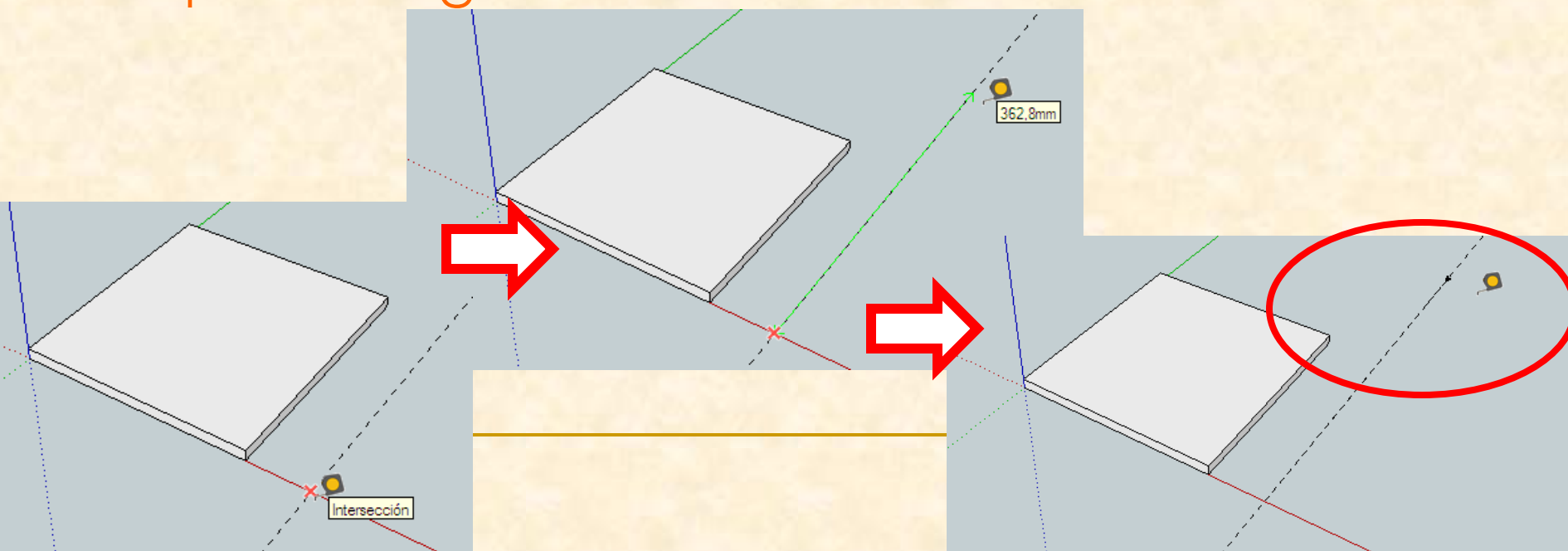

 Repetimos la operación para marcar un punto paralelo al eje rojo

Punto auxiliar

- Con la herramienta medir nos colocamos sobre el último punto marcado (debe leerse punto auxiliar) y hacemos clic
- Al desplazarnos hacia la derecha vemos que creamos una línea roja, seguimos y sin presionar tecleamos de nuevo 10. Aparecerá un nuevo punto negro, sobre el eje rojo.

 $\overline{103.2mm}$ 

- Repetimos la operación para marcar un punto sobre el eje rojo
- Con la herramienta medir nos colocamos sobre el último punto marcado (debe leerse punto auxiliar) y hacemos clic
- Al desplazarnos hacia abajo vemos que creamos una línea verde, seguimos y sin presionar tecleamos de nuevo 400. Aparecerá un nuevo punto negro, sobre el eje rojo.

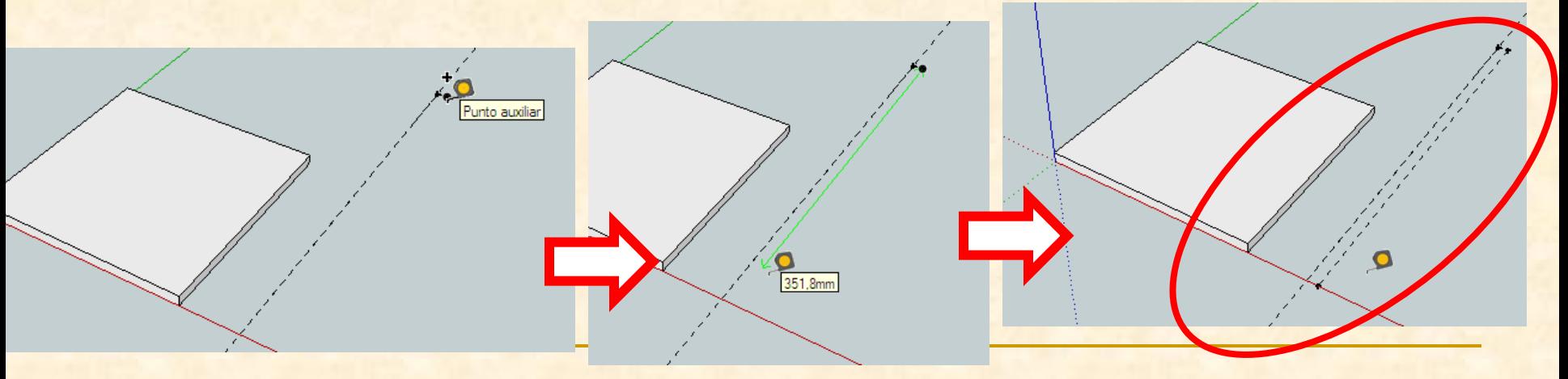

- Repetimos la operación para marcar el primer punto sobre el eje rojo
- Con la herramienta medir nos colocamos sobre el último punto marcado (debe leerse punto auxiliar) y hacemos clic
- Al desplazarnos hacia la izquierda vemos que creamos una línea roja, seguimos y sin presionar tecleamos de nuevo 10. Aparecerá el primer punto en negro.

Punto auxiliar

Longitud 1

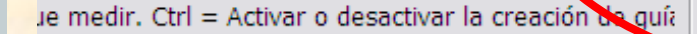

Longitud 10

- Ya tenemos todas la líneas de referencia y puntos necesarios para poder dibujar con **exactitud**
- Empezamos a dibujar con la herramienta línea

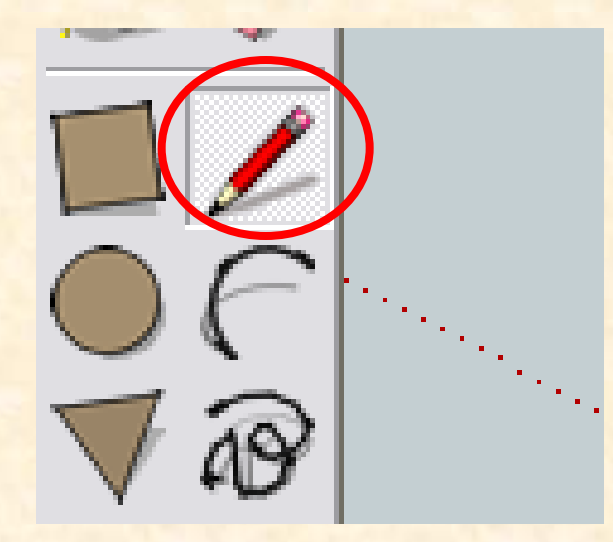

- Ahora con la herramienta línea nos colocamos sobre el primer punto y cuando aparezca un punto negro hacemos clic
- Seguimos haciendo clic en los próximos puntos, en el momento que aparezcan más gruesos y marcados en negro. Cuando terminemos el polígono cerrado aparecerá en color gris.

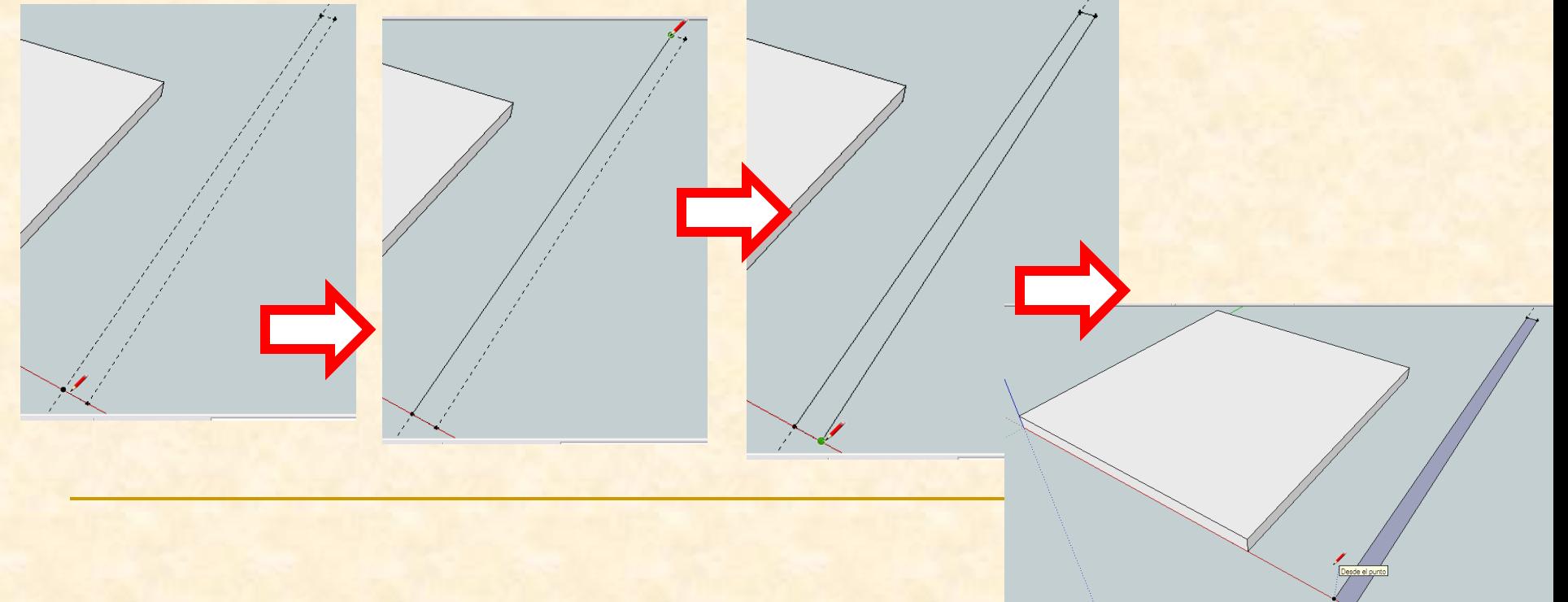

 Como necesitamos ver más próximo el rectángulo que hemos trazado debemos utilizar la herramienta ver modelo centrado. En vuestra versión las flechas hacia fuera son de color rojo

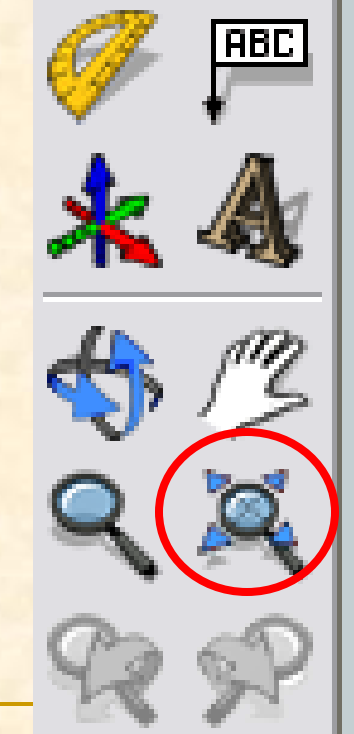

 Ya tenemos nuestro rectángulo es el momento de darle volumen La herramienta a utilizar será empujar tirar

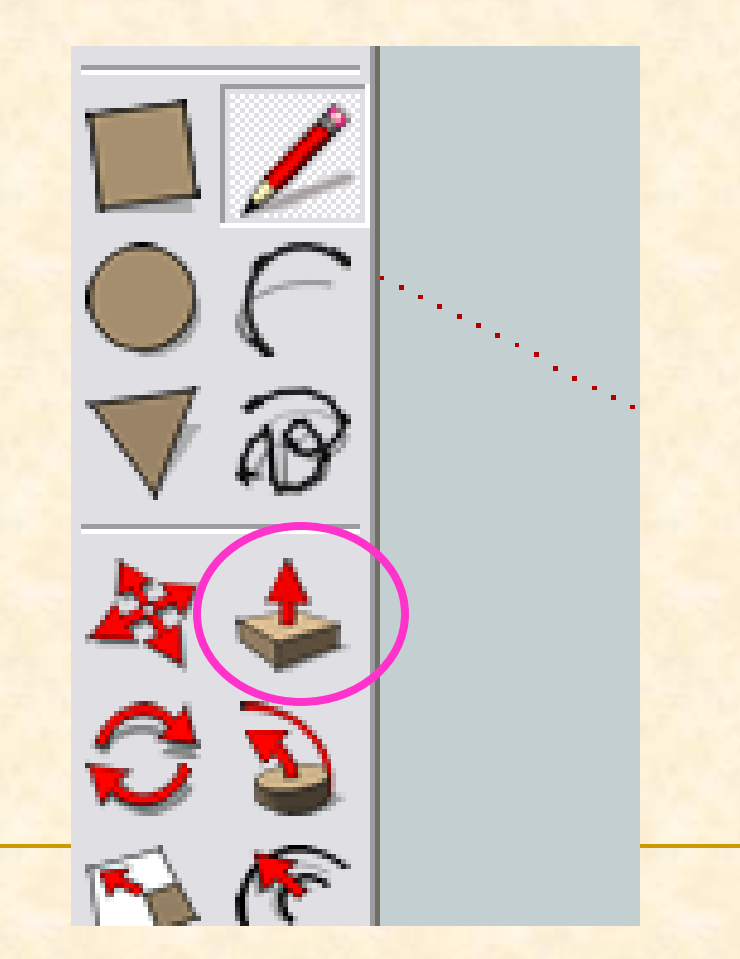

- **Con la herramienta empujar nos colocamos sobre** el rectángulo y aparecerán puntitos azules por toda la superficie cerrada
- Hacemos doble clic y arrastramos hacia arriba sin presionar de nuevo. Tecleamos 10 y presionamos enter.

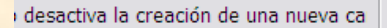

a o desactiva la creación de una nueva ca

Distancia 0,0mm

. Ctrl = Activa o desactiva la crea

**Distan** 

#### Ya tenemos nuestro pilar dibujado.

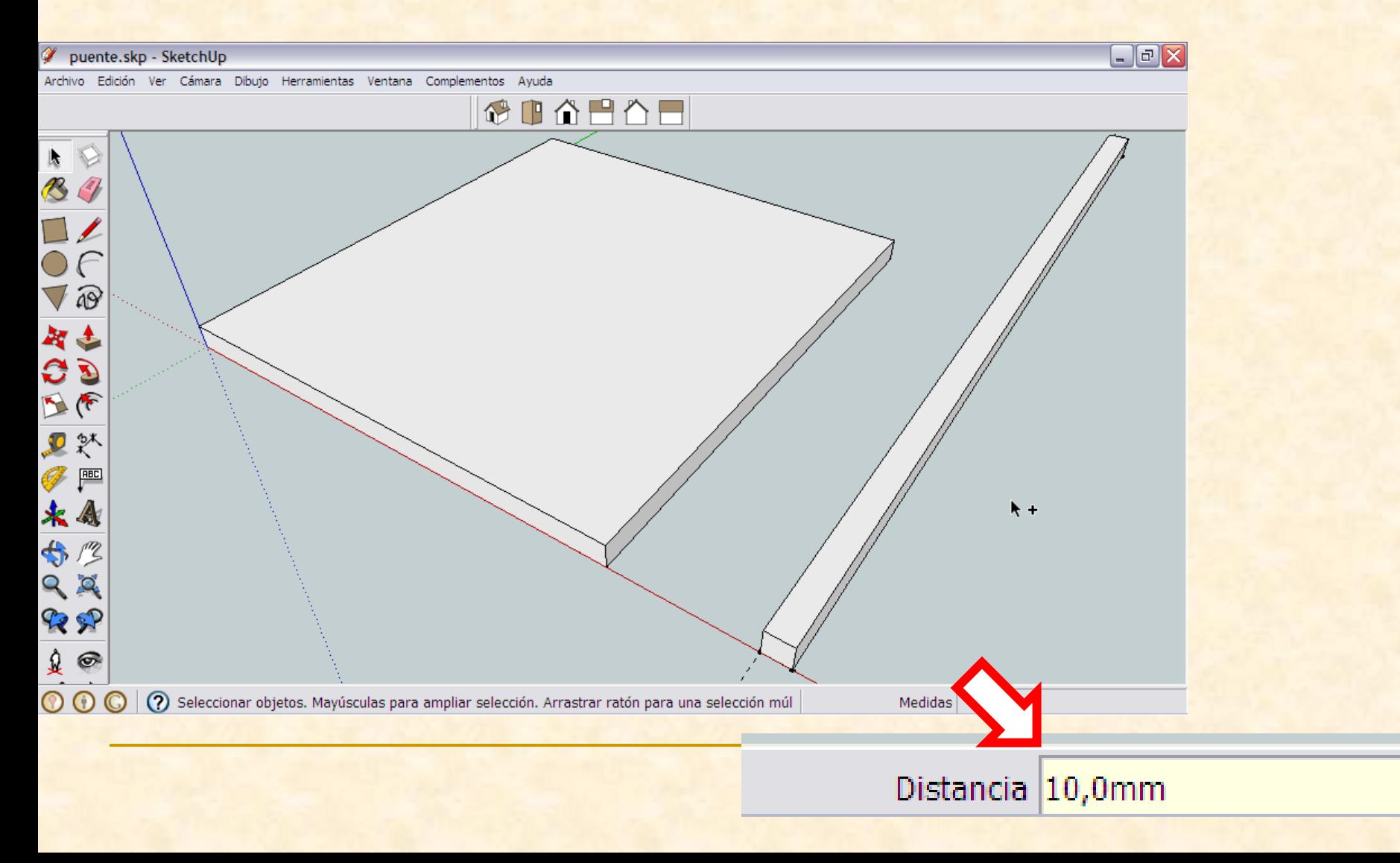

- Debemos convertirlo en un componente
- Lo primero será seleccionar la pieza completamente
- Hacemos tres clics consecutivos y seleccionamos el pilar entero.

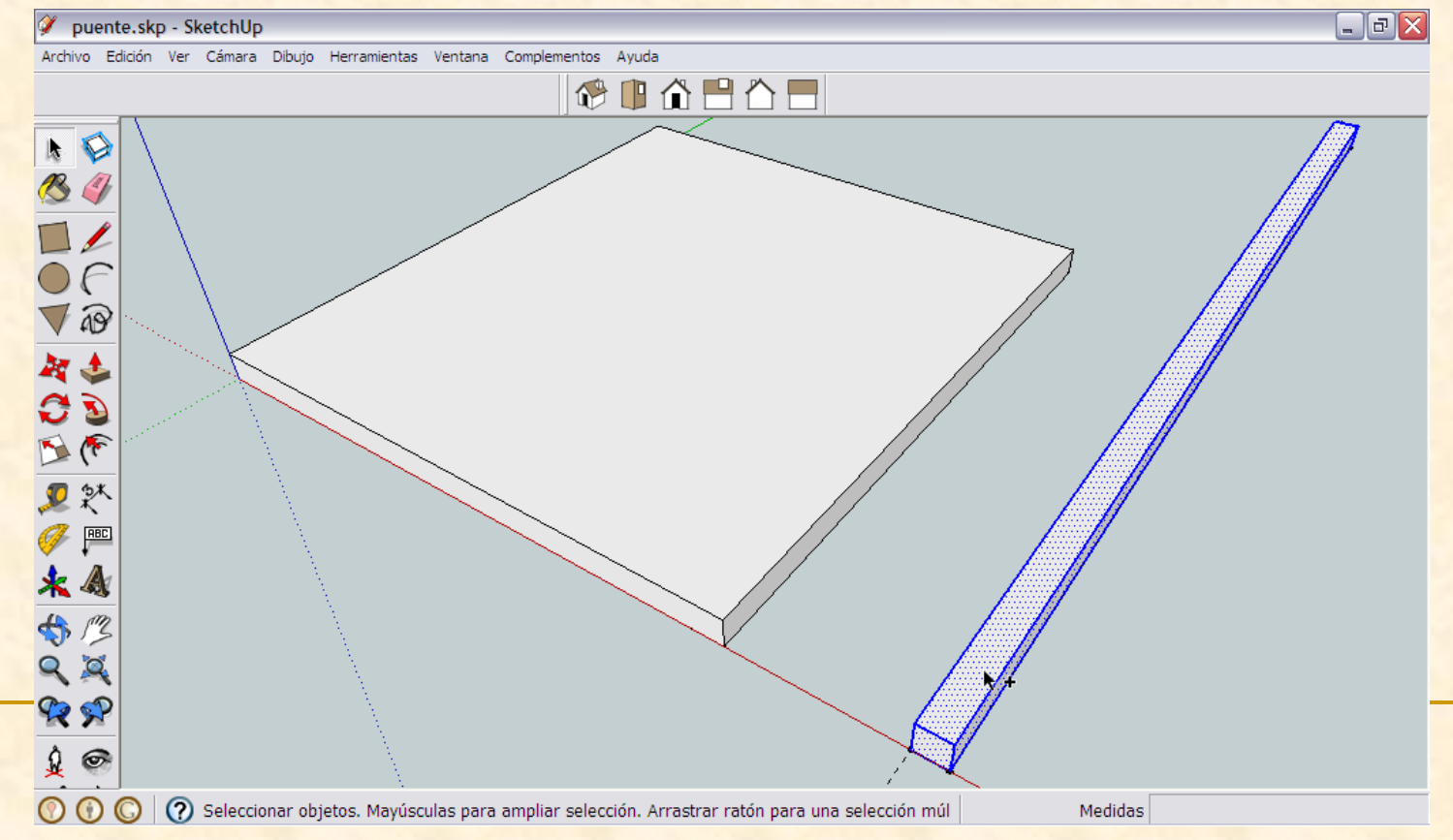

**Seleccionamos la pieza entera y vamos al menú Edición** y buscamos **Crear componente**

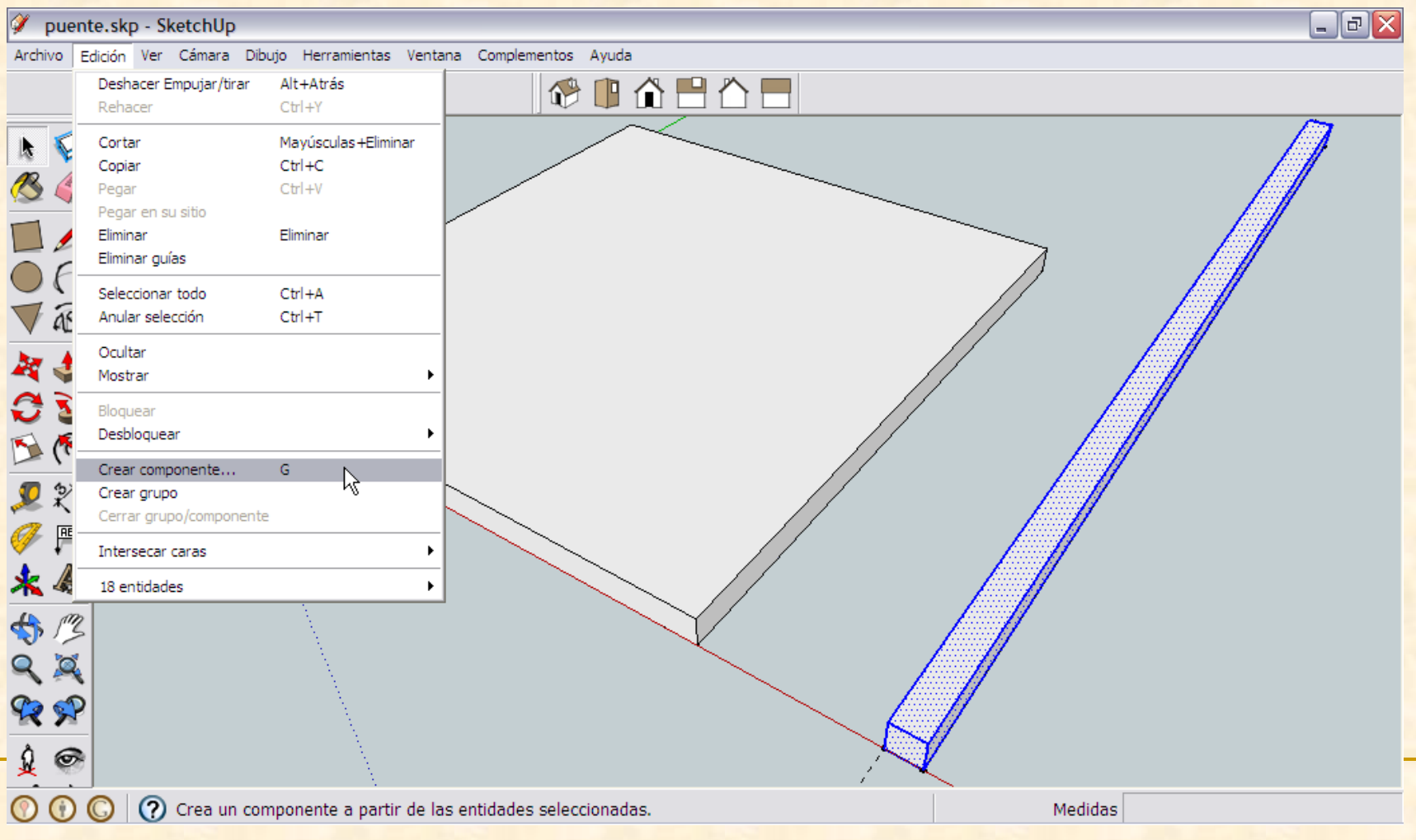
**Aparecerá una ventana emergente como la que** se muestra en la imagen . Nombramos el componente como **pilar** y después presionamos en **Crear**

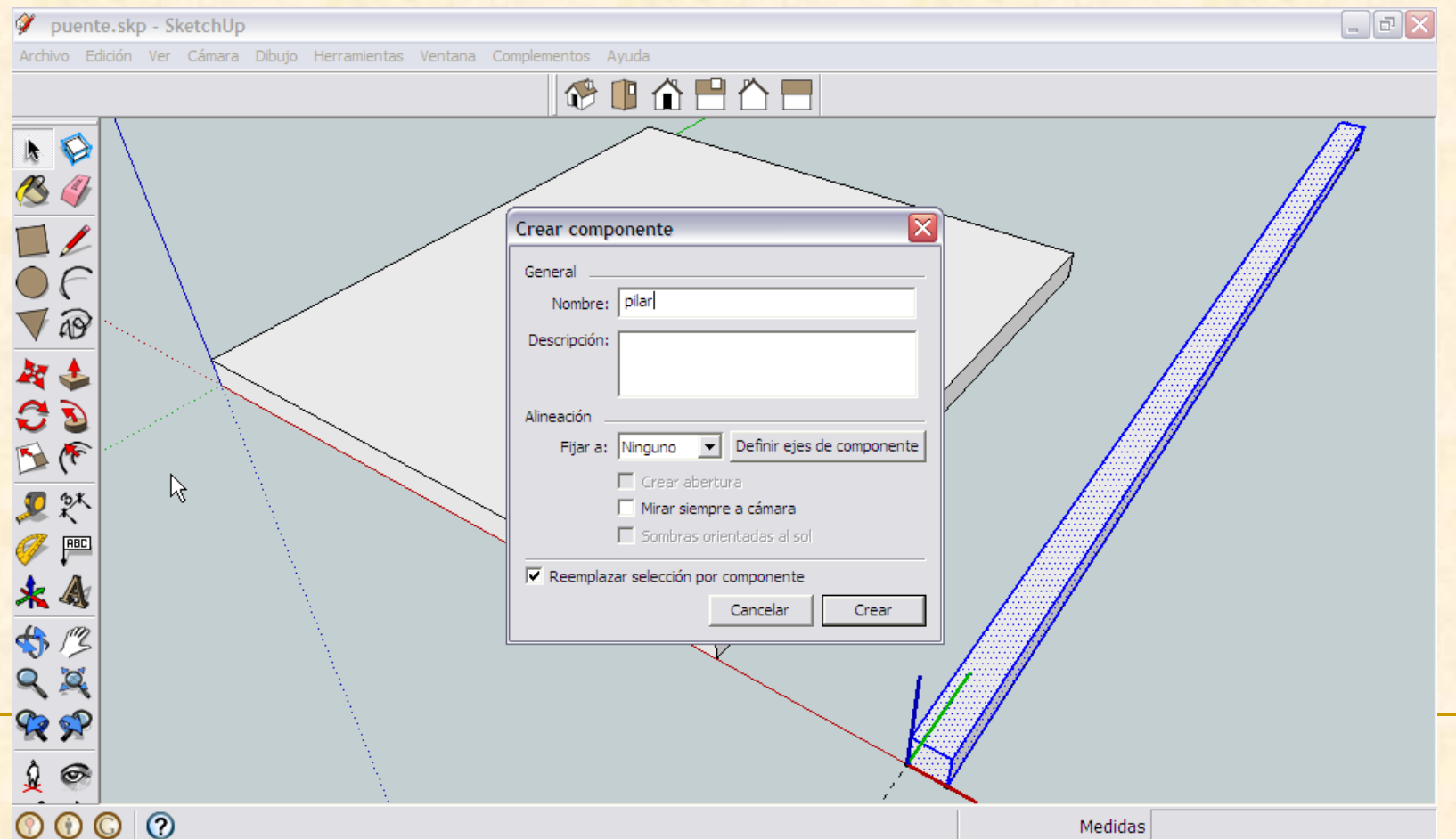

- **Es el momento de dibujar los rigidizadores** horizontales del puente por tanto necesitamos marcar un tubo de 8 cm de largo por 1cm de diámetro (80mm x 10mm).
- Para que nos queden ya colocados en su lugar los dibujaremos sobre el pilar que acabamos de crear

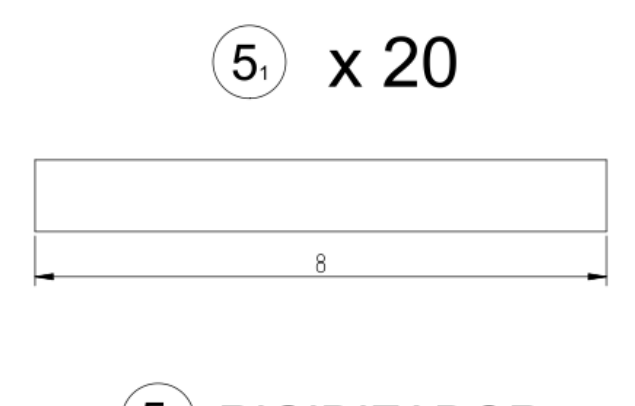

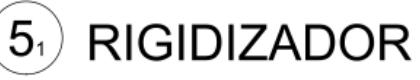

**Como los rigidizadores son tubos, su sección** transversal será un círculo.

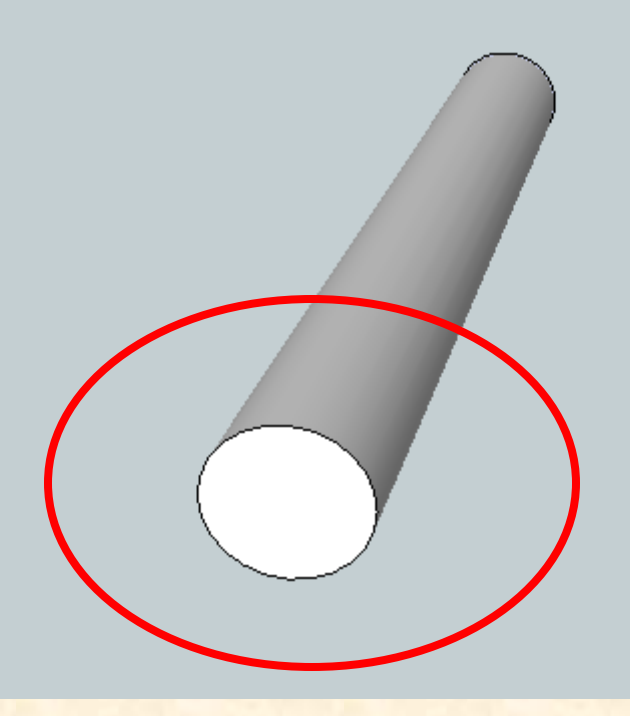

- Vamos a marcar el centro de los círculos de la sección de los rigidizadores sobre el punto del pilar en el que deberán colocarse.
- Estos serán puntos auxiliares por tanto usaremos la orden **medir**.
- Primero marcaremos el centro de una de las caras del pilar para ello trazaremos un línea paralela a una arista a 5 mm de esta

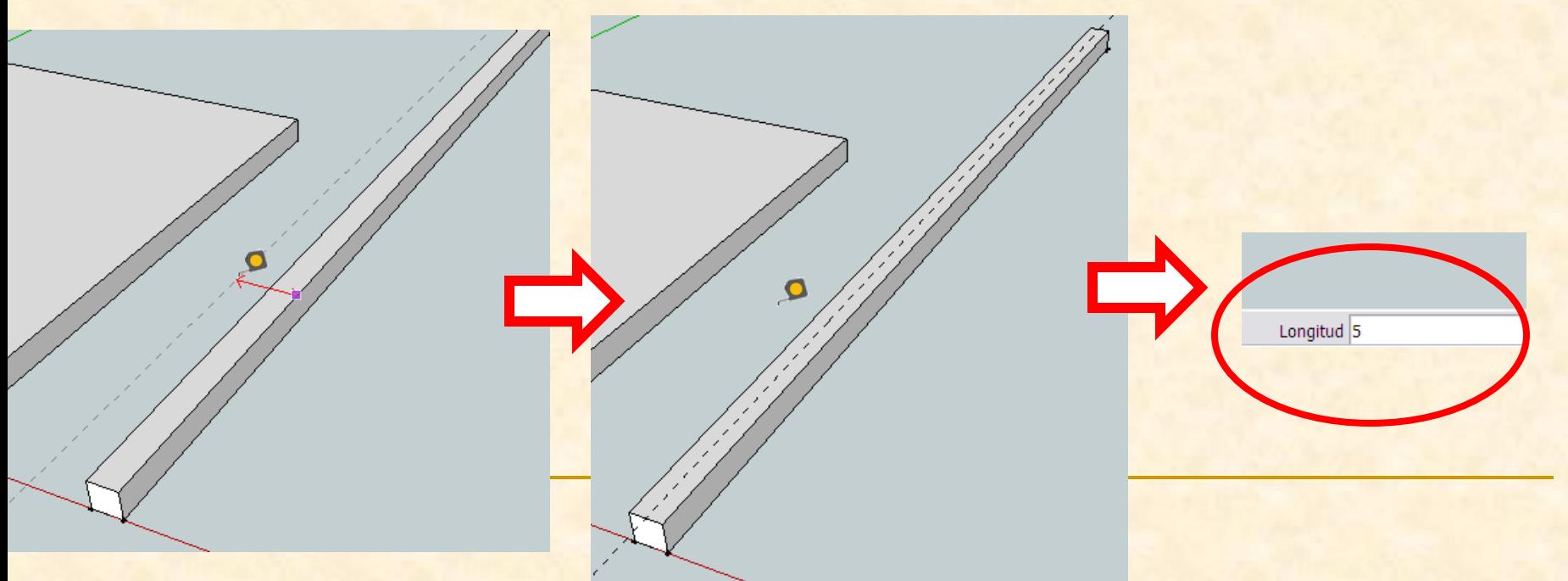

- Ahora con la herramienta medir nos colocamos sobre el punto intersección de la línea auxiliar y la arista de la cara
- Marcaremos sobre la línea auxiliar un punto a 5 mm del primero. Al desplazarnos sobre esta línea aparecerá un rastro de color verde. Tecleamos 5 y se marcará el punto

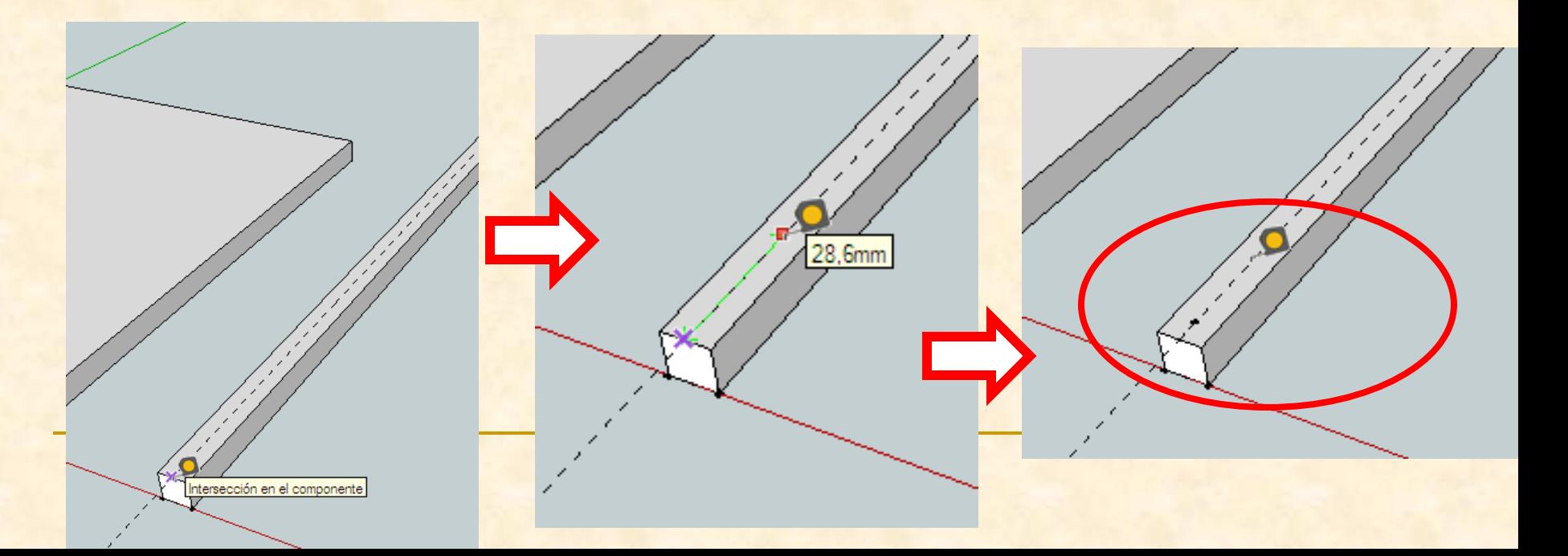

- **Repetimos la operación para marcar el resto de** puntos de referencia de los centros de los tubos
- Con la herramienta medir nos colocamos sobre el último punto marcado (debe leerse punto auxiliar) y hacemos clic
- Al desplazarnos sobre la línea auxiliar vemos que creamos un rastro verde, seguimos y sin presionar tecleamos de nuevo 80. Aparecerá un nuevo punto negro, repetimos esta operación **3 veces más**.

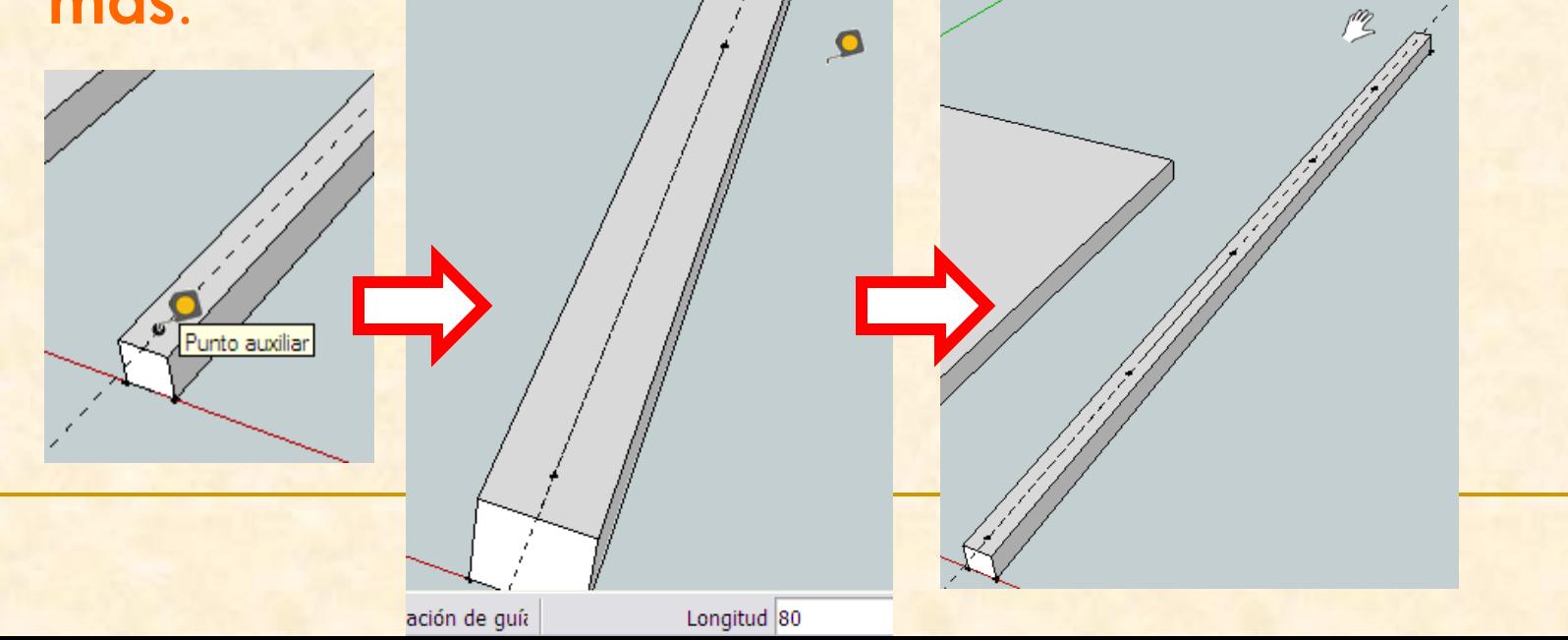

- **Debemos tener 6 puntos de referencia para** colocar los tubos rigidizadores.
- **Con la operación anterior hemos marcado 5 por** tanto nos falta el último punto, con la herramienta medir nos colocamos sobre el último punto marcado (debe leerse punto auxiliar) y hacemos clic)
- Al desplazarnos sobre la línea auxiliar vemos que creamos un rastro verde, seguimos y sin presionar tecleamos 70. Aparecerá el punto de referencia

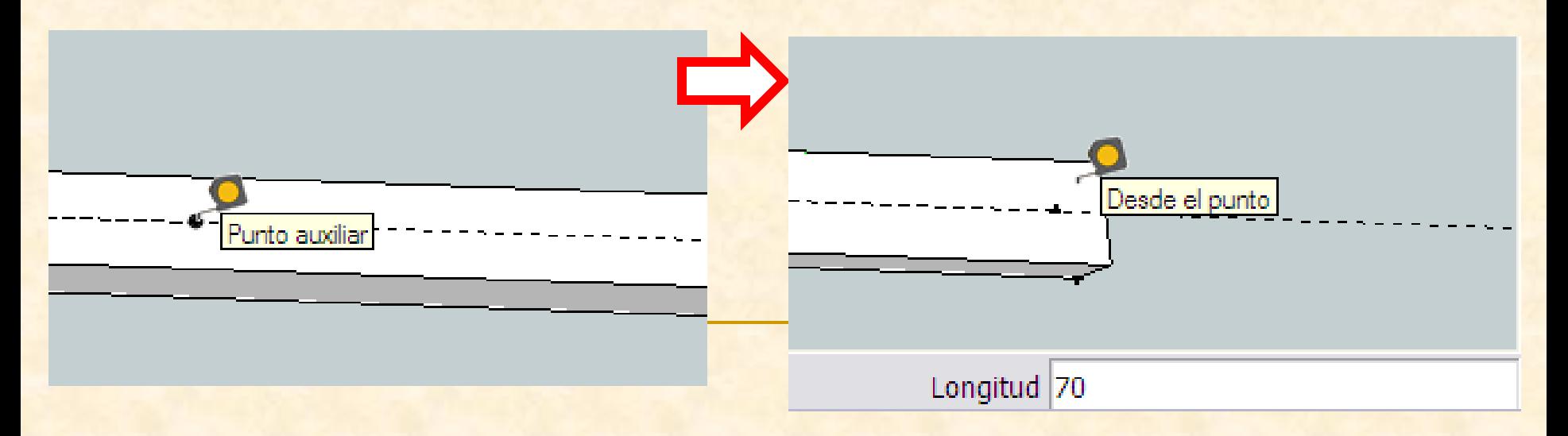

 Ya tenemos todos los centro marcados **Empezamos a dibujar los círculos con una** nueva herramienta **Círculo**

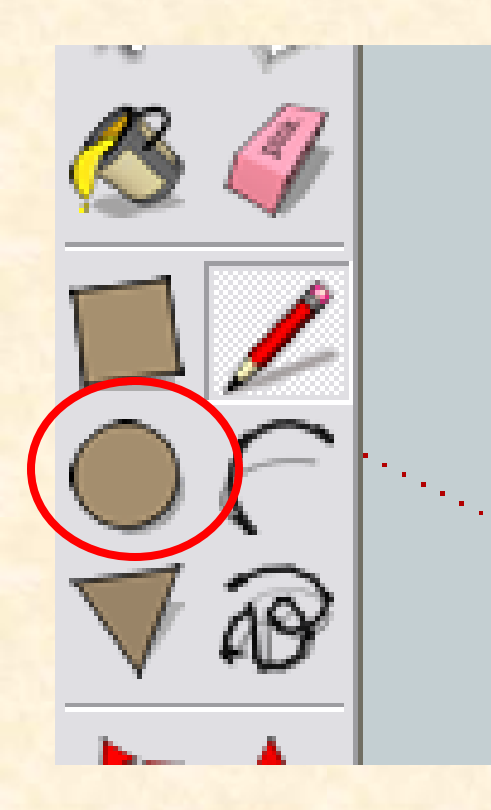

- Con la herramienta círculo nos colocamos sobre el primer punto de referencia marcado
- Cuando el puntero indique punto auxiliar hacemos clic y nos deplazamos hacia fuera y sin presionar . Tecleamos 5 pues ese será el radio del tubo (5mm) presionamos enter.

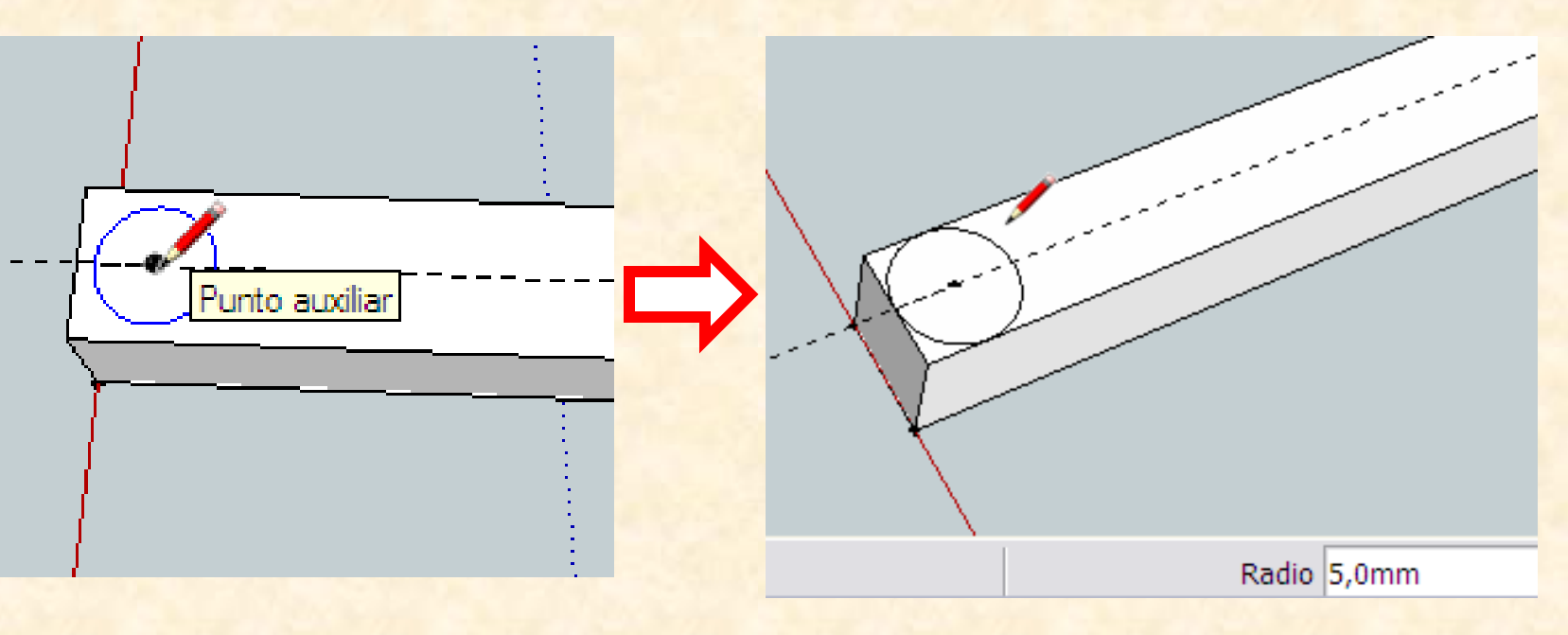

 Repetimos la operación en el resto de puntos Herramienta círculo, seleccionamos el punto de referencia, hacemos clic, tecleamos 5 y presionamos enter

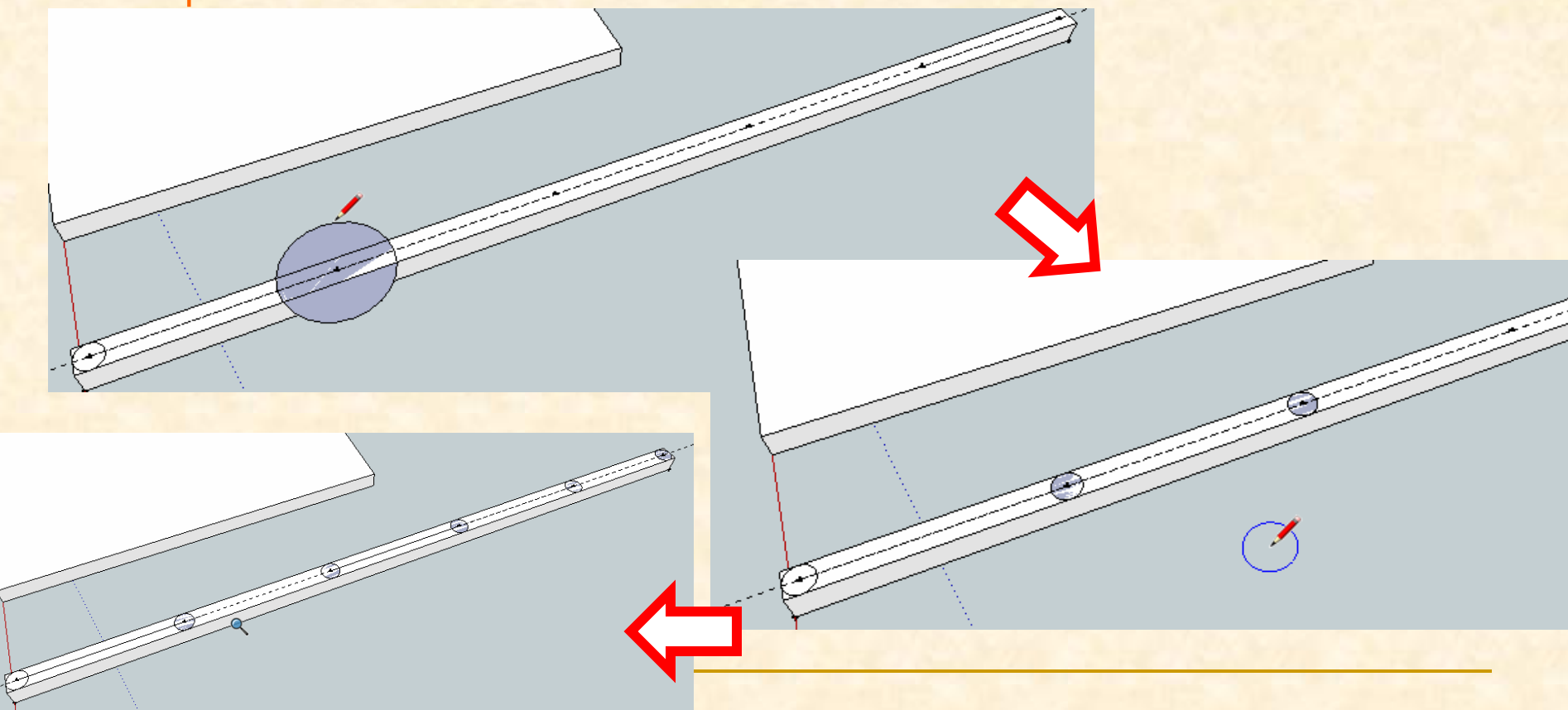

- **Es el momento de dar volumen a los rigidizadores** horizontales del puente por tanto necesitamos marcar la longitud de los tubos 8 cm de largo (80mm ).
- Para ello utilizaremos de nuevo la orden **empujar tirar**

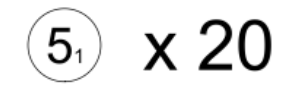

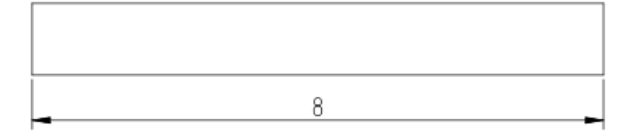

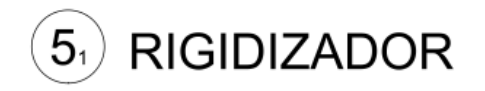

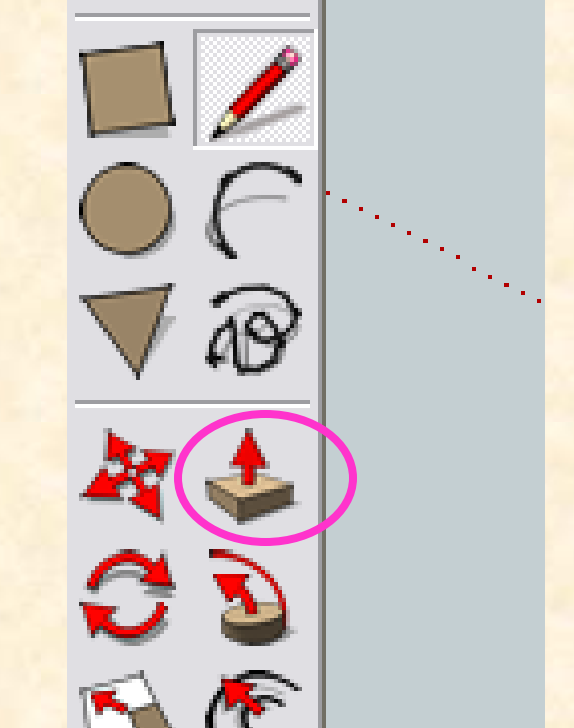

- **EXPLESTE Con la herramienta empujar tirar** nos colocamos sobre el primer círculo marcado
- Cuando nos pongamos sobre él veremos que se marcan puntos azules hacemos clic con el ratón y nos deplazamos hacia arriba. Tecleamos 80 que es la longitud de los tubos (80mm) y presionamos enter.- SketchUp

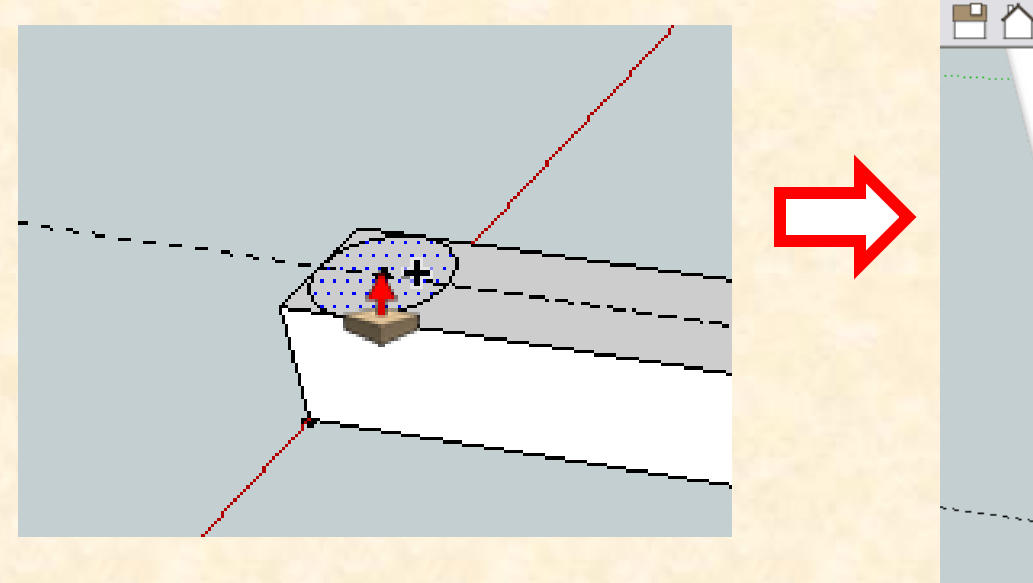

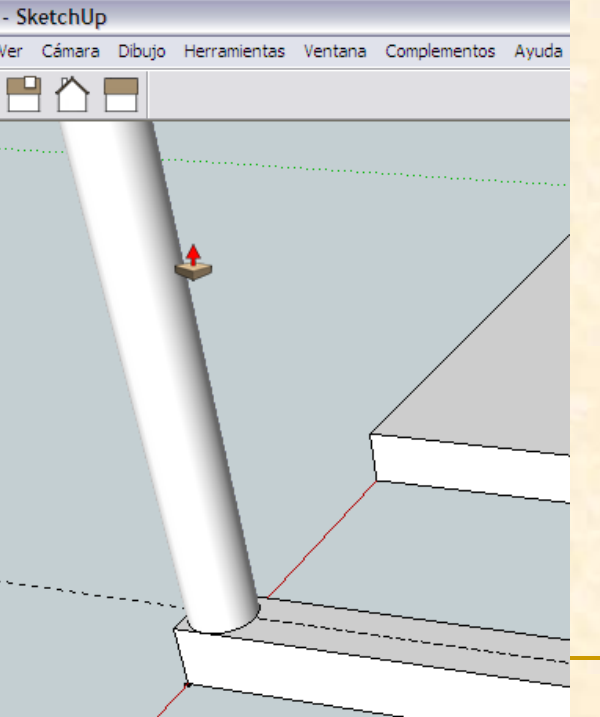

 Repetimos la operación en el resto de círculos Herramienta **empujar tirar**, seleccionamos el círculo, hacemos clic, tecleamos 80 y presionamos intro

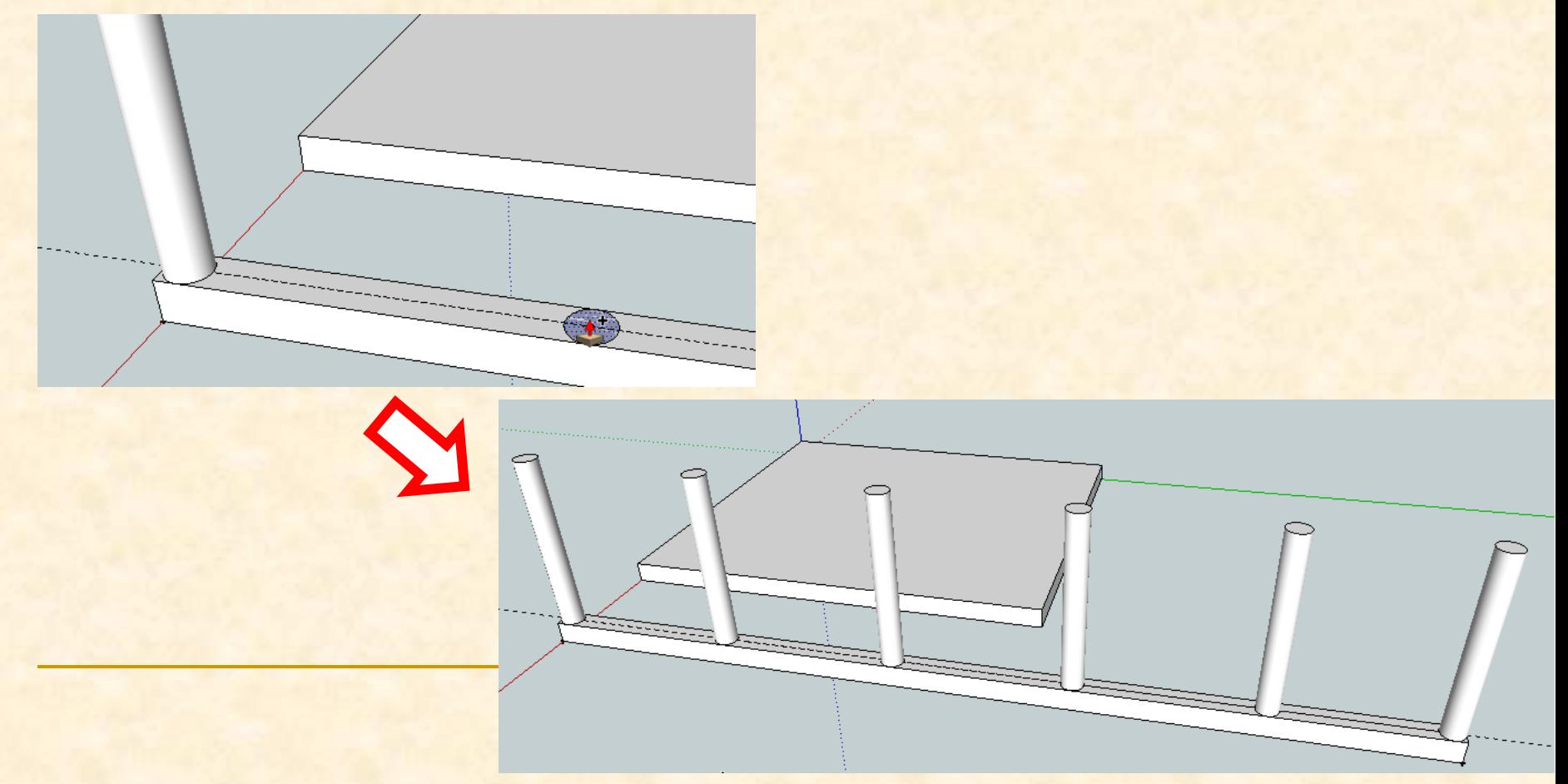

- **Es el momento de dibujar los rigidizadores que se** colocarán para triangular las estructuras del puente por tanto necesitamos marcar un tubo de 11, 3 cm de largo por 1cm de diámetro (113 mm x 10mm).
- Para que nos queden ya colocados en su lugar los dibujaremos sobre unas líneas auxiliares que marcaremos en la estructura

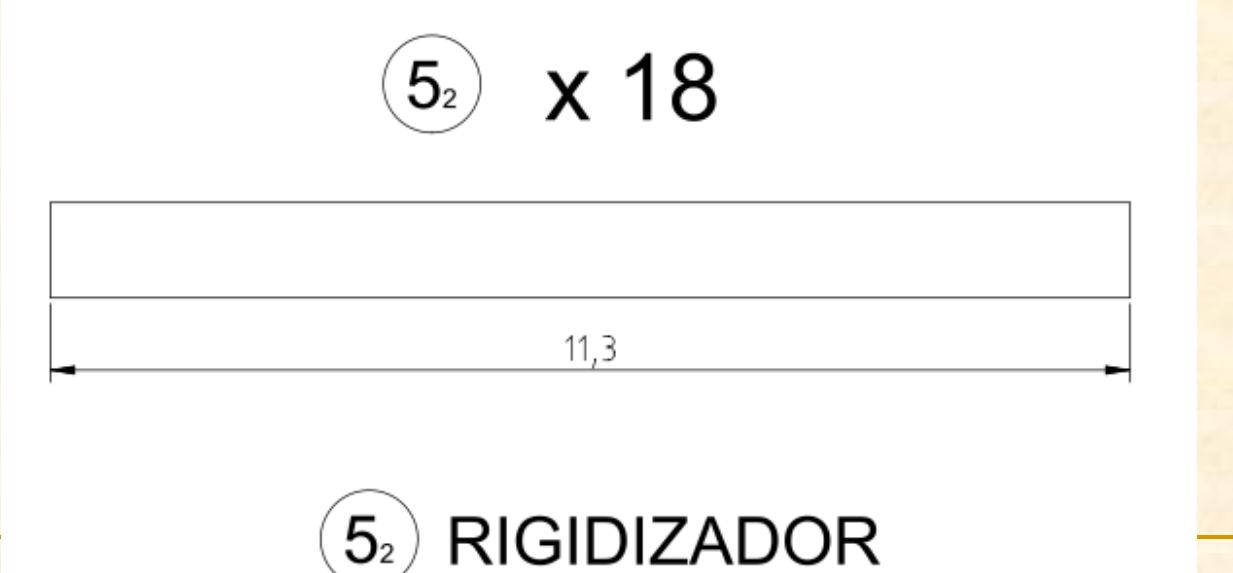

**Como los rigidizadores son tubos, su sección** transversal será de nuevo un círculo.

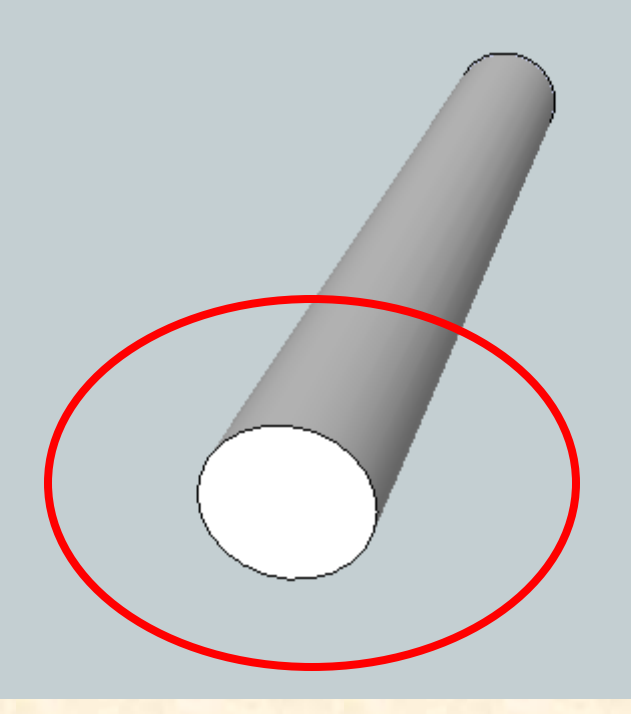

- **Vamos a marcar la línea auxiliar que será el eje** del primer cilindro rigidizador. Esta línea irá del centro de la base de un cilindro al centro de la cara superior del siguiente.
- Estos será una línea auxiliar por tanto usaremos la orden **medir**.

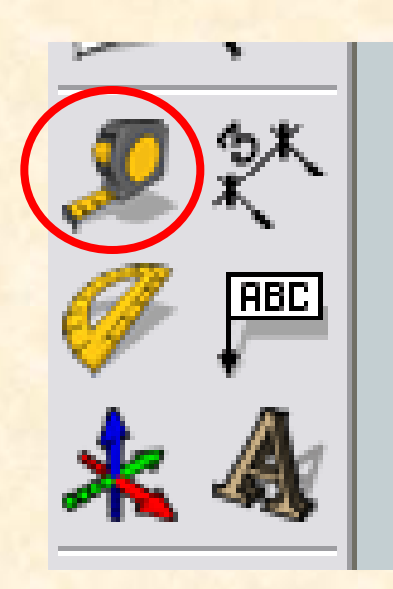

- Primero marcaremos el punto en el centro de la base de un cilindro y luego el siguiente punto en el centro de la testa del tubo adyacente.
- Para poder ver mejor los centros modificaremos el aspecto de nuestro dibujo
- Vamos al menú **Ver, Estilo de cara, Rayos X**

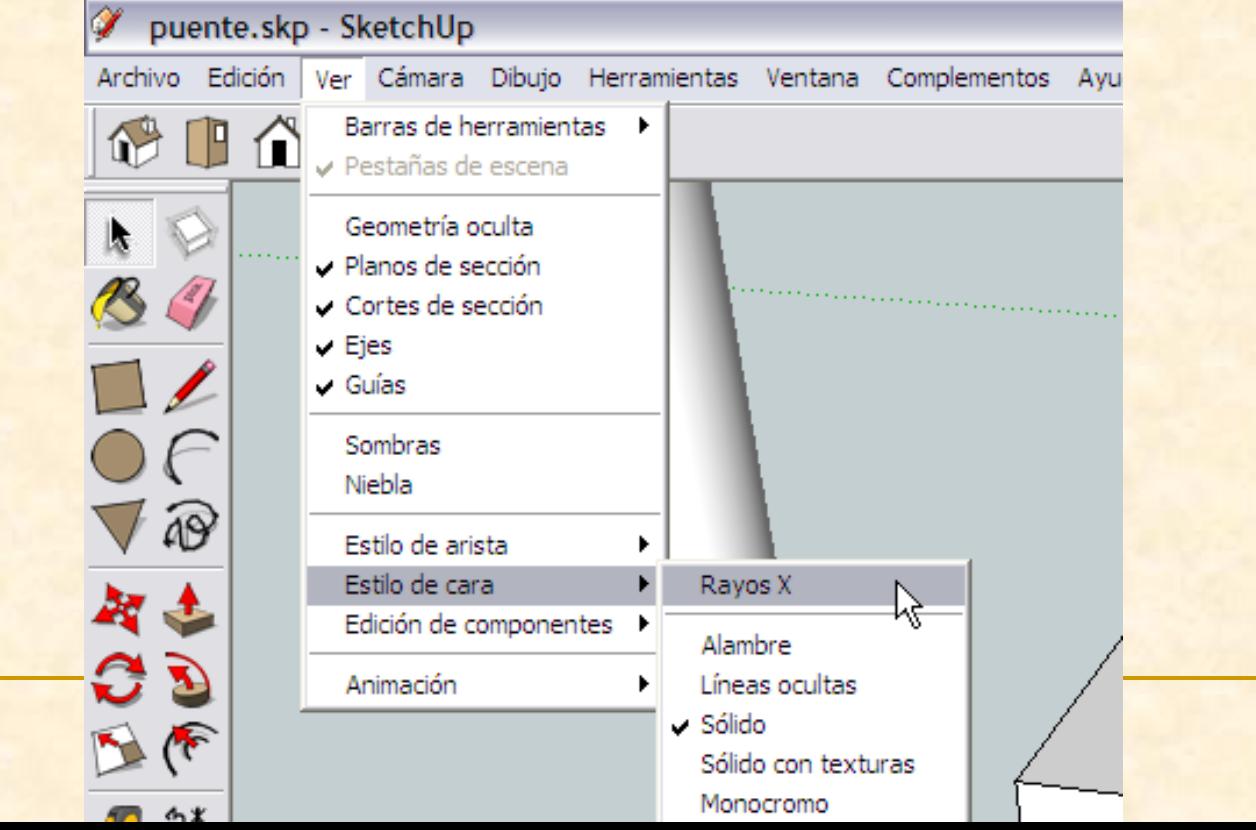

**El nuevo aspecto es el que veis en la siguiente** imagen como podéis observar se ven mejor los centros de la base y la testa

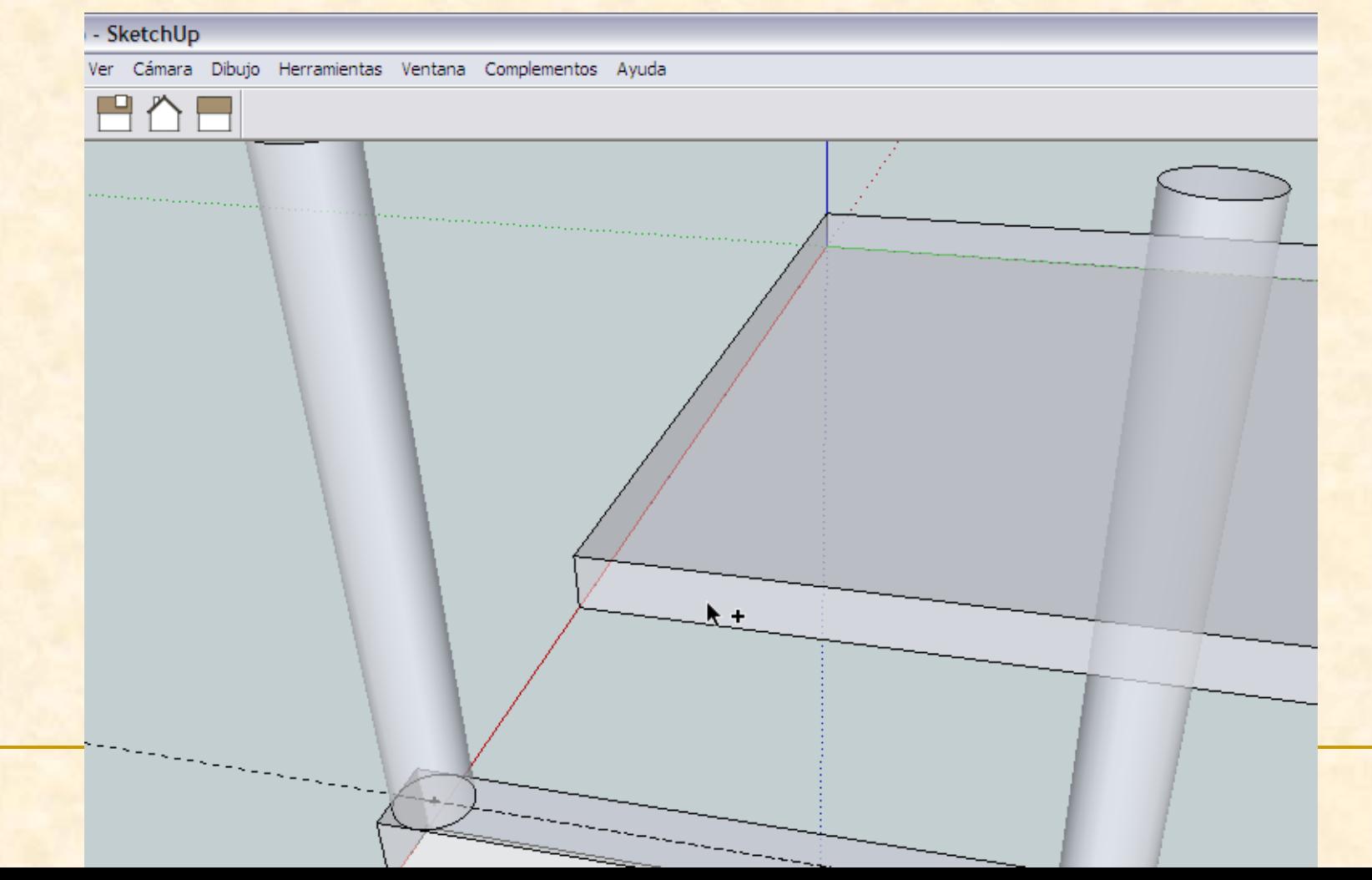

- Ahora con la herramienta medir nos colocamos sobre el centro de la base. El punto se remarcara y podremos leer punto auxiliar. Hacemos clic.
- Nos desplazamos hasta la testa del siguiente tubo y buscamos su centro. Cuando se nos marque un punto azul hacemos clic sobre él. Ya tenemos nuestra línea auxiliar

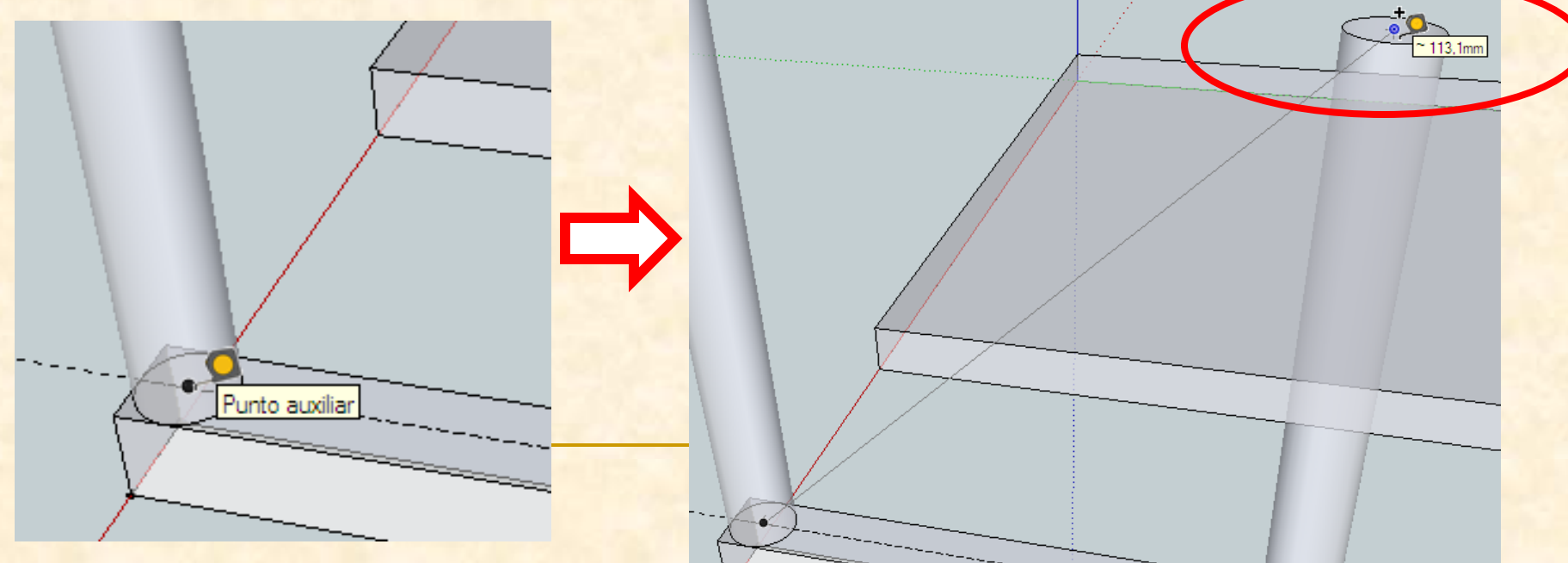

**Empezamos a dibujar el círculo con la** herramienta **Círculo**

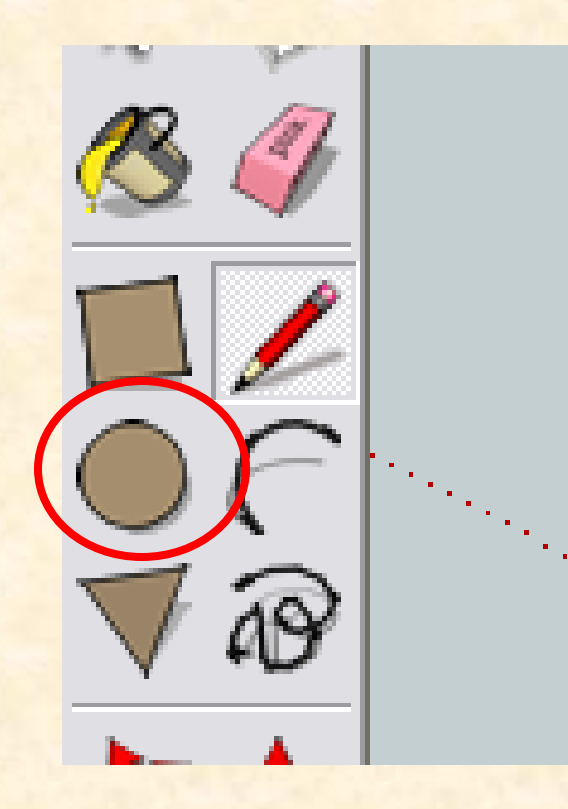

- Con la herramienta círculo nos colocamos sobre la línea auxiliar marcada
- Cuando el puntero indique en la línea clic y nos deplazamos hacia fuera y sin presionar . Tecleamos 5 pues ese será el radio del tubo (5mm) presionamos enter.

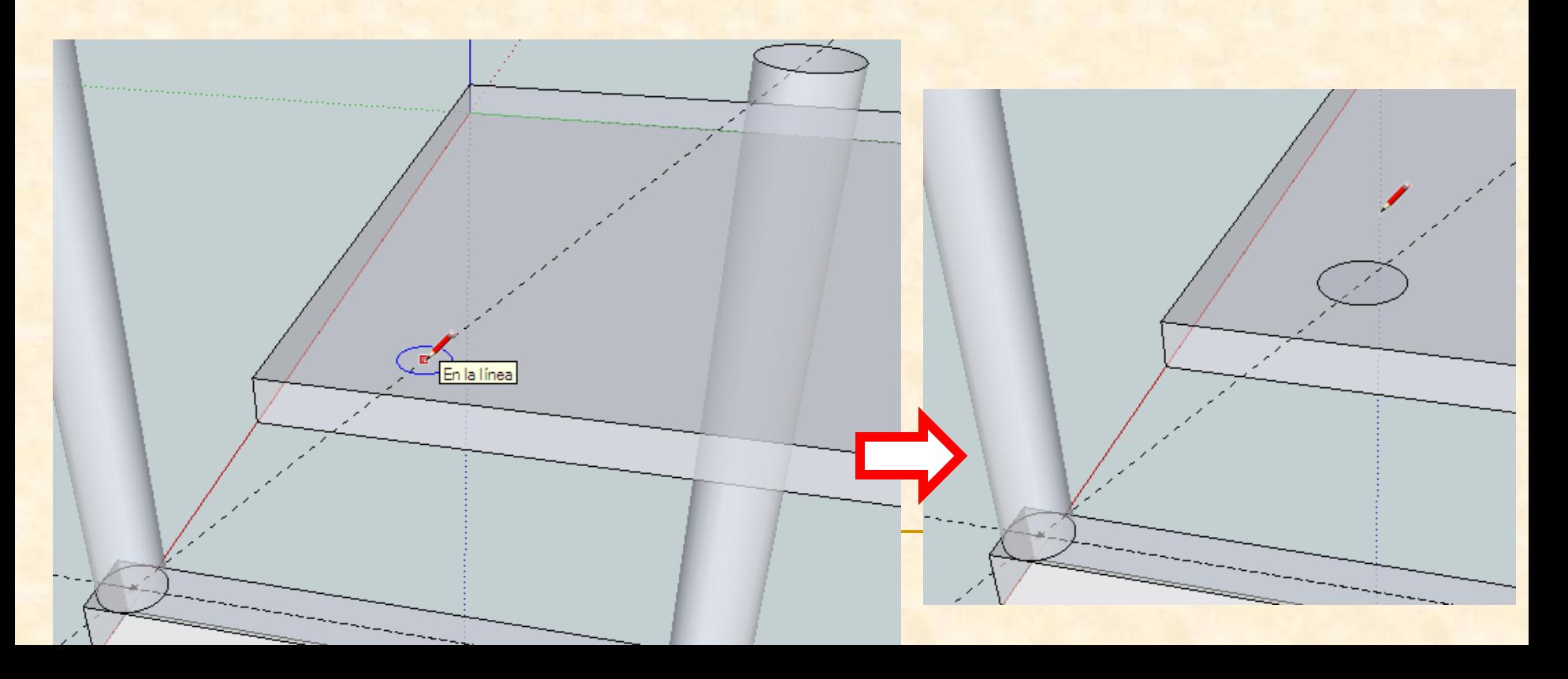

**Como el círculo está horizontal hemos de girarlo a** 45º para que forme el rigidizador diagonal Esto significa que necesito una herramienta nueva que es **Rotar**

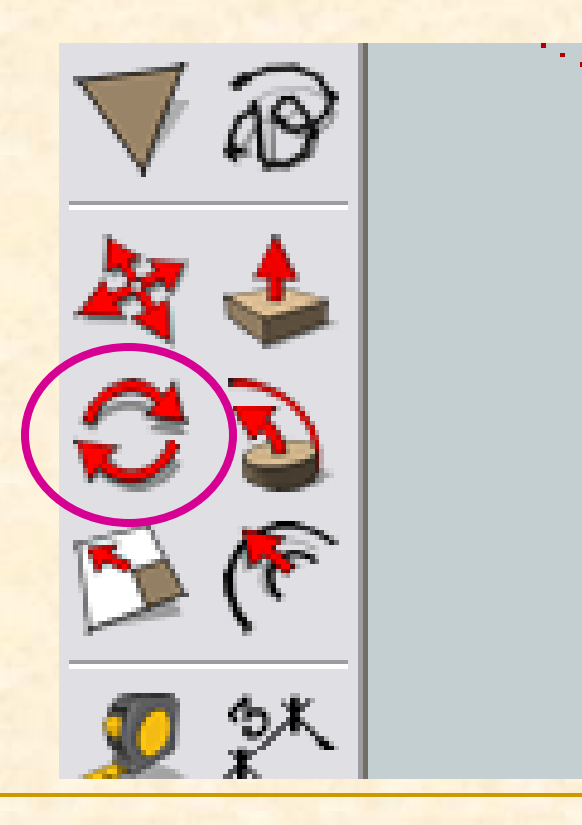

- **Como podéis observar al acercarnos a las piezas** nos aparece un transportador de ángulos que **puede ser de tres colores diferentes**
- El color del transportador indica sobre que eje haremos el giro. Si el eje sobre el que giramos es el vertical el transportador será azul

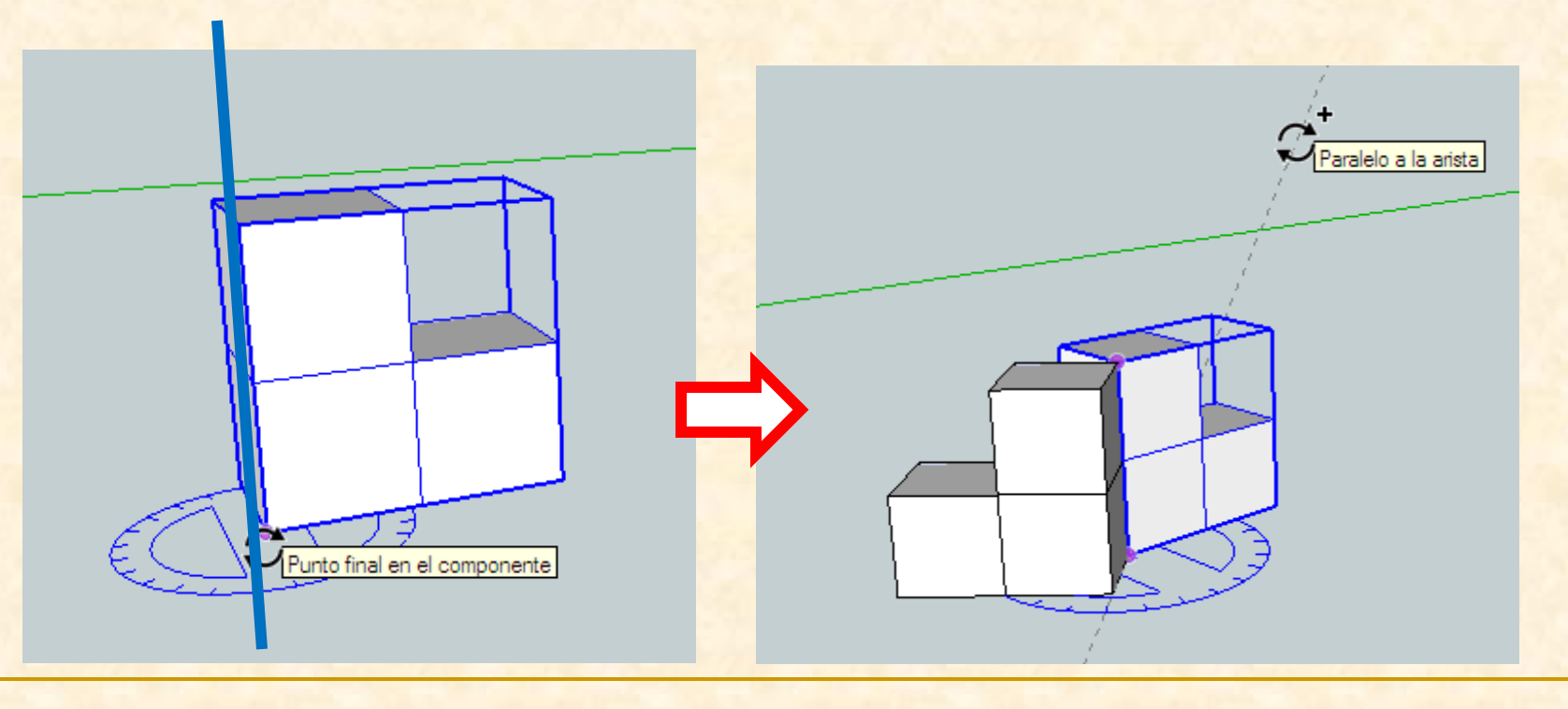

# Instrucciones para dibujar con Sketch Up si el eje sobre el que giramos es el de las profundidades (eje verde) el transportador será verdePunto final en el componente Paralelo a la arista

si el eje sobre el que giramos es el de las longitudes el transportador será rojo y giraremos sobre el eje rojo

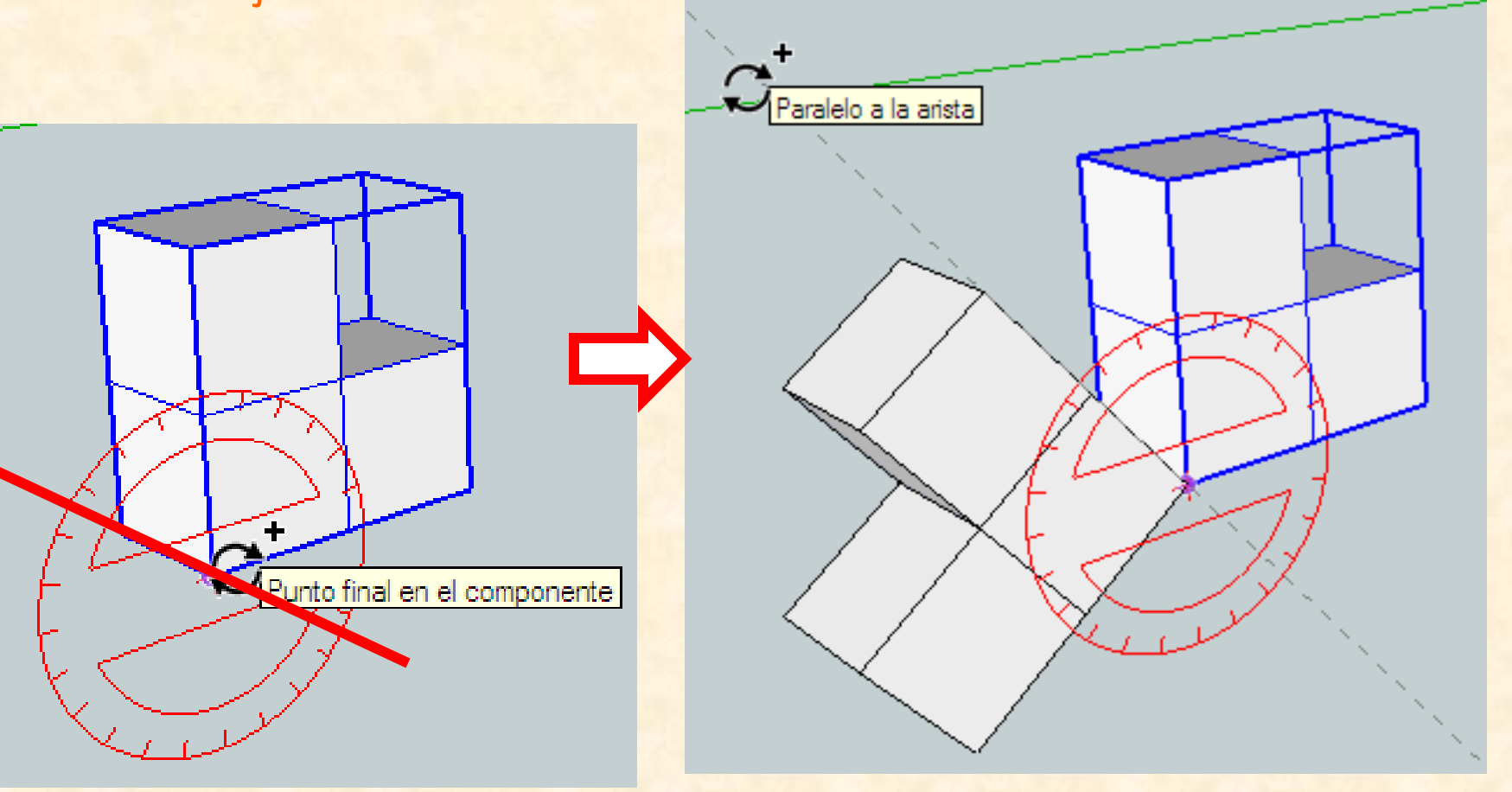

- seleccionamos el círculo con dos clics para que coja toda la superficie (aparecen puntitos azules dentro del círculo)
- Ahora con la herramienta **rotar** nos acercamos a la base y cuando veamos un transportador de ángulos de color rojo (puesto que es sobre este eje sobre el que deseamos rotar el círculo) presionamos la tecla

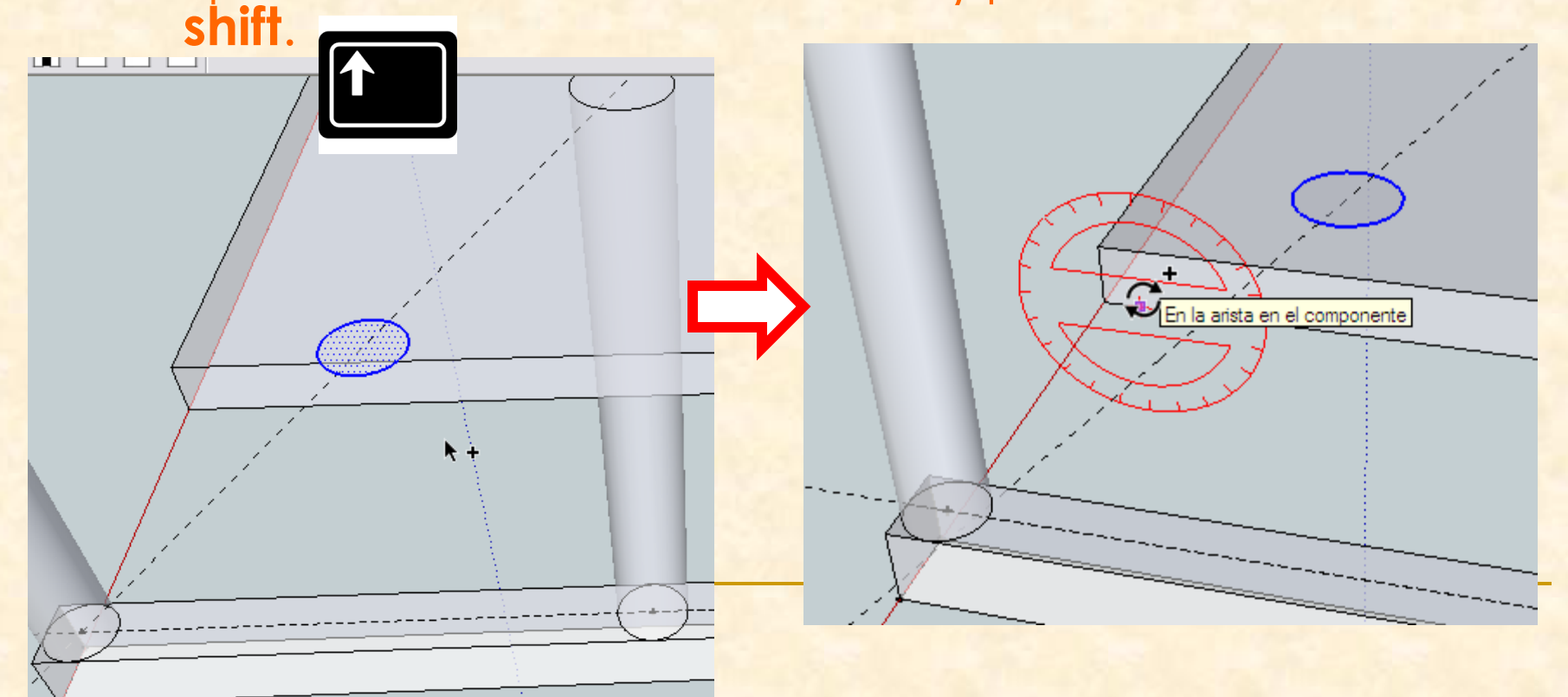

- Sin soltar la tecla **shift**, nos desplazamos con el transportador rojo hasta el centro del círculo. Se leerá intersección. Hacemos clic
- Ahora desplazamos el ratón hacia delante y cuando leamos en el eje rojo, de nuevo haremos clic. Acabamos de definir el eje de rotación

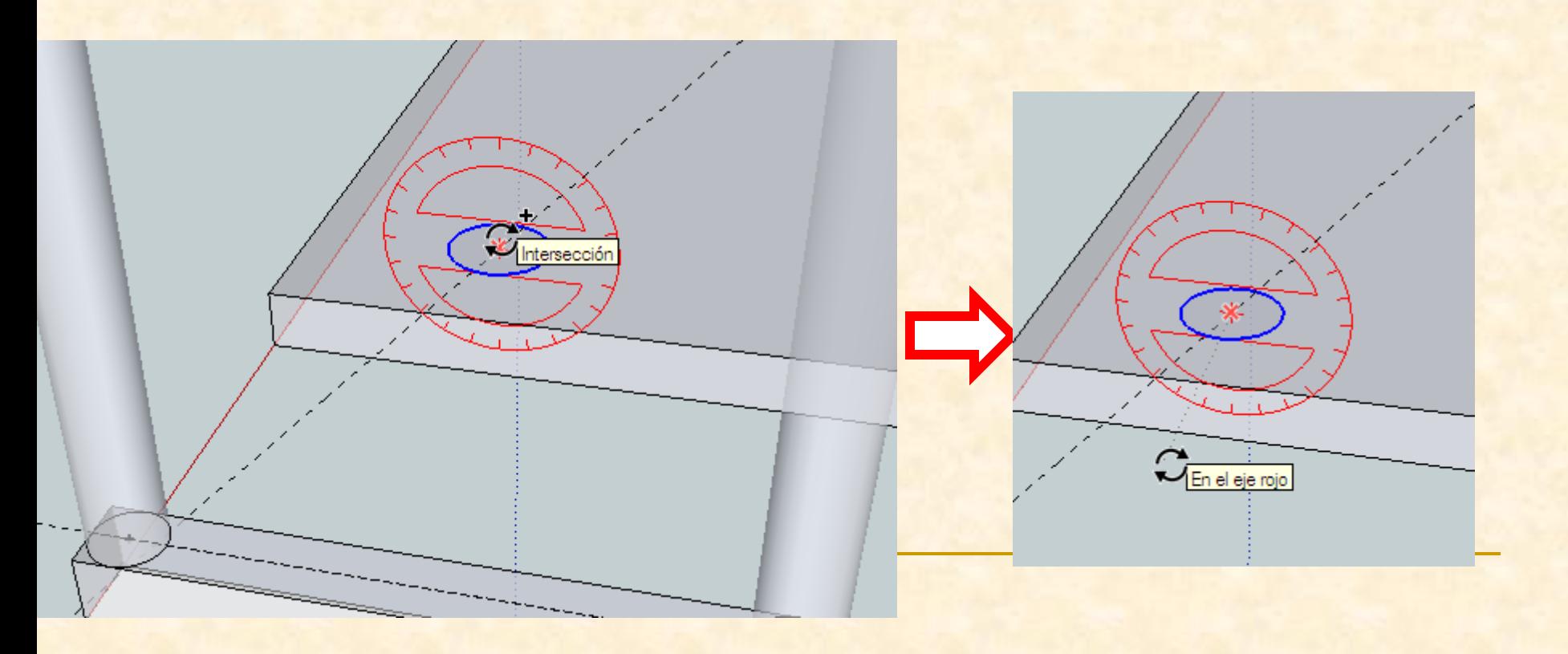

 Por último tecleamos **- 45** y el círculo se rotará lo deseado

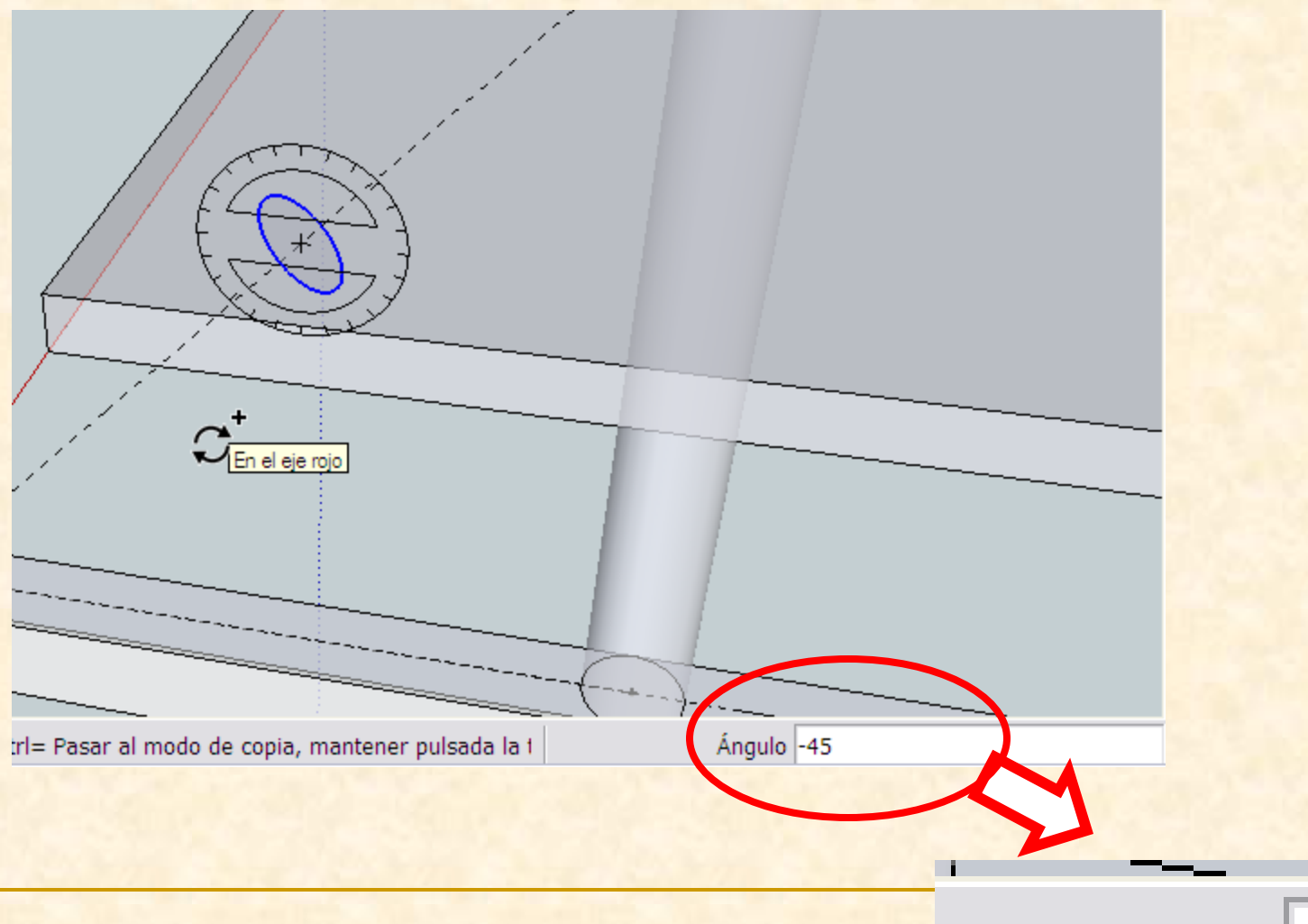

**Angulo** 

- **Es el momento de dar volumen al rigidizador por** tanto necesitamos marcar la longitud de los tubos .
- Para ello utilizaremos de nuevo la orden **empujar tirar**

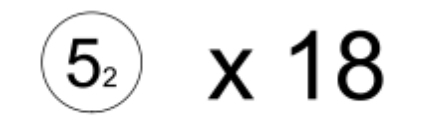

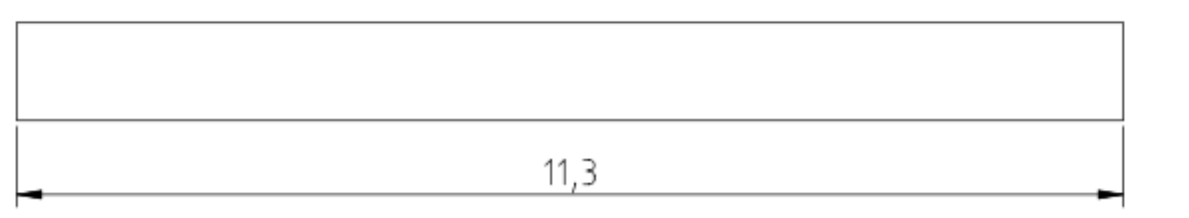

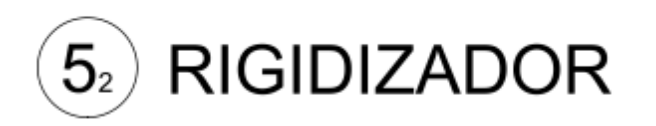

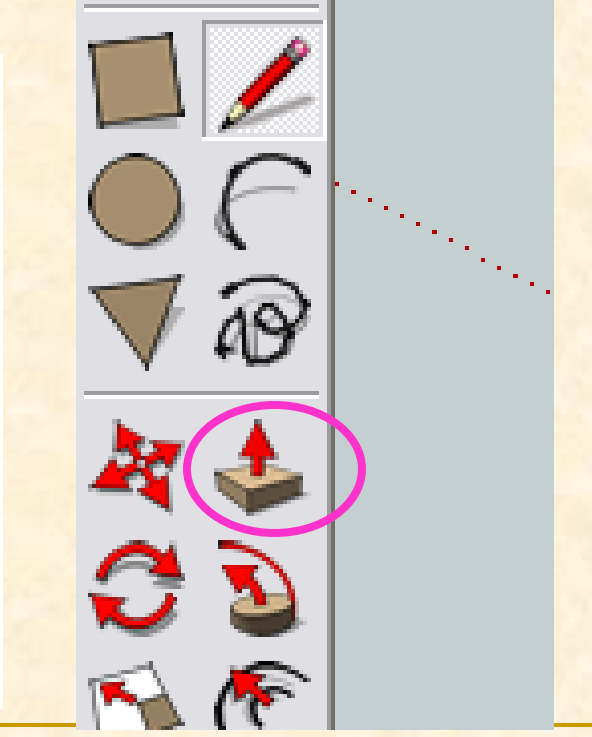

- Con la herramienta **empujar tirar** nos colocamos sobre el círculo marcado
- Cuando nos pongamos sobre él veremos que se marcan puntos azules hacemos clic con el ratón y nos desplazamos hacia arriba hasta llegar al otro rigidizador

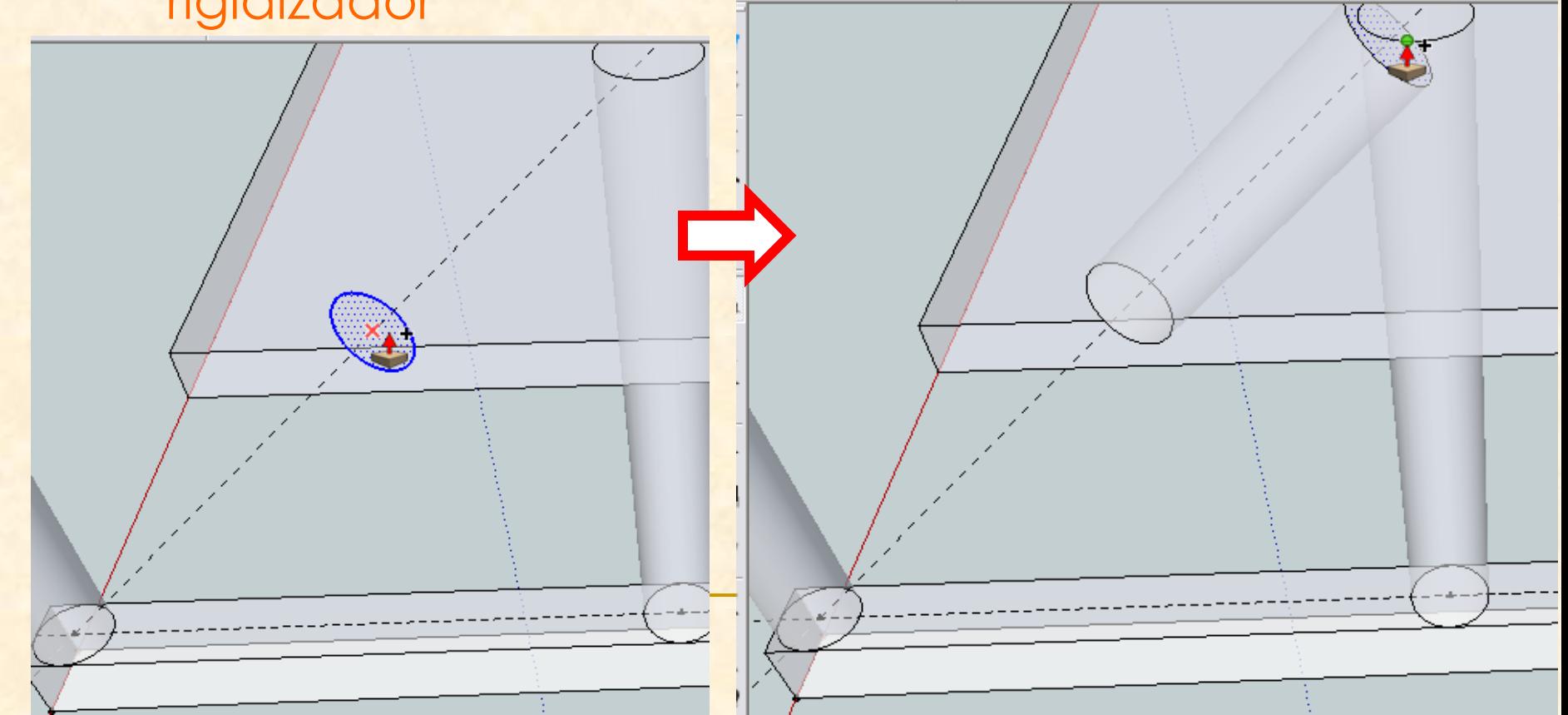

- **EXPLESTE Con la herramienta empujar tirar** nos colocamos sobre el círculo marcado por la parte inferior
- **Cuando nos pongamos sobre él veremos que se** marcan puntos azules hacemos clic con el ratón y nos desplazamos hacia abajo hasta llegar al otro rigidizador

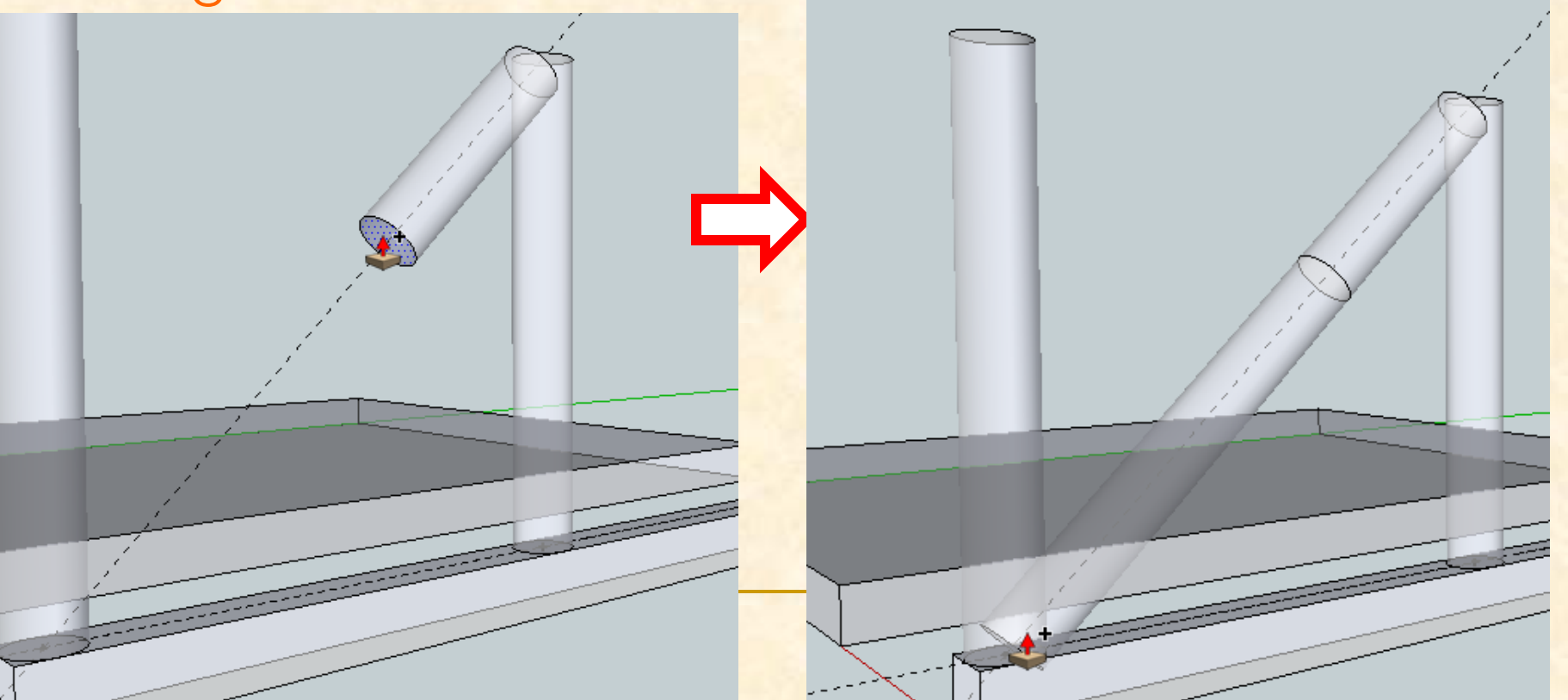

- **Repetimos la operación con el resto de** rigidizadore.
- **¡¡¡ OJO!!! En el último rigidizador el ángulo de giro será de -42 º**

 Ahora borraremos todas las líneas auxiliares que hemos marcado para hacer nuestro rigidizadores Para ello utilizaremos la orden **borrar**

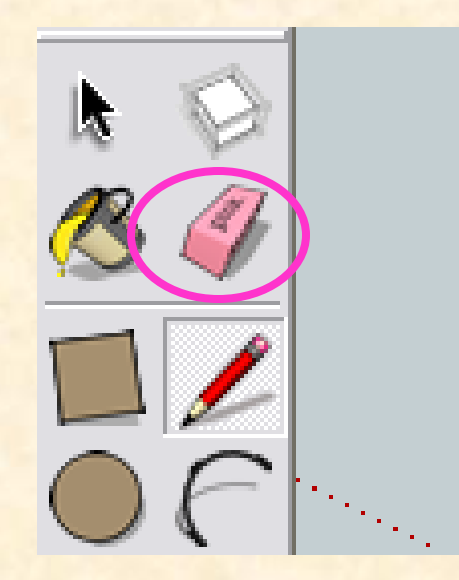

- Con la herramienta **borrar** nos colocamos sobre las líneas auxiliares y hacemos clic
- Desaparecerá la entidad que estuviésemos tocando con la goma de borrar

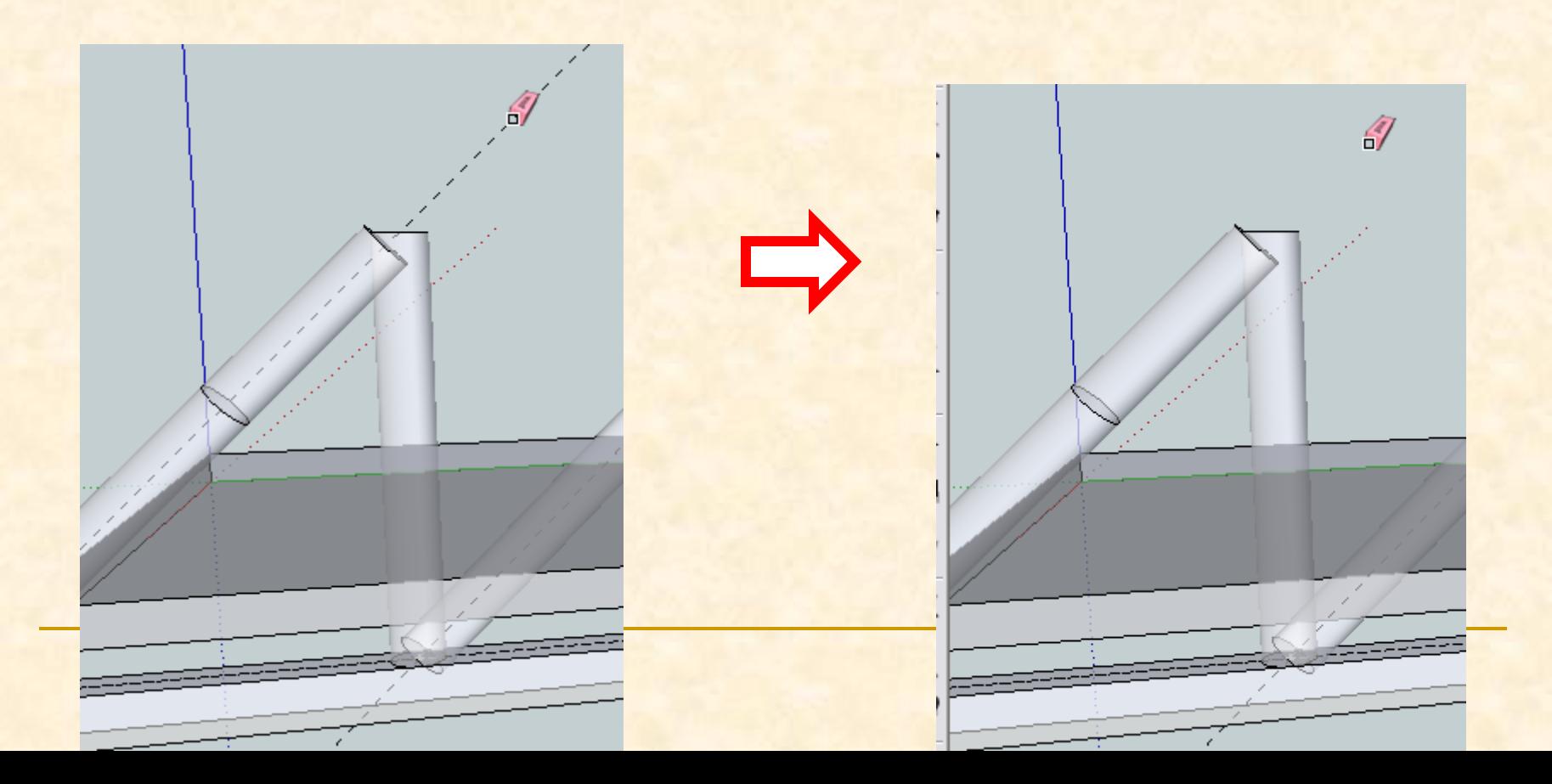

**La nueva imagen será como se muestra a** continuación

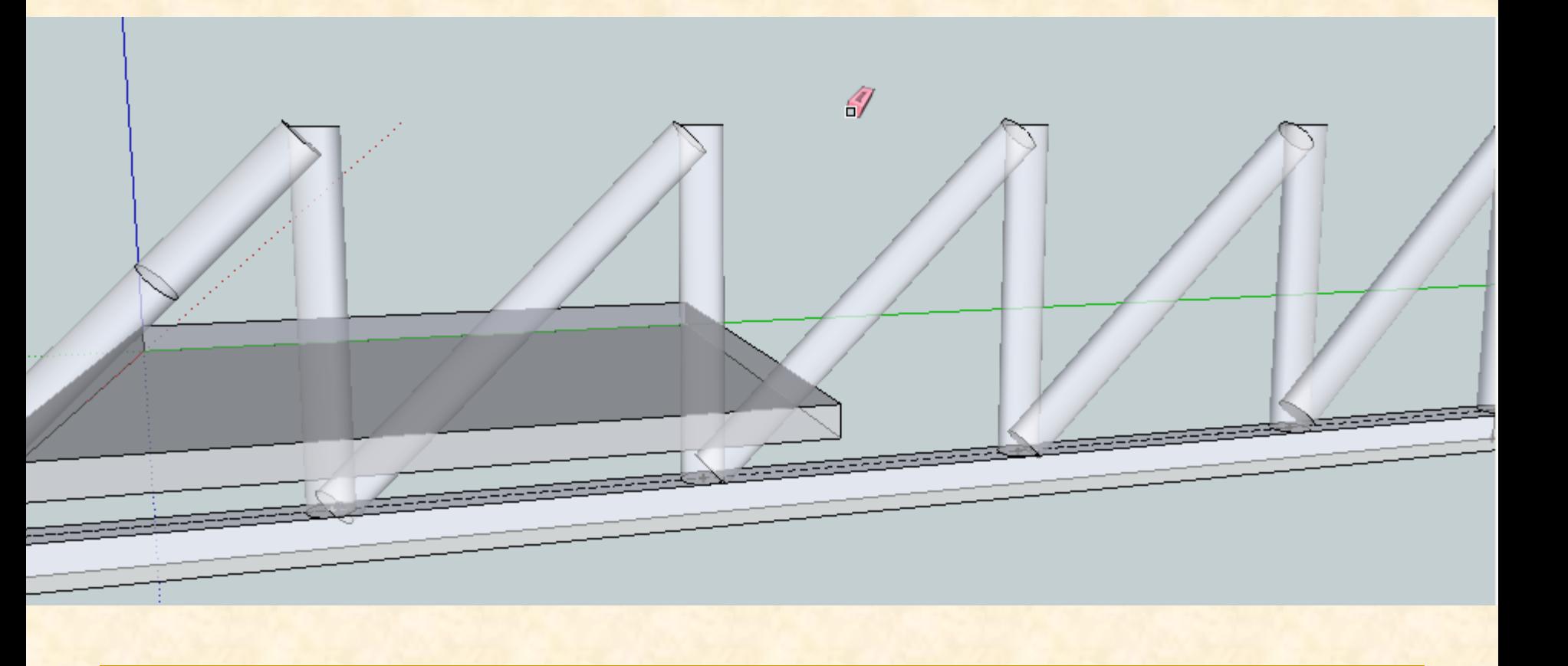

- Si ahora manipulamos las piezas puede ser que se deformen, para evitar estropear piezas que ya son definitivas debemos convertirlas en un componente
- Lo primero será seleccionar todas las pieza completamente
- Hacemos **tres clics** consecutivos seleccionando piezas mientras **en todo momento presionamos la tecla control sin soltarla** para sumar las selecciones.

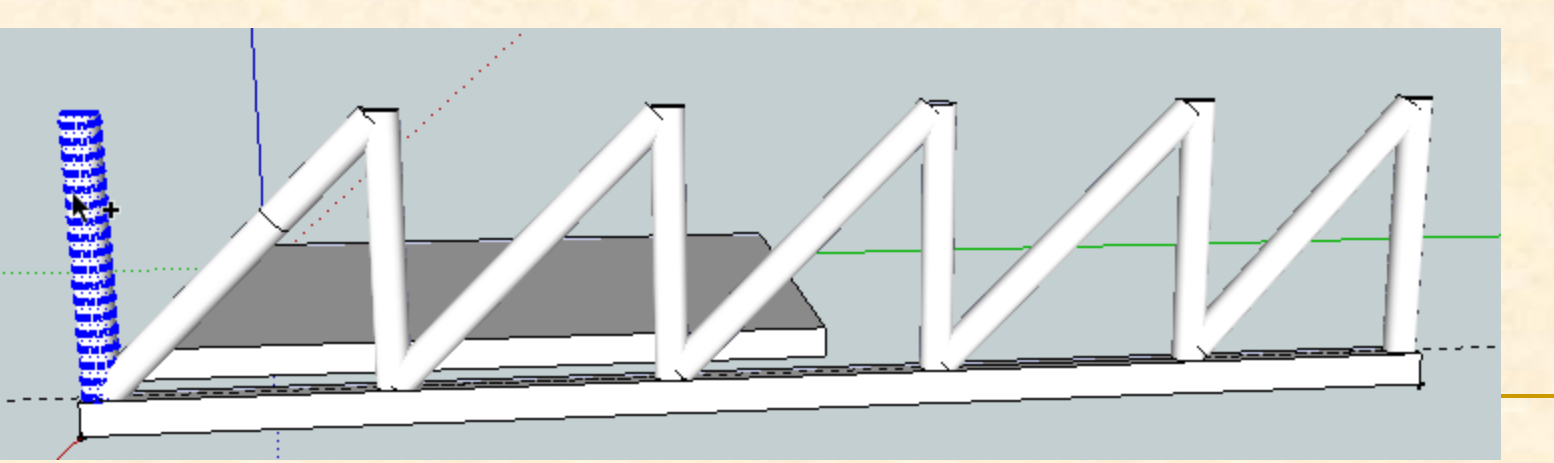
Hacemos **tres clics** consecutivos seleccionando piezas mientras **en todo momento presionamos la tecla control sin soltarla** para sumar las selecciones.

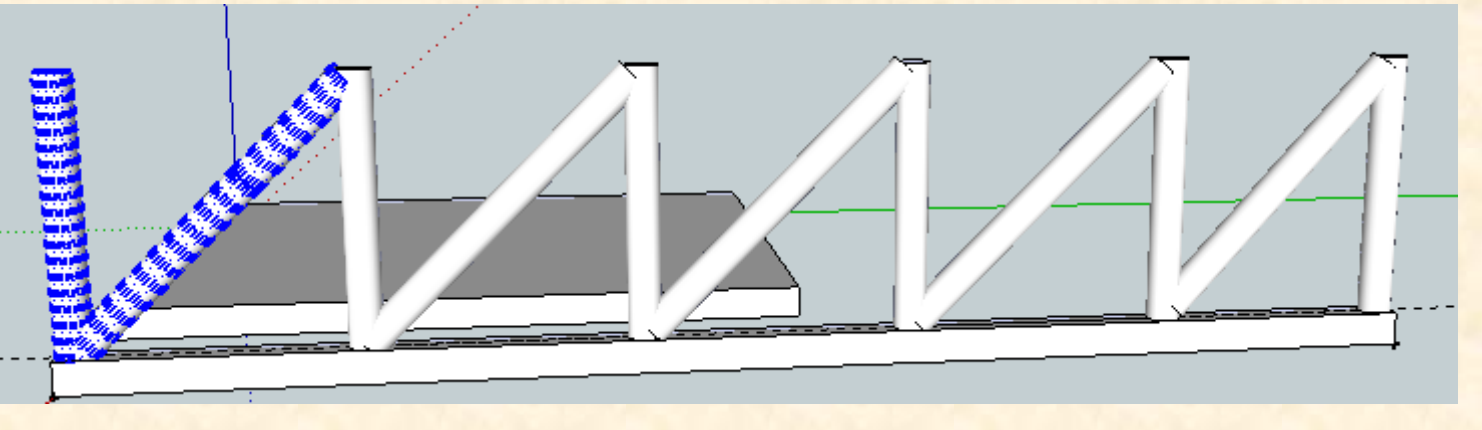

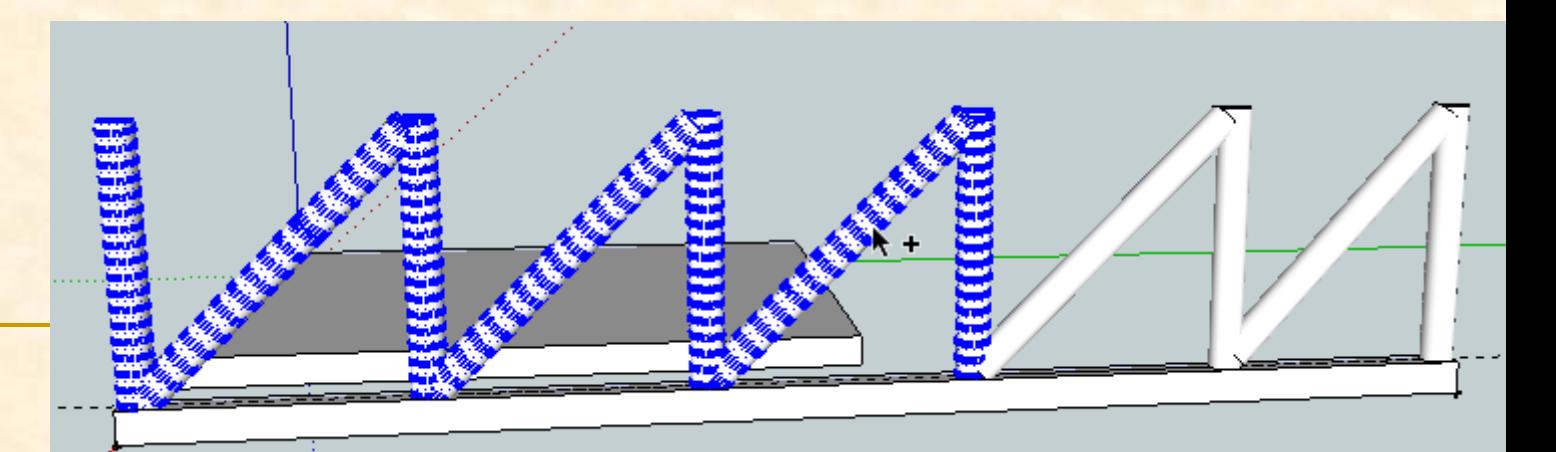

 Hacemos **tres clics** consecutivos seleccionando piezas mientras **en todo momento presionamos la tecla control sin soltarla** para sumar las selecciones.

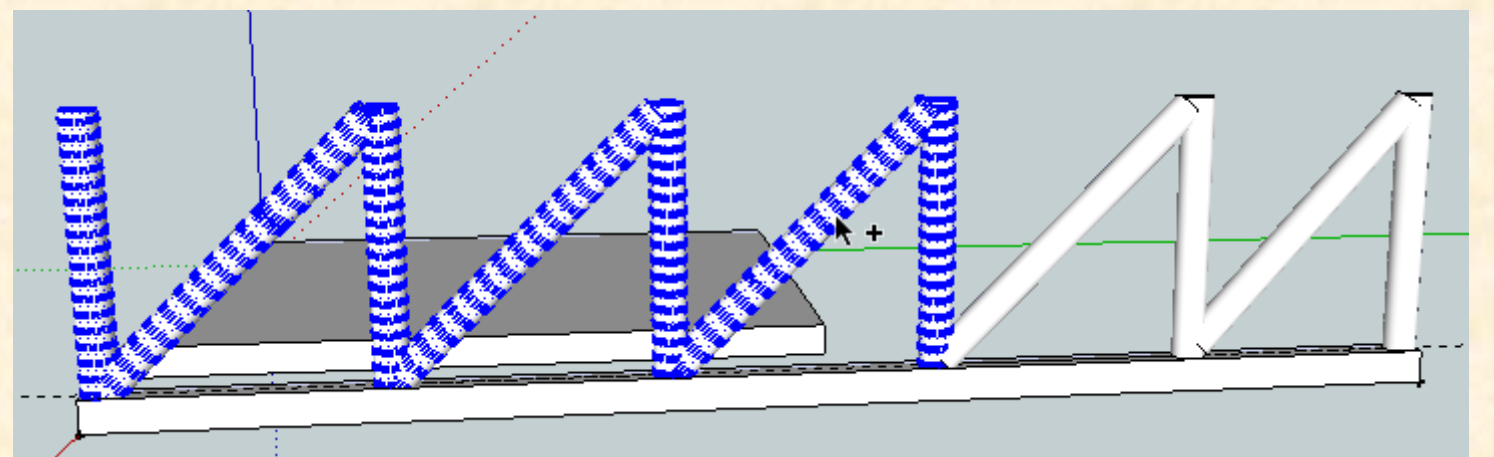

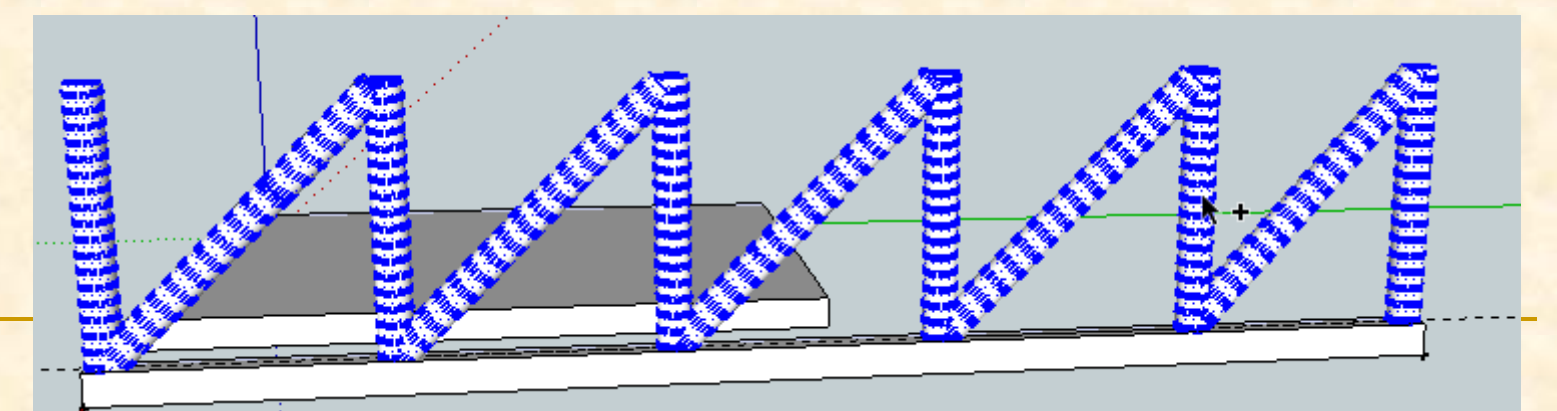

**iiiOJO!!!! Para seleccionar el pilar tan solo hacemos un clic puesto que ya es un componente**

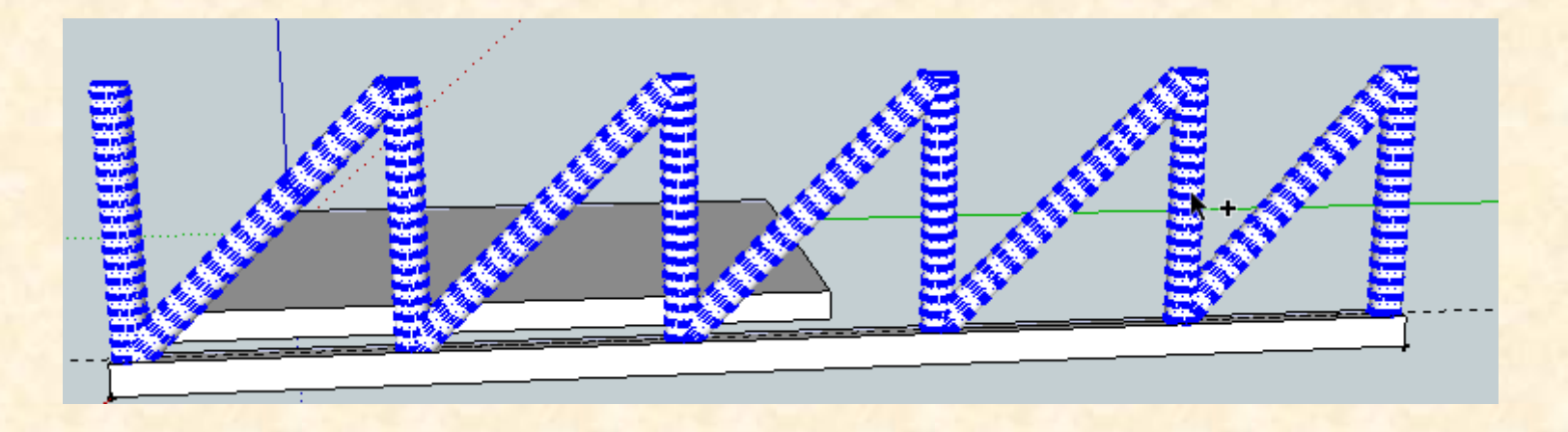

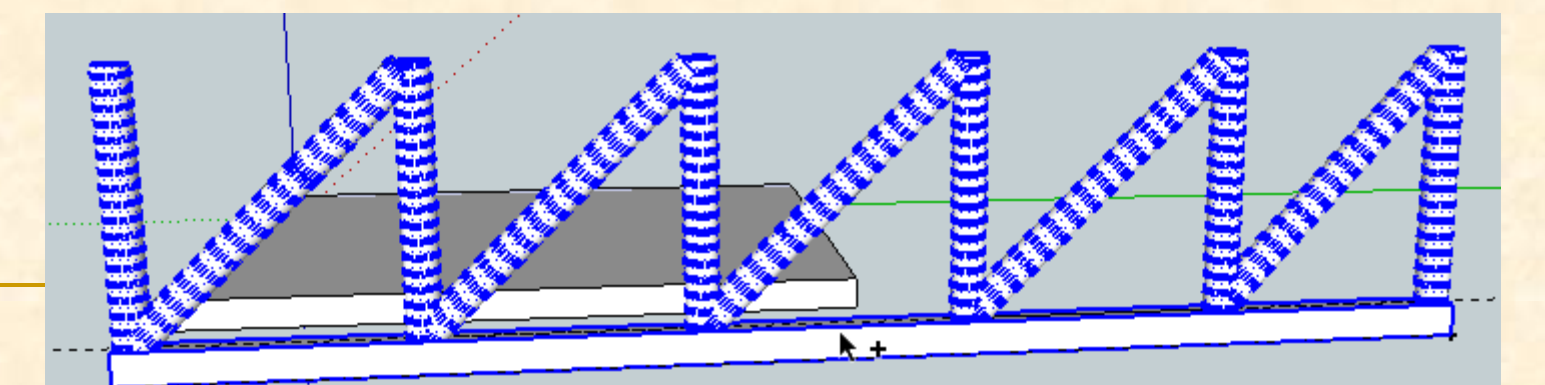

**Ahora que está todo seleccionado vamos al** menú **Edición** y buscamos **Crear componente**

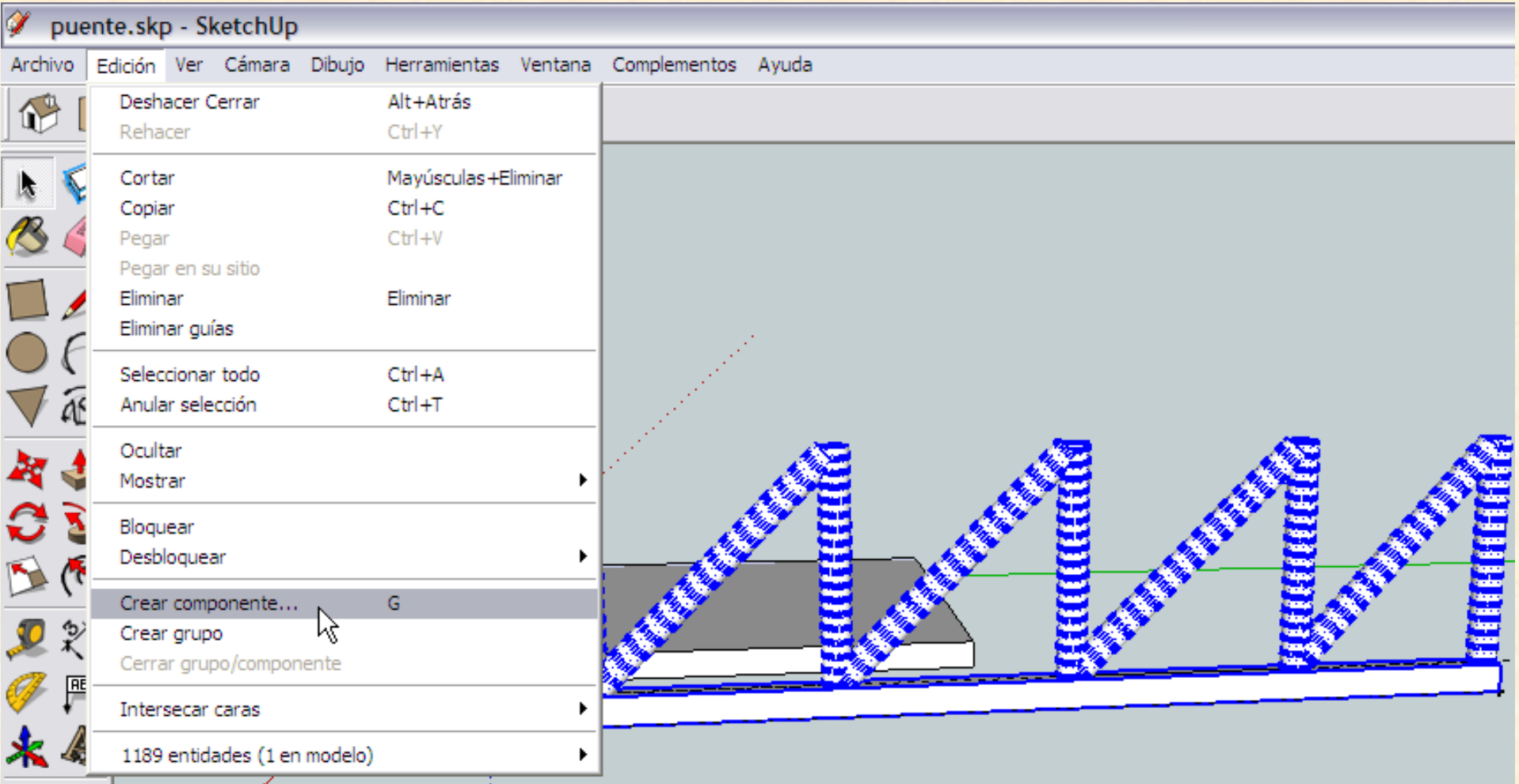

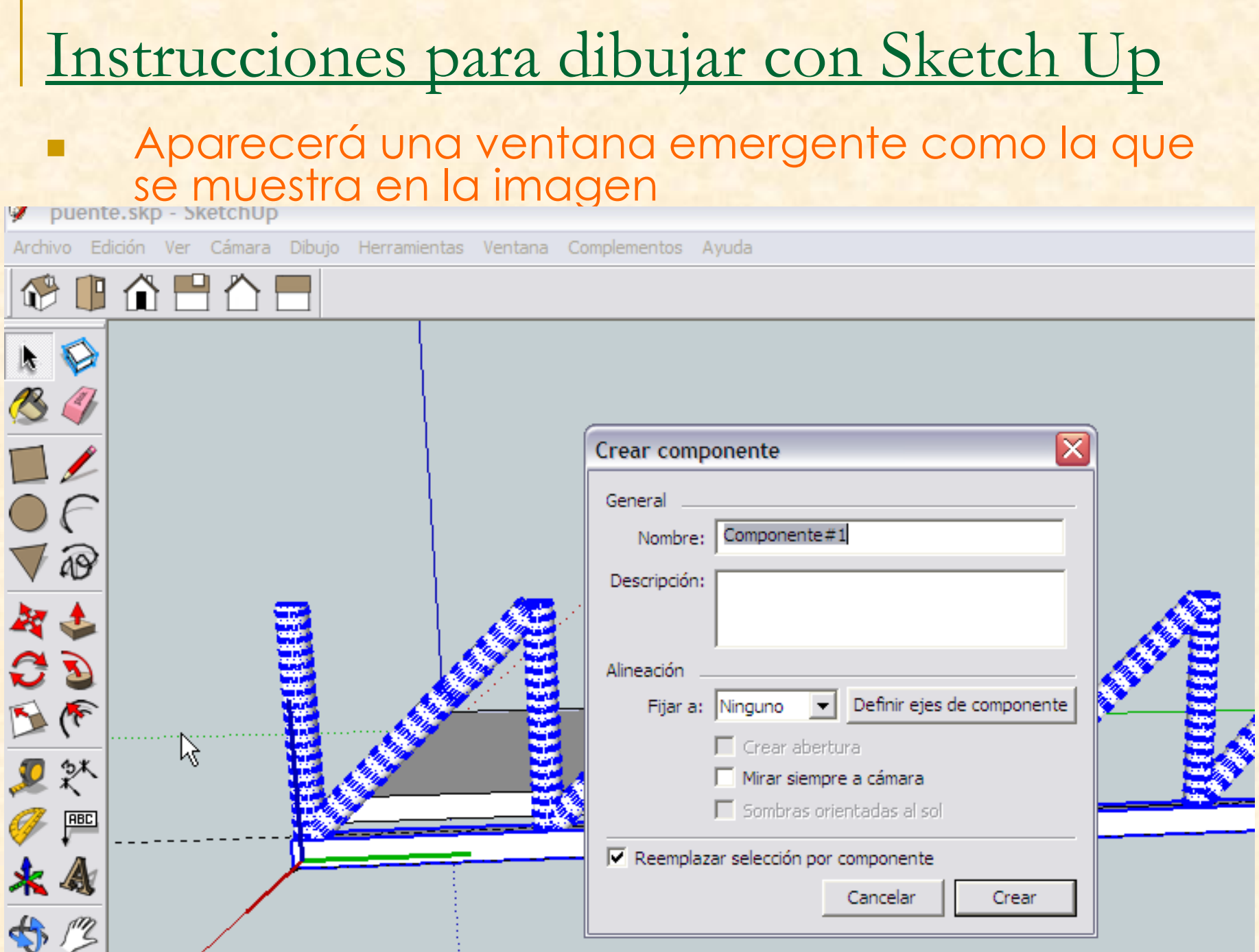

#### Instrucciones para dibujar con Sketch Up Nombramos el componente como **lateral** y después presionamos en **Crear**puente.skp - SketchUp Archivo Edición Ver Cámara Dibujo Herramientas Ventana Complementos Ayuda ☞ ⊪ 습 몸 습 ! Crear componente General Nombre: lateral Descripción: Alineación Definir ejes de componente Fijar a: Minguno  $\Gamma$  Crear abertura Mirar siempre a cámara  $\Box$  Sombras orientadas al sol  $\overline{\mathbf{V}}$  Reemplazar selección por componente Cancelar

#### La nueva imagen será la siguiente

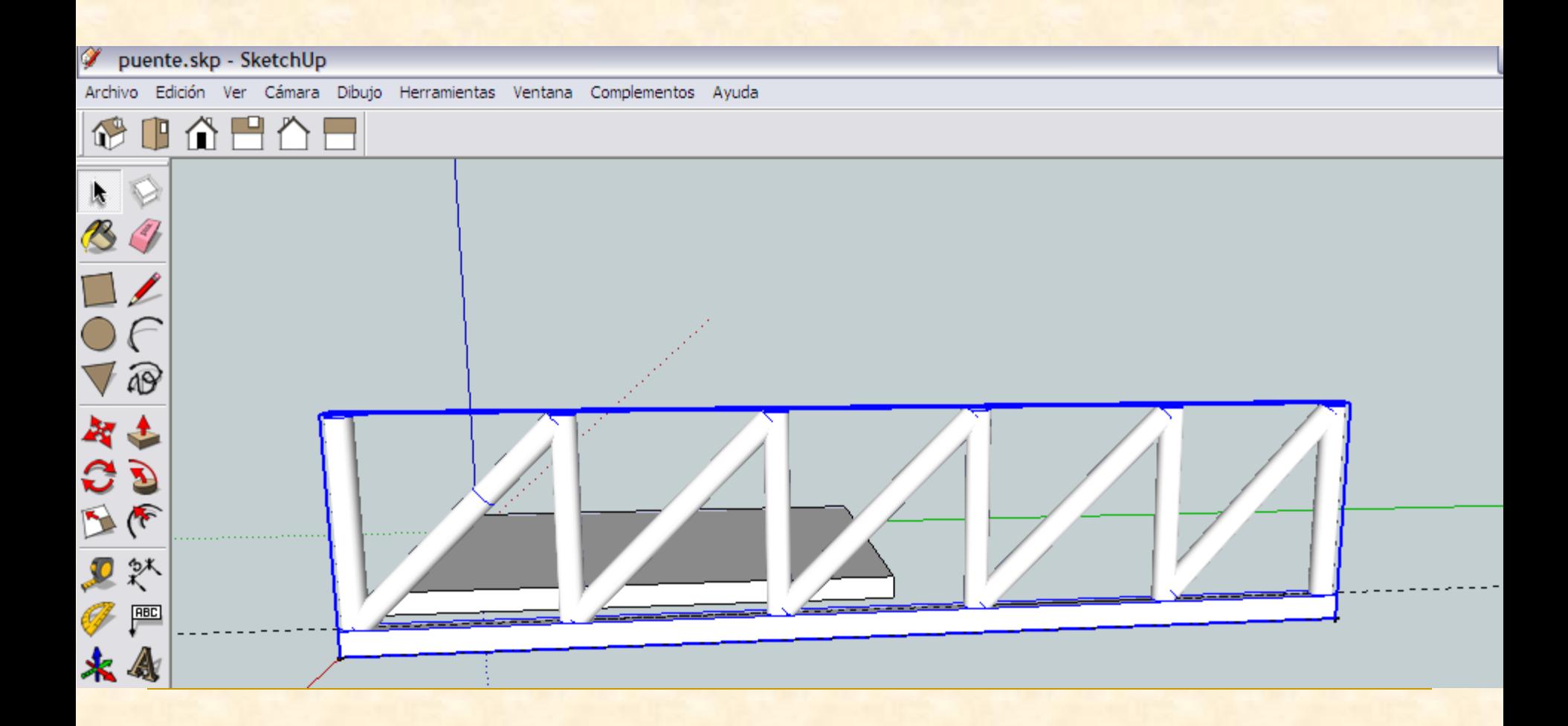

- Como el lateral está horizontal hemos de colocarlo verticalmente, para ello se ha de girar 90º para que lo pongamos de pie.
- Esto significa que necesito la herramienta **Rotar**

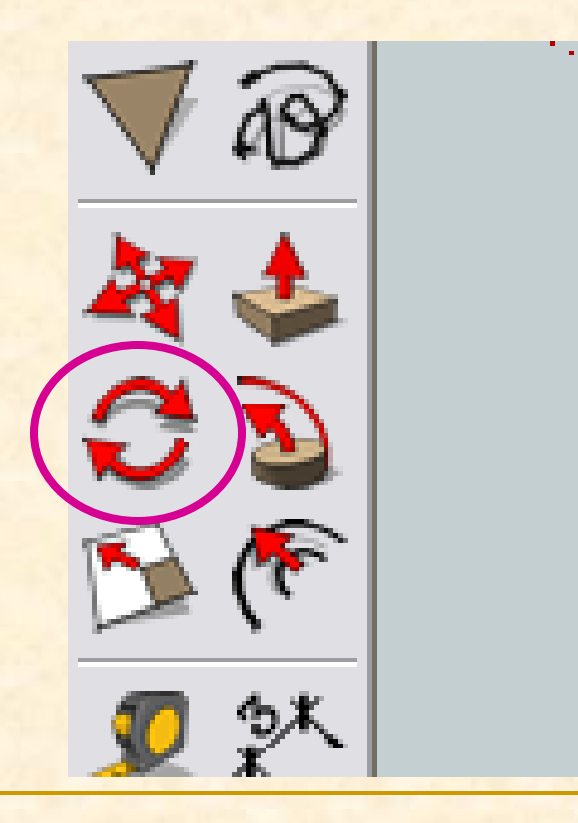

- Seleccionamos el componente lateral
- Ahora con la herramienta **rotar** nos acercamos al extremo derecho y tomamos el vértice inferior del pilar cuando veamos un transportador de ángulos de color rojo (puesto que es sobre este eje sobre el que deseamos rotar) hacemos clic.
- Luego nos desplazamo hacia la derecha y cuando leamos sobre el eje rojo haremos clic de nuevo

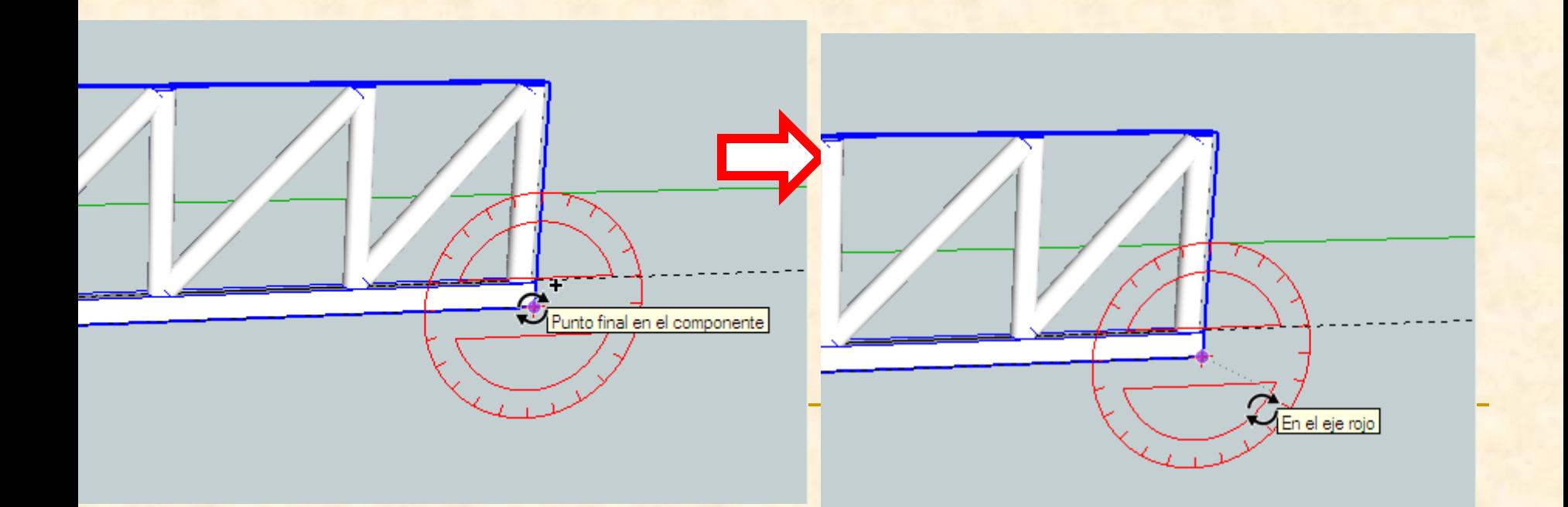

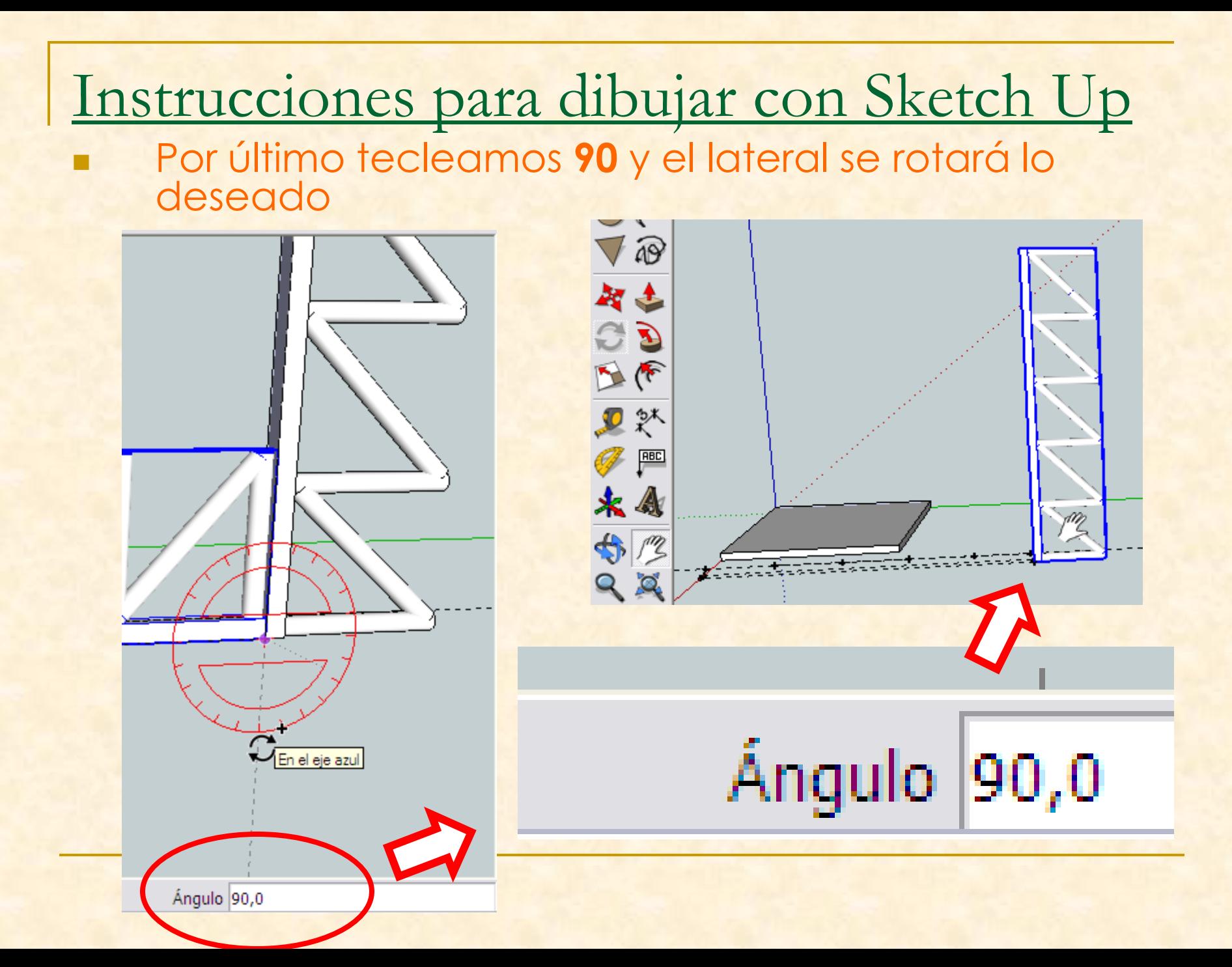

- Ahora borraremos todas las líneas auxiliares que hemos dejado marcados en el suelo para poder ver mejor nuestros objetos
- Para ello utilizaremos la orden **borrar**

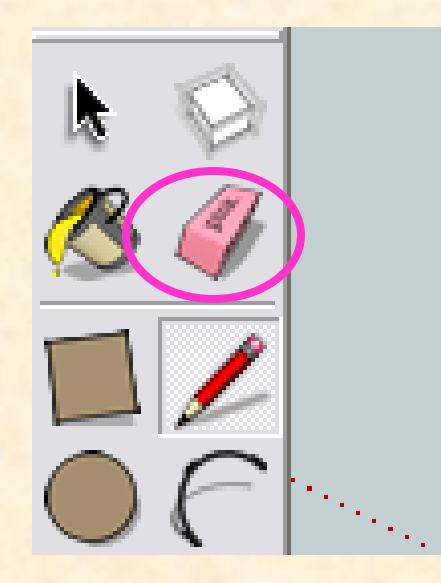

- Con la herramienta **borrar** nos colocamos sobre las líneas auxiliares y hacemos clic
- Desaparecerá la entidad que estuviésemos tocando con la goma de borrar

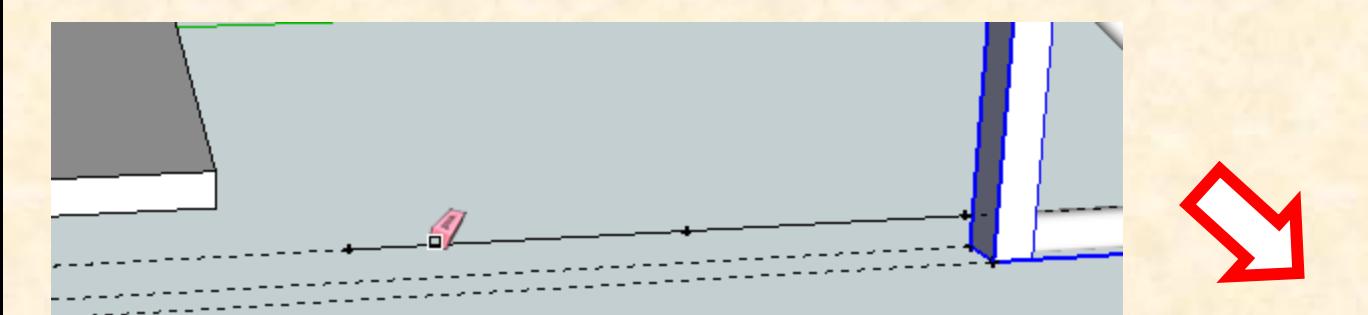

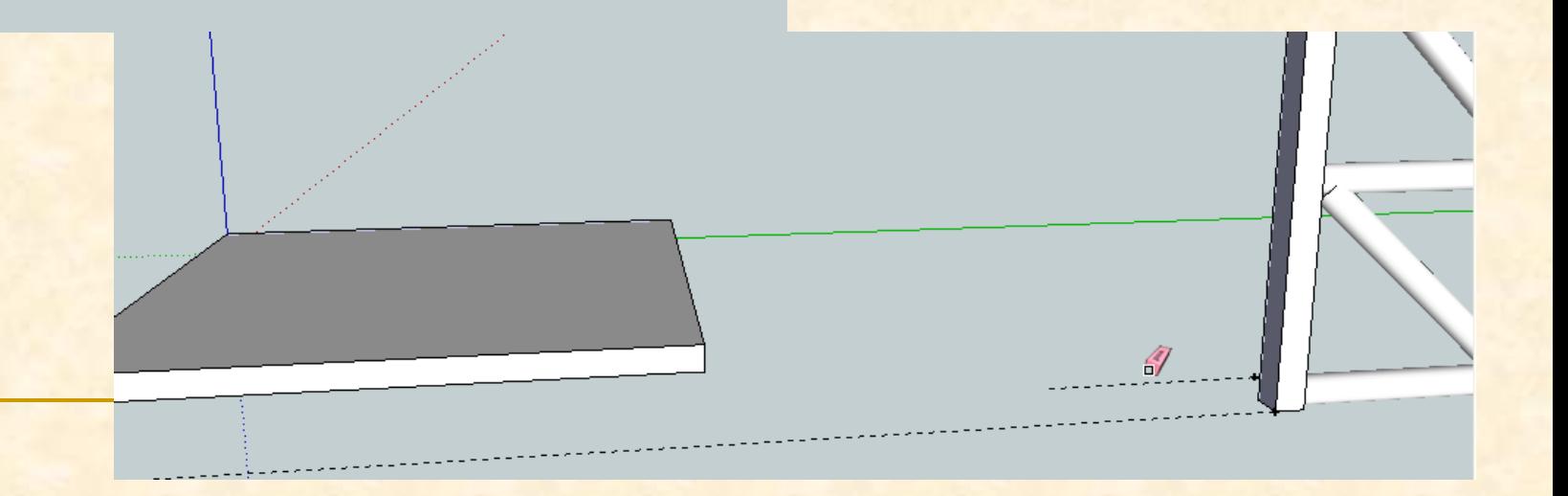

**La nueva imagen después de borrar todo lo que** sobre será como se indica

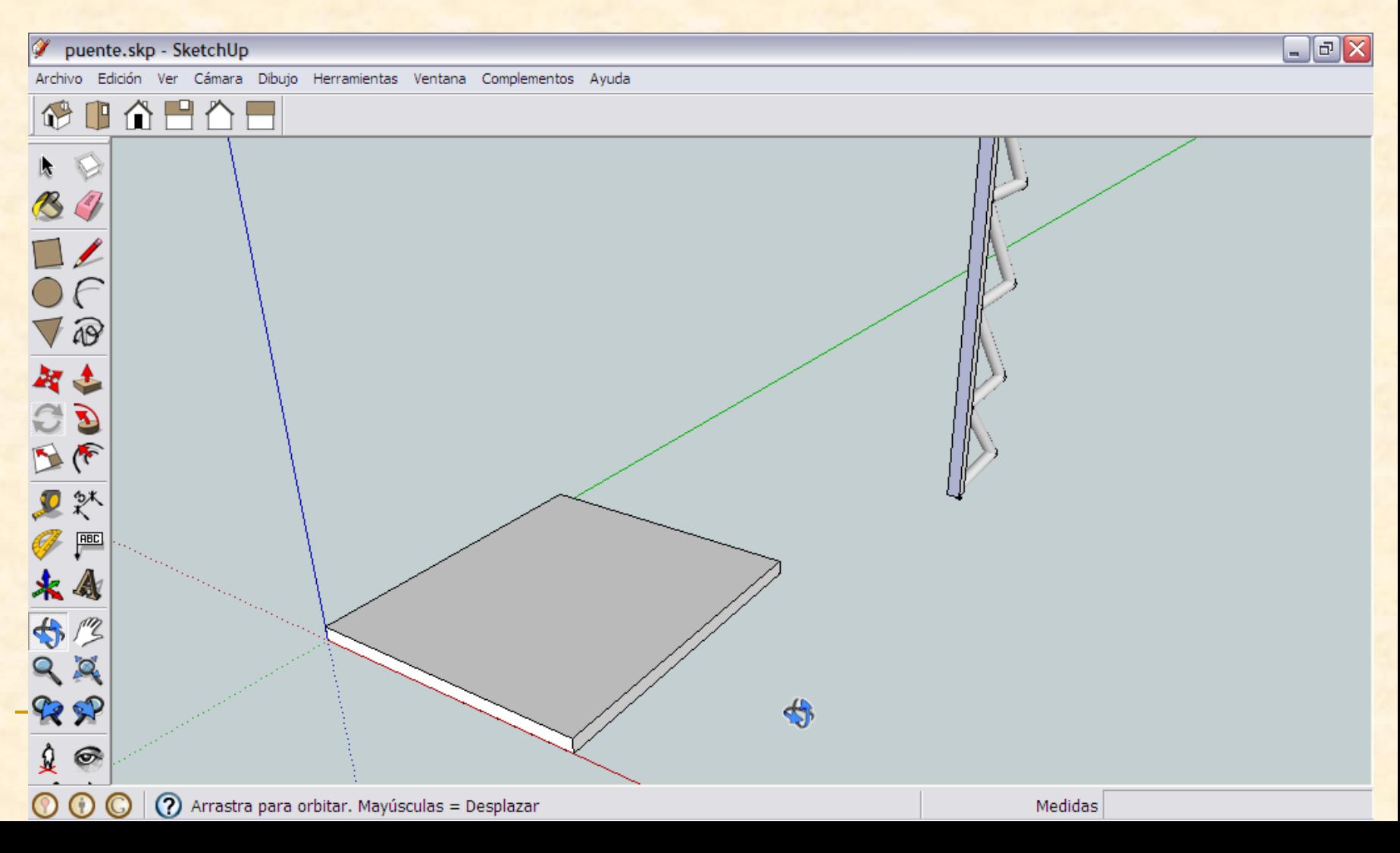

- A continuación debemos colocar sobre la base cuatro laterales para poder formar el gran pilar central
- Debemos indicar perfectamente en que puntos de la base hemos de colocar cada lateral
- Para ello marcaremos líneas auxiliares que nos guíen , por tanto usamos el comando **medir**

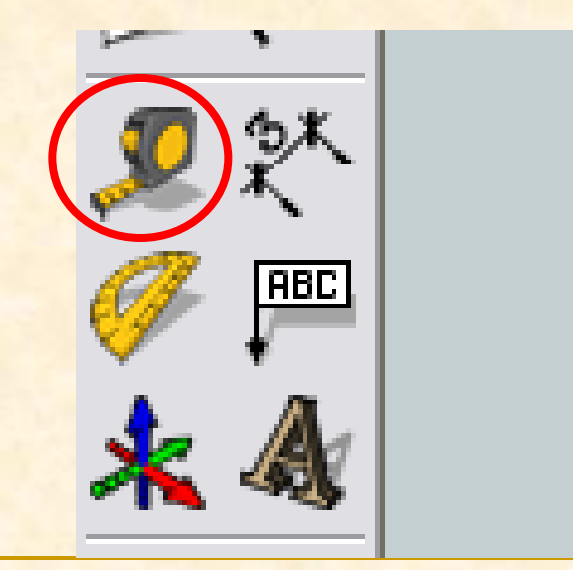

- Nos colocamos con la herramienta medir y presionamos la tecla control, en un punto cualquiera de la arista superior izquierda de la base y hacemos un clic
- Al desplazarnos (trazamos una línea roja) vemos que creamos una línea discontinua y paralela a la arista, sin presionar tecleamos 50. Aparecerá una línea discontinua a 5 cm de la arista

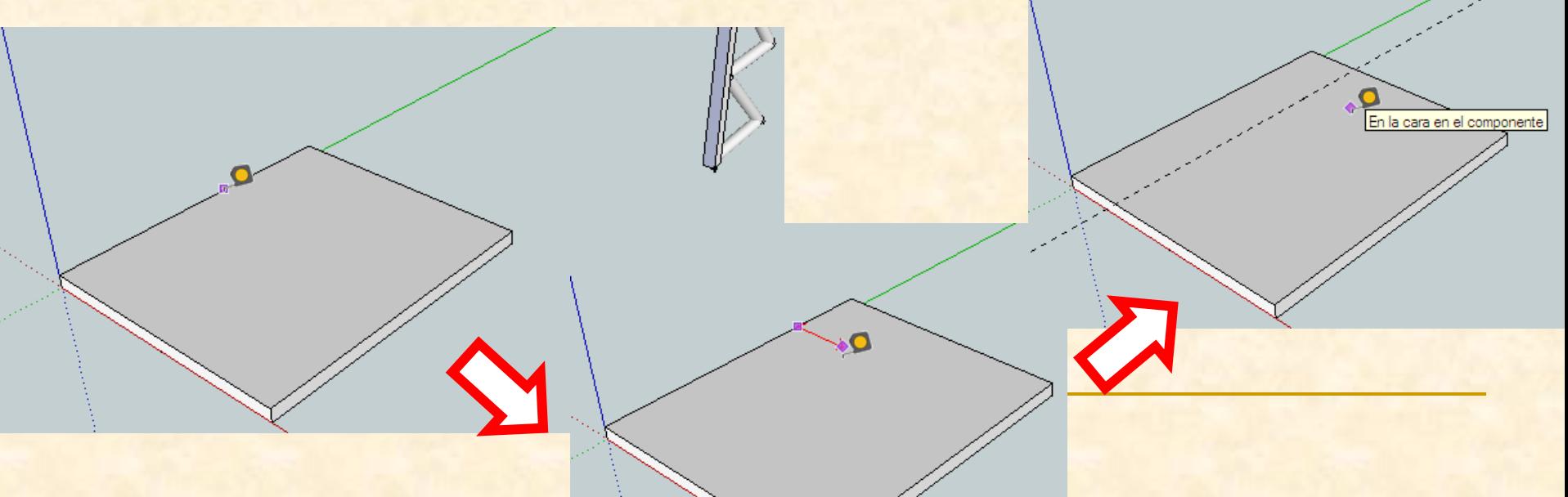

- Nos colocamos con la herramienta medir y presionamos la tecla control, en un punto cualquiera de la arista superior derecha de la base y hacemos un clic
- Al desplazarnos (trazamos una línea roja) vemos que creamos una línea discontinua y paralela a la arista, sin presionar tecleamos 50. Aparecerá una línea discontinua a 5 cm de la arista

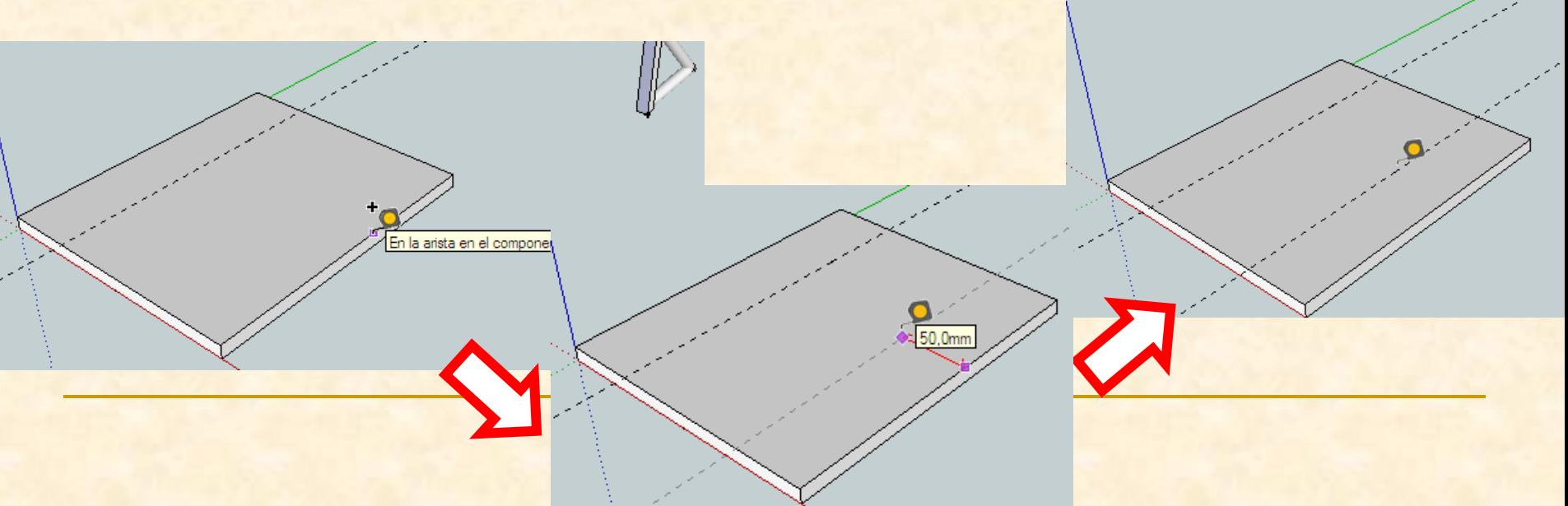

- Nos colocamos con la herramienta medir y presionamos la tecla control, en un punto cualquiera de la arista superior posterior de la base y hacemos un clic
- Al desplazarnos (trazamos una línea verde) vemos que creamos una línea discontinua y paralela a la arista, sin presionar tecleamos 60. Aparecerá una línea discontinua a 6 cm de la arista

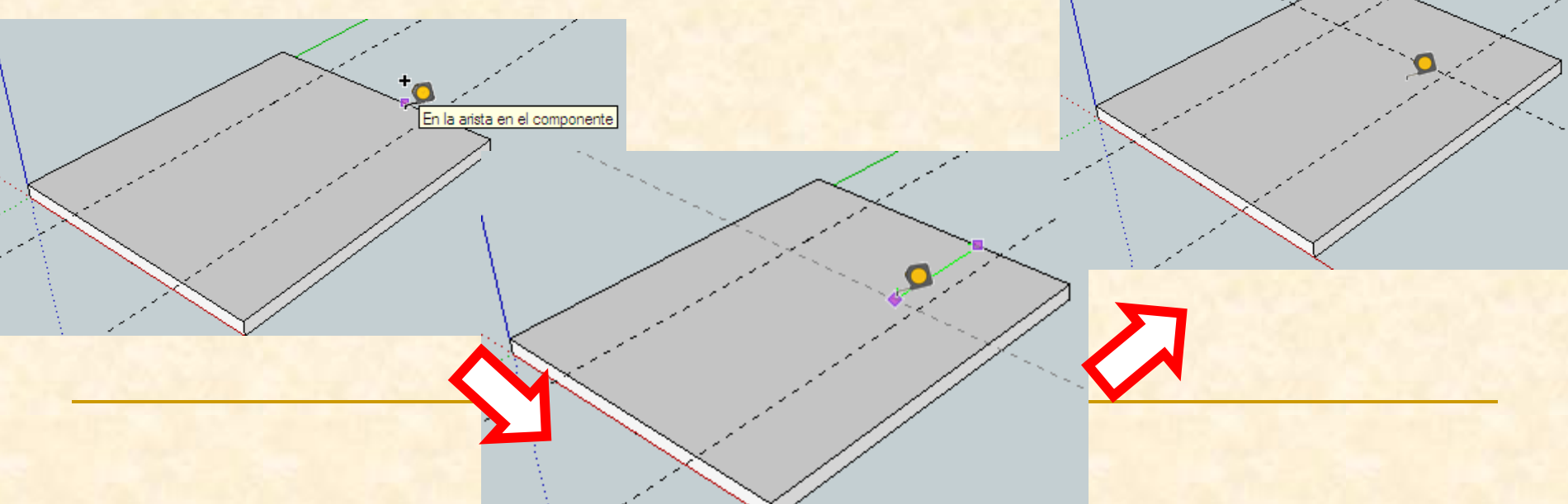

- Nos colocamos con la herramienta medir y presionamos la tecla control, en un punto cualquiera de la arista superior anterior de la base y hacemos un clic
- Al desplazarnos (trazamos una línea verde) vemos que creamos una línea discontinua y paralela a la arista, sin presionar tecleamos 60. Aparecerá una línea discontinua a 6 cm de la arista

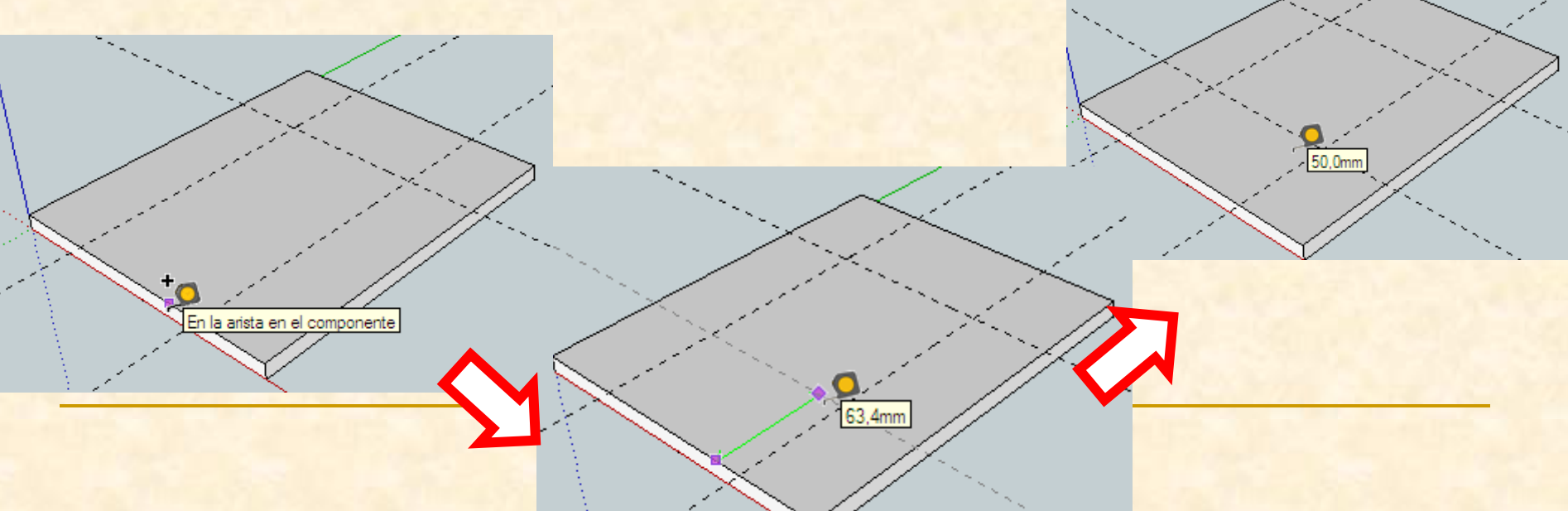

 La nueva herramienta a utilizar para construir el gran pilar central será **mover**. Con esta herramienta no solo moveremos un elemento sino que además lo podemos copiar varias veces

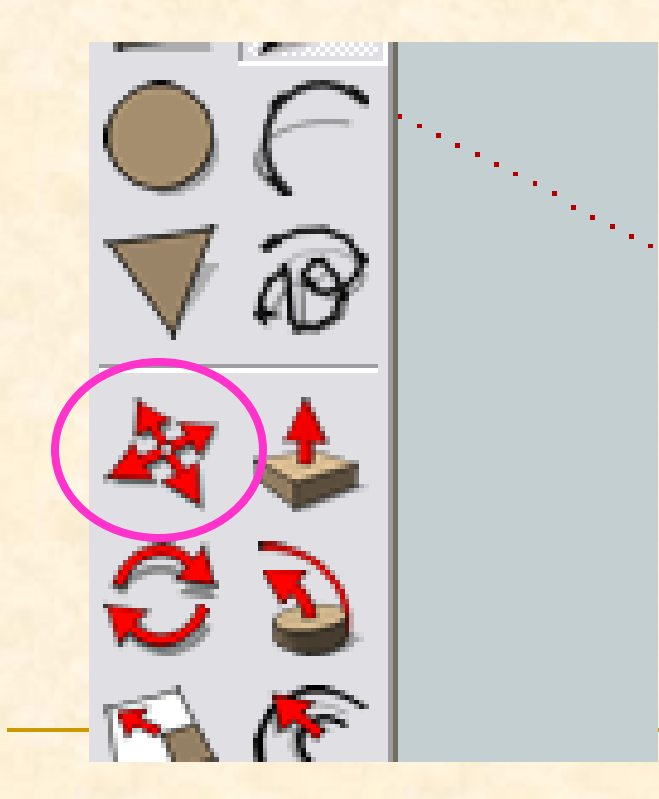

 **Antes de utilizar la herramienta mover es muy importante comprobar que está seleccionado el objeto que quiero mover y tomar como punto de referencia de este uno de sus vértices.** 

- Con la herramienta seleccionar nos colocamos sobre el lateral y con un solo clic lo seleccionamos.
- Ahora será un solo clic porque ya es un componente
- Cambiamos de herramienta seleccionando el comando mover, en la parte inferior de la pantalla aparecerá el siguiente comando

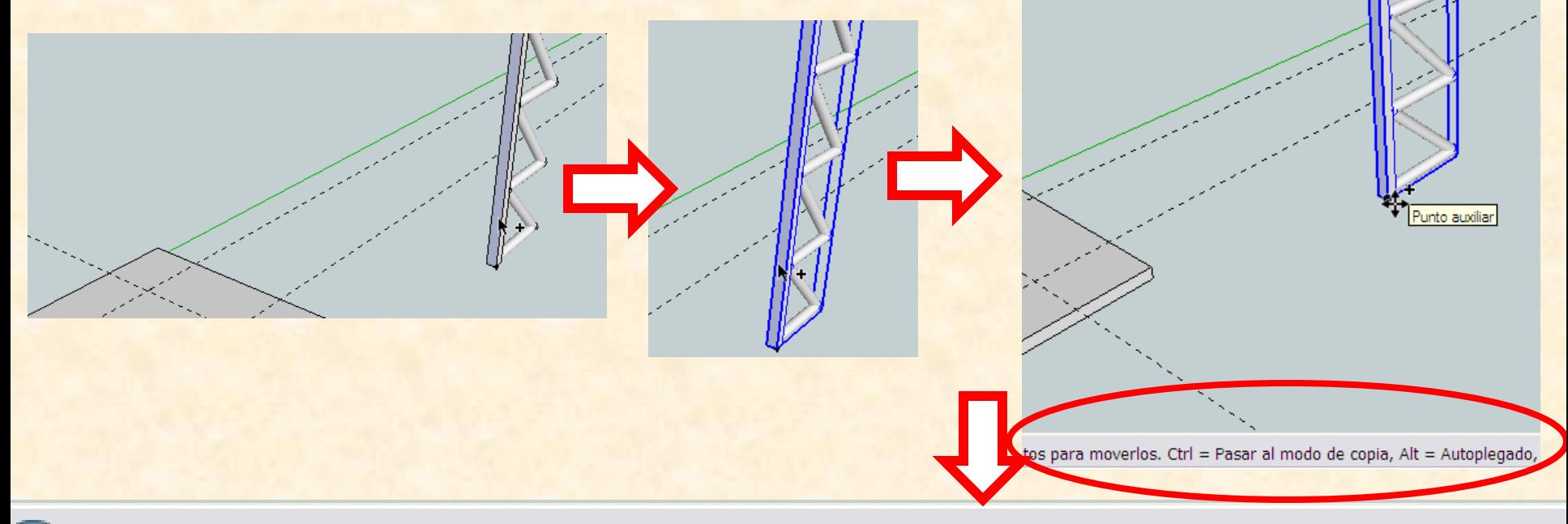

Elige dos puntos para moverlos. Ctrl = Pasar al modo de copia, Alt = Autoplegado, mantener

- Según indica el mensaje si presionamos la tecla control a la vez que movemos la pieza se hará una copia de esta en el lugar donde le indiquemos
- Seleccionamos como punto origen de la copia el vértice inferior derecho del pilar y **presionamos control** al mismo tiempo que nos desplazamos hacia el punto de intersección de las dos líneas auxiliares cuando leamos interseción hacemos clic

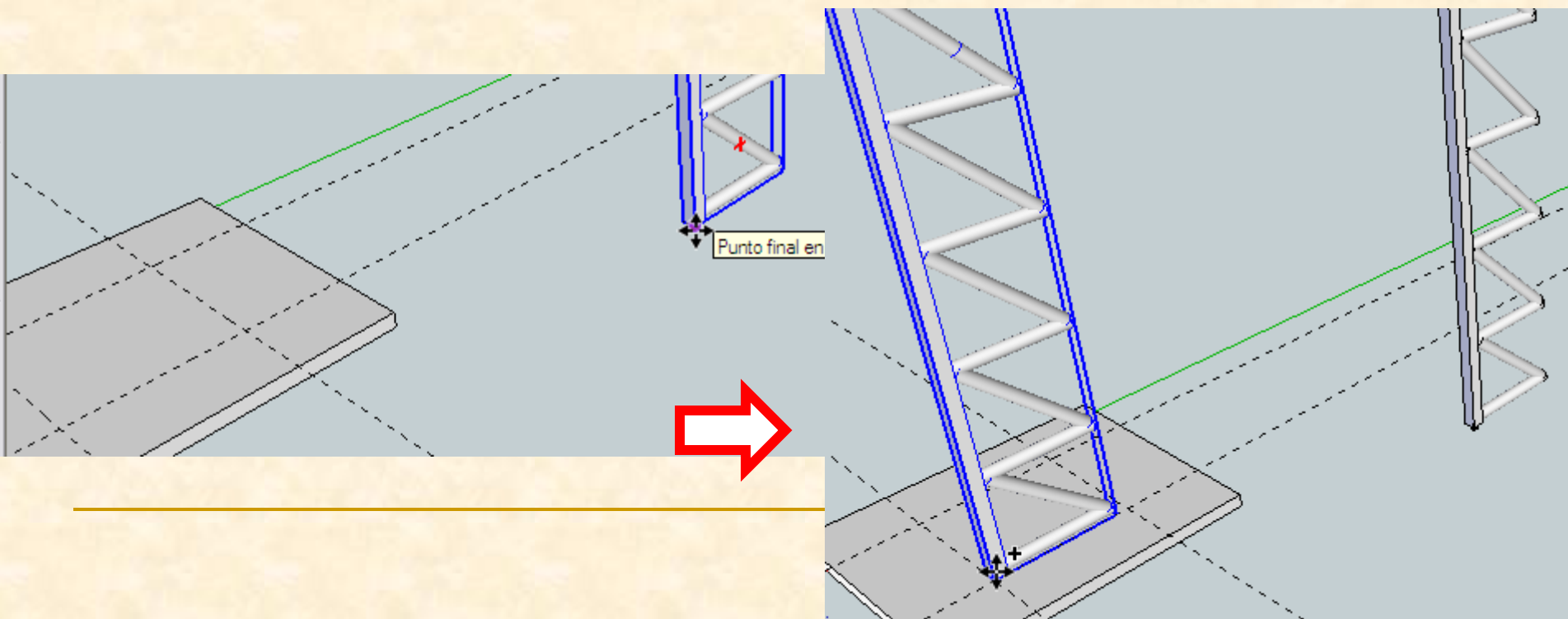

- Como el lateral está en una orientación que no nos sirve para seguir ensamblando piezas hemos de girarlo verticalmente 90º, 180º y 270º para que podamos construir el pilar.
- Esto significa que necesito la herramienta **Rotar**

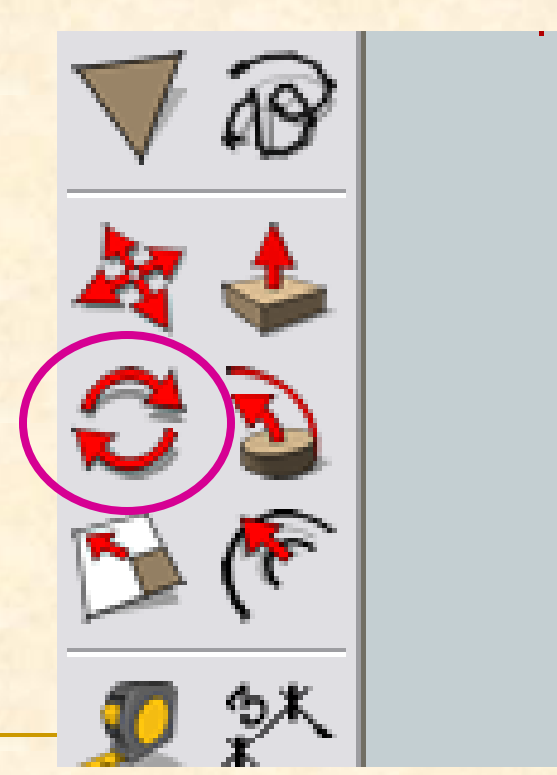

- Seleccionamos el componente lateral que está más alejado de la base
- Ahora con la herramienta **rotar** nos acercamos al vértice inferior izquierdo del pilar cuando veamos un transportador de ángulos de color azul (puesto que el eje el que deseamos rotar es el vertical) hacemos clic.
- Luego nos desplazamos hacia arriba y cuando leamos en la arista del componente haremos clic de nuevo

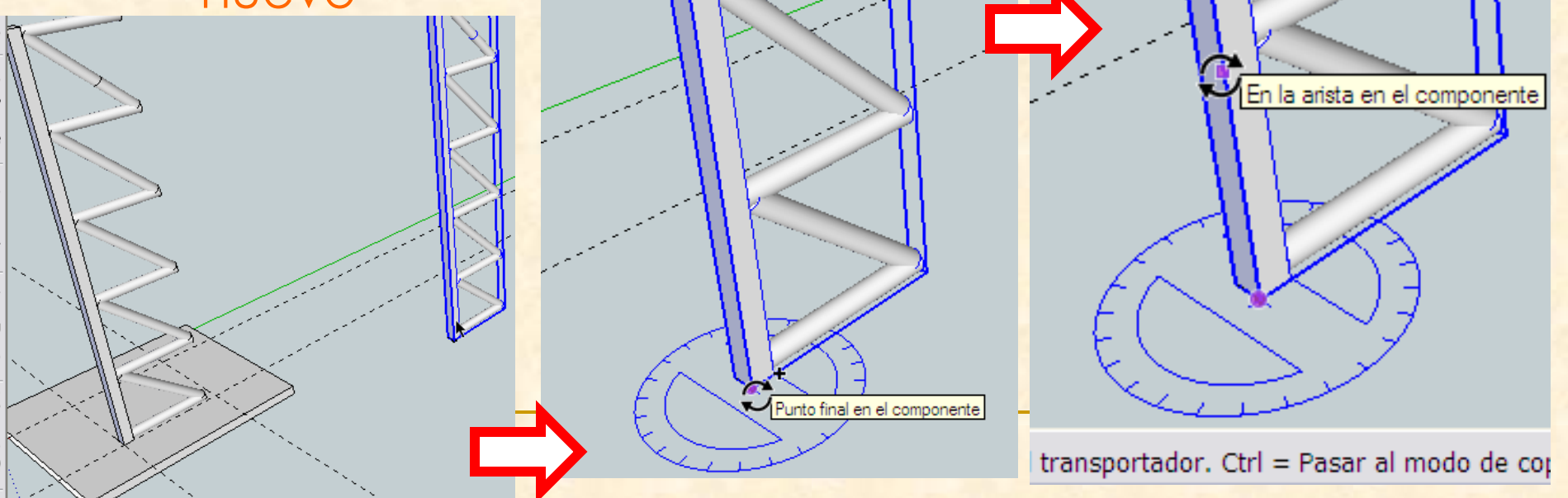

**Por último presionamos la tecla control y tecleamos 90** y aparecerán dos laterales, el inicial y el rotado

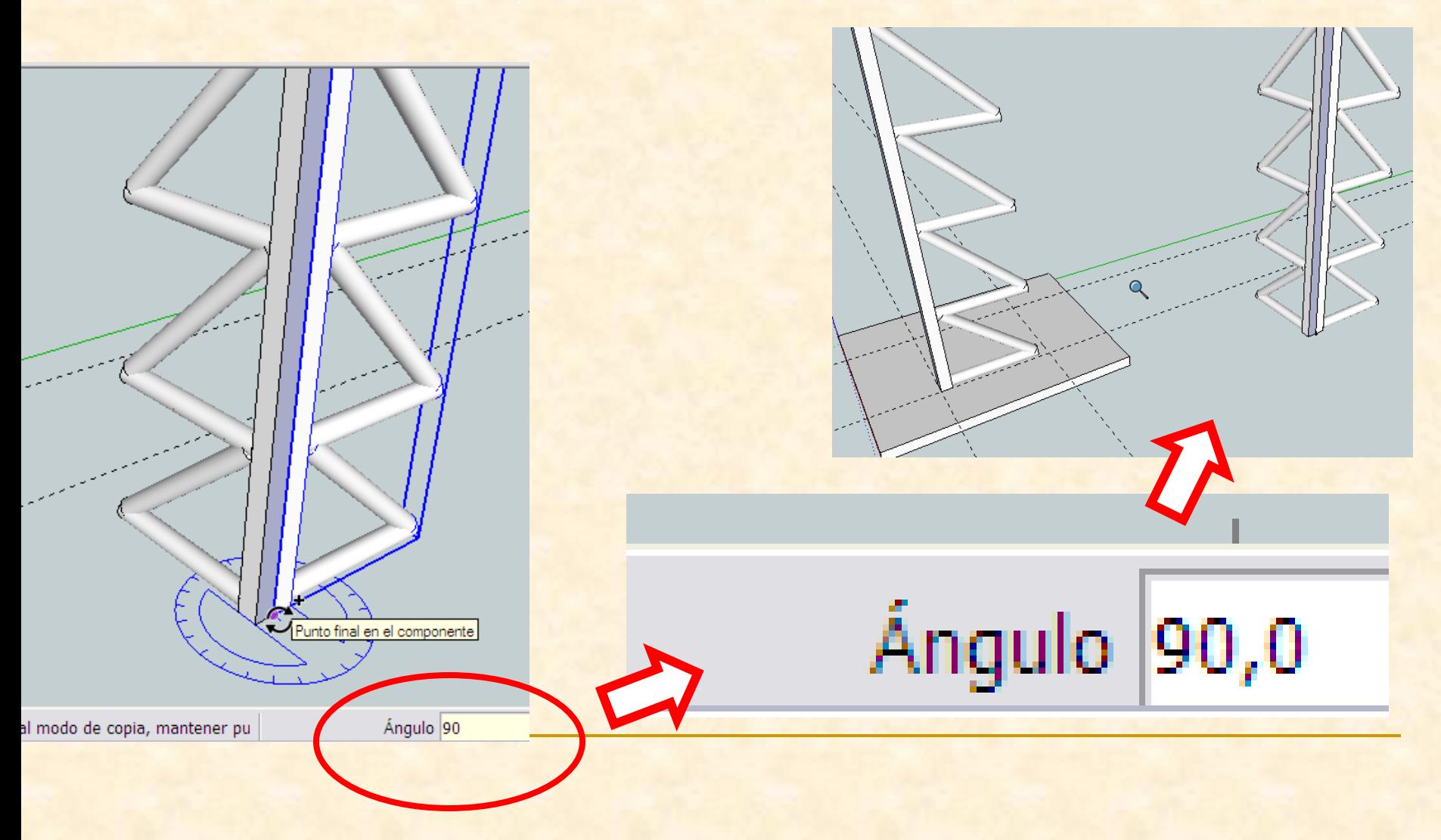

 La nueva herramienta a utilizar será **mover**. Para colocar el último lateral rotado en su lugar

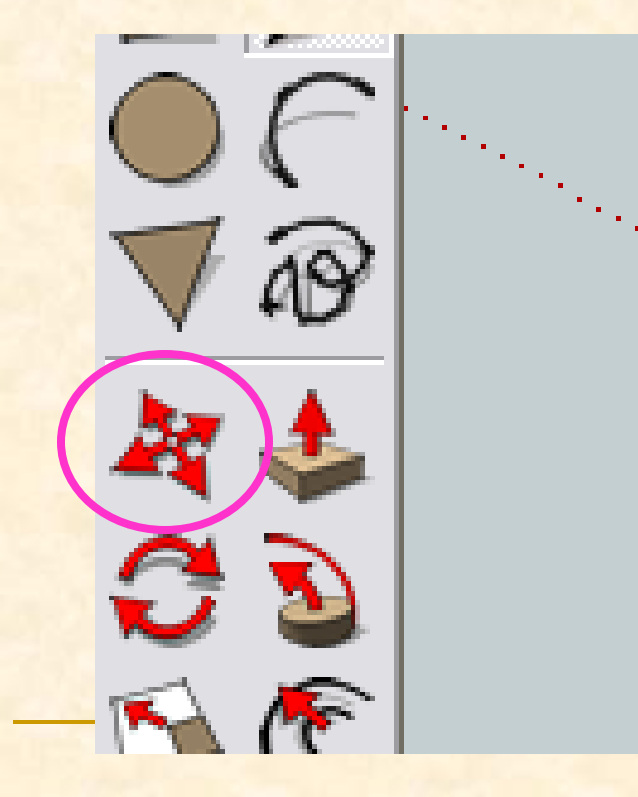

# **¡¡OJO !!**

 **Antes de utilizar la herramienta mover es muy importante comprobar que está seleccionado el objeto que quiero mover y tomar como punto de referencia de este uno de sus vértices.** 

- Con la herramienta seleccionar nos colocamos sobre el último lateral girado con un solo clic lo seleccionamos.
- Cambiamos de herramienta seleccionando el comando mover, en la parte inferior de la pantalla aparecerá el siguiente comando

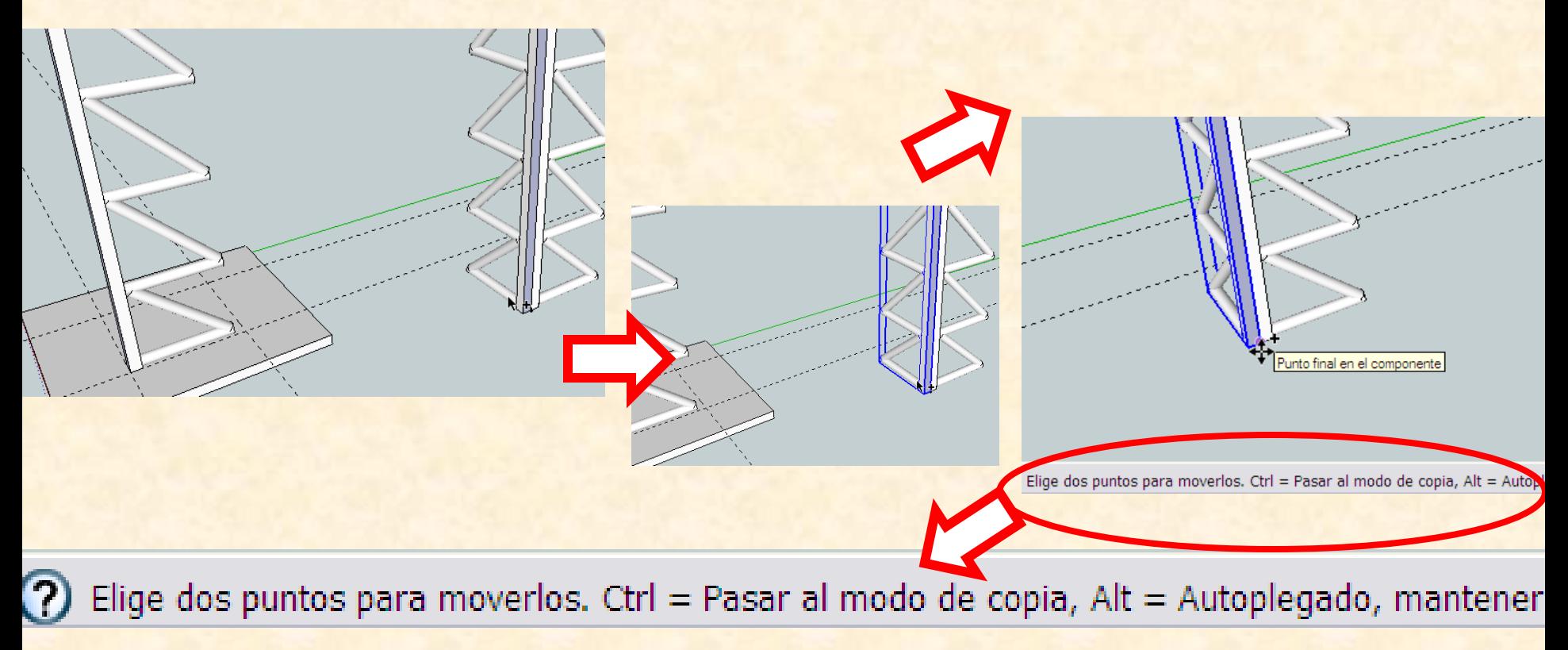

- Según indica el mensaje si presionamos la tecla control a la vez que movemos la pieza se hará una copia de esta en el lugar donde le indiquemos
- Seleccionamos como punto origen de la copia el vértice inferior derecho del pilar y **presionamos control** al mismo tiempo que nos desplazamos hacia el punto de intersección de las dos líneas auxiliares cuando leamos interseción hacemos clic

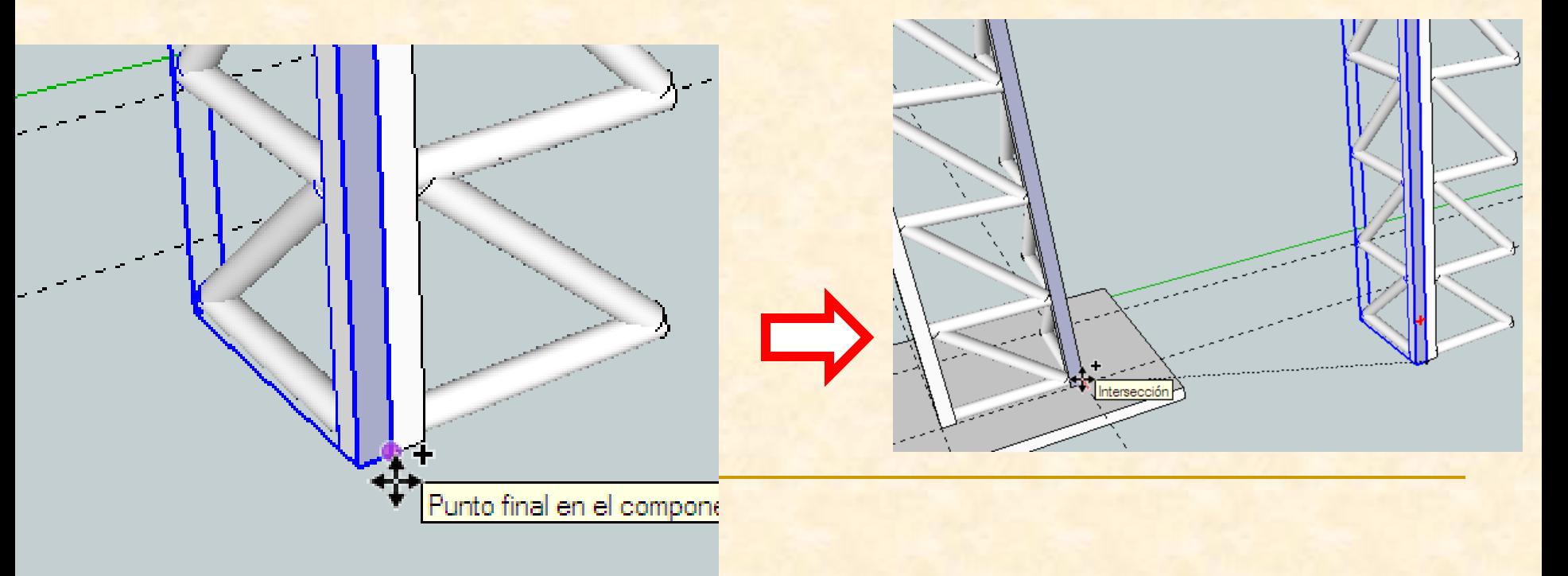

#### La nueva imagen después de mover será como se indica

Archivo Edición Ver Cámara Dibujo Herramientas Ventana Complementos Avuda

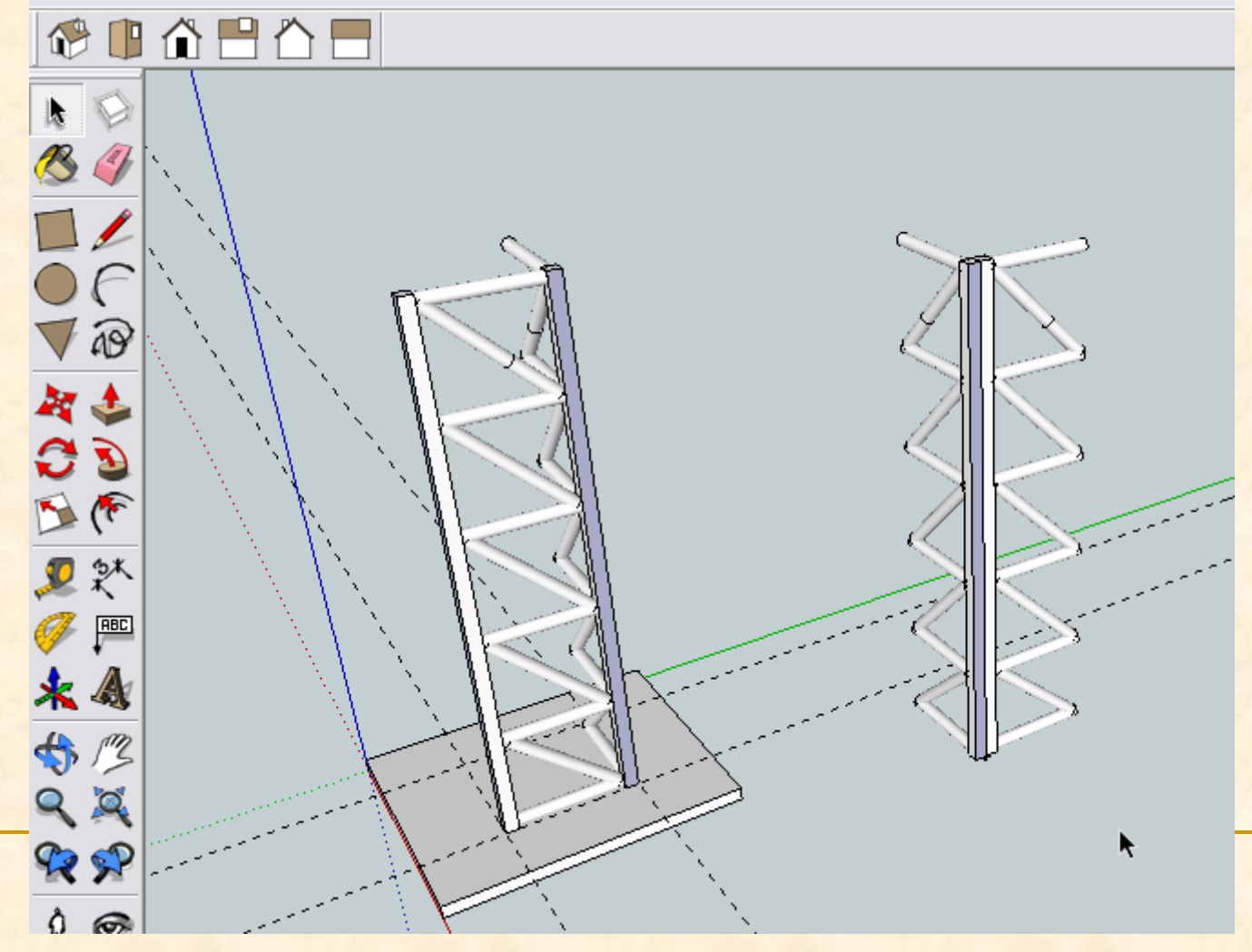

- **Después de comprobar que todo ha salido bien** borraremos el lateral girado que tenemos al lado del primero
- Para ello utilizaremos otra opción distinta a la orden **borrar**
- **Utilizaremos seleccionar y luego presionaremos la tecla suprimir**

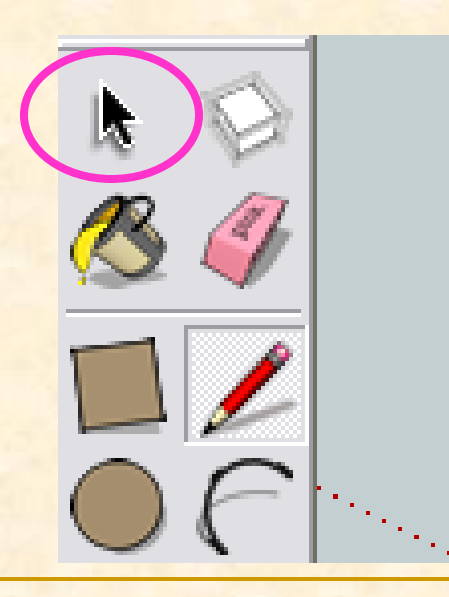

- Con la herramienta **seleccionar** nos colocamos sobre las el lateral a eliminar y hacemos clic
- Después presionamos la **tecla suprimir**
- Desaparecerá la entidad que estuviese seleccionada

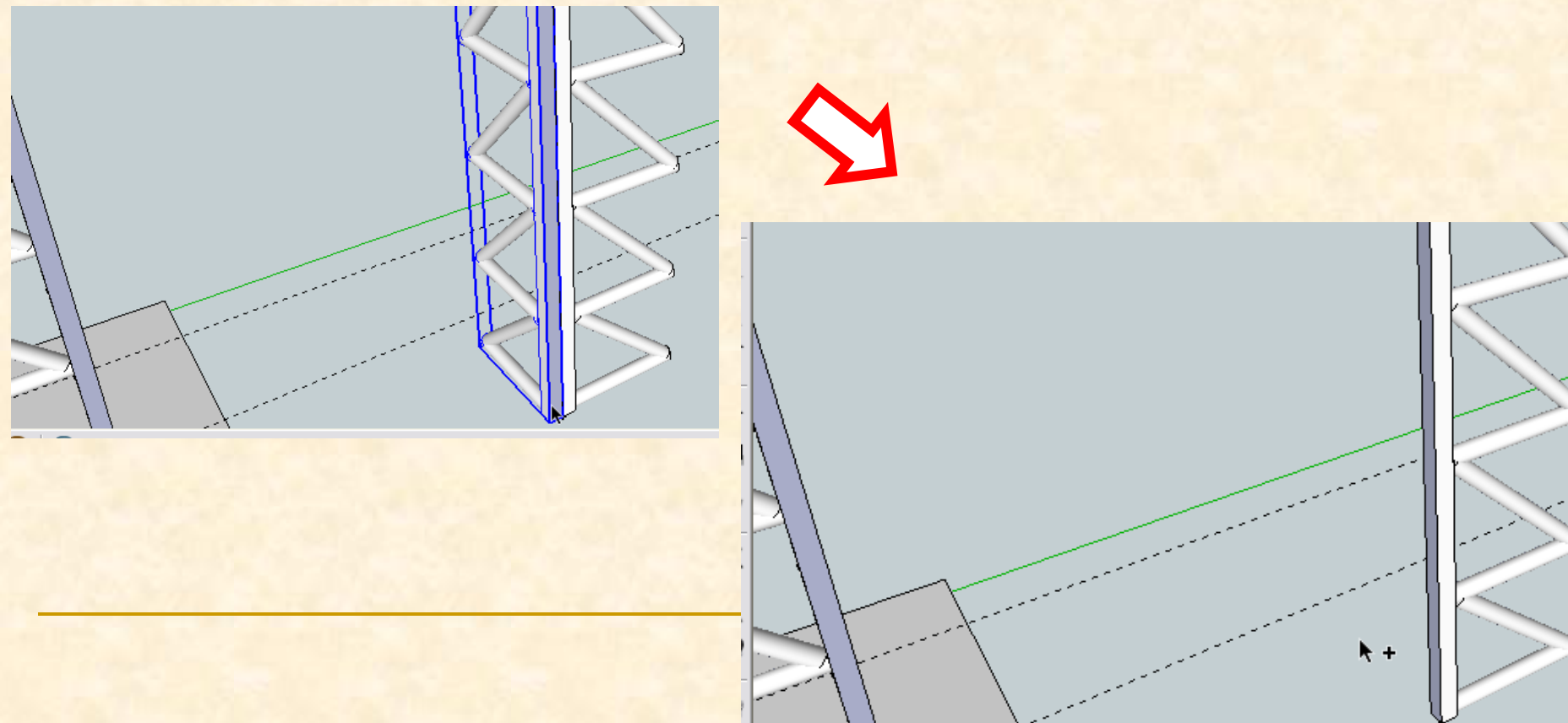

- Como el lateral está en una orientación que no nos sirve para seguir ensamblando piezas hemos de girarlo verticalmente 180º para poder colocar el tercer lateral de los cuatro que compondrán el pilar .
- Esto significa que necesito la herramienta **Rotar**

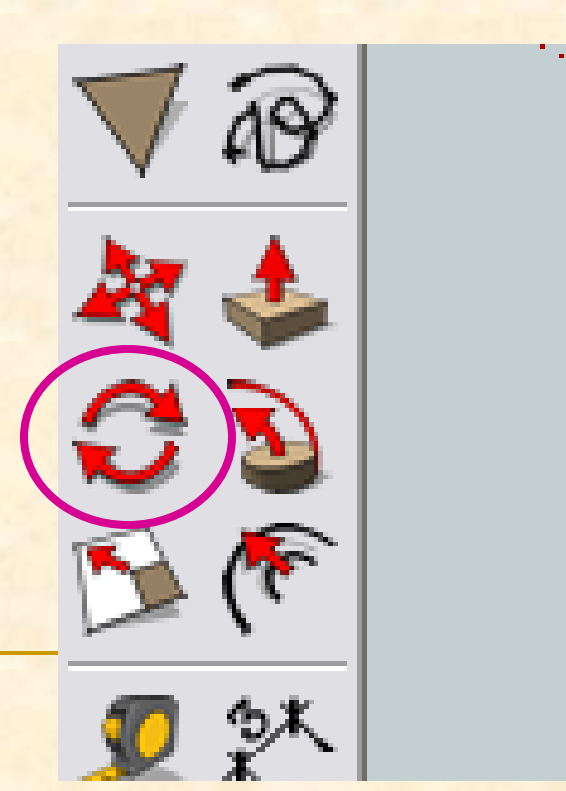

- Seleccionamos el componente lateral que está más alejado de la base
- Ahora con la herramienta **rotar** nos acercamos al vértice inferior izquierdo del pilar cuando veamos un transportador de ángulos de color azul (puesto que el eje el que deseamos rotar es el vertical) hacemos clic.
- Luego nos desplazamos hacia arriba y cuando leamos en la arista del componente haremos clic de nuevo

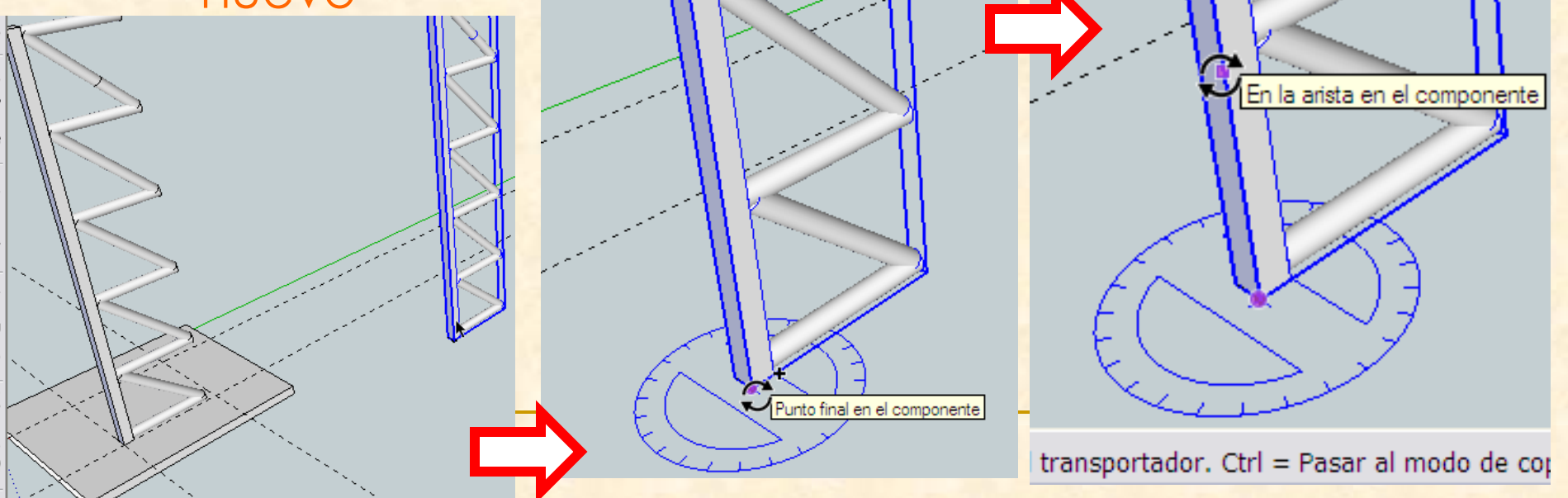

# Instrucciones para dibujar con Sketch Up **Por último presionamos la tecla control y tecleamos 180** y aparecerán dos laterales, el inicial y el rotadoPunto final en el componente Ángulo 180 stación. Ctrl = Pasar al modo de copia, mantener pu-Angulo 180

 La nueva herramienta a utilizar será **mover**. Para colocar el último lateral rotado en su lugar

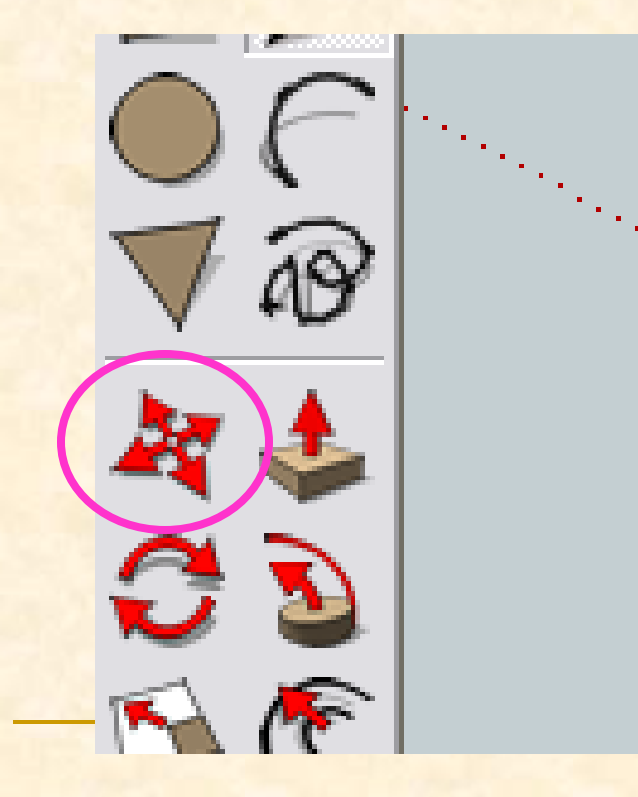

# **¡¡OJO !!**

 **Antes de utilizar la herramienta mover es muy importante comprobar que está seleccionado el objeto que quiero mover y tomar como punto de referencia de este uno de sus vértices.** 

- Con la herramienta seleccionar nos colocamos sobre el último lateral girado con un solo clic lo seleccionamos.
- Cambiamos de herramienta seleccionando el comando mover, en la parte inferior de la pantalla aparecerá el siguiente comando

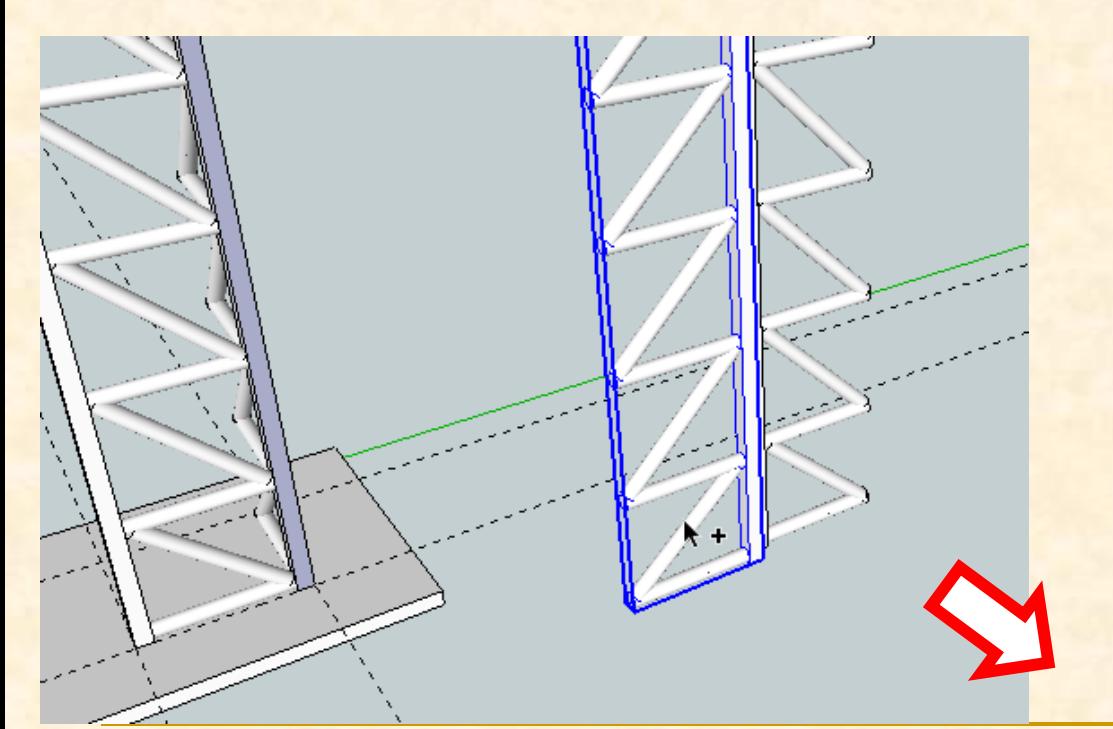

Elige dos puntos para moverlos. Ctrl = Pasar al modo de copia, Alt = Autoplegado, mantener

**Según la perspectiva actual no podemos ver el** punto de referencia en la base donde hemos de colocar el lateral, por ello, necesitamos la herramienta **orbitar.**

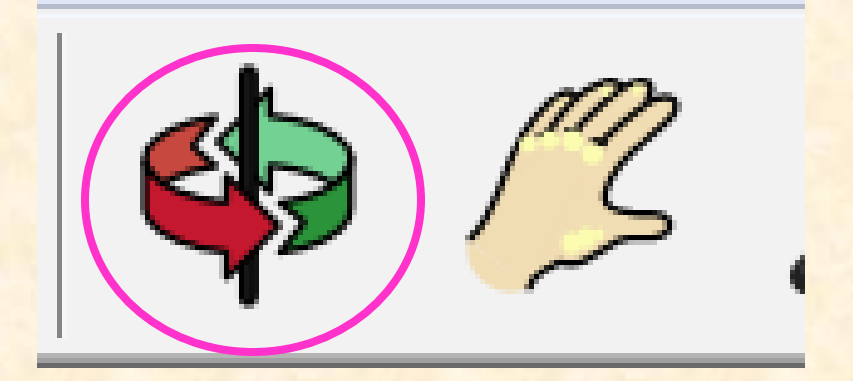
Con la herramienta **orbitar** nos colocamos en la mitad de la pantalla y arrastramos hacia la derecha para ir cambiando la perspectiva.

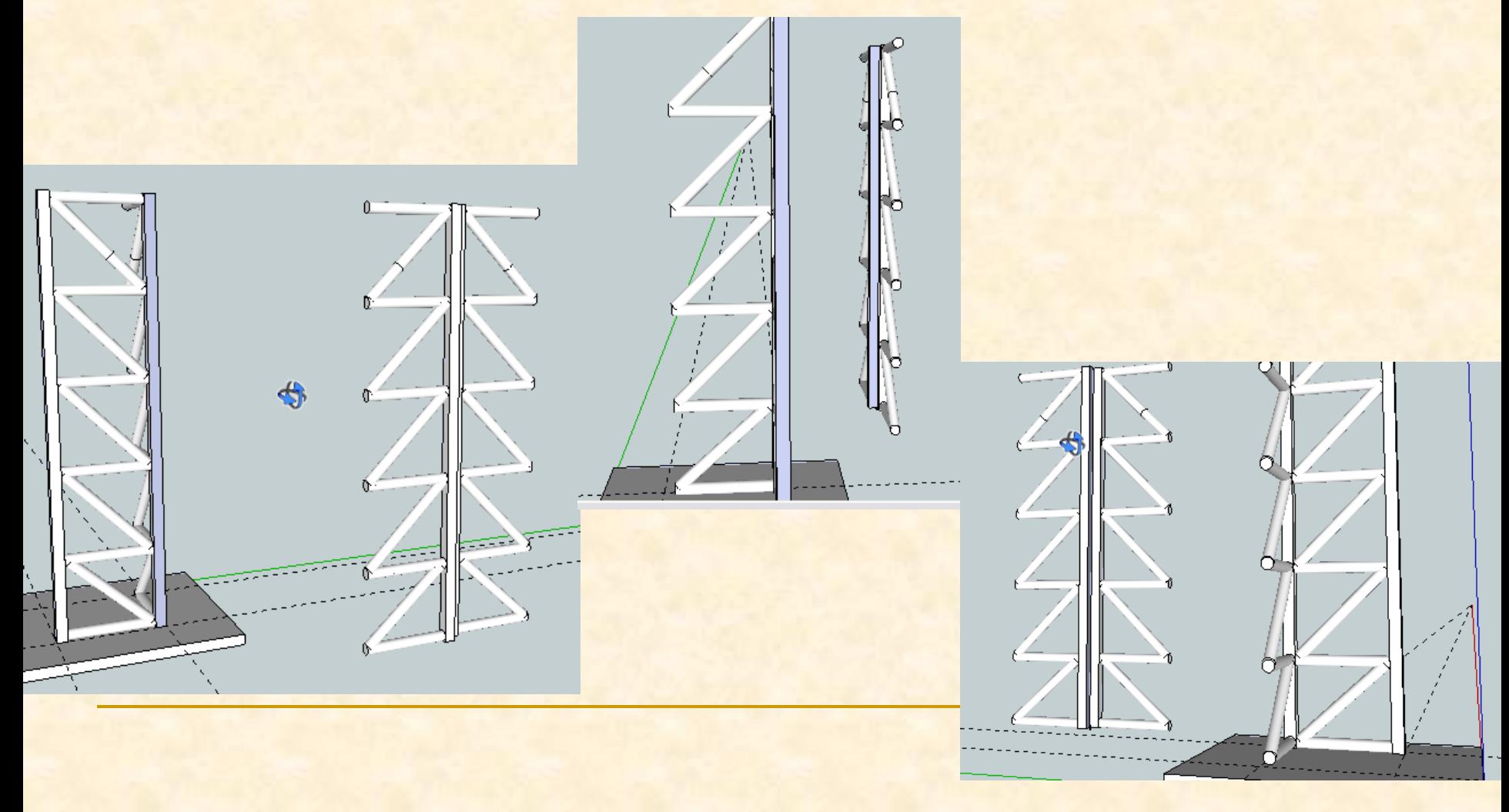

Ahora podemos ver la parte de atrás del puente y colocar el lateral en su sitio.

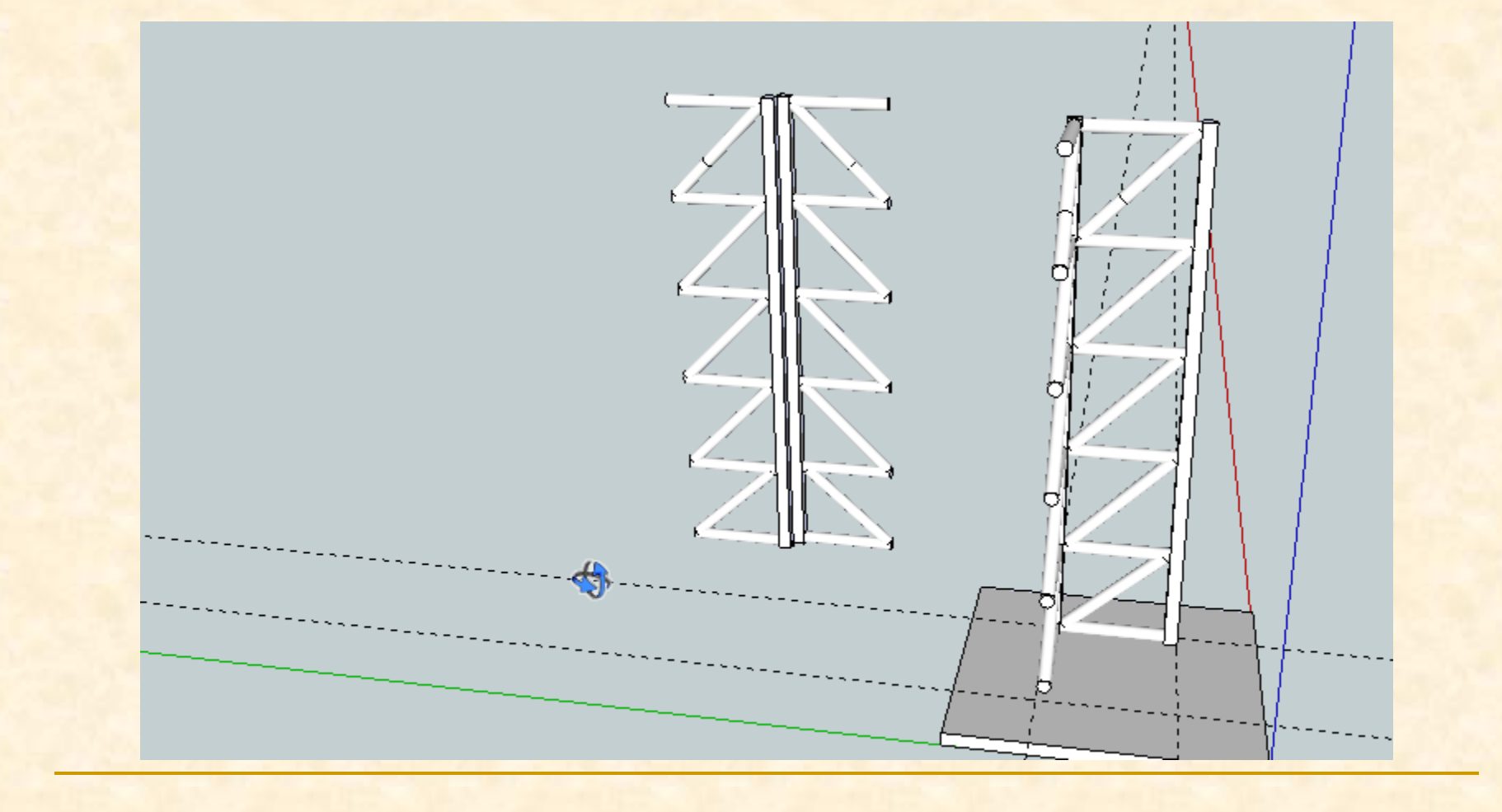

- Si presionamos la tecla control a la vez que movemos la pieza se hará una copia de esta en el lugar donde le indiquemos
- Seleccionamos como punto origen de la copia el vértice inferior izquierdo del pilar y **presionamos control** al mismo tiempo que nos desplazamos hacia el punto de intersección de las dos líneas auxiliares cuando leamos intersección hacemos clic

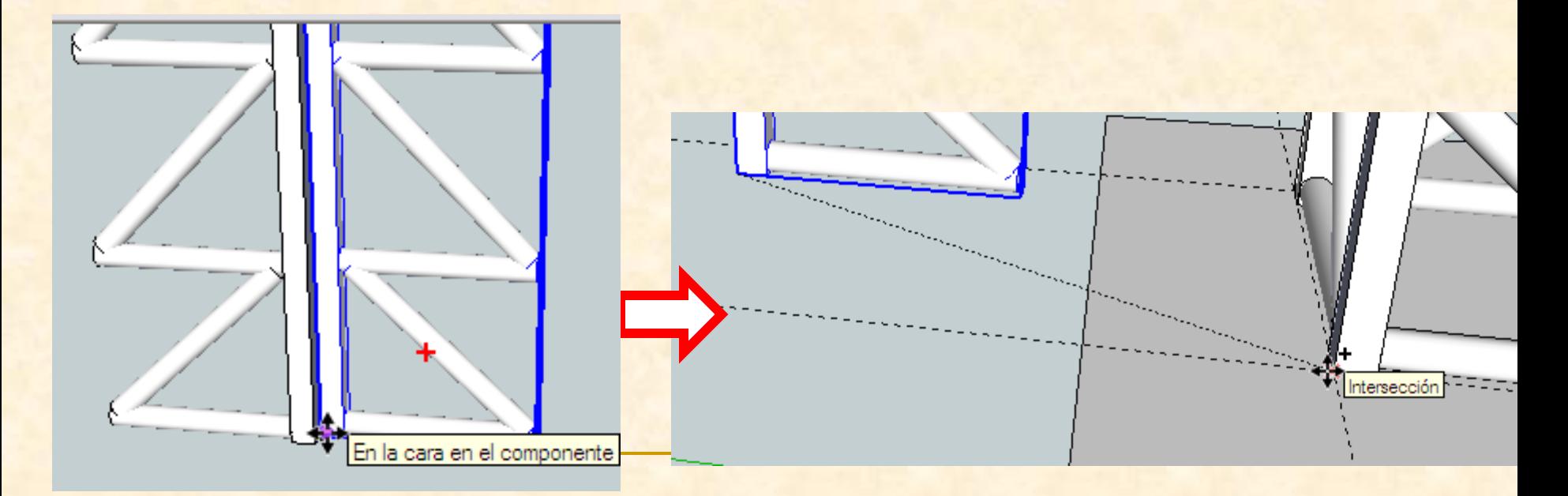

 La nueva imagen después de mover será como se indica

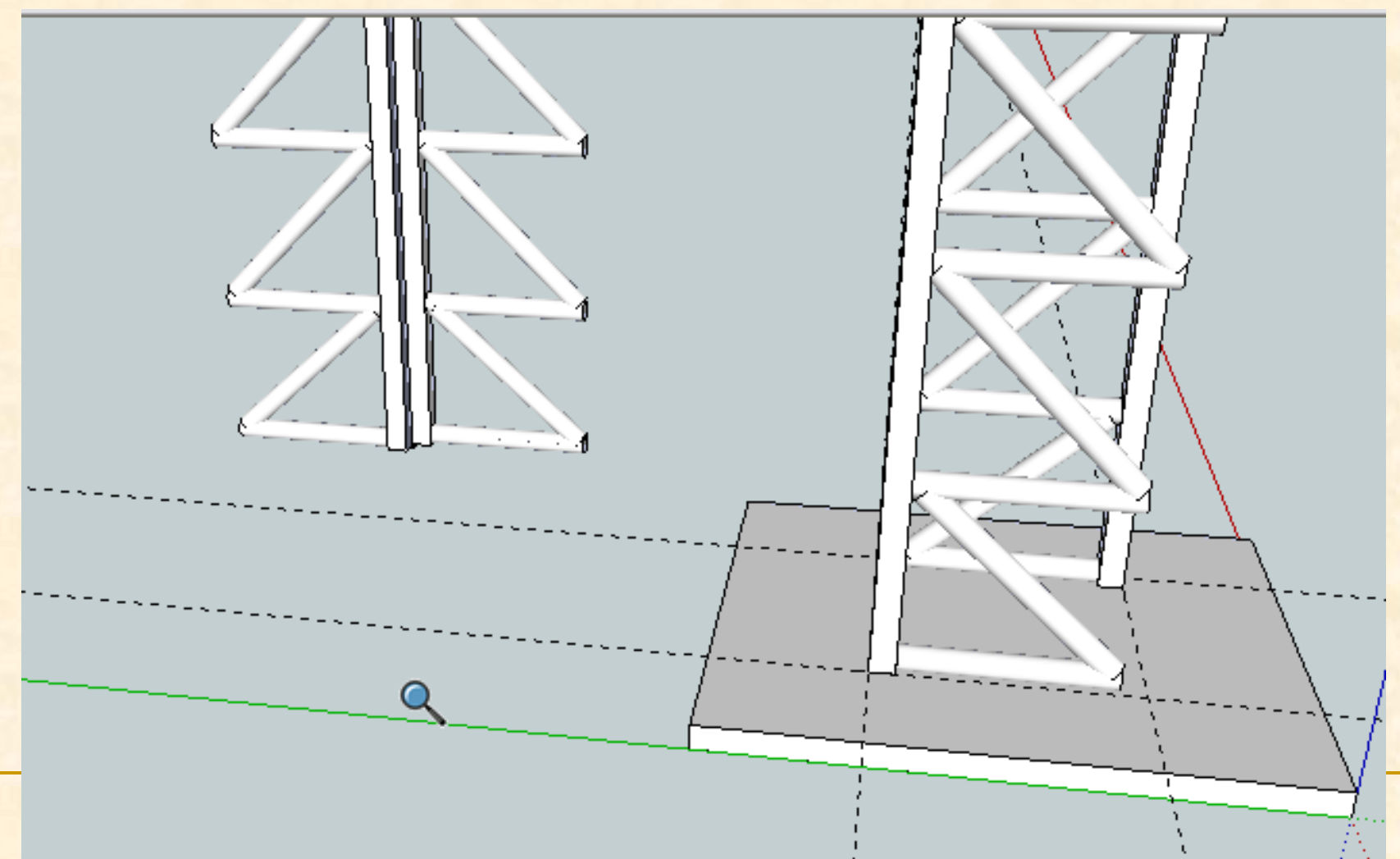

- **Después de comprobar que todo ha salido bien** borraremos el lateral girado que tenemos al lado del primero
- **Utilizaremos seleccionar y luego presionaremos la tecla suprimir**

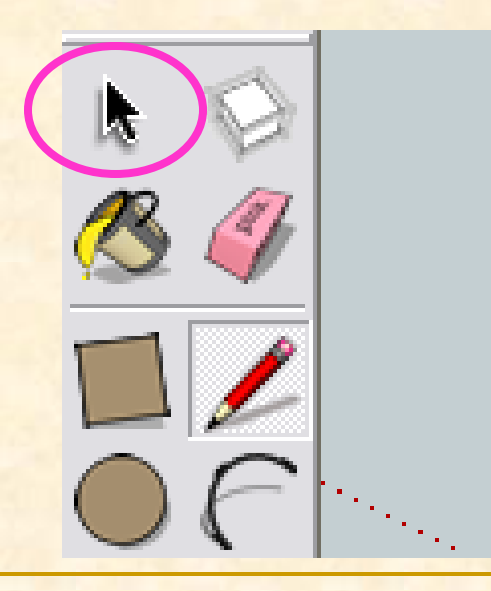

- Con la herramienta **seleccionar** nos colocamos sobre las el lateral a eliminar y hacemos clic
- Después presionamos la **tecla suprimir**
- Desaparecerá la entidad que estuviese seleccionada

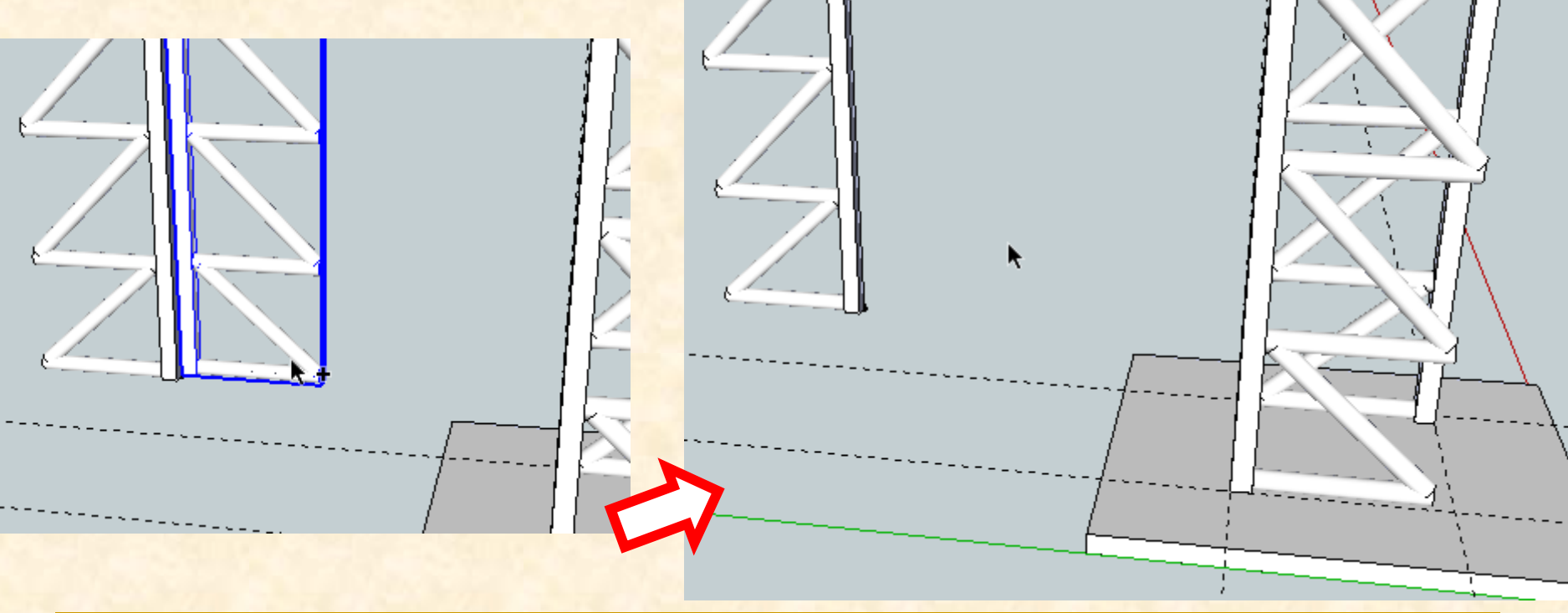

- Como el lateral está en una orientación que no nos sirve para seguir ensamblando piezas hemos de girarlo verticalmente 270º para poder colocar el cuarto y último lateral de los cuatro que compondrán el pilar.
- Esto significa que necesito la herramienta **Rotar**

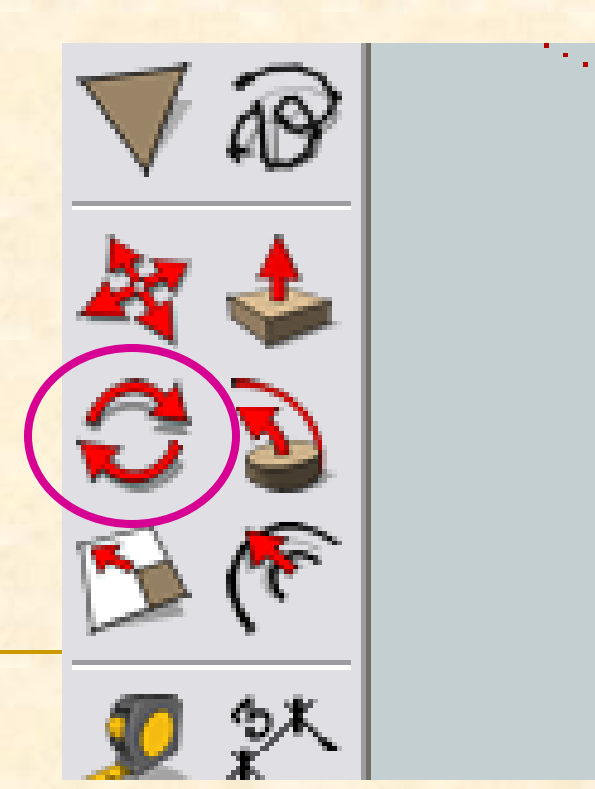

- Seleccionamos el componente lateral que está más alejado de la base
- Ahora con la herramienta **rotar** nos acercamos al vértice inferior derecho posterior del pilar cuando veamos un transportador de ángulos de color azul (puesto que el eje el que deseamos rotar es el vertical) hacemos clic.
- Luego nos desplazamos hacia arriba y cuando leamos en la arista del componente haremos clic de nuevo

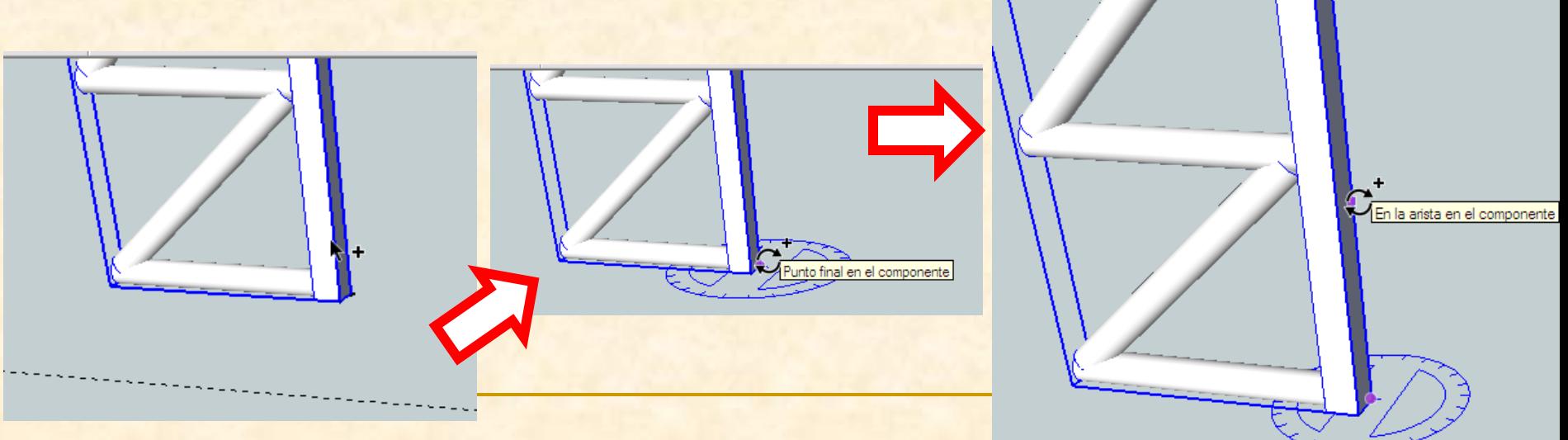

**Por último presionamos la tecla control y tecleamos 270** y aparecerán dos laterales, el inicial y el rotado

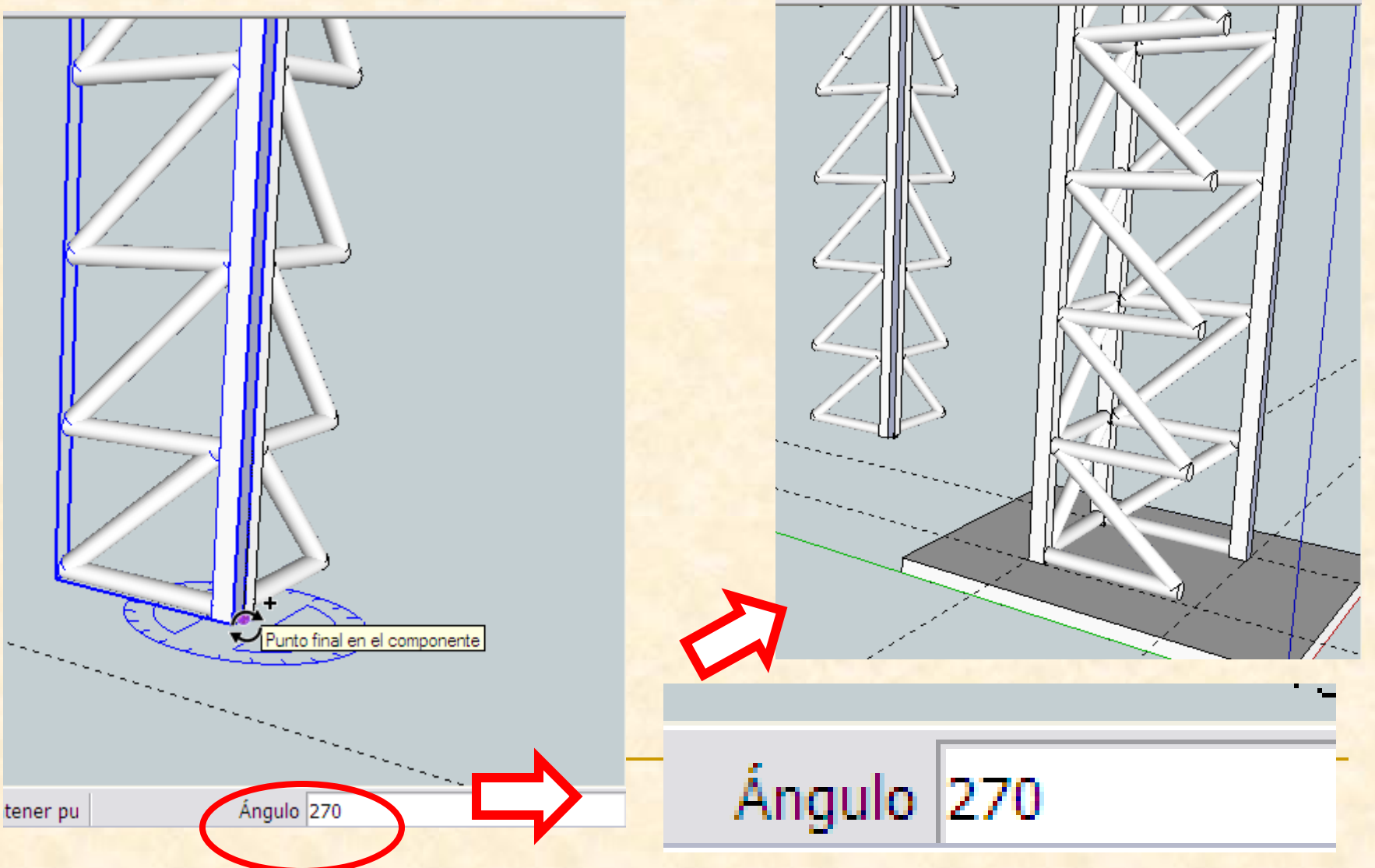

 La nueva herramienta a utilizar será **mover**. Para colocar el último lateral rotado en su lugar

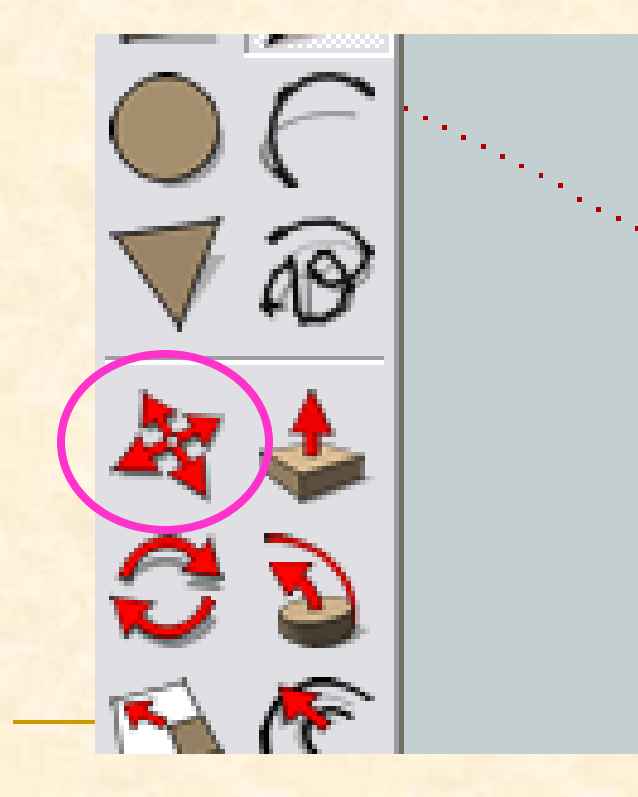

# **¡¡OJO !!**

 **Antes de utilizar la herramienta mover es muy importante comprobar que está seleccionado el objeto que quiero mover y tomar como punto de referencia de este uno de sus vértices.** 

**Según la perspectiva actual no podemos ver el** punto de referencia en la base donde hemos de colocar el lateral, por ello, necesitamos la herramienta **orbitar.**

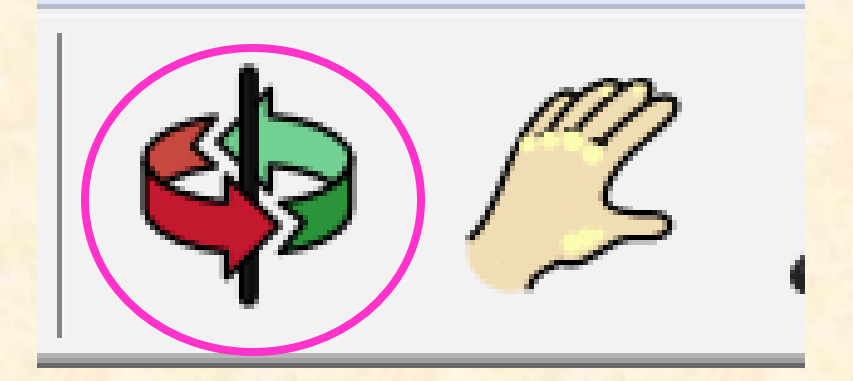

 Con la herramienta **orbitar** nos colocamos en la mitad de la pantalla y arrastramos hacia la derecha para ir cambiando la perspectiva.

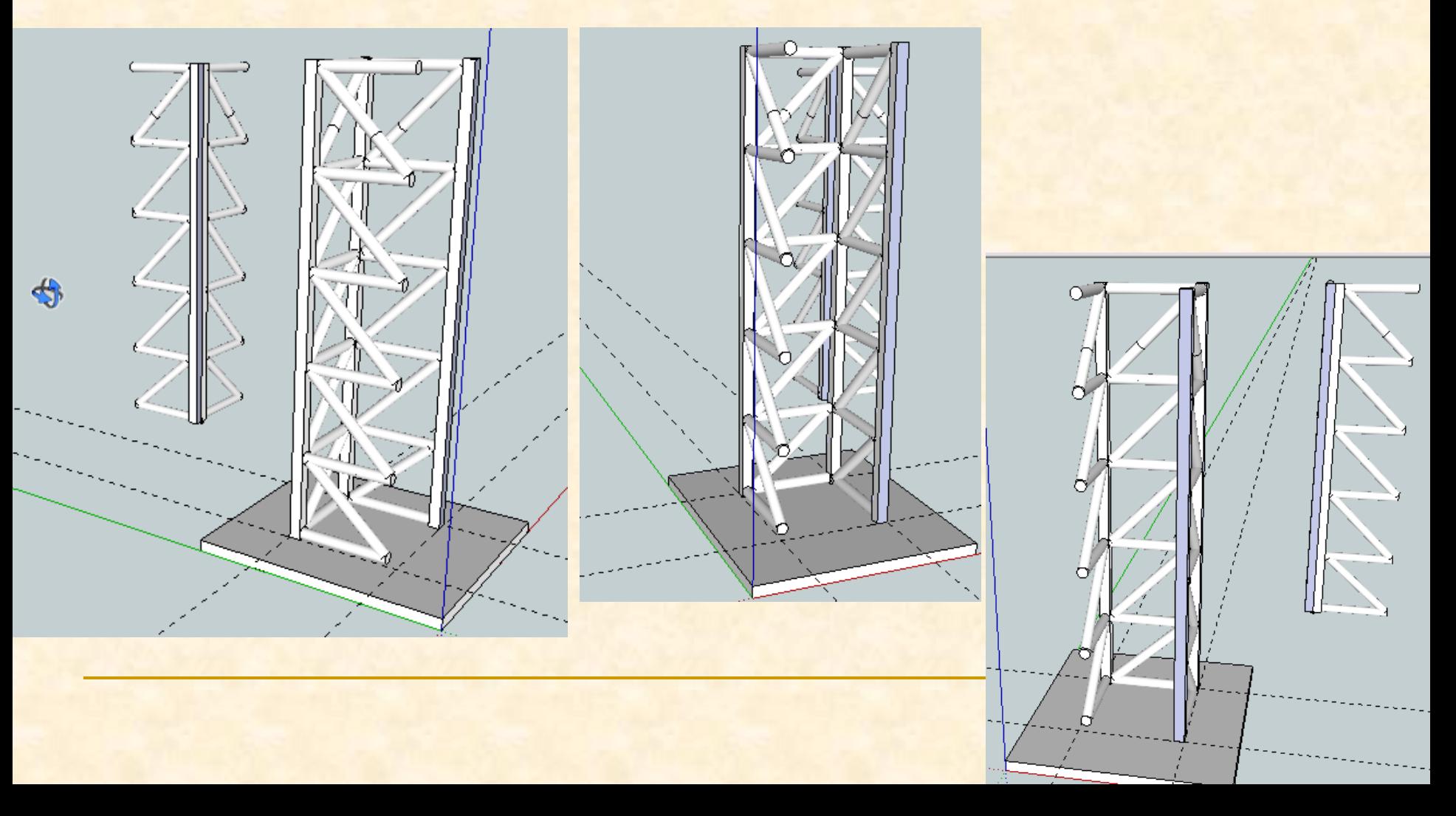

Ahora podemos ver la parte de atrás del puente y colocar el lateral en su sitio.

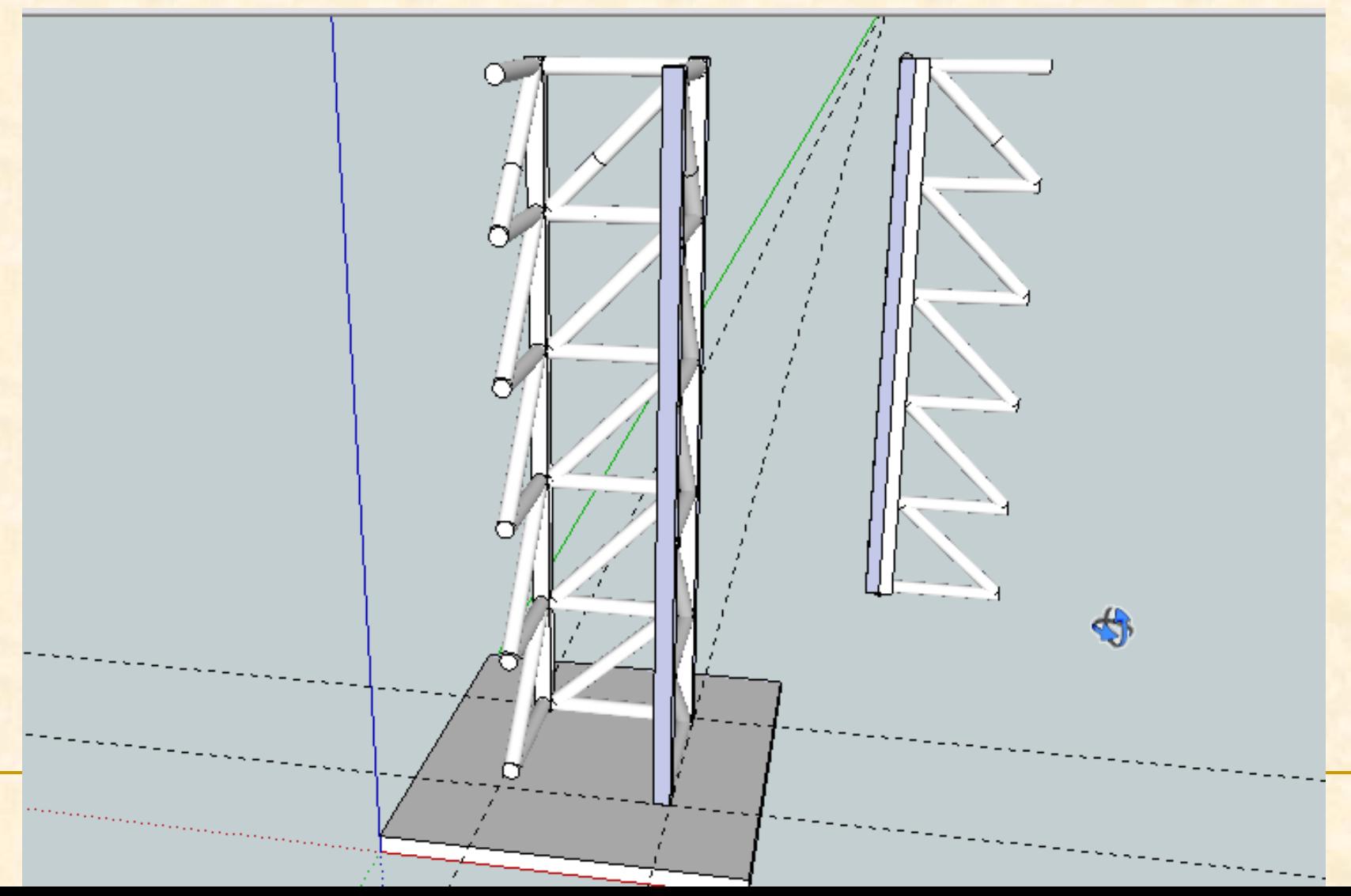

- Si presionamos la tecla control a la vez que movemos la pieza se hará una copia de esta en el lugar donde le indiquemos
- Seleccionamos como punto origen de la copia el vértice inferior izquierdo del pilar y **presionamos control** al mismo tiempo que nos desplazamos hacia el punto de intersección de las dos líneas auxiliares cuando leamos intersección hacemos clic

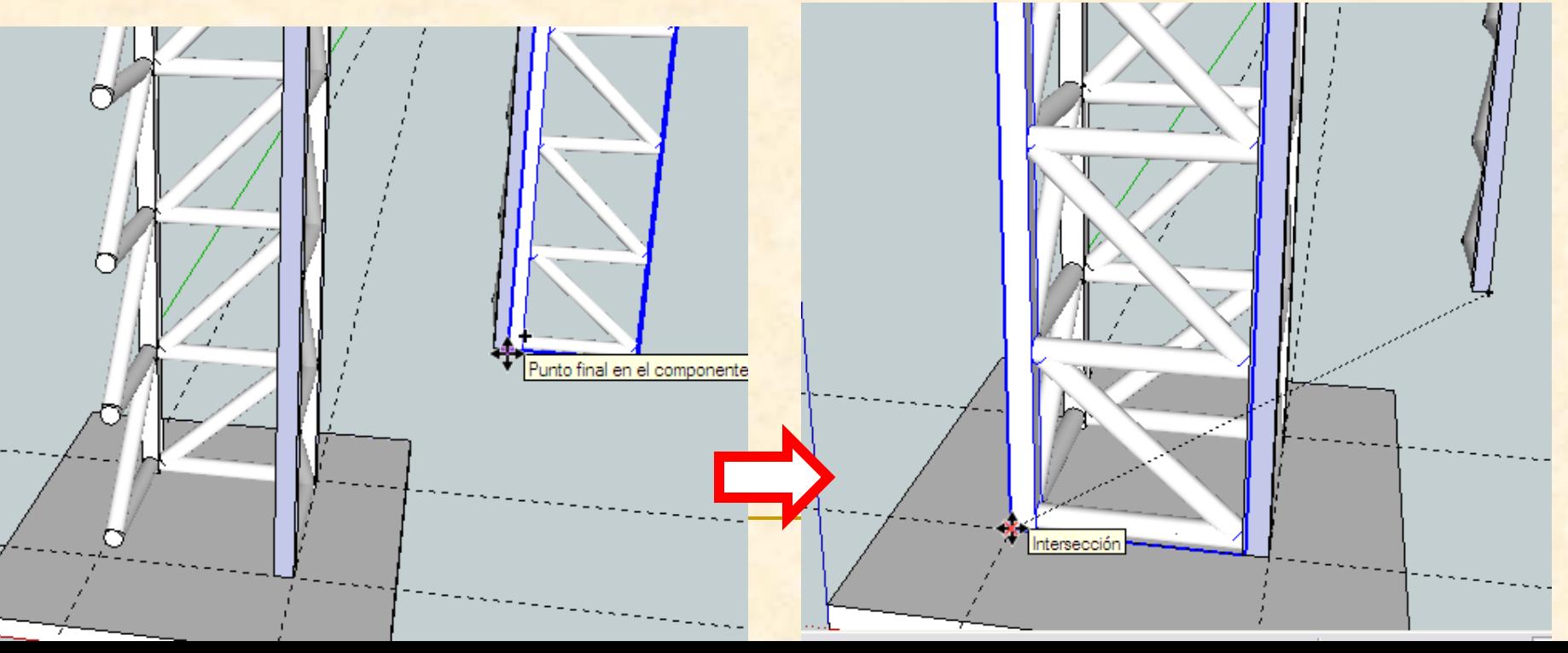

**La nueva imagen después de mover será como** se indica

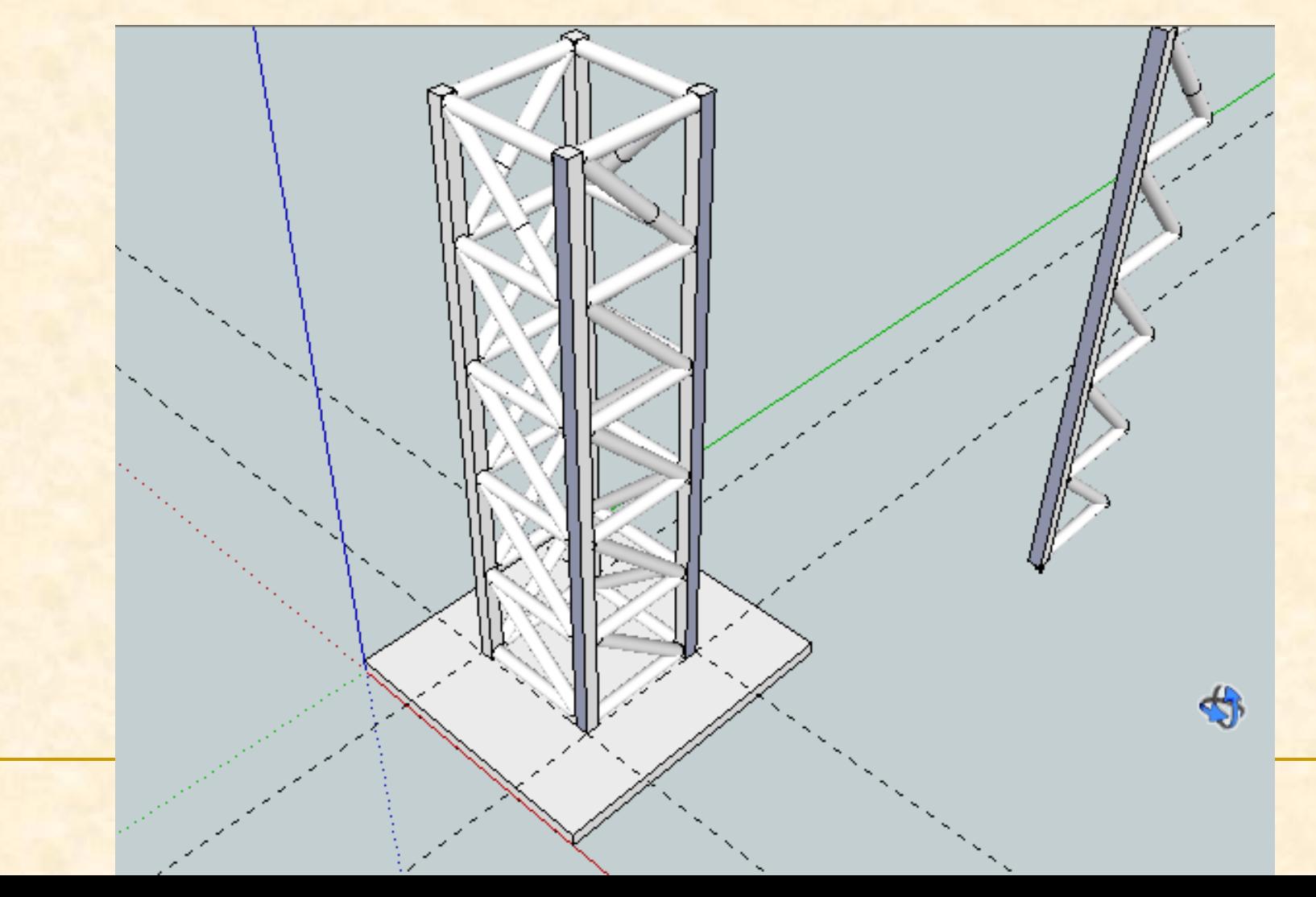

**Después de comprobar que todo ha salido bien** borraremos los laterales separados de la base Utilizaremos seleccionar y luego presionaremos la tecla suprimir

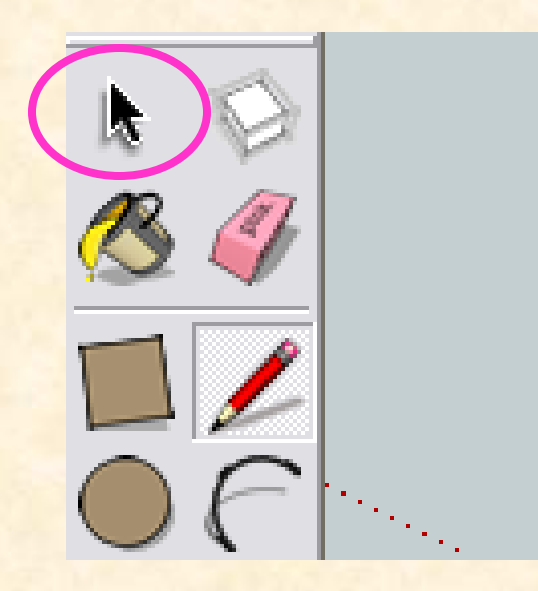

- Con la herramienta **seleccionar** nos colocamos sobre los laterales a eliminar y hacemos clic
- Después presionamos la **tecla suprimir**
- Desaparecerá la entidad que estuviese seleccionada

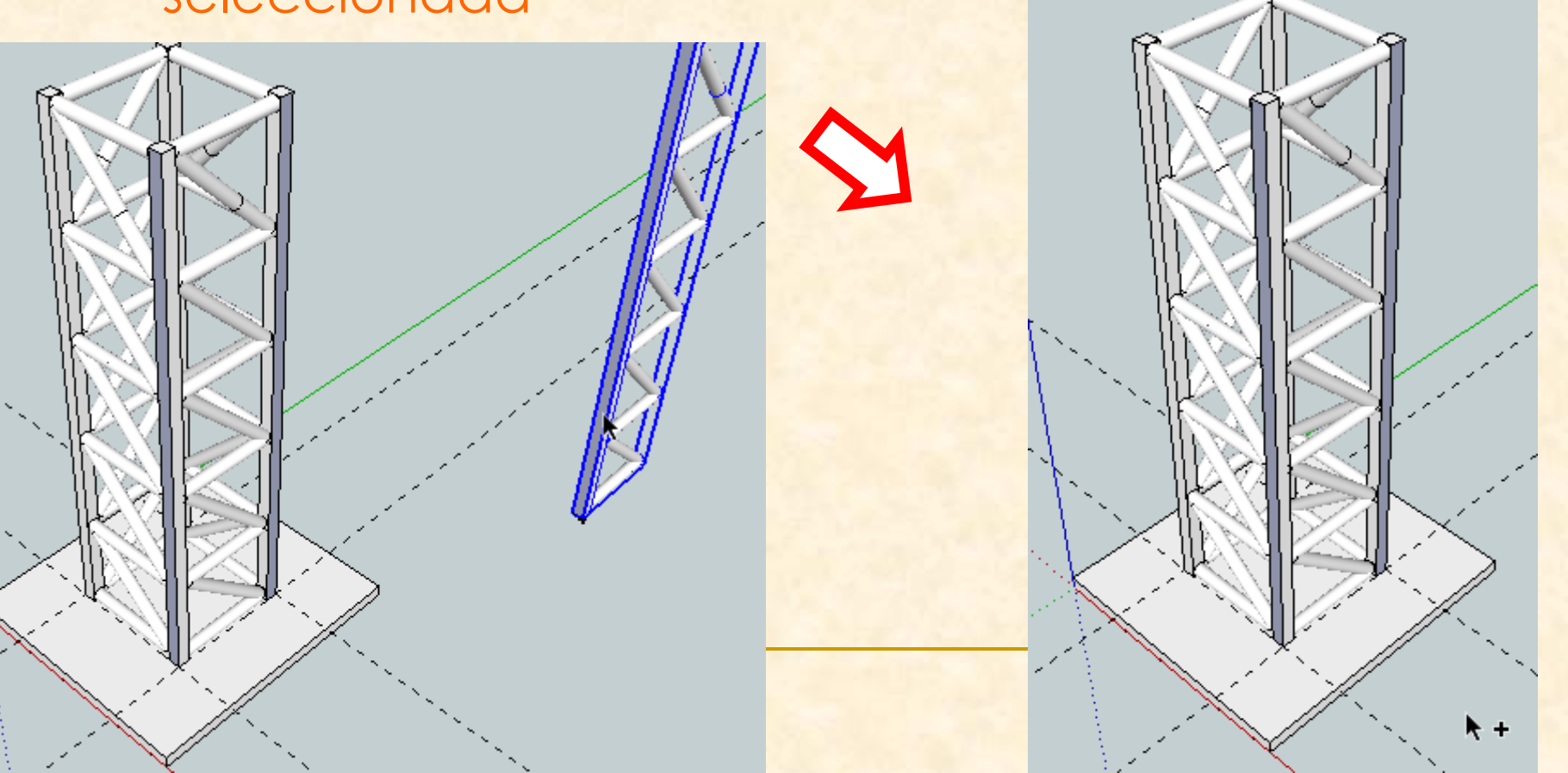

#### La nueva imagen será

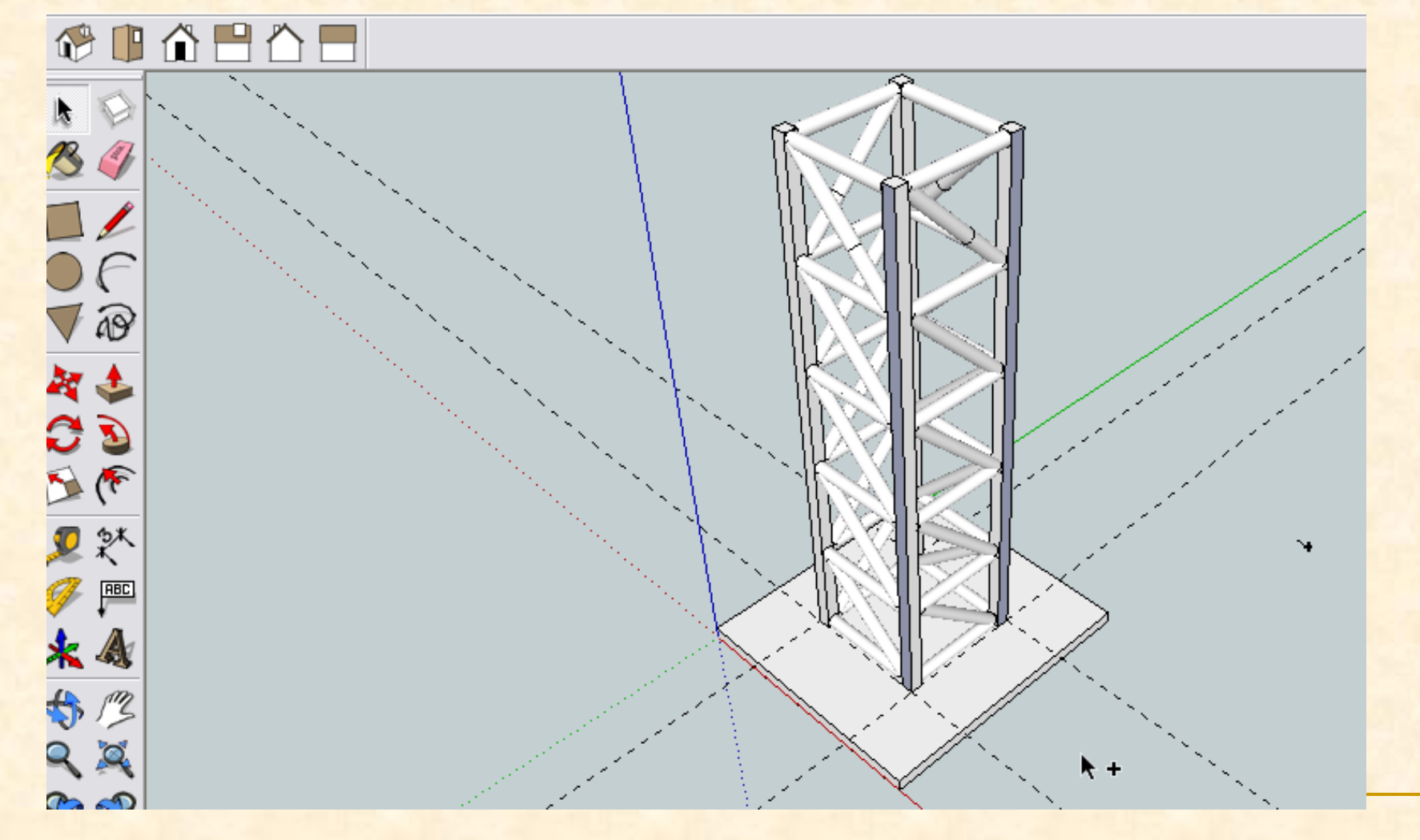

- Llega el momento de dibujar la pieza superior del puente
- Trazaremos puntos y líneas auxiliares que nos ayuden a dibujarla
- Para trazar estas línea y puntos utilizaremos la herramienta **medir**

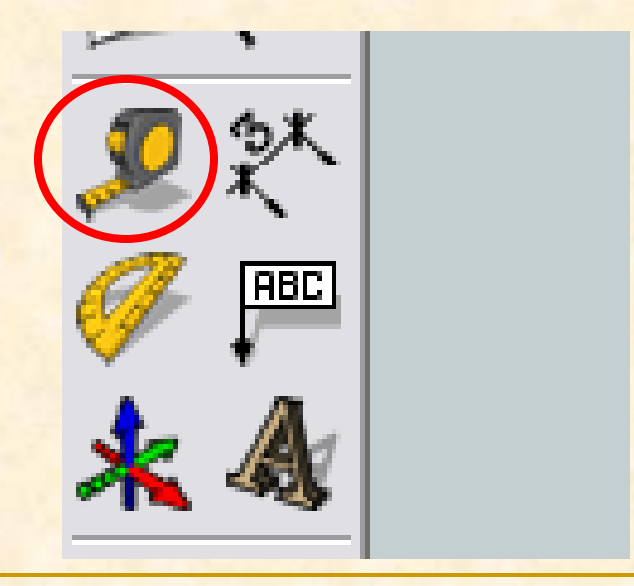

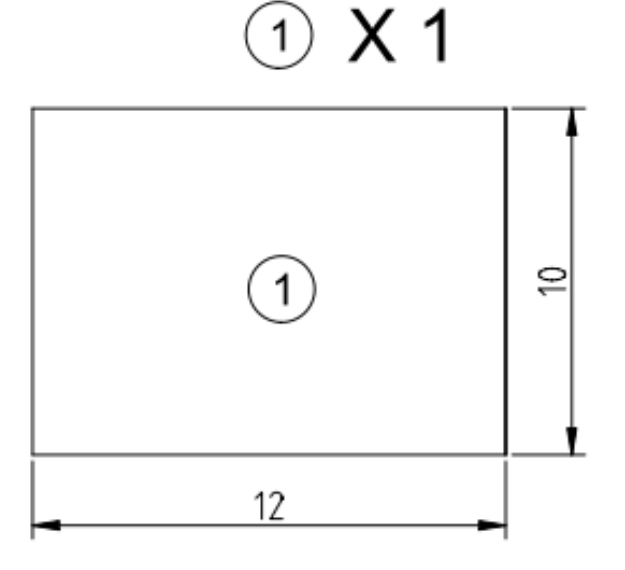

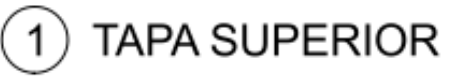

 Deseamos dibujar la pieza tapa superior del puente por tanto necesitamos marcar un rectángulo de 10 cm x 12 cm (100mm x120mm). Después le daremos una altura de 3 mm

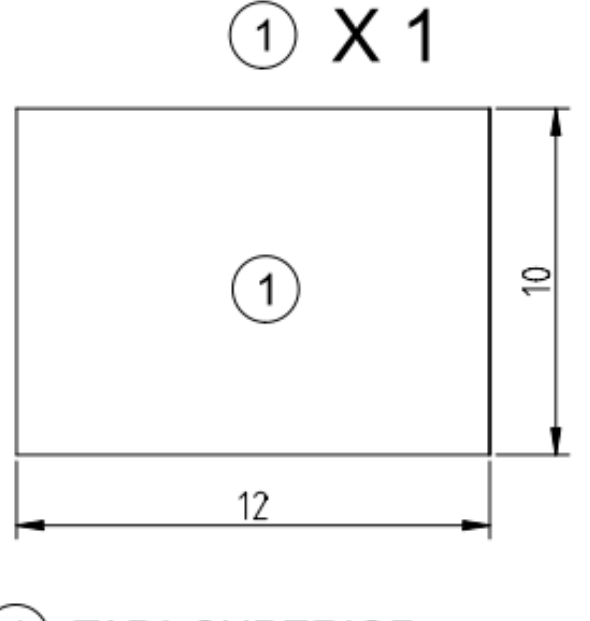

**TAPA SUPERIOR** 

- Nos colocamos con la herramienta medir en el eje verde y hacemos un clic cuando leamos eje verde
- Al desplazarnos hacia la derecha vemos que creamos una línea roja, nos separamos de la base para crear una línea auxiliar. Aparecerá una línea discontinua paralela al eje verde hacemos clic

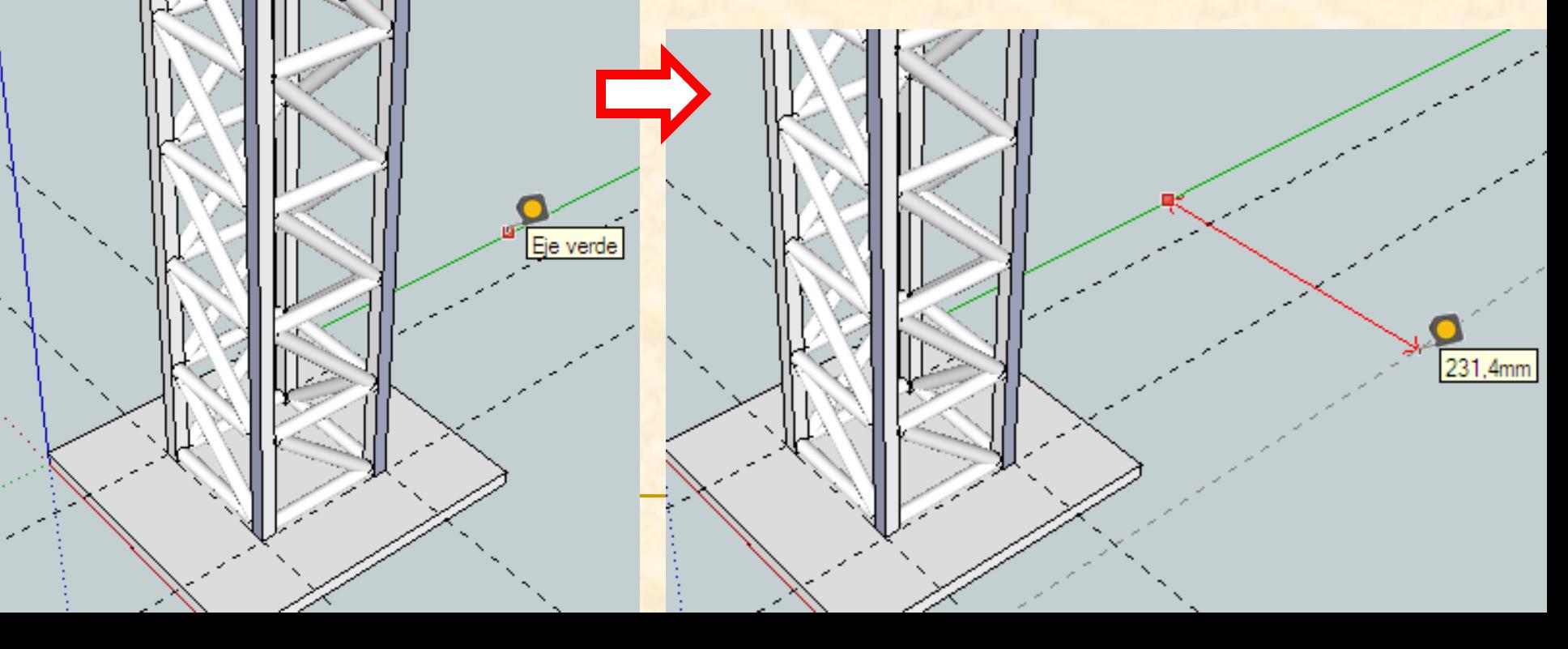

 Antes de seguir dibujando vamos a eliminar las otra línea auxiliares para no equivocarnos Las seleccionamos y luego presionamos suprimir.

- Ahora con la herramienta medir nos colocamos sobre el punto intersección del eje rojo con la línea auxiliar marcada (debe leerse intersección) y hacemos clic
- Al desplazarnos hacia arriba vemos que creamos una línea verde, seguimos y sin presionar tecleamos 100. Aparecerá un nuevo punto negro.

**itersección** 

 Repetimos la operación para marcar un punto paralelo al eje rojo

unto auxilia

- Con la herramienta medir nos colocamos sobre el último punto marcado (debe leerse punto auxiliar) y hacemos clic
- Al desplazarnos hacia la derecha vemos que creamos una línea roja, seguimos y sin presionar tecleamos 120. Aparecerá un nuevo punto negro.

 Repetimos la operación para marcar un punto sobre el eje rojo

Punto auxiliar

- Con la herramienta medir nos colocamos sobre el último punto marcado (debe leerse punto auxiliar) y hacemos clic
- Al desplazarnos hacia abajo vemos que creamos una línea verde, seguimos y sin presionar tecleamos de nuevo 100. Aparecerá un nuevo punto negro, sobre el eje rojo.

- Repetimos la operación para marcar el primer punto sobre el eje rojo
- Con la herramienta medir nos colocamos sobre el último punto marcado (debe leerse punto auxiliar) y hacemos clic
- Al desplazarnos hacia la izquierda vemos que creamos una línea roja, seguimos y sin presionar tecleamos de nuevo 120. Aparecerá el primer punto en negro.

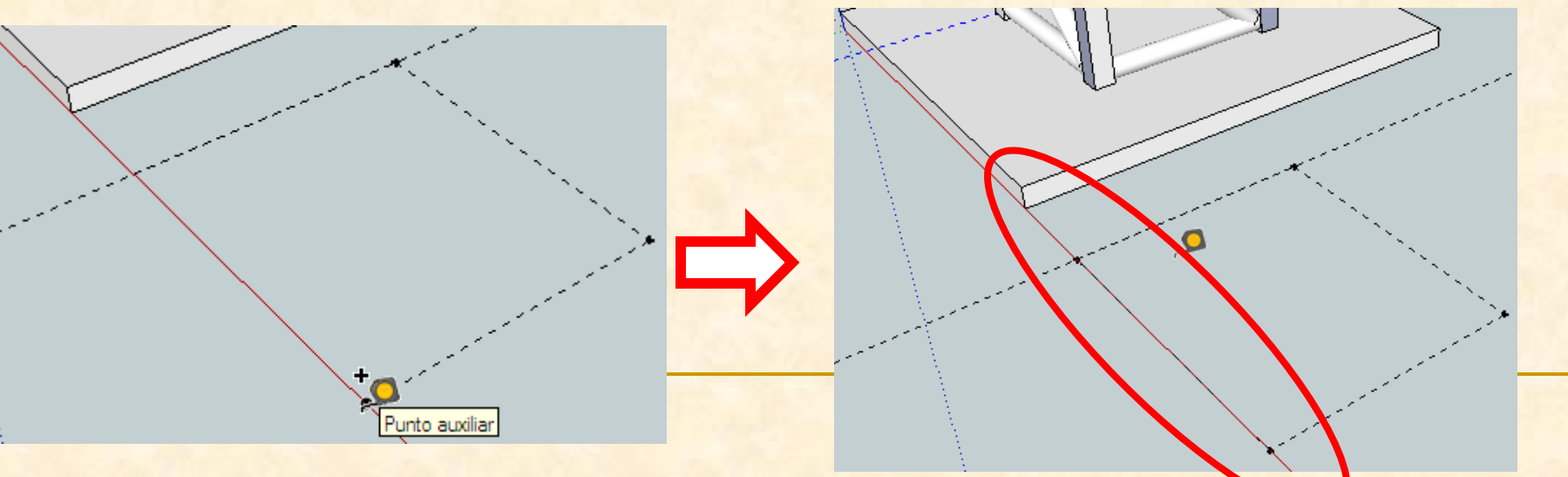

- Ya tenemos todas la líneas de referencia y puntos necesarios para poder dibujar con **exactitud**
- Empezamos a dibujar con la herramienta línea

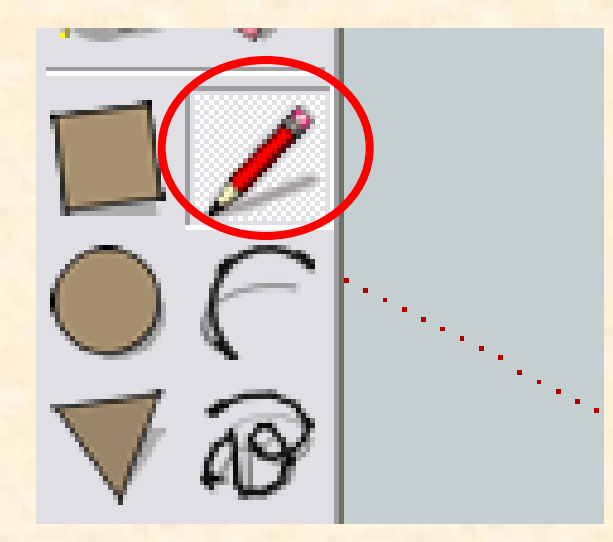

- Ahora con la herramienta línea nos colocamos sobre el primer punto y cuando aparezca un punto negro hacemos clic
- Seguimos haciendo clic en los próximos puntos, en el momento que aparezcan más gruesos y marcados en negro. Cuando terminemos el polígono cerrado aparecerá en color gris.

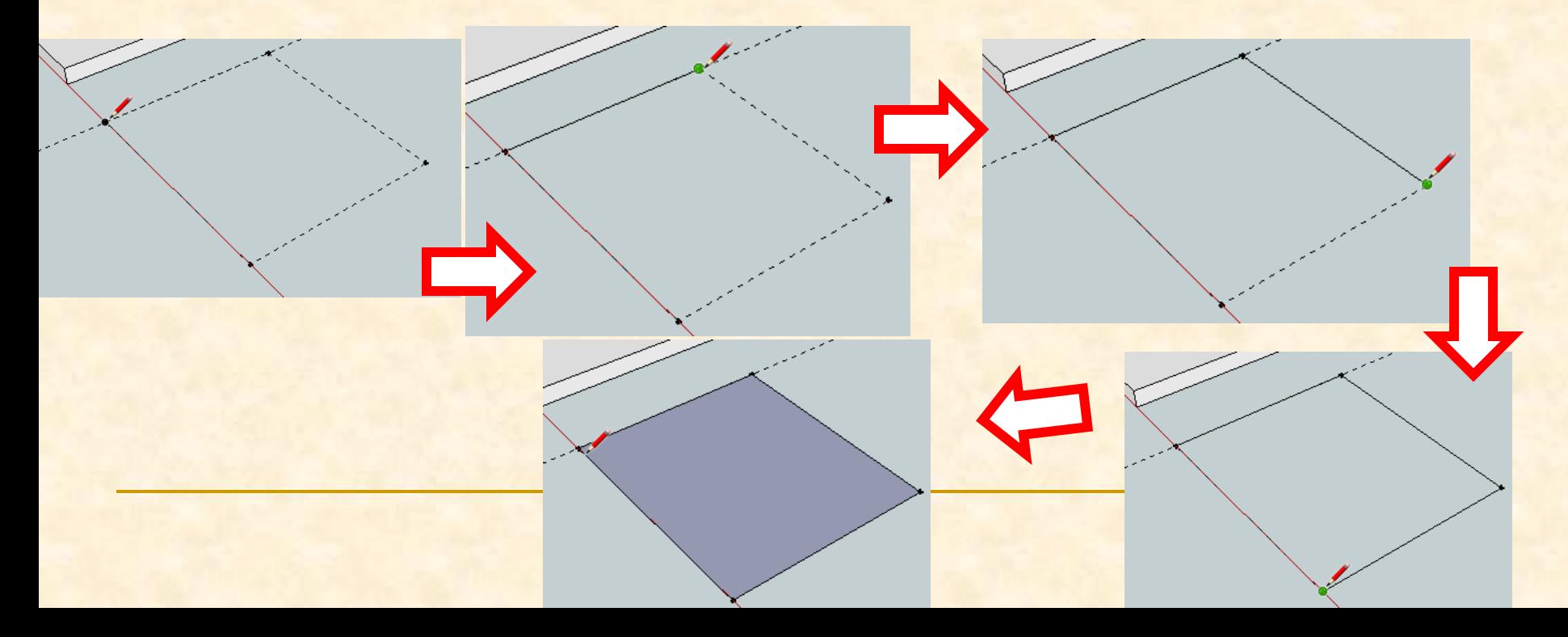

 Ya tenemos nuestro rectángulo es el momento de darle volumen La herramienta a utilizar será **empujar tirar**

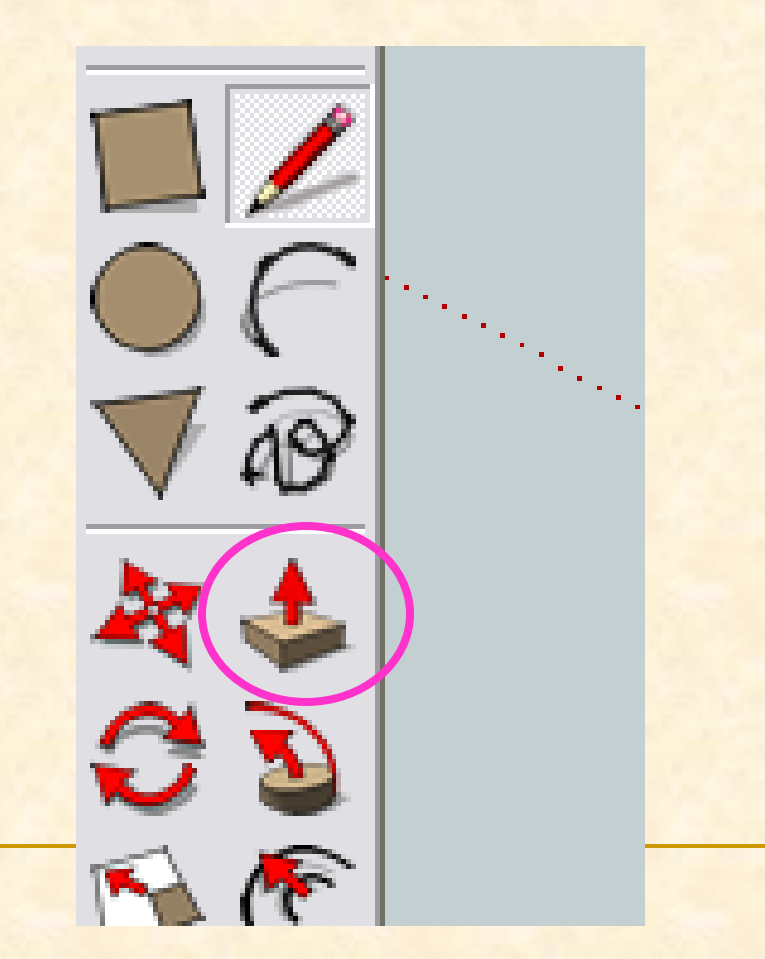

- **Con la herramienta empujar nos colocamos sobre** el rectángulo y aparecerán puntitos azules por toda la superficie cerrada
- Hacemos doble clic y arrastramos hacia arriba sin presionar de nuevo. Tecleamos 3 y presionamos enter.

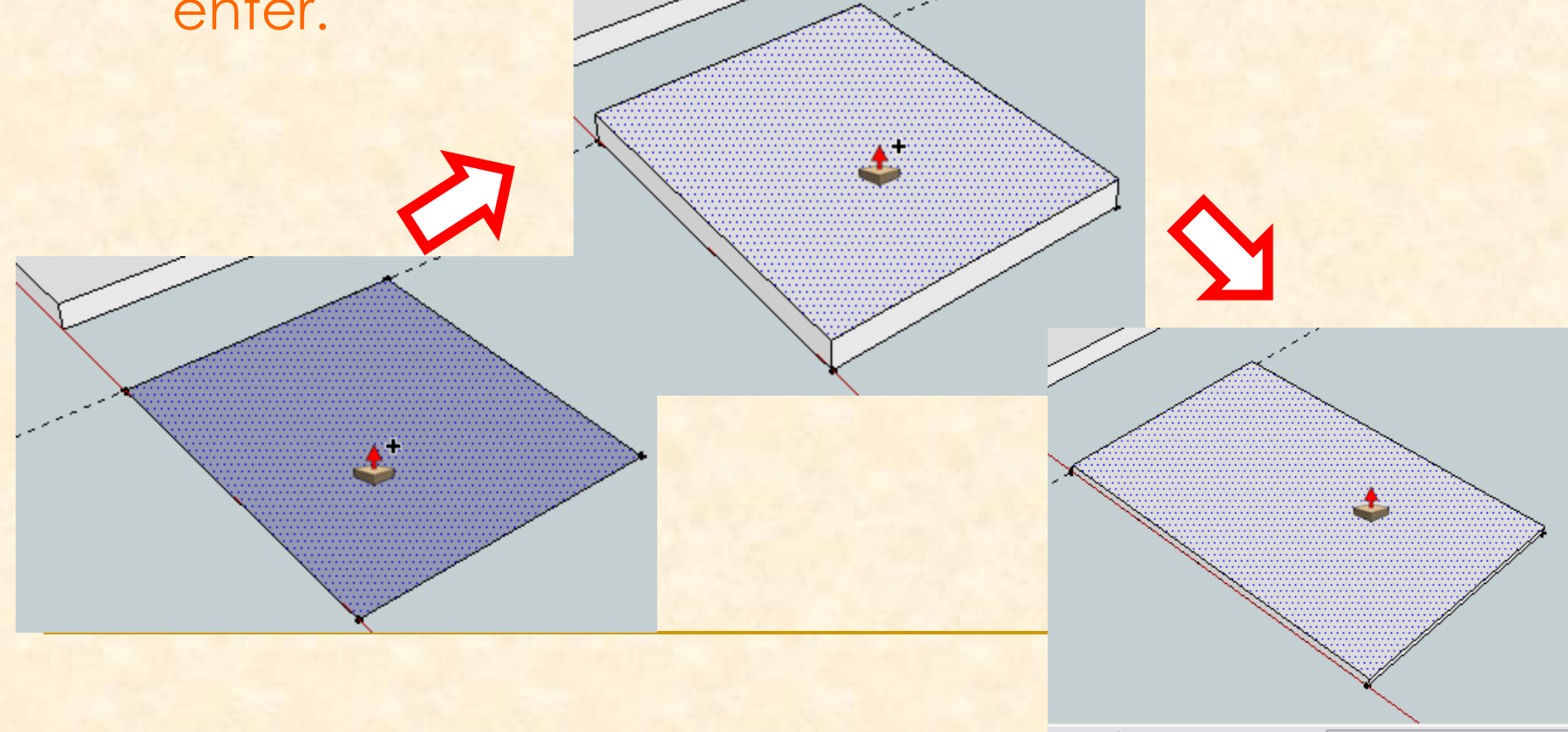

Distancia 3,0mm

la crea

#### Ya tenemos nuestra tapa dibujada.

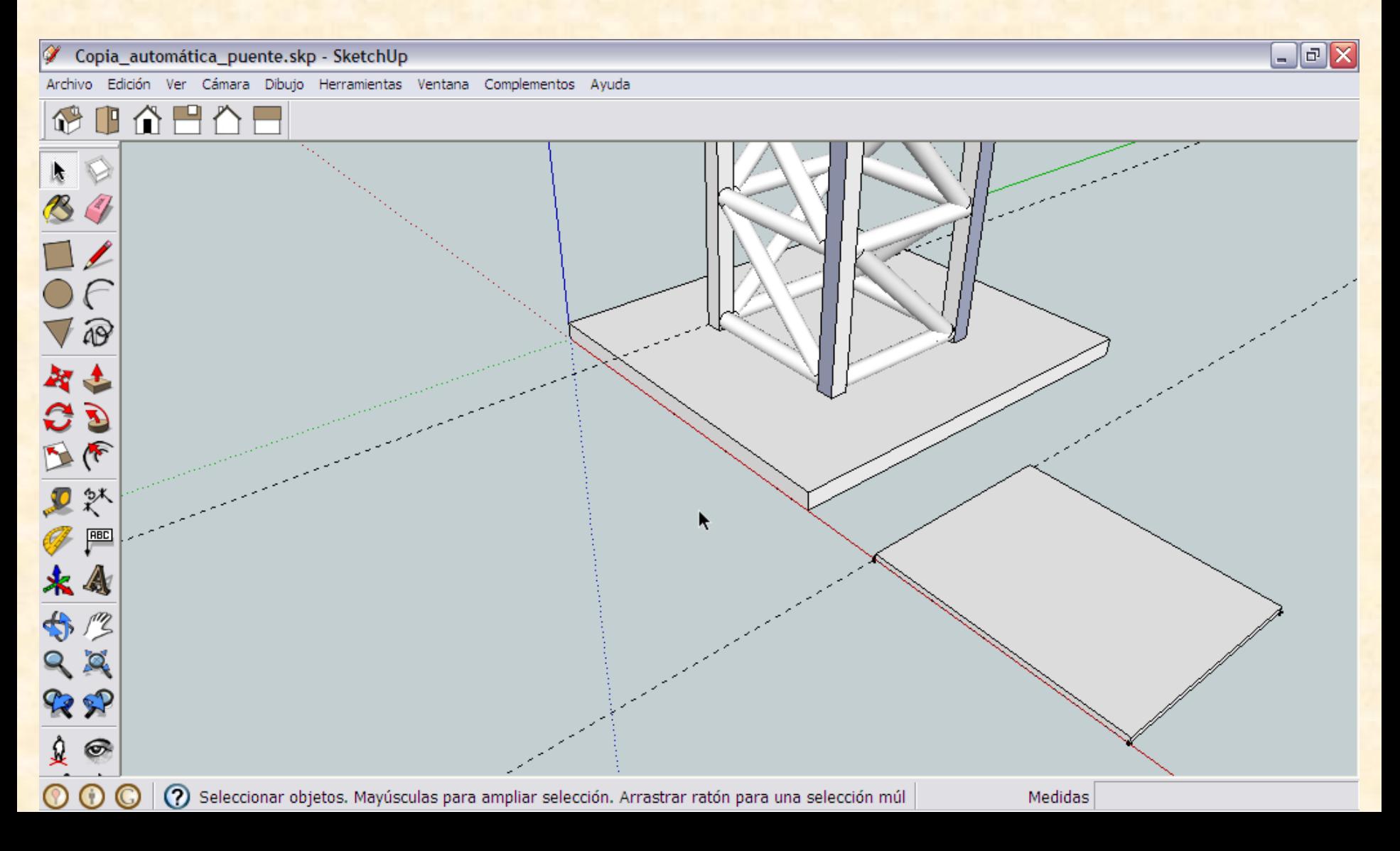

- Debemos convertirla en un componente
- Lo primero será seleccionar la pieza completamente
- Hacemos tres clics consecutivos y seleccionamos la tapa entera.

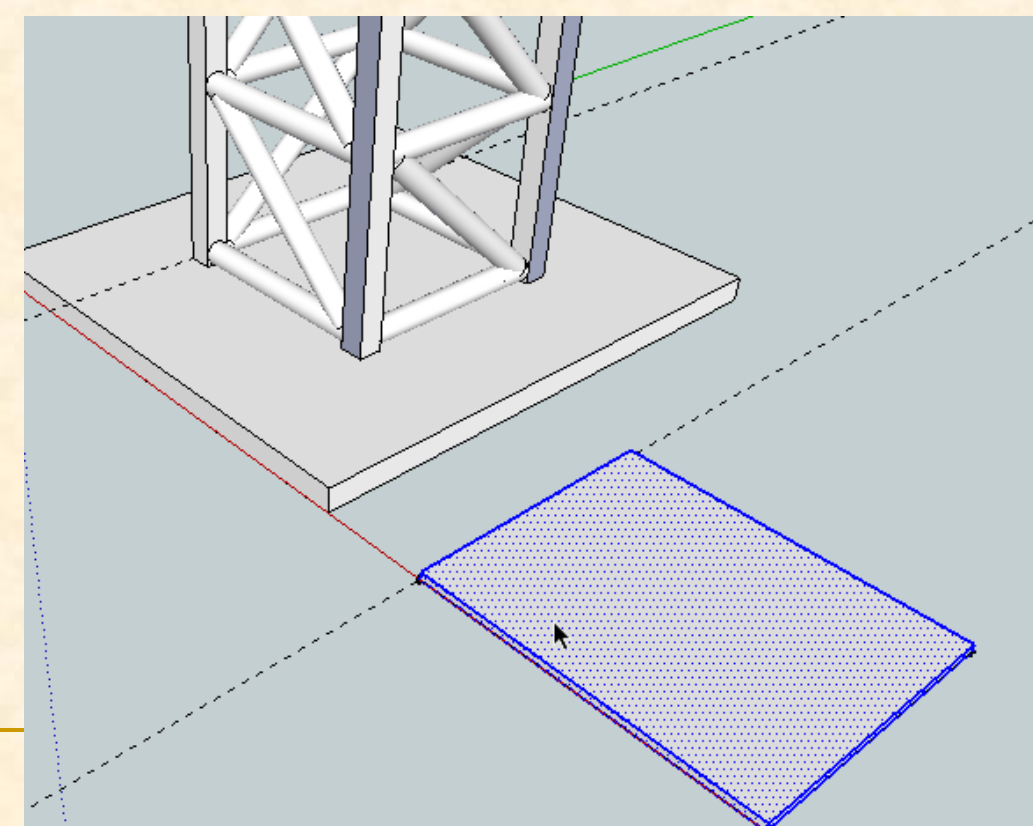

#### **Seleccionamos la pieza entera y vamos al menú Edición** y buscamos **Crear componente**

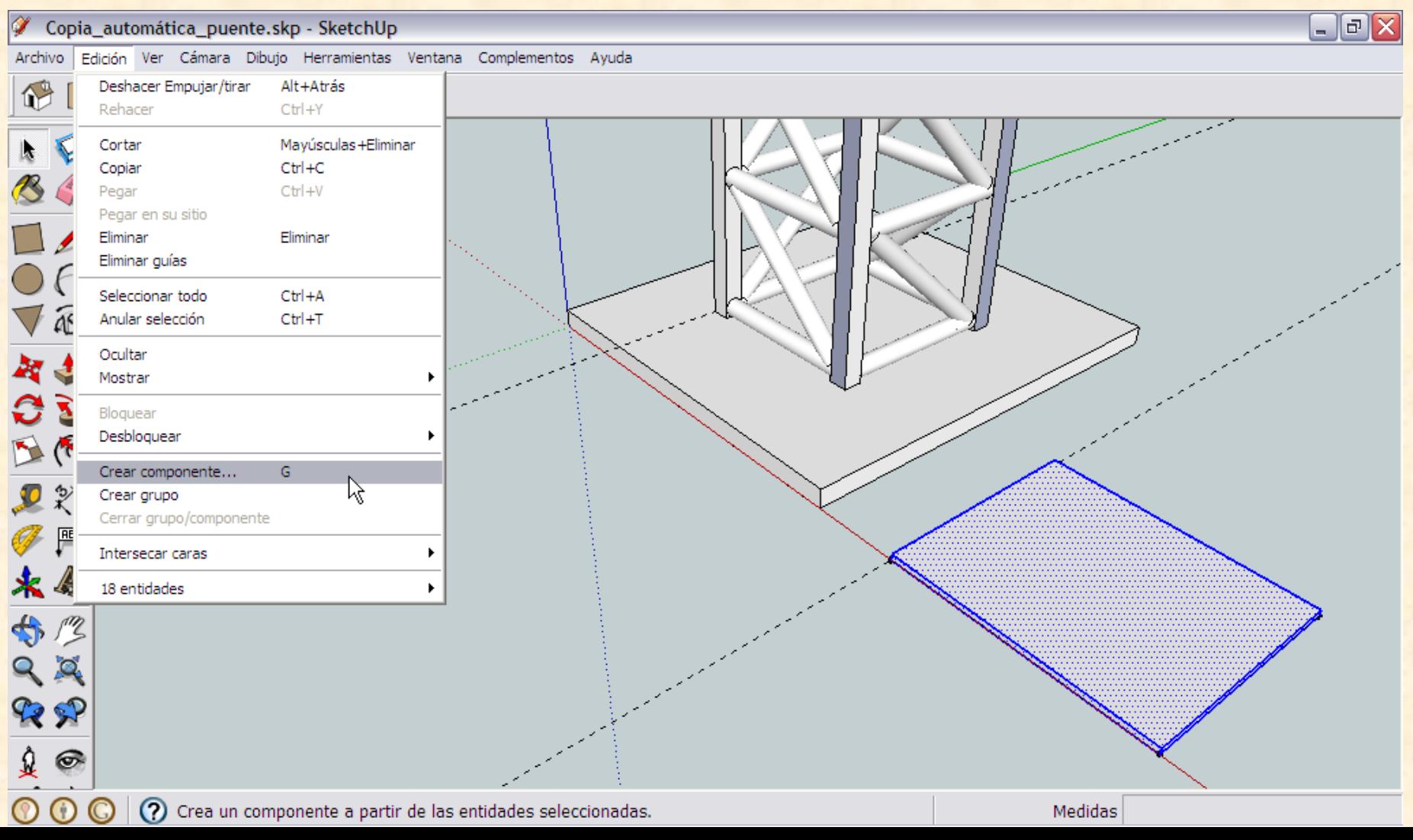

**Aparecerá una ventana emergente como la que** se muestra en la imagen . Nombramos el componente como **tapa** y después presionamos en **Crear**

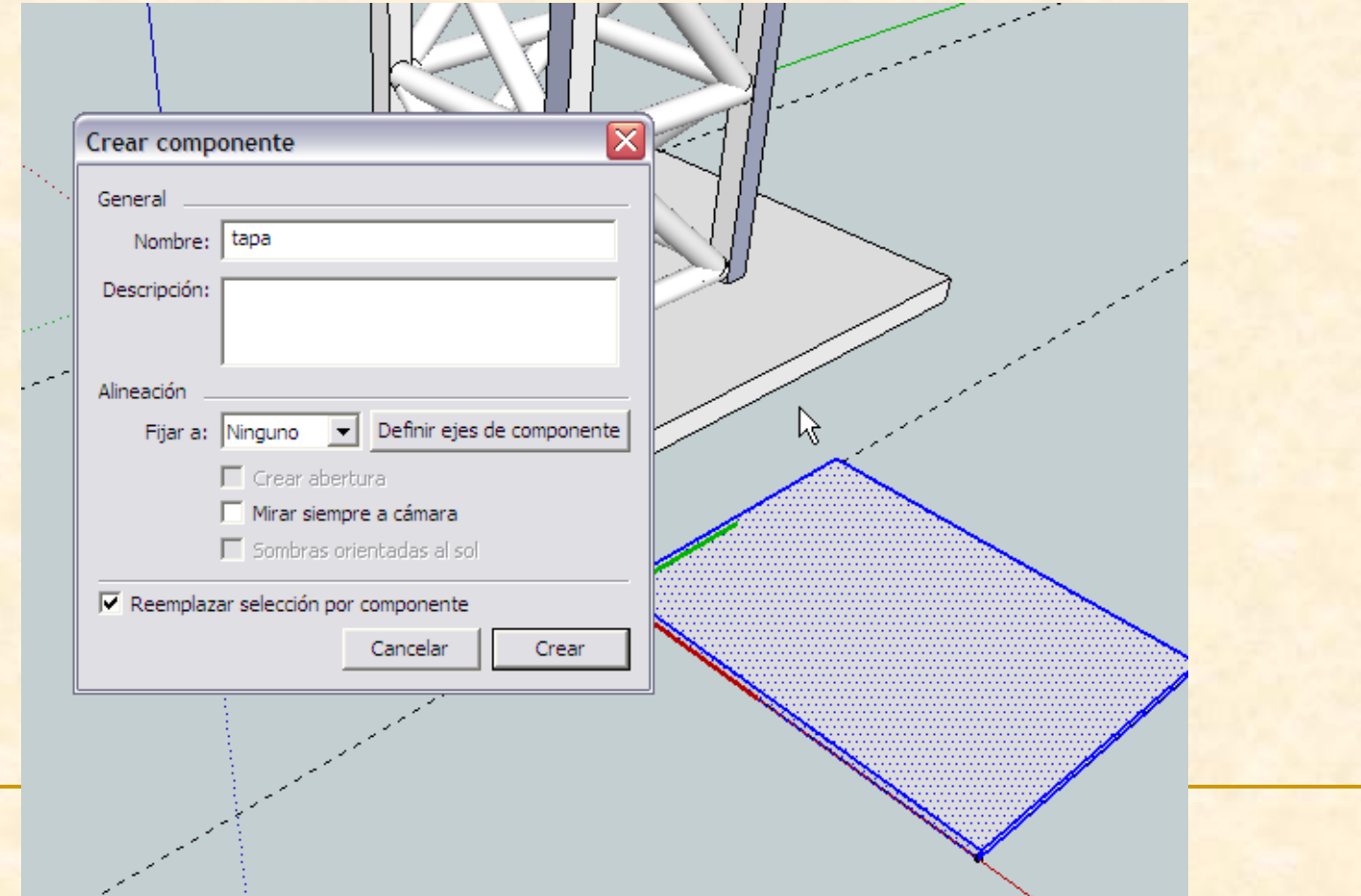

 Es el momento de colocar la nueva pieza en su lugar con el comando **mover**.

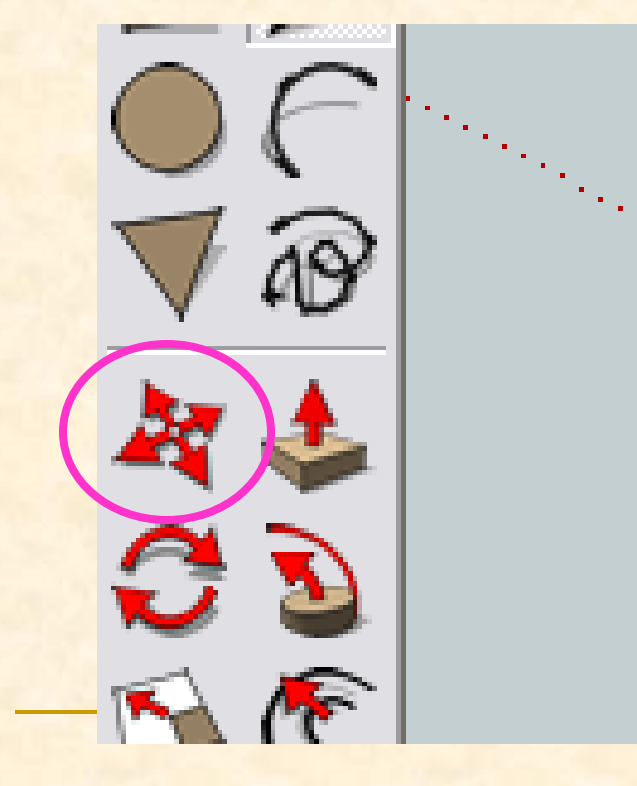

## **¡¡OJO !!**

 **Antes de utilizar la herramienta mover es muy importante comprobar que está seleccionado el objeto que quiero mover y tomar como punto de referencia de este uno de sus vértices.** 

- Primero haremos un **zoom** para poder ver el pilar en su totalidad
- Con la herramienta **zoom hacemos clic en** mitad de la pantalla y **arrastramos hacia abajo**

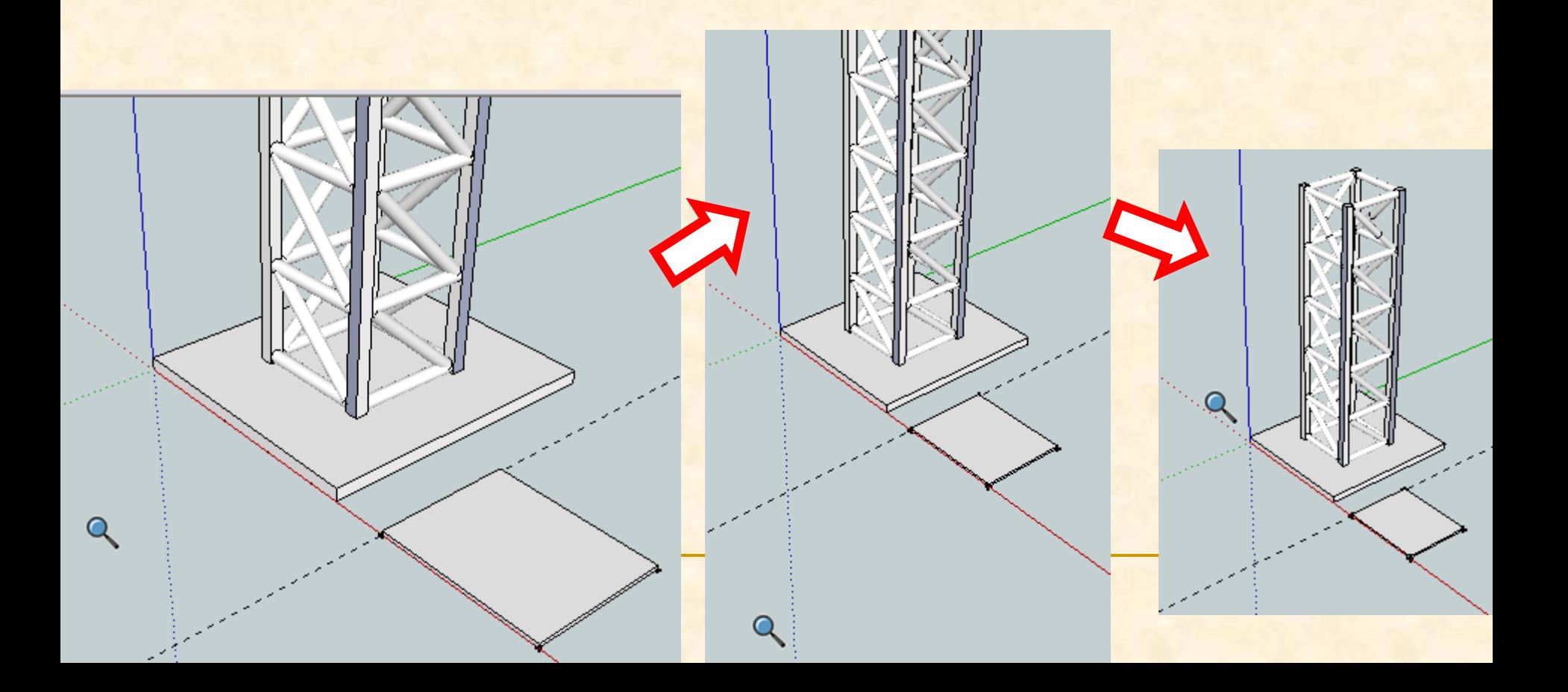
- Si presionamos la tecla control a la vez que movemos la pieza se hará una copia de esta en el lugar donde le indiquemos
- Seleccionamos como punto origen de la copia de la tapa cualquier vértice y **presionamos control** al mismo tiempo que nos desplazamos hacia arriba, intentaremos dejar la tapa lo más cerca del pilar pero no lo situaremos exactamente aún, hacemos clic

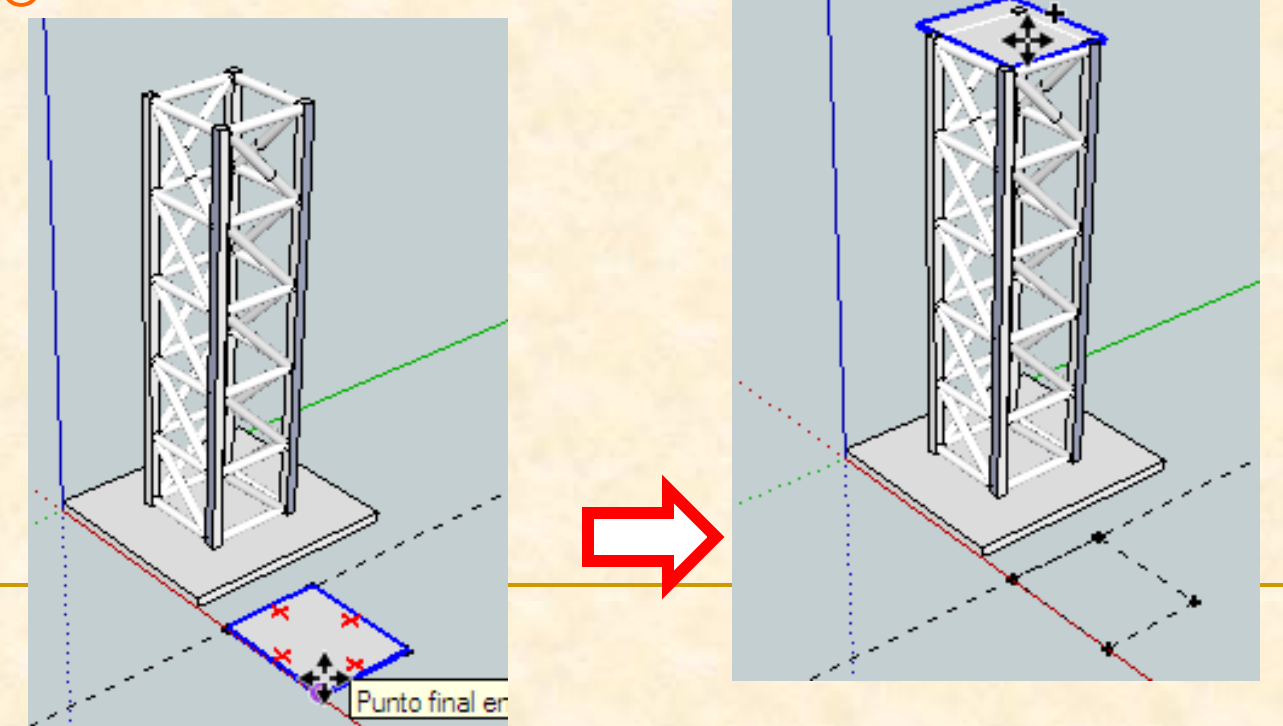

- **Ahora para poder colocar con exactitud la pieza** haremos un **zoom** para poder ver la parte superior del pilar más claramente
- Con la herramienta **zoom Q** hacemos clic en

mitad de la pantalla y **arrastramos hacia arriba**

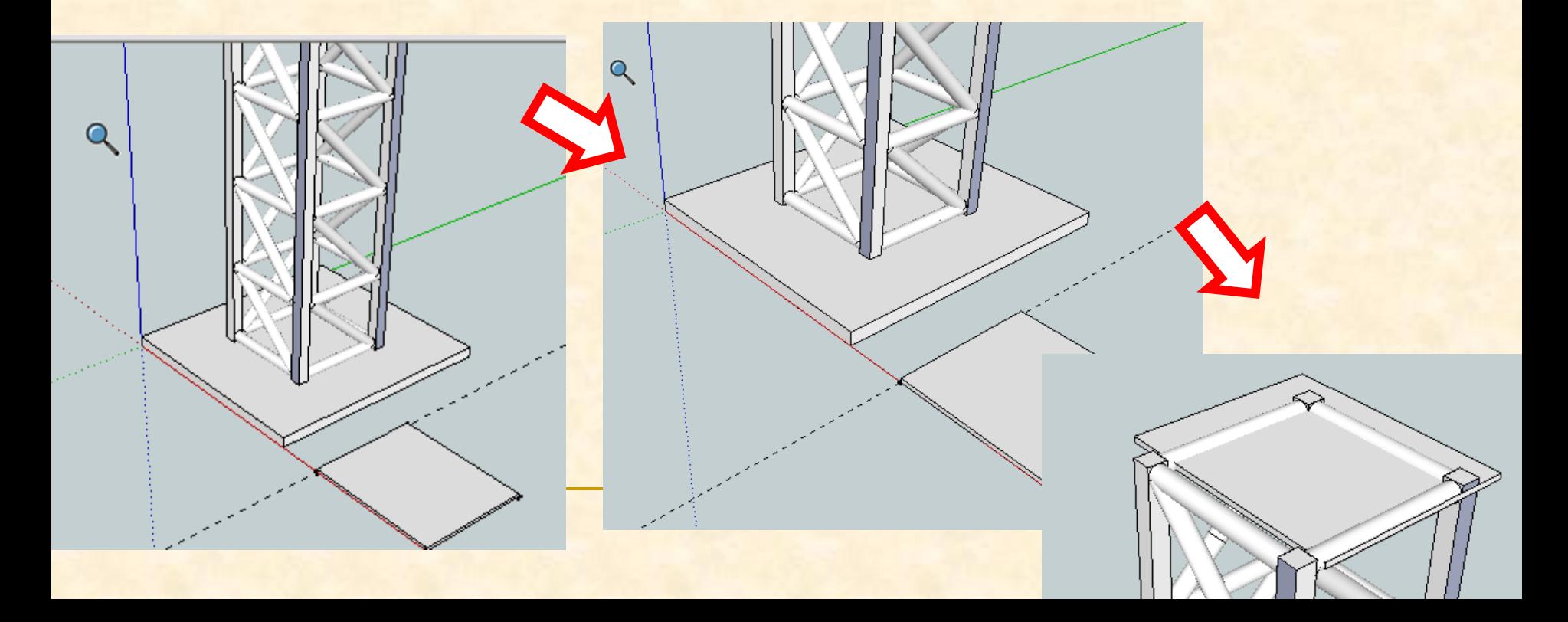

 Según la perspectiva actual no podemos ver bien la estructura para poder colocar la tapa, por ello, necesitamos la herramienta **orbitar.**

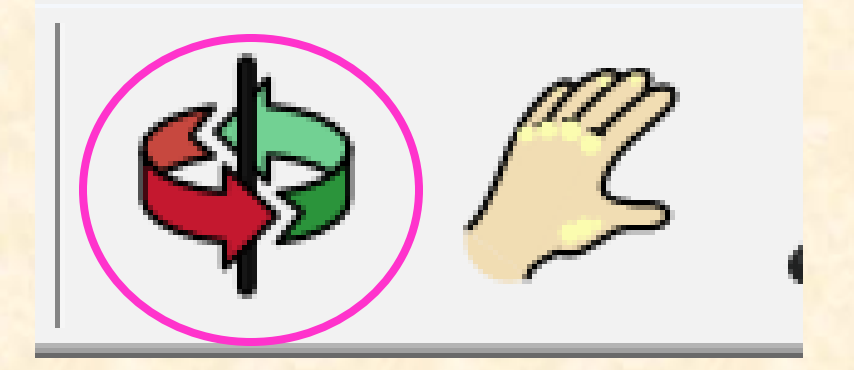

 Con la herramienta **orbitar** nos colocamos en la mitad de la pantalla y arrastramos hacia la derecha para ir cambiando la perspectiva.

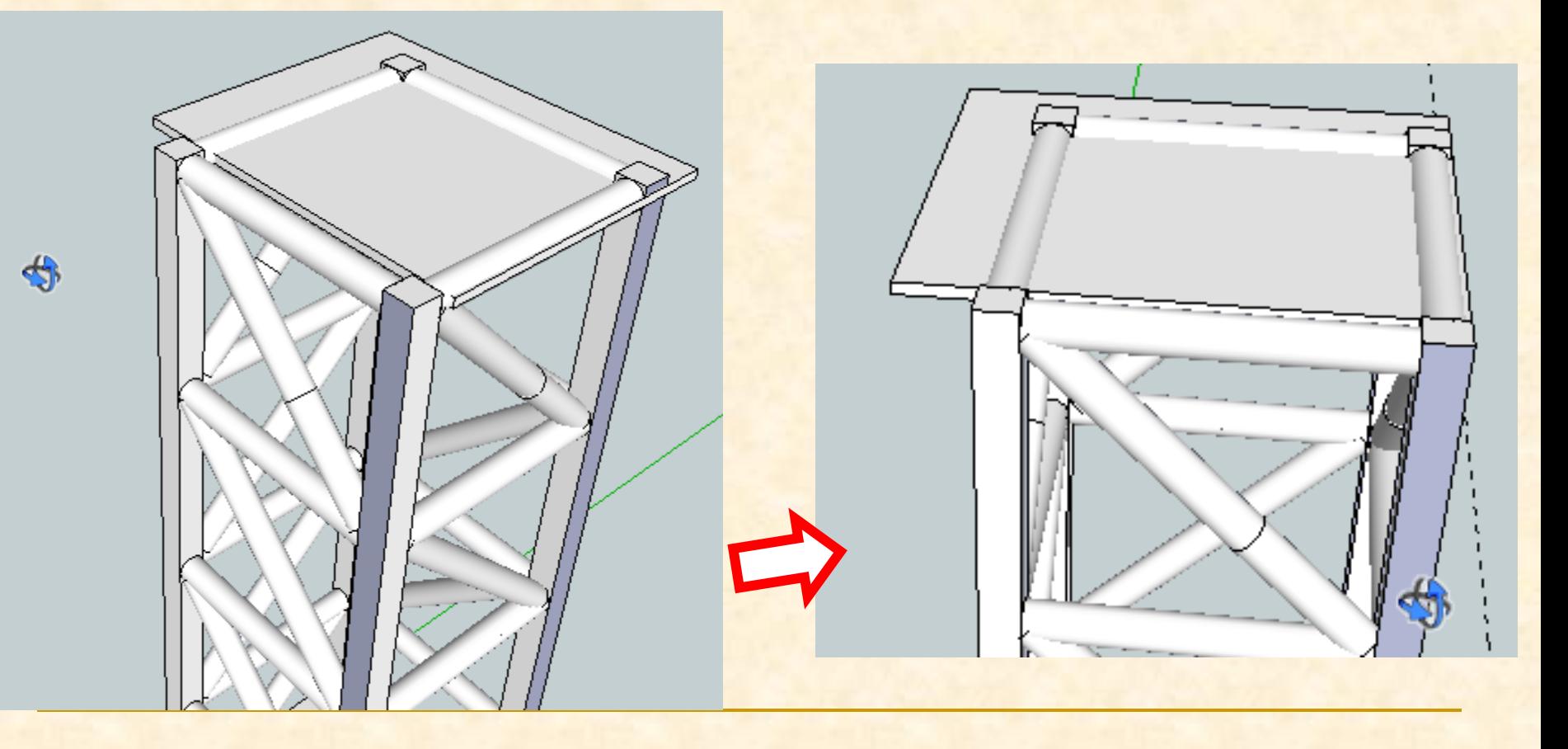

Ahora hacemos zoom de nuevo para ver mejor

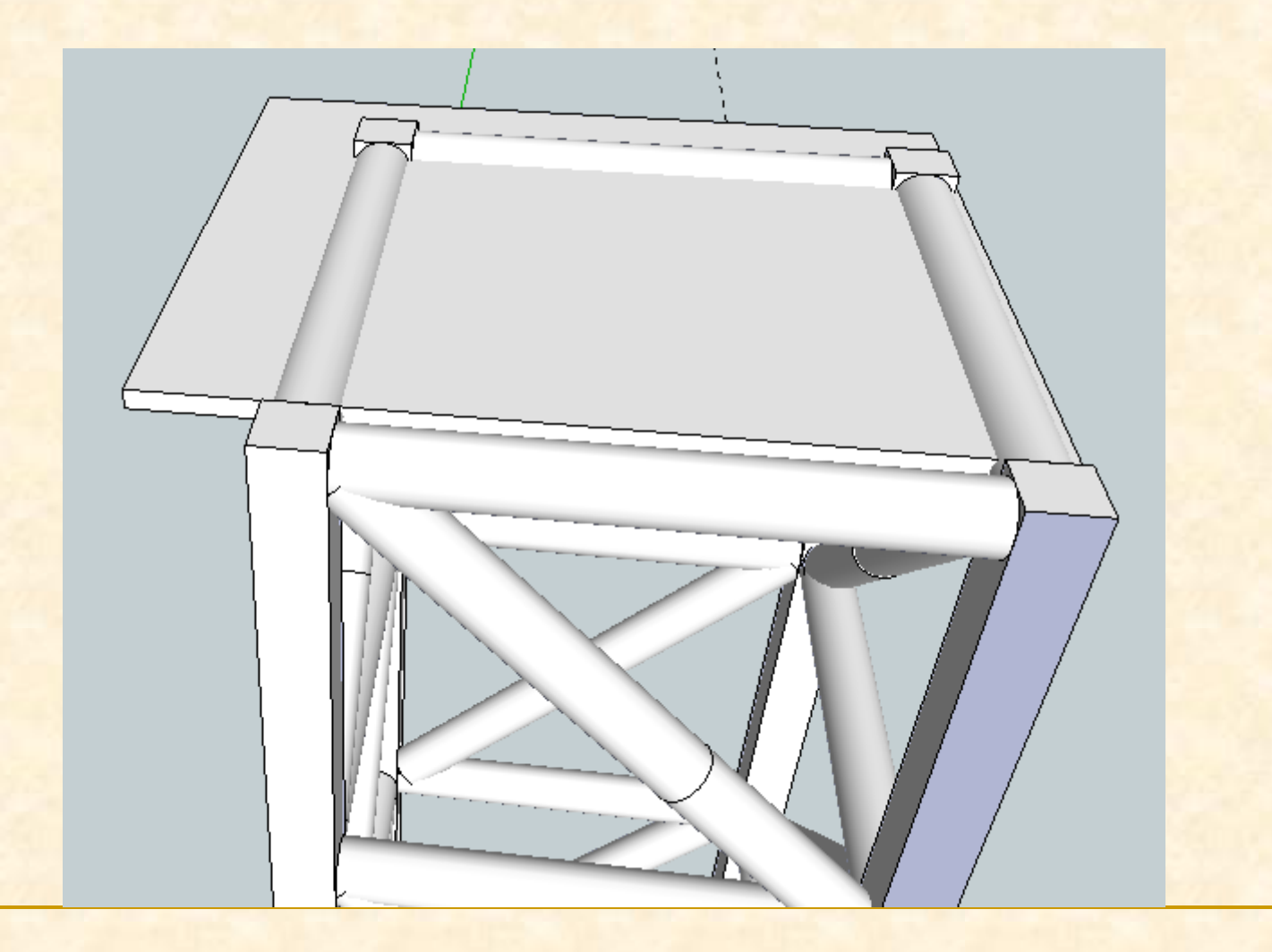

- **Debemos colocar la pieza de la tapa centrada** para ello hacemos un punto de referencia en la tapa a 10mm del borde
- Cogemos la herramienta **medir** y nos ponemos en el vértice inferior izquierdo hacemos clic
- **Después nos desplazamos hacia la derecha y** tecleamos 10 y hacemos clic. Se marca un punto

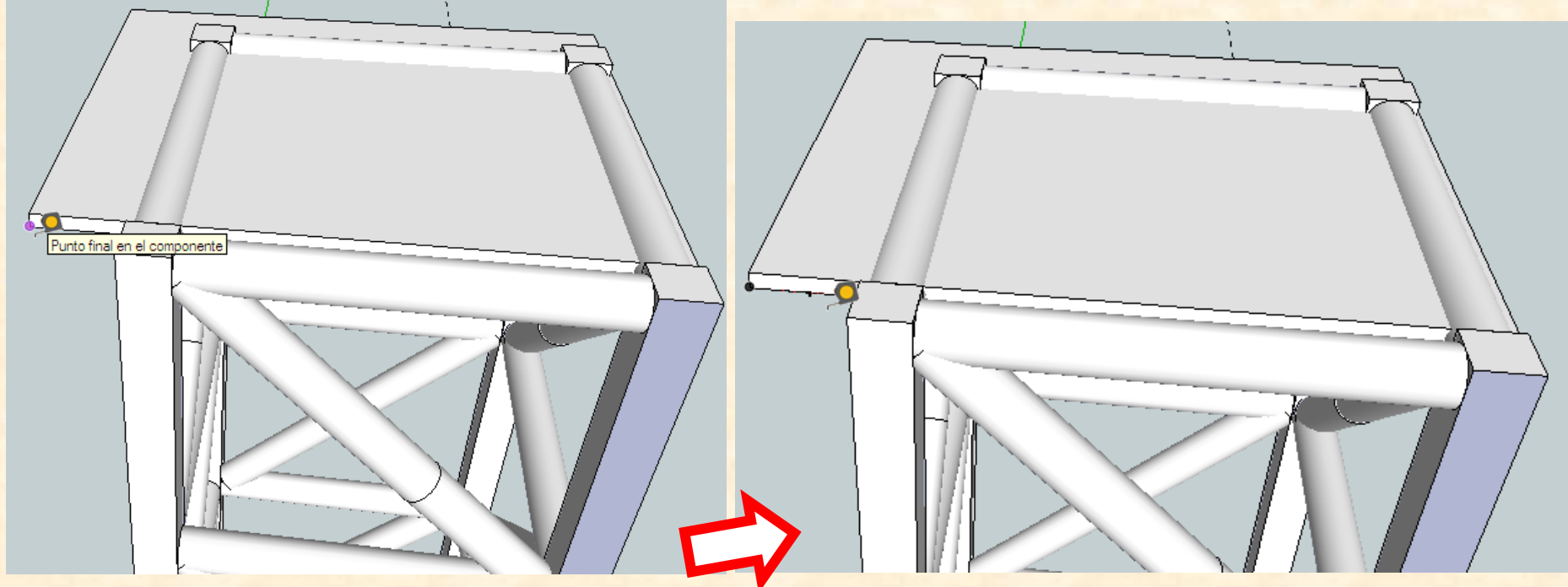

- Seleccionamos la tapa
- Con la herramienta **mover** nos colocamos en el punto auxiliar marcado, ha de leerse punto auxiliar y hacemos clic
- Después nos desplazamos hacia el vértice del pilar y cuando leamos punto final del componente hacemos clic

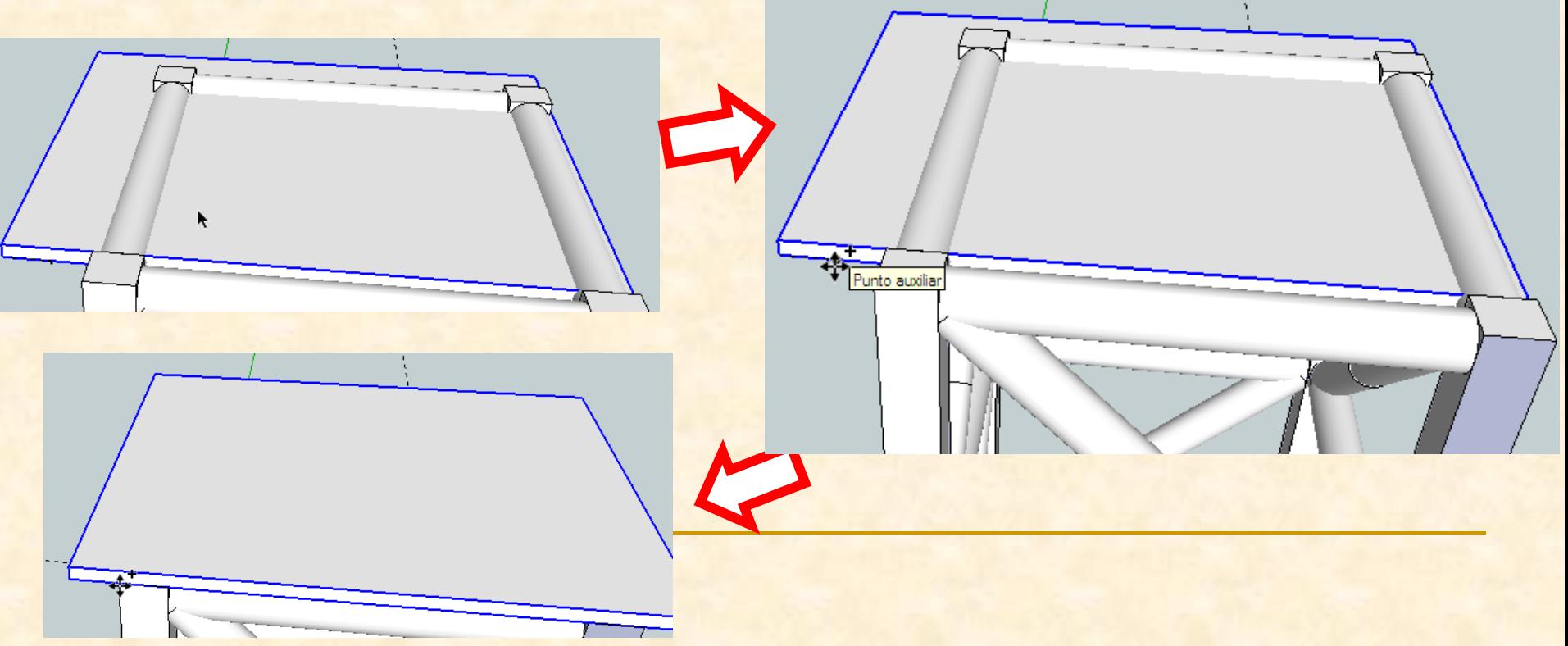

Ahora tenemos colocada la pieza

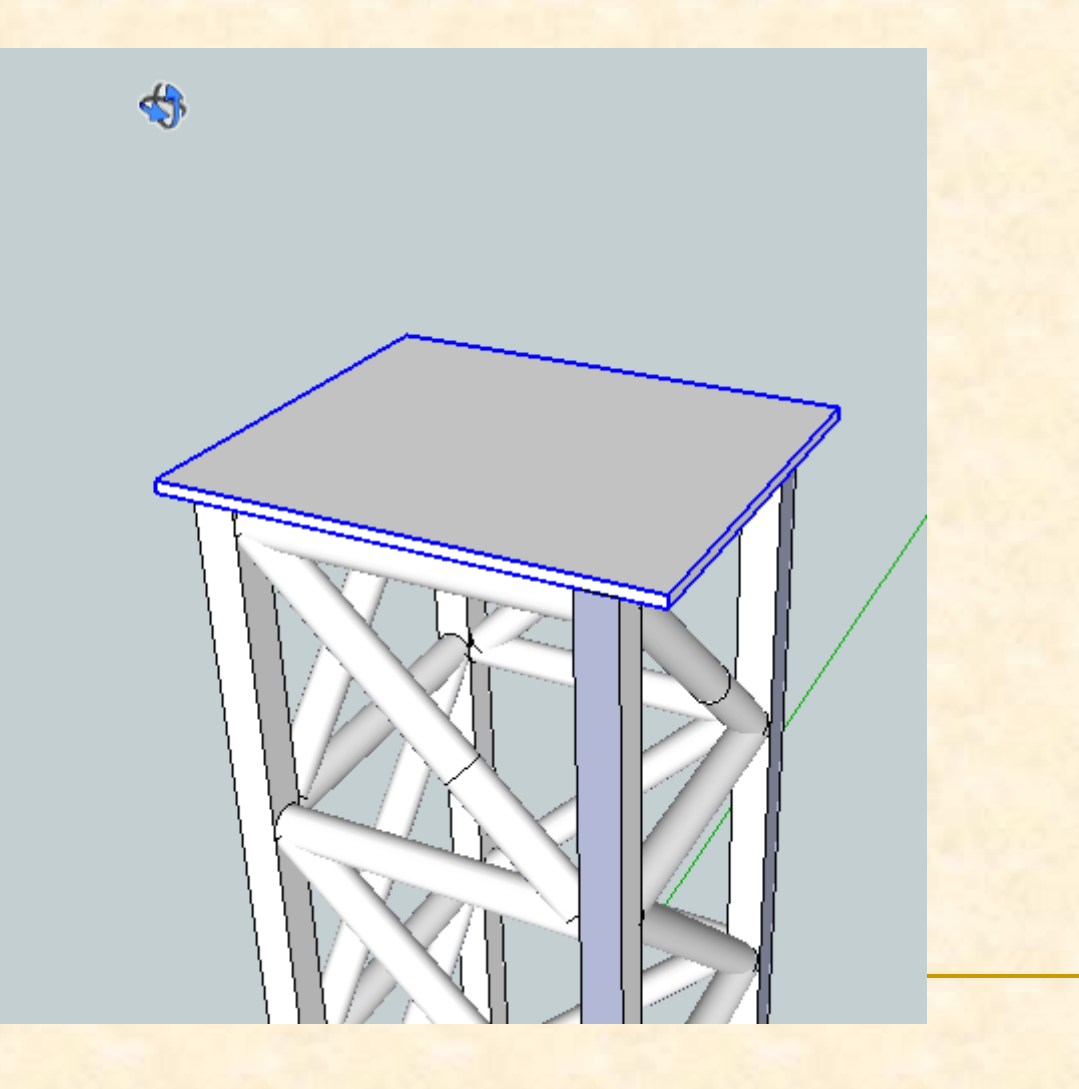

**Antes de seguir dibujando vamos a eliminar la** tapa que hemos dejado en el suelo Las seleccionamos y luego presionamos suprimir.

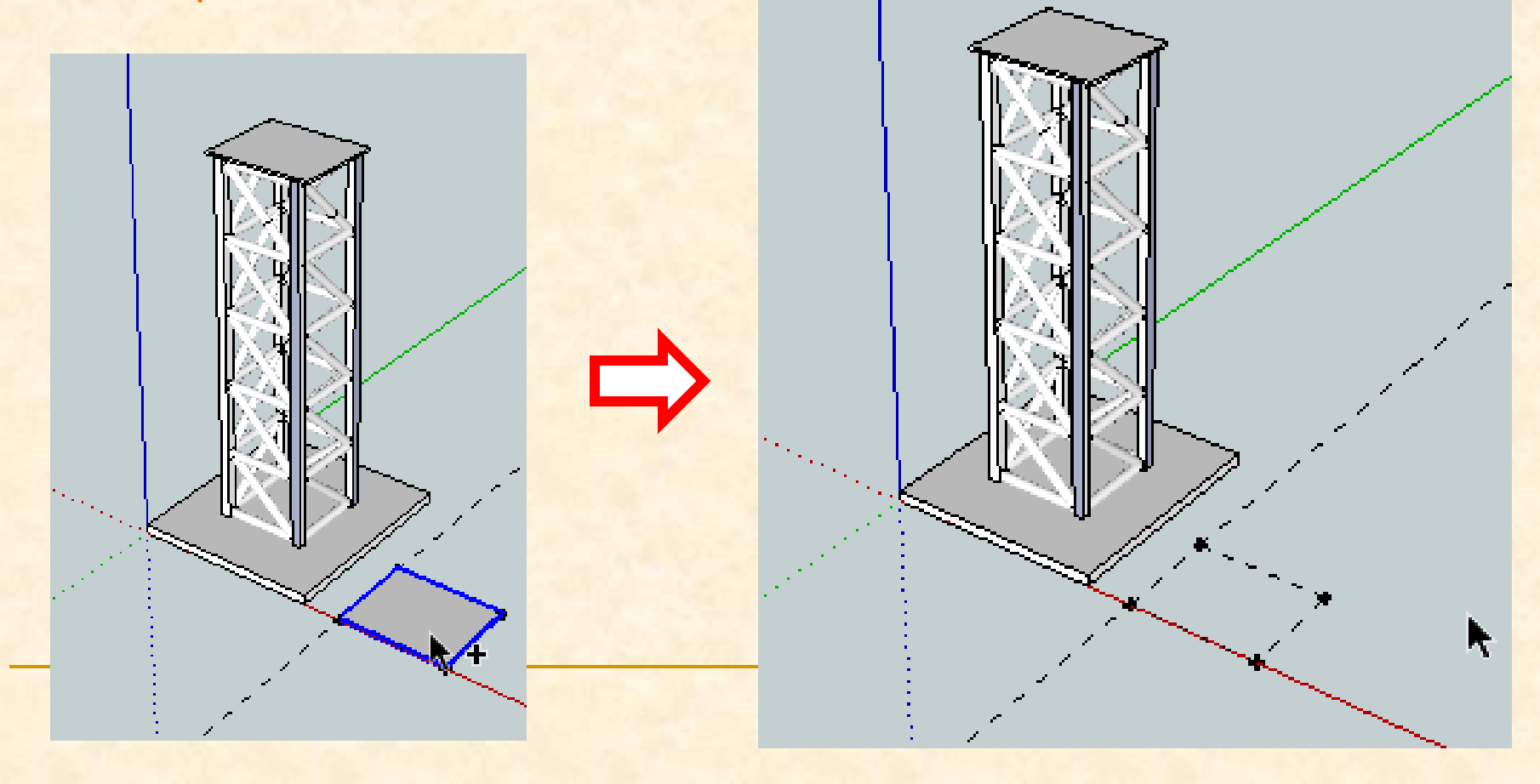

- Al suprimir la tapa aparecen las líneas auxiliares, vamos a eliminarlas para no equivocarnos al seguir dibujando
- Las seleccionamos y luego presionamos suprimir.

- Llega el momento de dibujar la pasarela del puente
- Trazaremos puntos y líneas auxiliares que nos ayuden a dibujarla
- Para trazar estas línea y puntos utilizaremos la herramienta **medir**

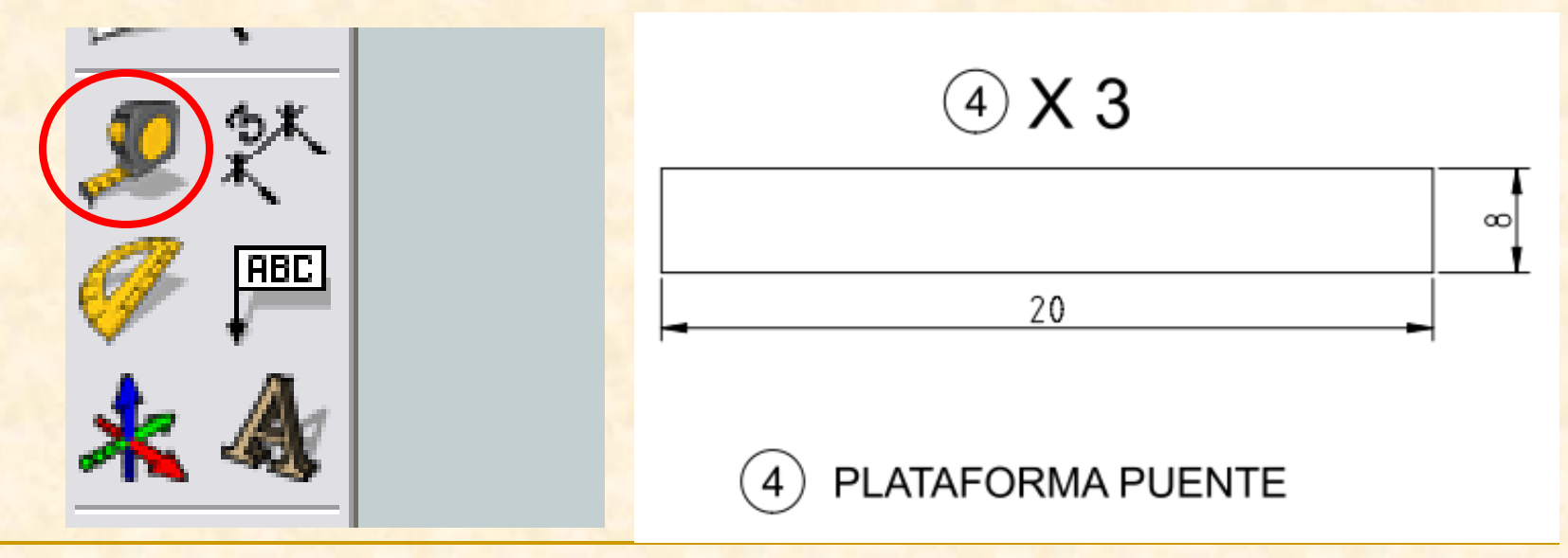

 Deseamos dibujar la pieza pasarela del puente por tanto necesitamos marcar un rectángulo de 60 cm x 8 cm (600mm x80mm). Después le daremos una altura de 3 mm

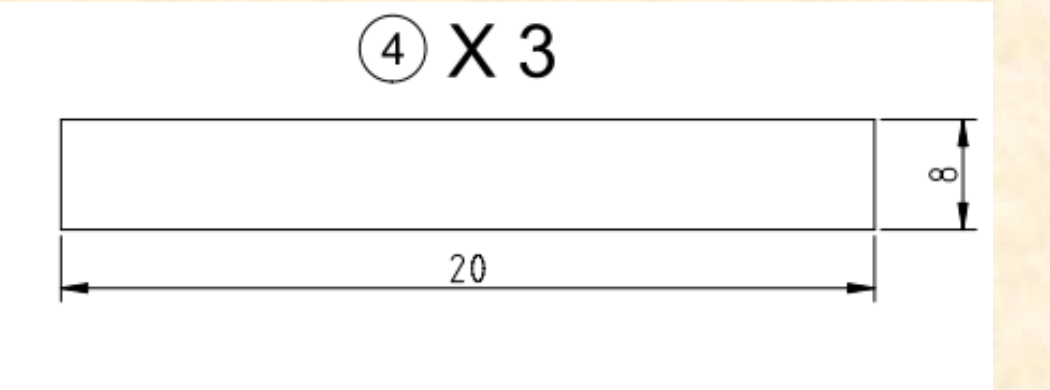

PLATAFORMA PUENTE

- Nos colocamos con la herramienta medir en el eje verde y hacemos un clic cuando leamos eje verde
- Al desplazarnos hacia la derecha vemos que creamos una línea roja, nos separamos de la base para crear una línea auxiliar. Aparecerá una línea discontinua paralela al eje verde hacemos clic

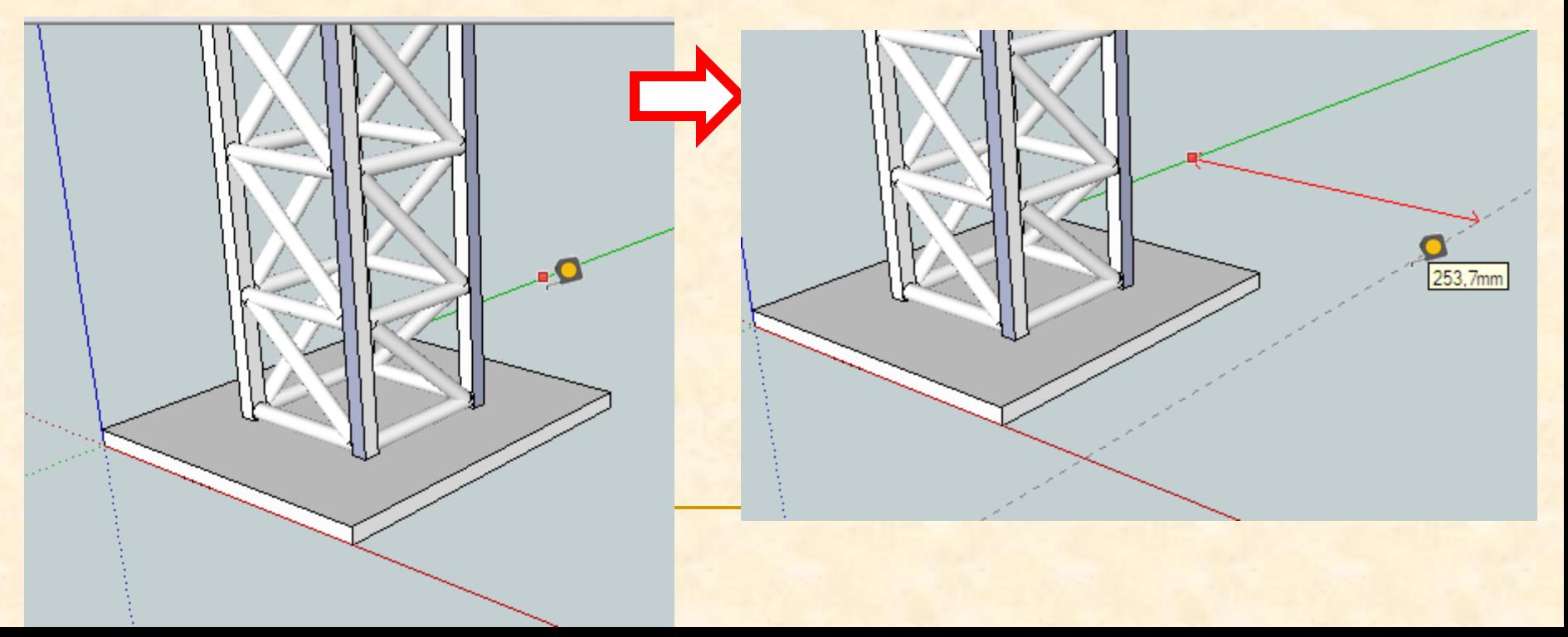

- Ahora con la herramienta medir nos colocamos sobre el punto intersección del eje rojo con la línea auxiliar marcada (debe leerse intersección) y hacemos clic
- Al desplazarnos hacia arriba vemos que creamos una línea verde, seguimos y sin presionar tecleamos 80. Aparecerá un nuevo punto negro.

.o

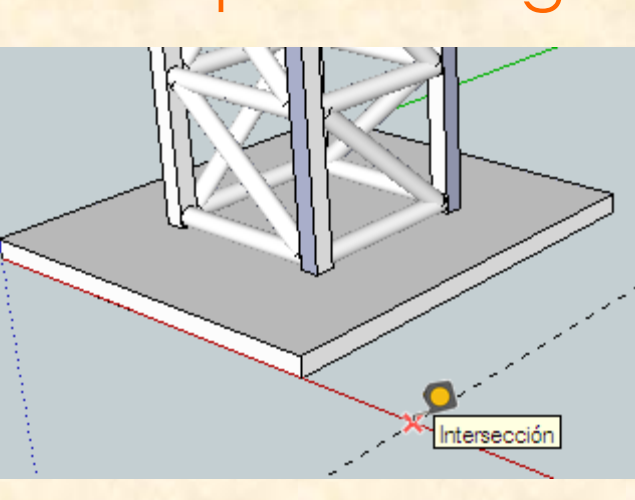

 Repetimos la operación para marcar un punto paralelo al eje rojo

Punto auxilia

- Con la herramienta medir nos colocamos sobre el último punto marcado (debe leerse punto auxiliar) y hacemos clic
- Al desplazarnos hacia la derecha vemos que creamos una línea roja, seguimos y sin presionar tecleamos 600. Aparecerá un nuevo punto negro.

66,3mm

- Repetimos la operación para marcar un punto sobre el eje rojo
- Con la herramienta medir nos colocamos sobre el último punto marcado (debe leerse punto auxiliar) y hacemos clic
- Al desplazarnos hacia abajo vemos que creamos una línea verde, seguimos y sin presionar tecleamos de nuevo 80. Aparecerá un nuevo punto negro, sobre el eje rojo.

Punto auxiliar

- Repetimos la operación para marcar el primer punto sobre el eje rojo
- Con la herramienta medir nos colocamos sobre el último punto marcado (debe leerse punto auxiliar) y hacemos clic
- Al desplazarnos hacia la izquierda vemos que creamos una línea roja, seguimos y sin presionar tecleamos de nuevo 600. Aparecerá el primer punto en negro.

to auxiliar

- Ya tenemos todas la líneas de referencia y puntos necesarios para poder dibujar con **exactitud**
- Empezamos a dibujar con la herramienta línea

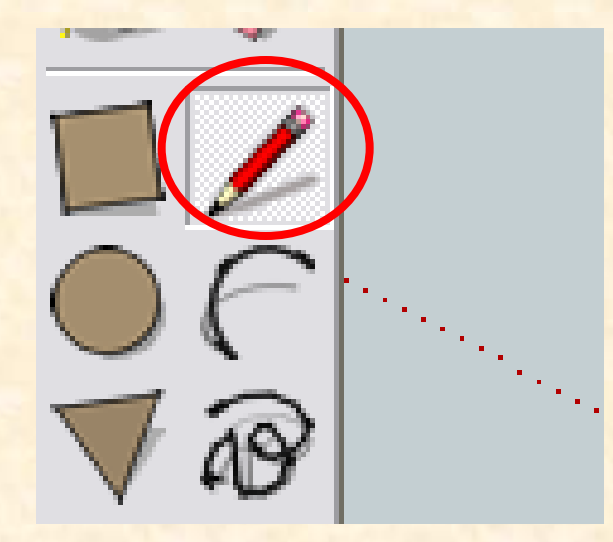

 Ahora con la herramienta línea nos colocamos sobre el primer punto y cuando aparezca un punto negro hacemos clic

unto auxilia

 Seguimos haciendo clic en los próximos puntos, en el momento que aparezcan más gruesos y marcados en negro. Cuando terminemos el polígono cerrado aparecerá en color gris.

Punto a

 Ya tenemos nuestro rectángulo es el momento de darle volumen La herramienta a utilizar será **empujar tirar**

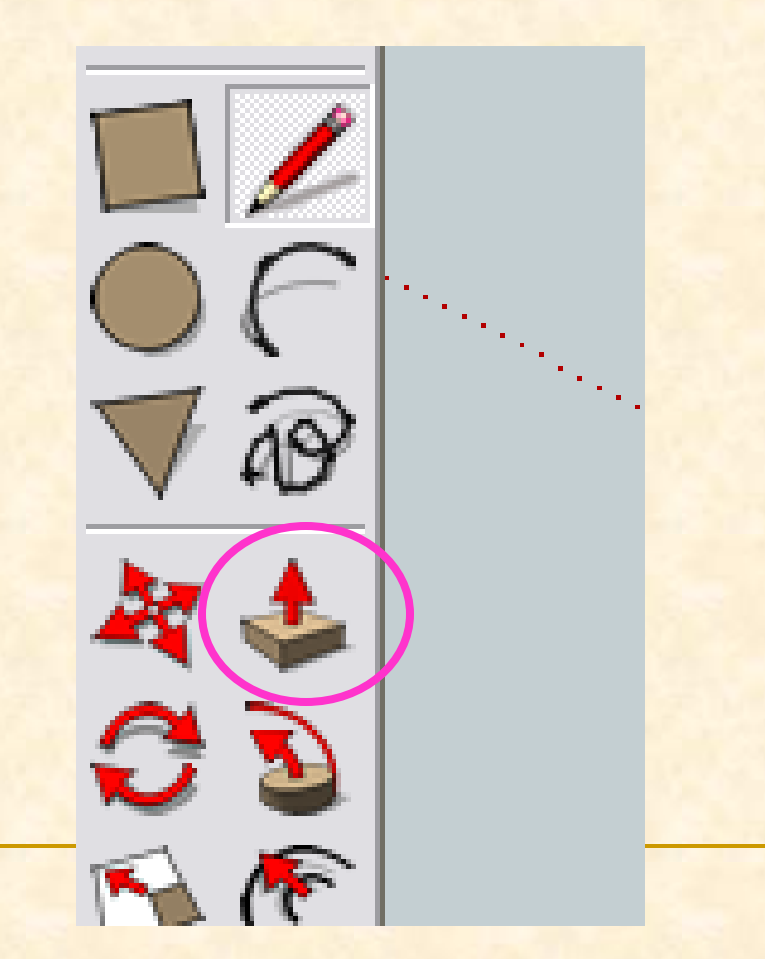

- **Con la herramienta empujar nos colocamos sobre** el rectángulo y aparecerán puntitos azules por toda la superficie cerrada
- Hacemos doble clic y arrastramos hacia arriba sin presionar de nuevo. Tecleamos 3 y presionamos enter.

#### Ya tenemos nuestra pasarela dibujada.

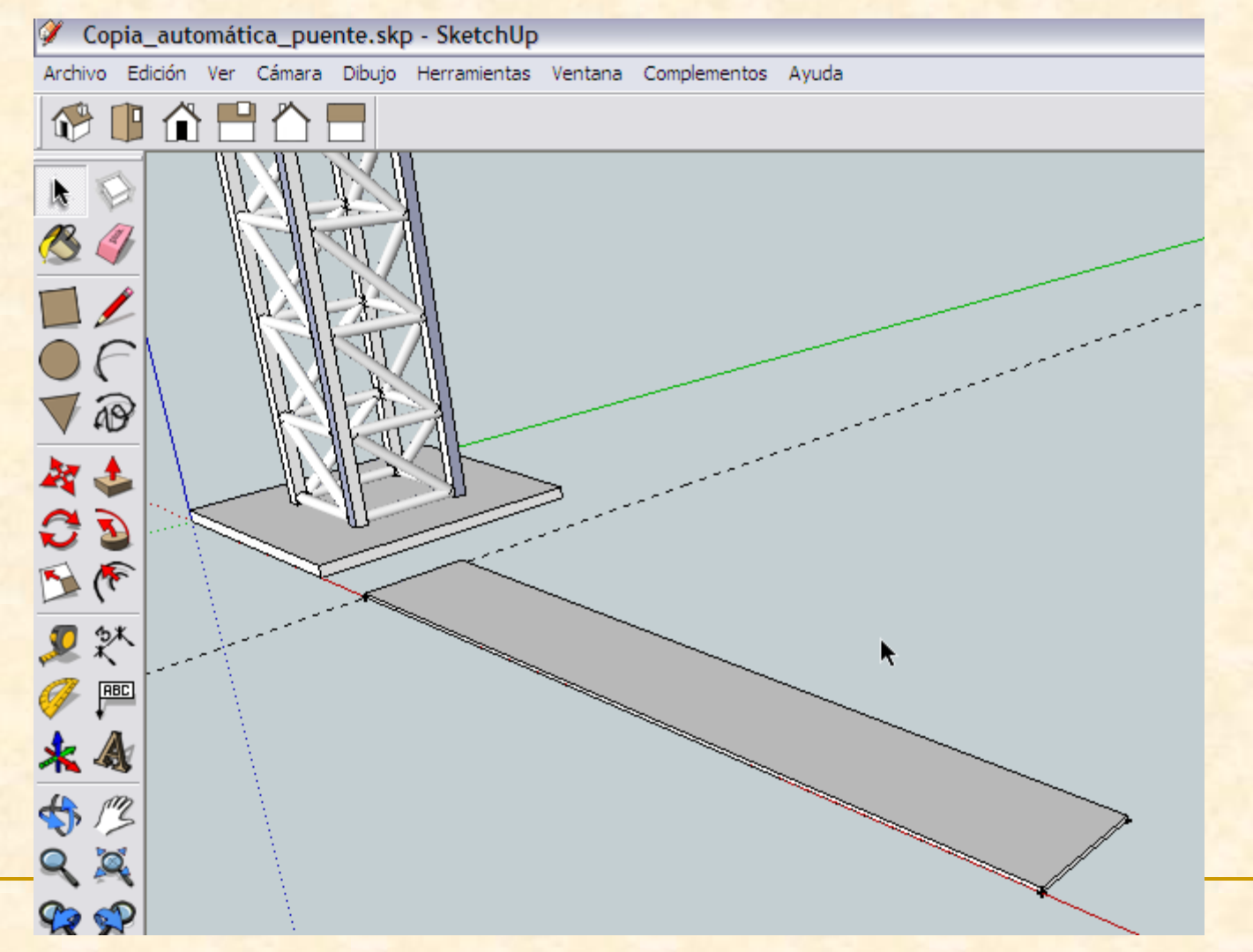

- Debemos convertirla en un componente
- Lo primero será seleccionar la pieza completamente
- Hacemos tres clics consecutivos y seleccionamos la pasarela entera.

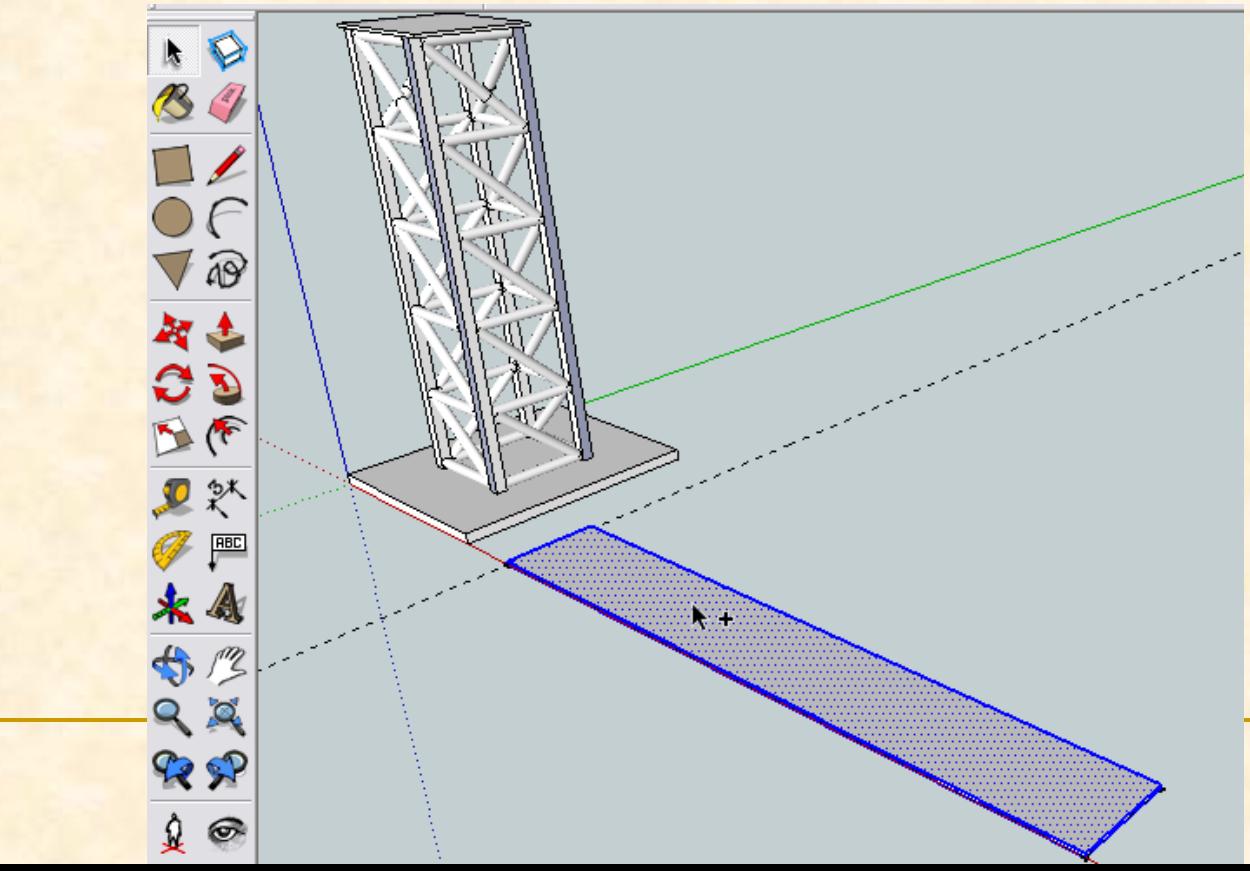

**Seleccionamos la pieza entera y vamos al menú Edición** y buscamos **Crear componente**

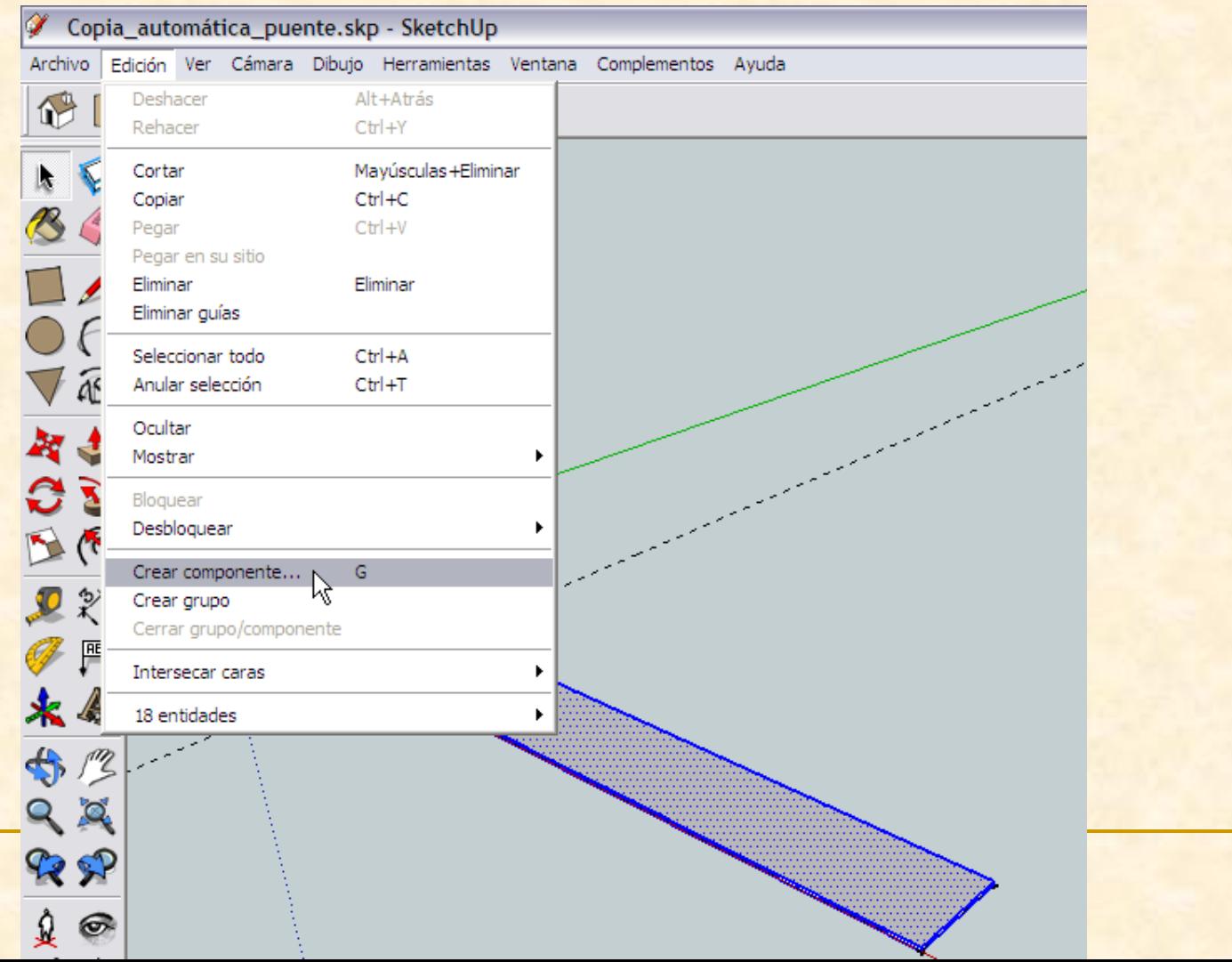

**Aparecerá una ventana emergente como la que** se muestra en la imagen . Nombramos el componente como **pasarela** y después presionamos en **Crear**

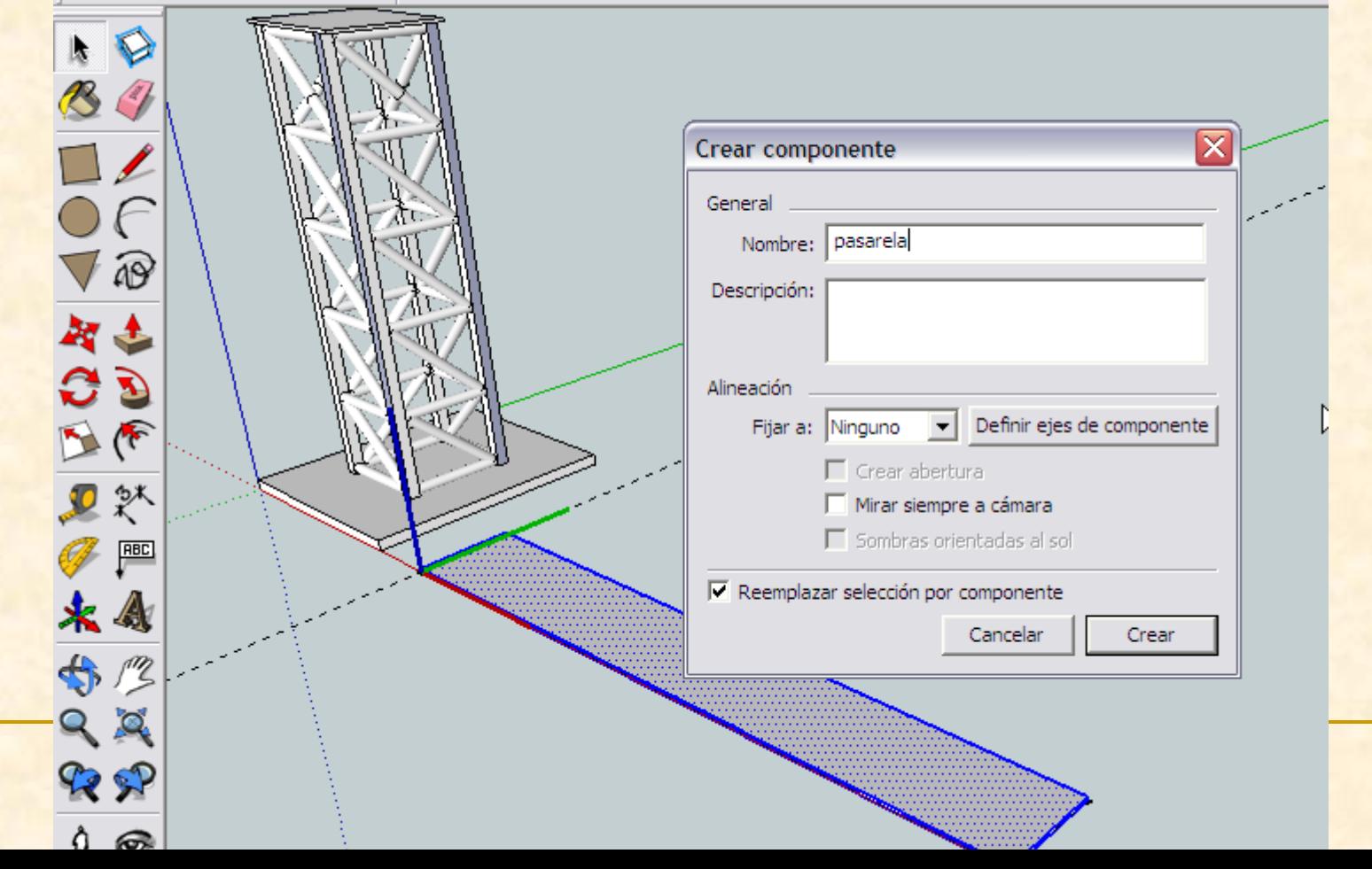

- Si presionamos la tecla control a la vez que movemos la pieza se hará una copia de esta en el lugar donde le indiquemos
- Seleccionamos como punto origen de la copia de la pasarela cualquier vértice y **presionamos control** al mismo tiempo que nos desplazamos hacia arriba, intentaremos dejar la copia a mitad de altura del pilar pero no lo situaremos exactamente aún, hacemos clic

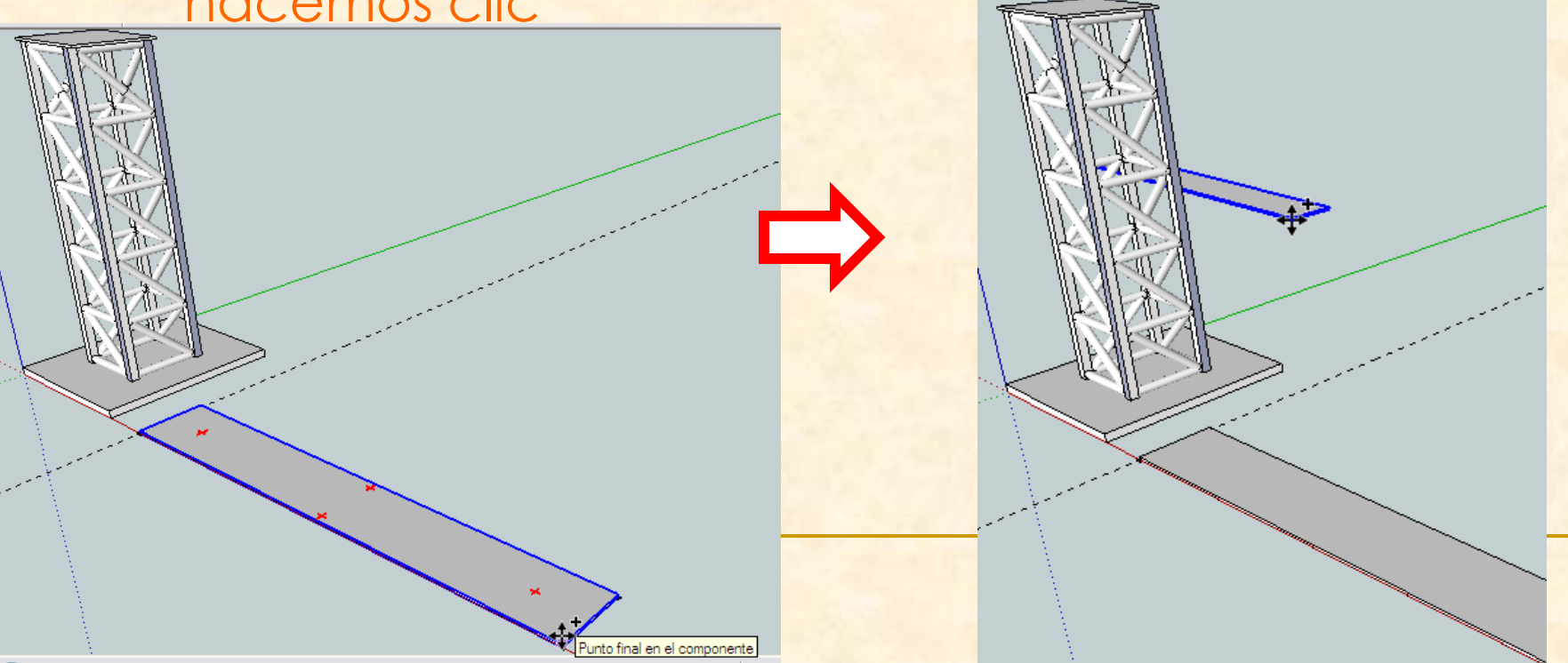

- **Ahora para poder colocar con exactitud la pieza** haremos un **zoom** para poder ver la parte central del pilar más claramente
- Con la herramienta **zoom Q** hacemos clic en

mitad de la pantalla y **arrastramos hacia arriba**

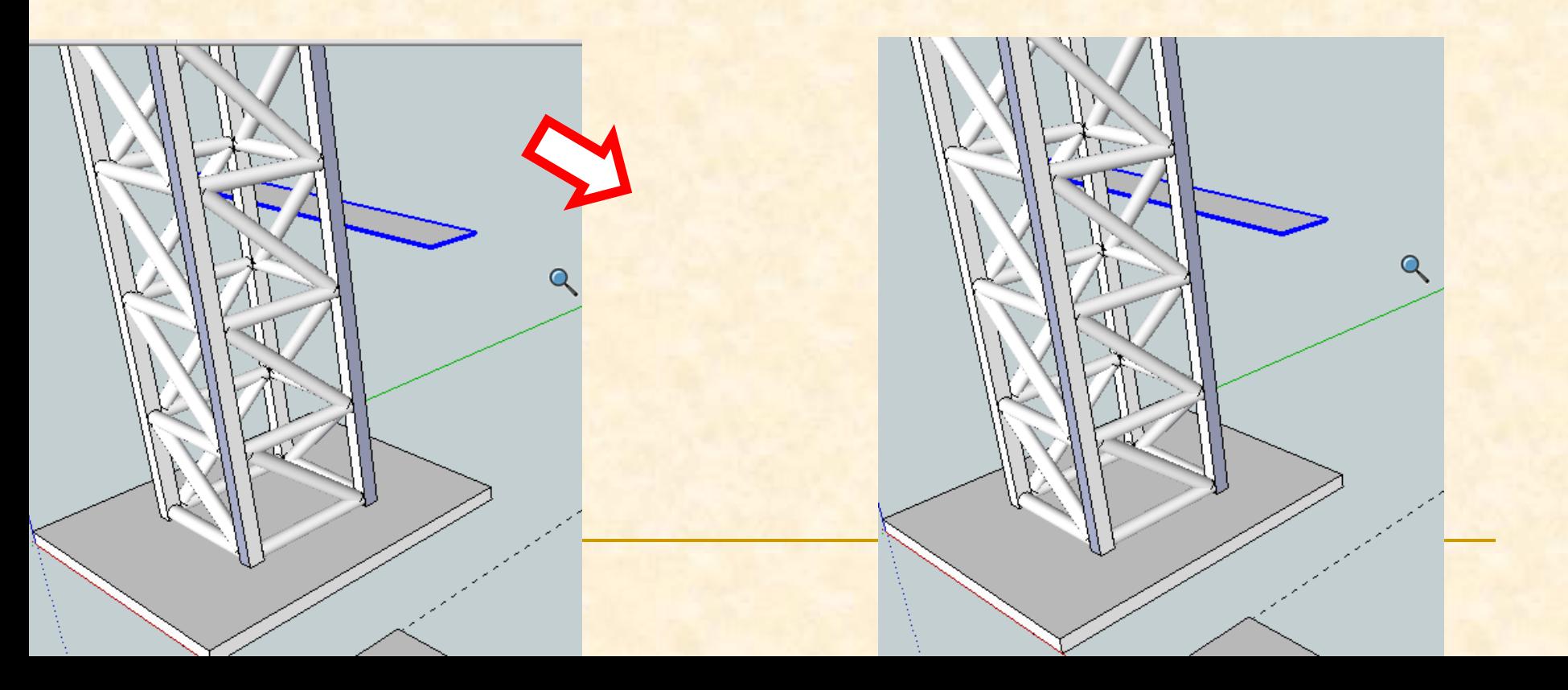

 Según la perspectiva actual no podemos ver bien la estructura para poder colocar la pasarela, por ello, necesitamos la herramienta **orbitar.**

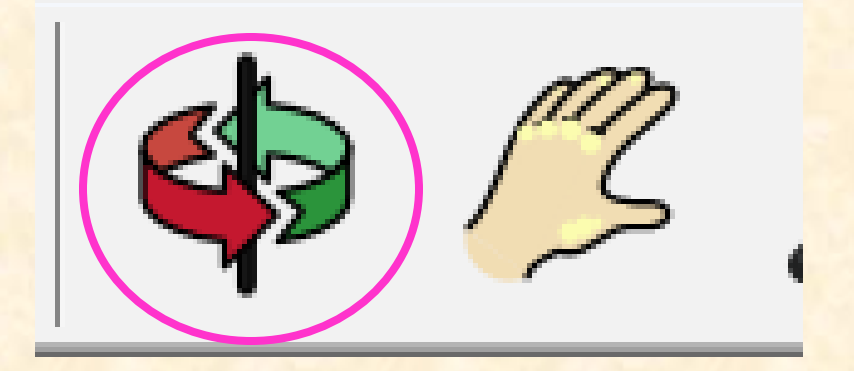

 Con la herramienta **orbitar** nos colocamos en la mitad de la pantalla y arrastramos hacia la derecha para ir cambiando la perspectiva.

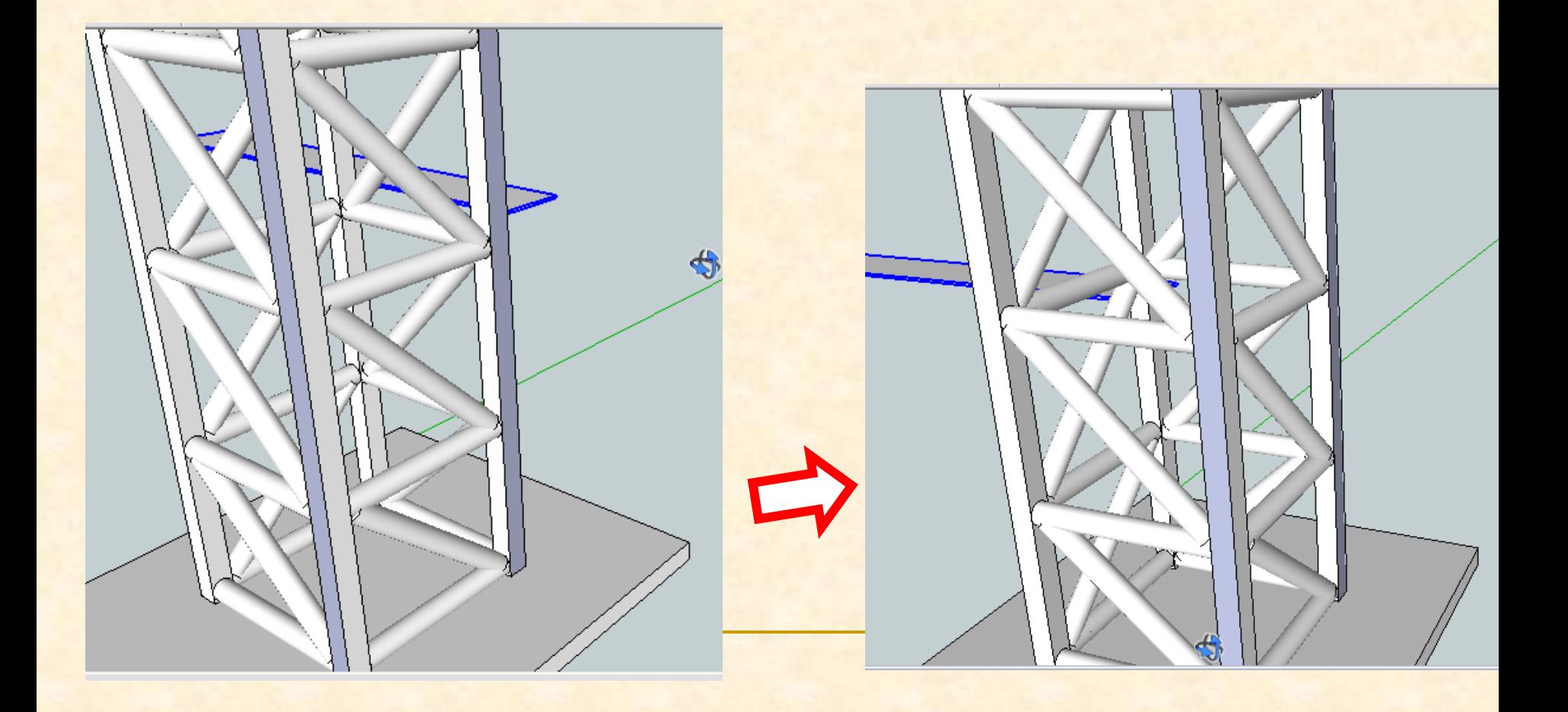

Ahora vemos que la pieza no se ha colocado correctamente está más alejada de lo que parecía, debemos acercarla más

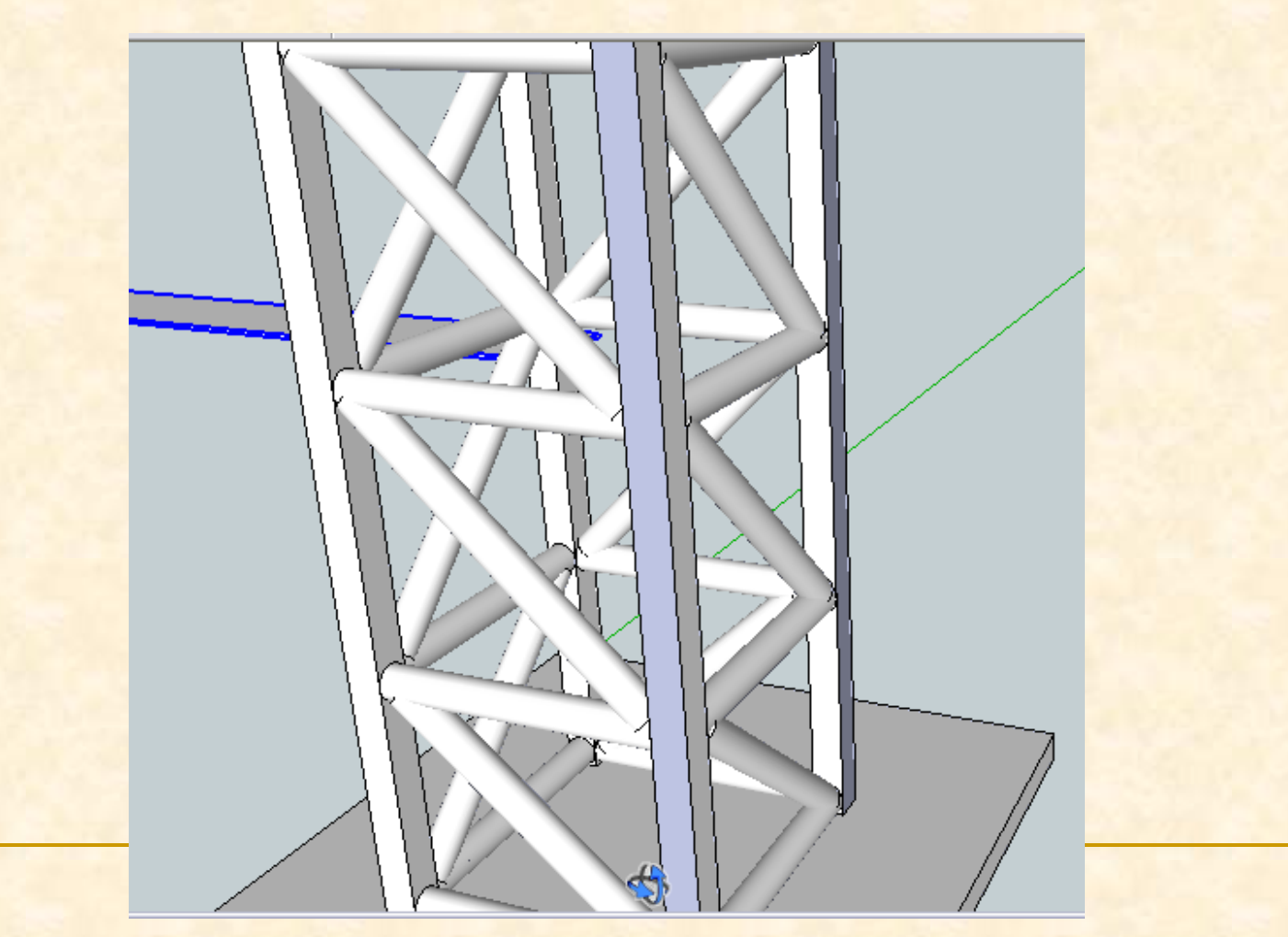

**Seleccionamos como punto origen de la copia de** la pasarela cualquier punto y al mismo tiempo que nos desplazamos hacia arriba, intentaremos dejar la pasarela a mitad de altura del pilar pero no lo situaremos exactamente aún, hacemos clic

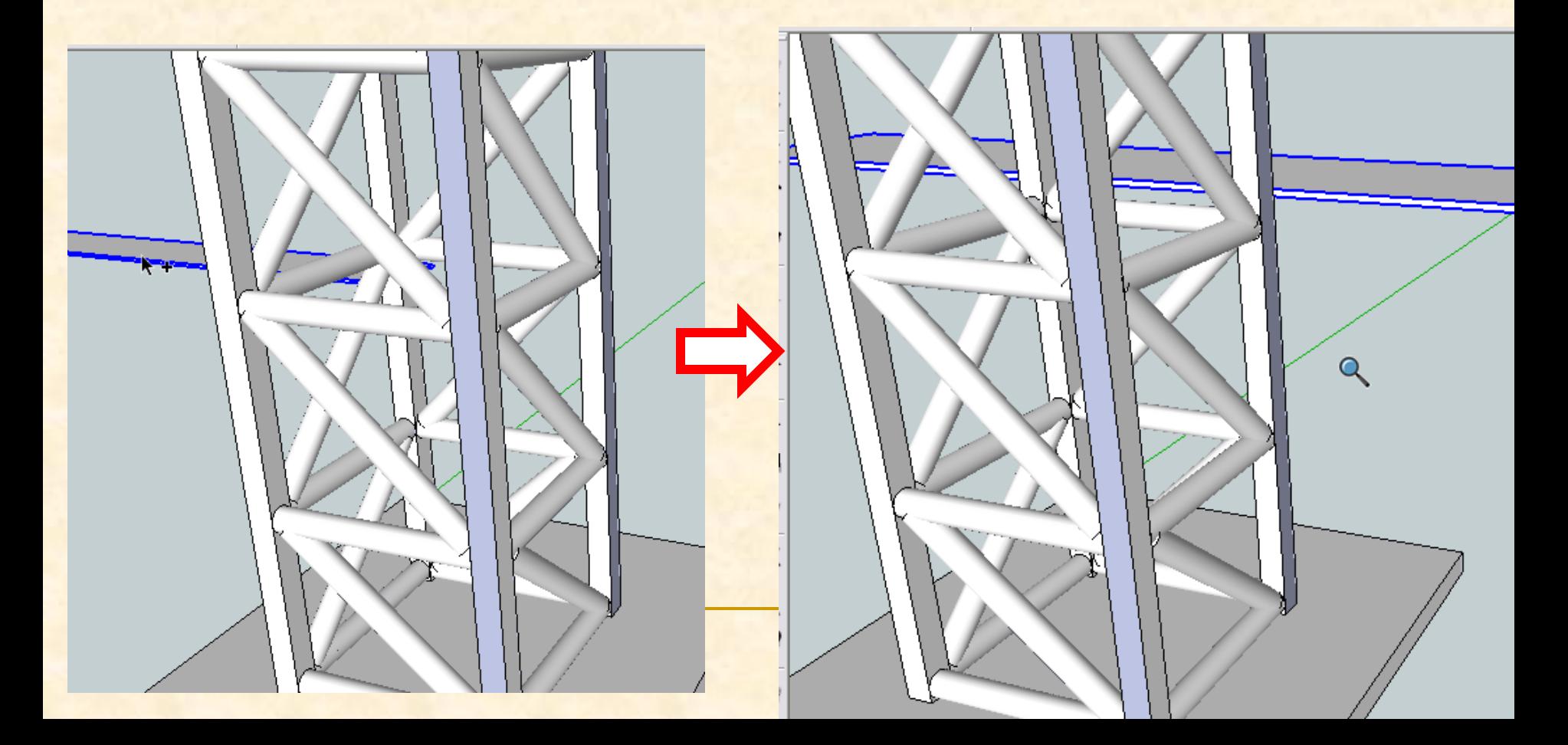

- Debemos colocar la pieza de la pasarela centrada para ello hacemos un punto de referencia en la pasarela a 250mm del borde
- Cogemos la herramienta **medir** y nos ponemos en el vértice inferior derecho hacemos clic
- Después nos desplazamos hacia la izquierda y tecleamos 250 y hacemos clic. Se marca un punto

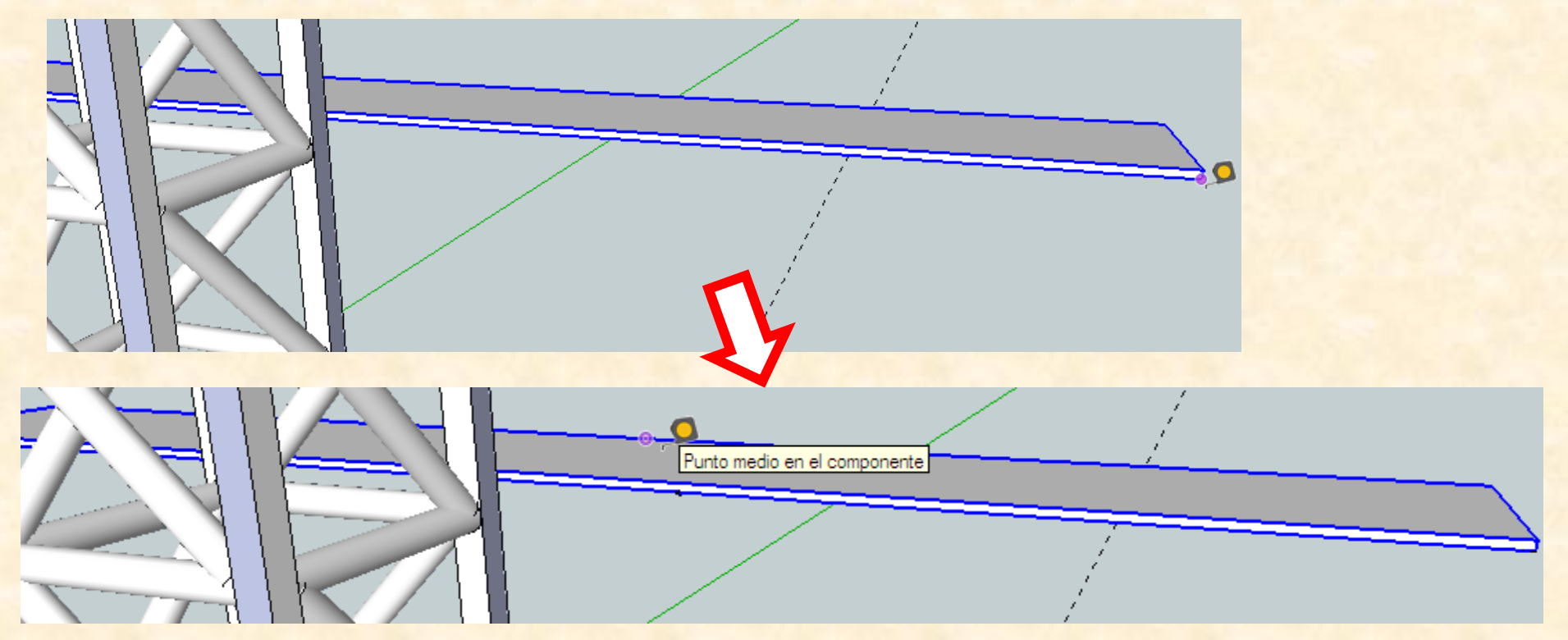

Seleccionamos la pasarela

En la arista en el componente

- Con la herramienta **mover** nos colocamos en el punto auxiliar marcado, ha de leerse punto auxiliar y hacemos clic
- Después nos desplazamos hacia el centro del pilar y cuando leamos en la arista hacemos clic

Punto auxiliar

- Ahora debemos eliminar las piezas inclinadas que interseccionan con la pasarela para verlas bien debemos orbitar y así cambiar el punto de vista.
- Tomamos la herramienta orbitar hacemos clic en el centro de la pantalla y arrastramos hacia la izquierda

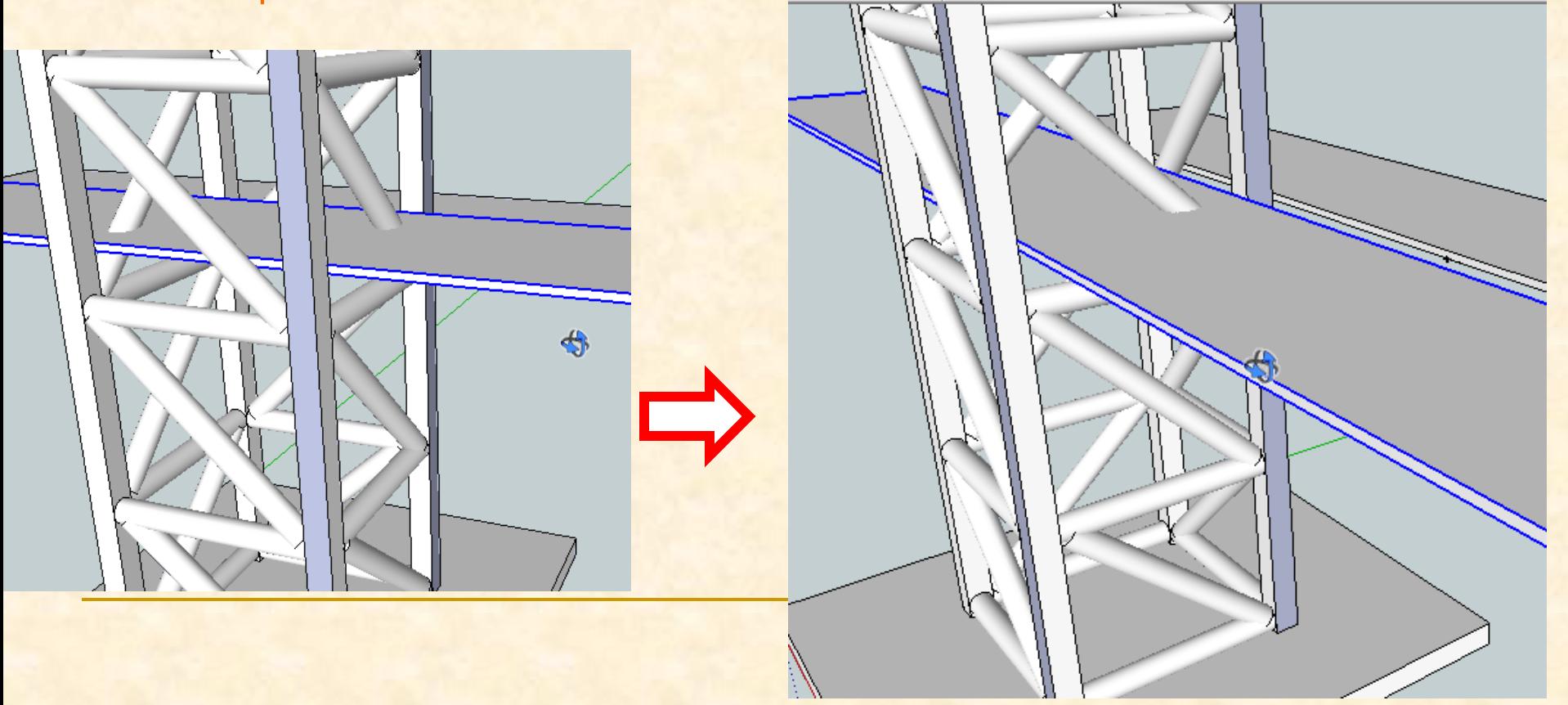

- Debemos eliminar la pasarela que está fuera de la estructura
- La seleccionamos y presionamos la tecla suprimir

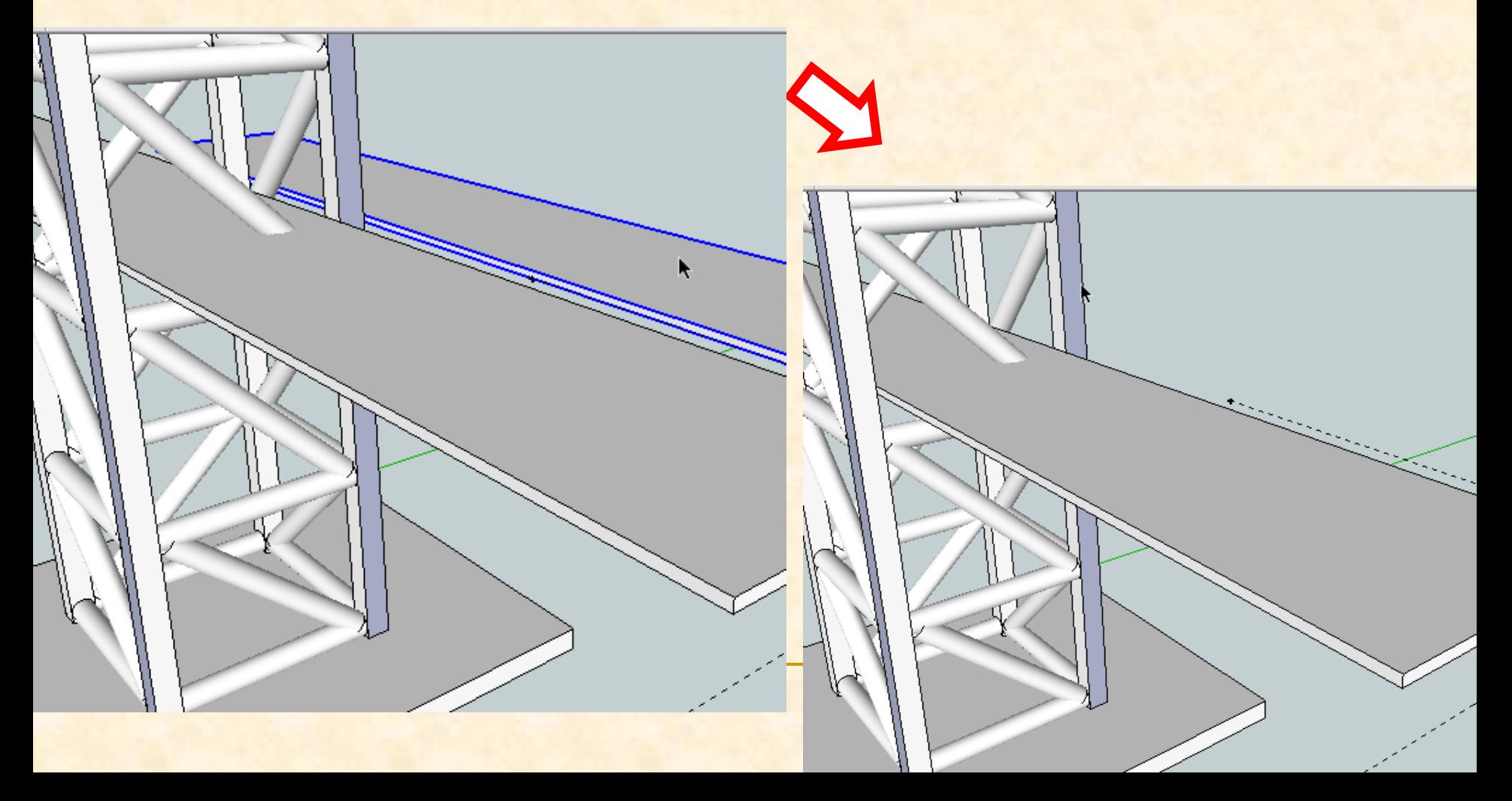

- **Para borrar las piezas oblicuas que impedirían el** paso de los peatones y vehículos tenemos un problema
- Hemos creado un componente que es todo el lateral y sólo deseamos borrar una de las barra de ese conjunto de elementos
- Para poder hacer esto, debemos descomponer de nuevo el componente en todas sus piezas iniciales
Esto se hace **seleccionando** el componente luego en **menú edición**, presionamos **componente** y por último en **explotar**

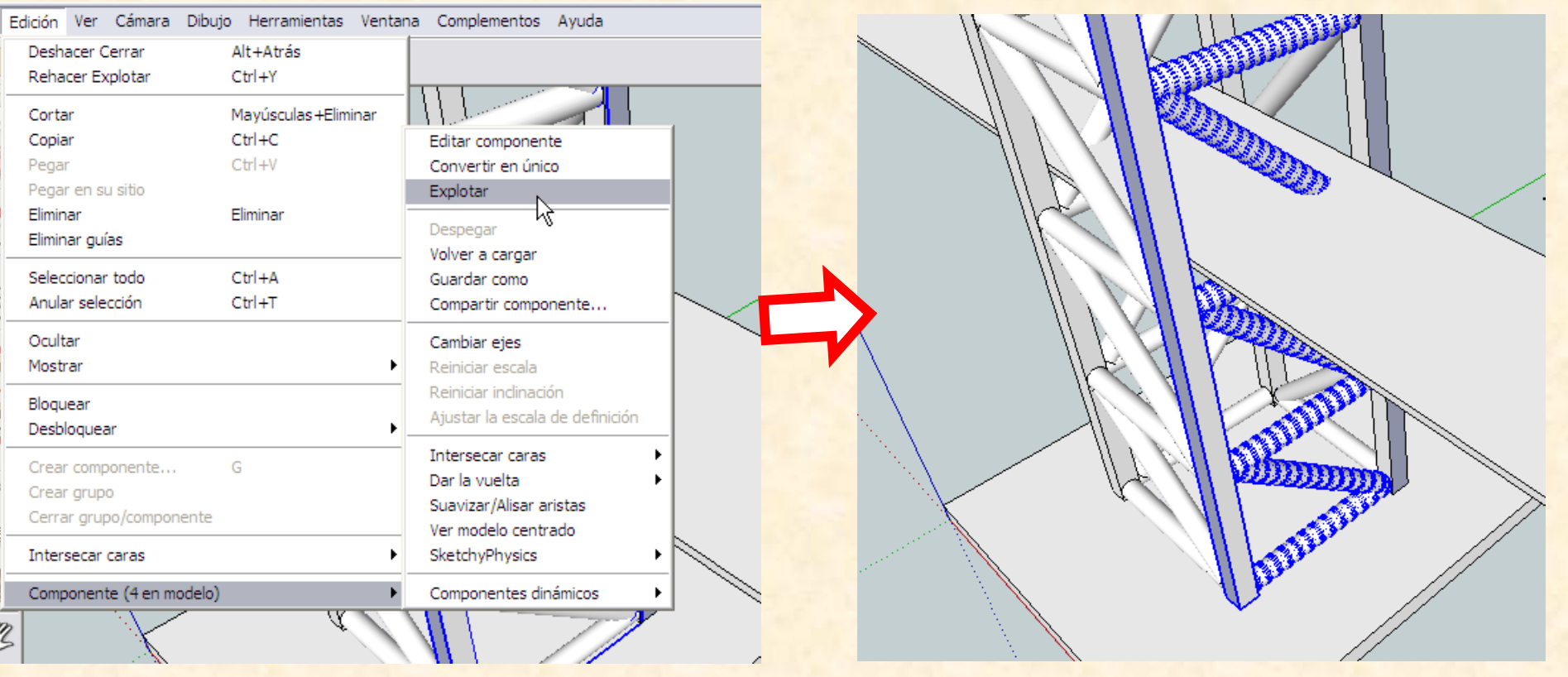

- **Como se puede ver se nos seleccionan** automáticamente todos los elementos del componente
- Nosotros solamente queremos eliminar un tubo, por tanto debemos clicar fuera del componente para deseleccionarlos
- **Y** después el tubo que se quiere eliminar se selecciona y se da la orden suprimir

- **Repetimos todos estos pasos para eliminar el tubo** diagonal que tenemos detrás.
- Primero orbitamos, para ver la parte de atrás
- Seleccionamos el componente

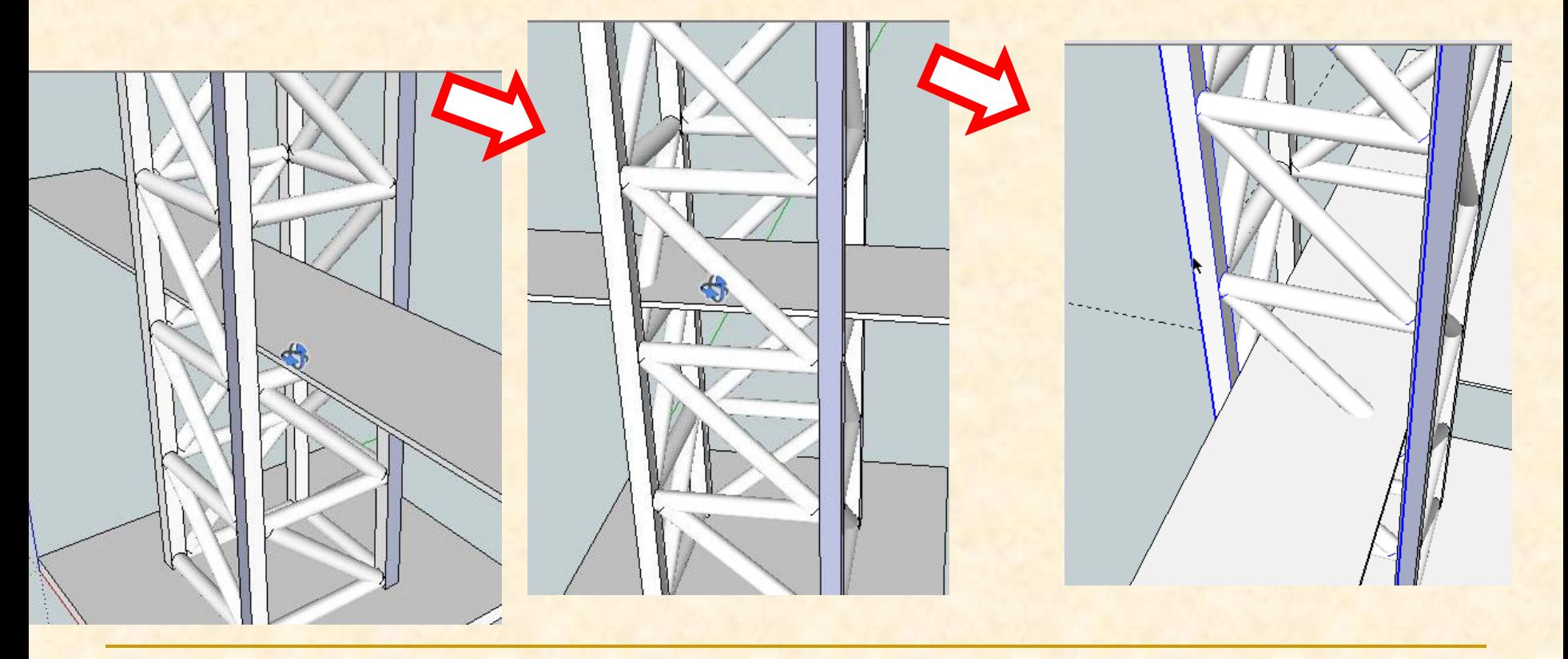

 Esto se hace **seleccionando** el componente luego en **menú edición**, presionamos **componente** y por último en **explotar**

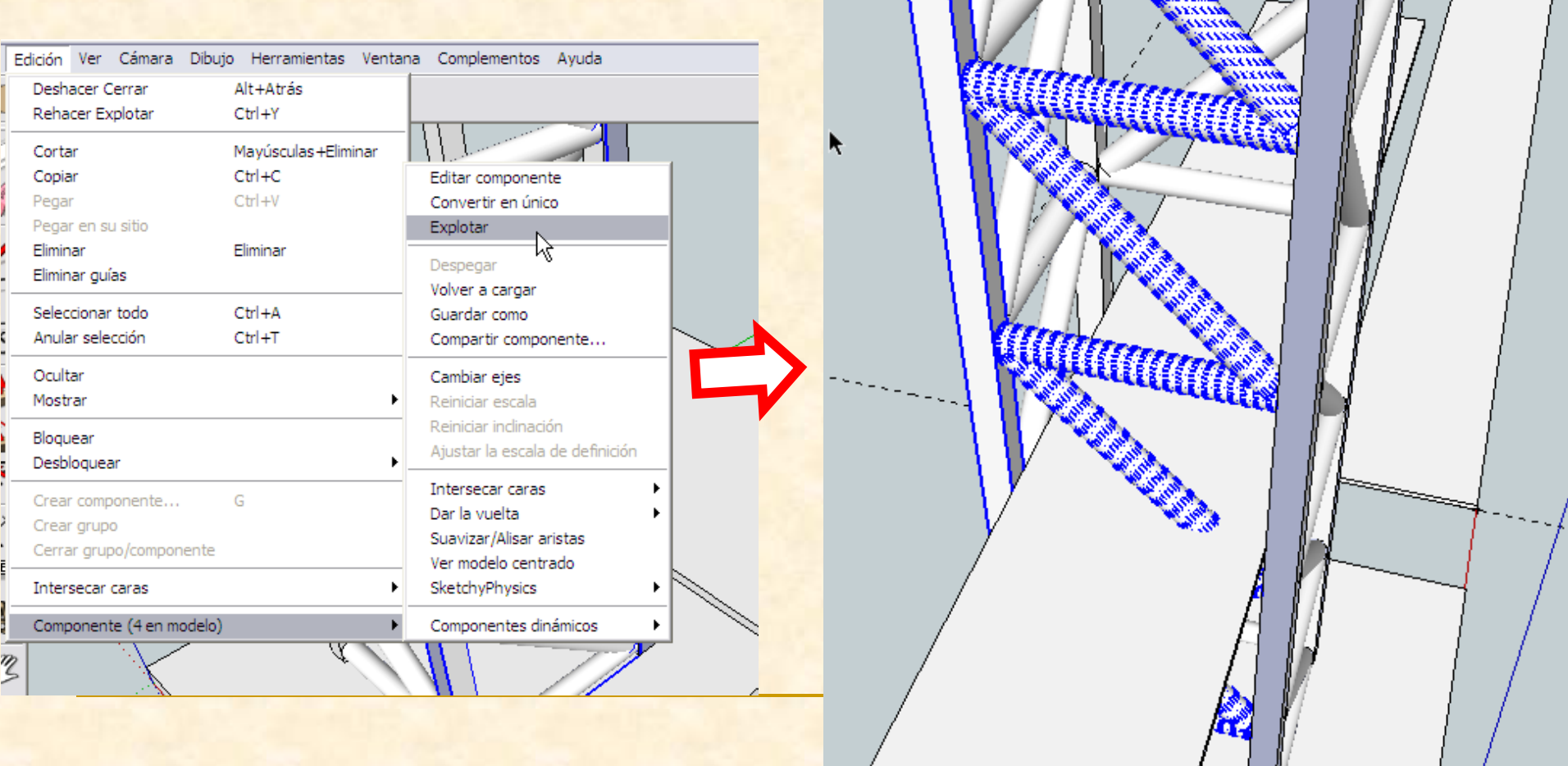

- **Como se puede ver se nos seleccionan** automáticamente todos los elementos del componente
- Nosotros solamente queremos eliminar un tubo, por tanto debemos clicar fuera del componente para deseleccionarlos
- **Y** después el tubo que se quiere eliminar se selecciona y se da la orden suprimir

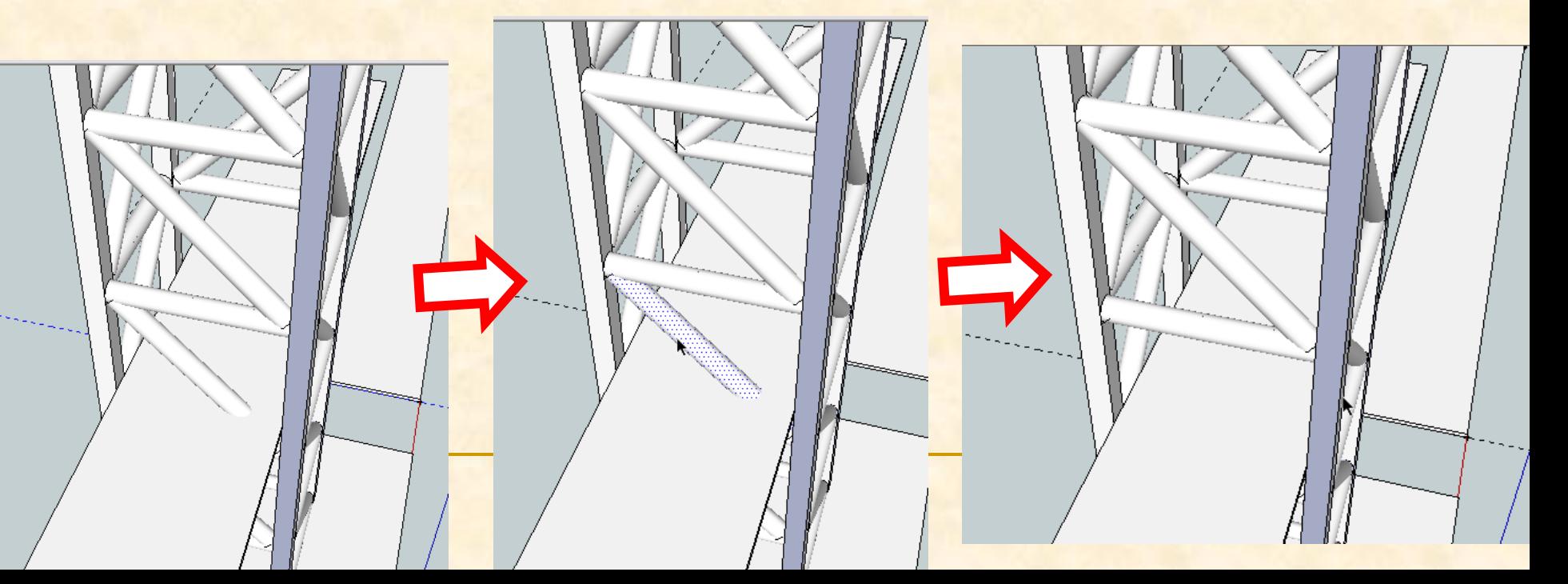

#### El aspecto actual del puente será el siguiente

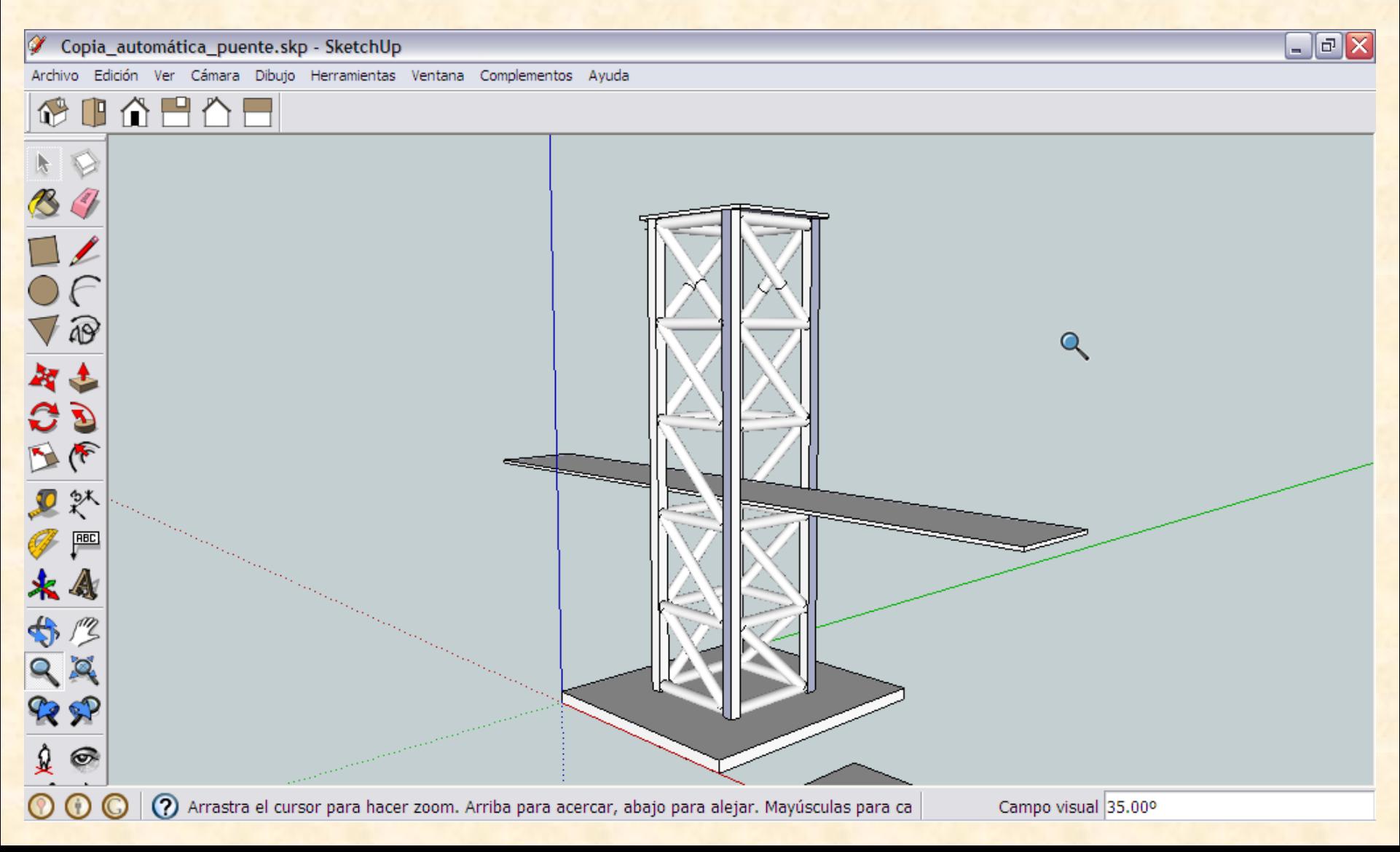

**Deseamos dibujar las escuadras del puente** por tanto necesitamos marcar un triángulo de 4 cm x 4 cm (40mm x40mm). Después le daremos una altura de 3 mm

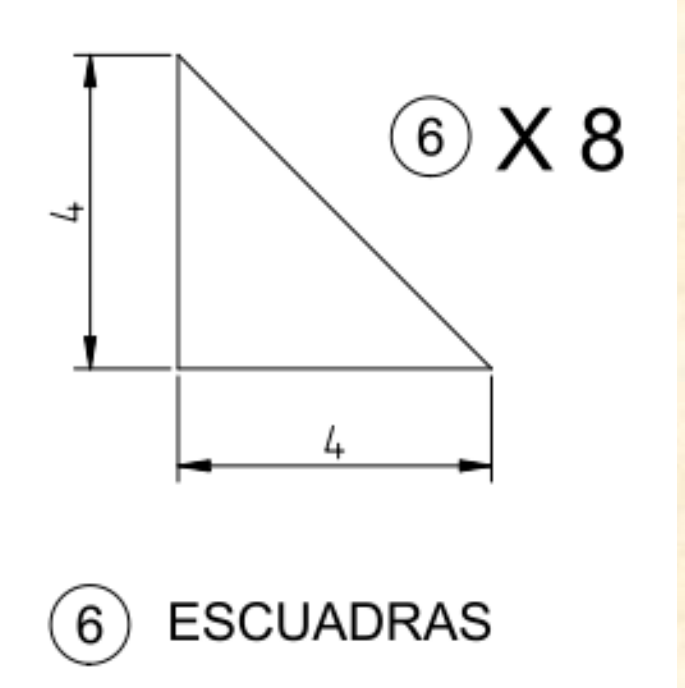

- Nos colocamos con la herramienta medir en el eje verde y hacemos un clic cuando leamos eje verde
- Al desplazarnos hacia la derecha vemos que creamos una línea roja, nos separamos de la base para crear una línea auxiliar. Aparecerá una línea discontinua paralela al eje verde hacemos clic

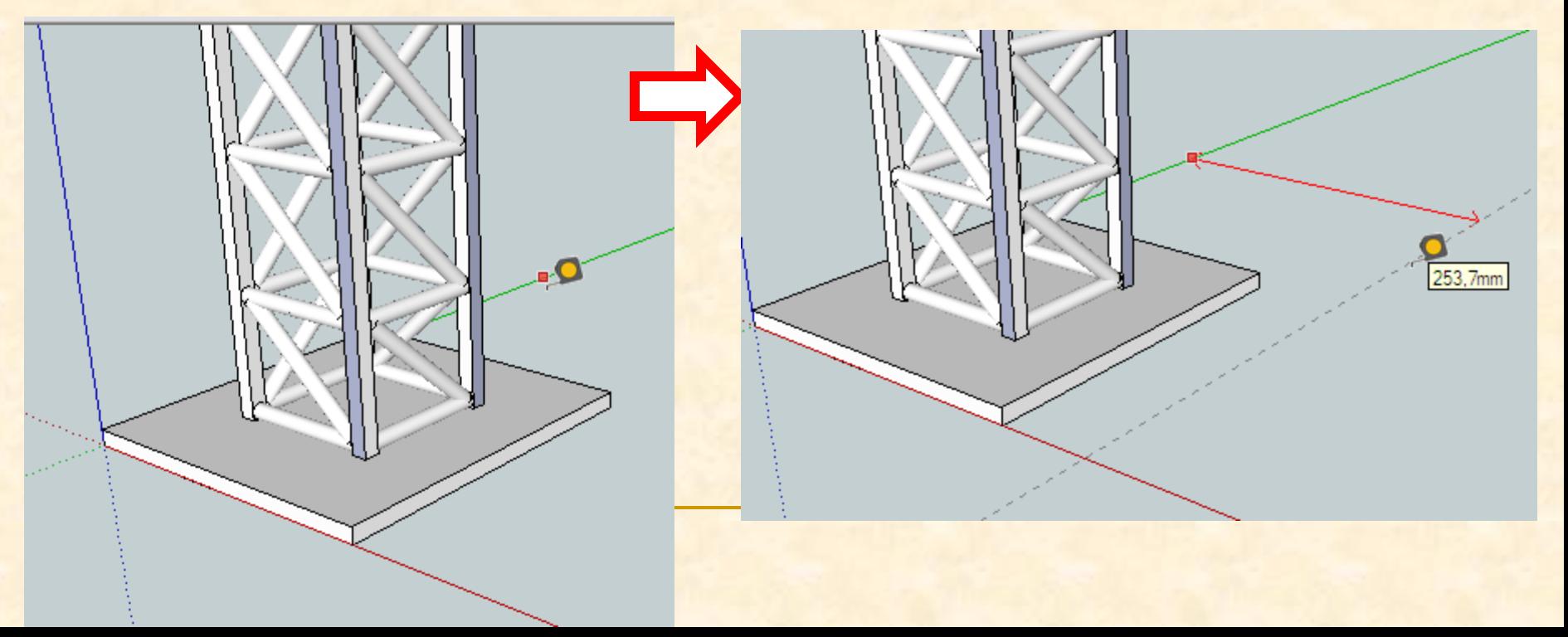

- Ahora con la herramienta medir nos colocamos sobre el punto intersección del eje rojo con la línea auxiliar marcada (debe leerse intersección) y hacemos clic
- Al desplazarnos hacia arriba vemos que creamos una línea verde, seguimos y sin presionar tecleamos 40. Aparecerá un nuevo punto negro.

 $\frac{1}{92,9mm}$ 

- Ahora con la herramienta medir nos colocamos sobre el punto intersección del eje rojo con la línea auxiliar marcada (debe leerse intersección) y hacemos clic
- Al desplazarnos hacia derecha vemos que creamos una línea roja, seguimos y sin presionar tecleamos 40. Aparecerá un nuevo punto negro.

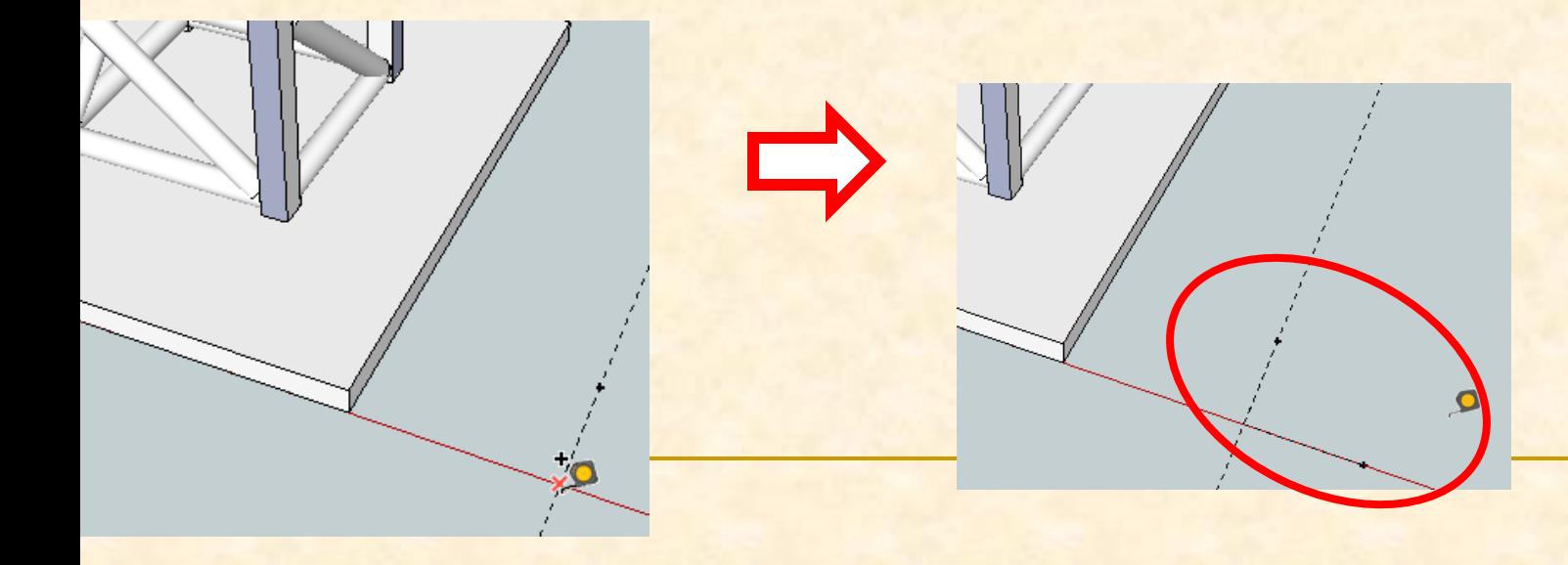

- Ya tenemos todas la líneas de referencia y puntos necesarios para poder dibujar con **exactitud**
- **Empezamos a dibujar con una nueva** herramienta que se denomina línea

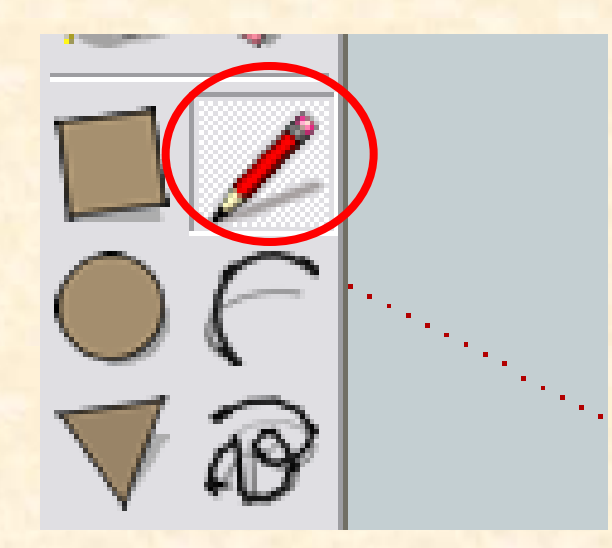

- Ahora con la herramienta línea nos colocamos sobre el punto superior y cuando aparezca un punto negro hacemos clic
- Seguimos haciendo clic en los próximos puntos, en el momento que aparezcan más gruesos y marcados en negro. Cuando terminemos el polígono cerrado aparecerá en color gris.

Desde el punto

Punto auxiliar

- Ya tenemos nuestro triángulo es el momento de darle volumen
- La nueva herramienta a utilizar será empujar tirar

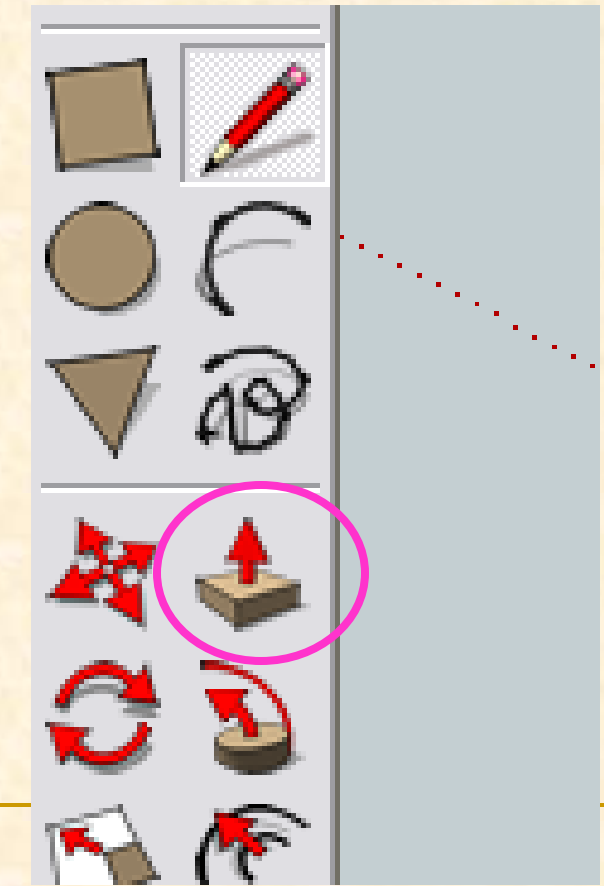

- **Con la herramienta empujar nos colocamos sobre** el triángulo y aparecerán puntitos azules por toda la superficie cerrada
- Hacemos doble clic y arrastramos hacia arriba sin presionar de nuevo. Tecleamos 3 y presionamos enter.

- Debemos convertirla en un componente
- Lo primero será seleccionar la pieza completamente
- Hacemos tres clics consecutivos y seleccionamos la escuadra entera.

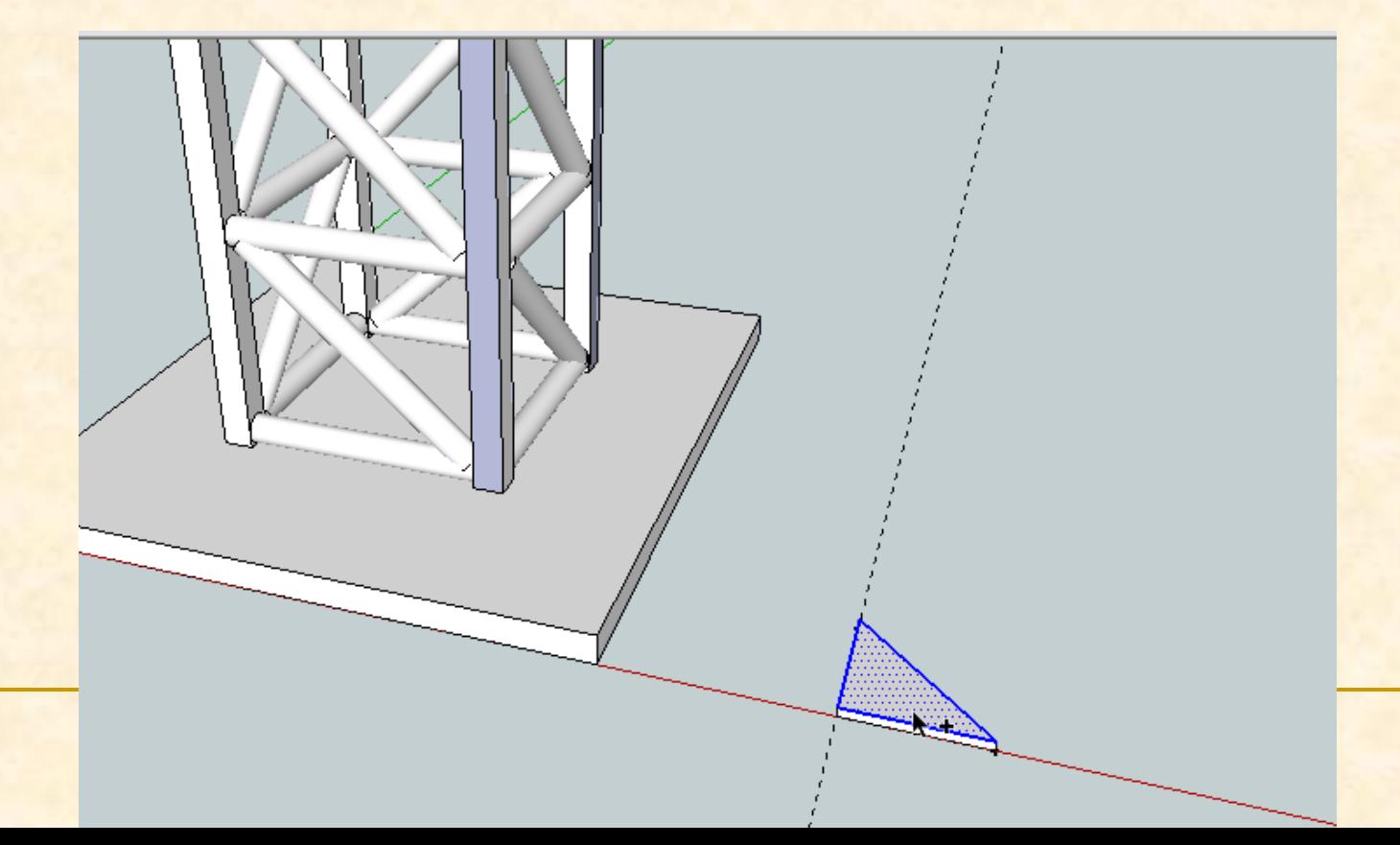

**Seleccionamos la pieza entera y vamos al menú Edición** y buscamos **Crear componente**

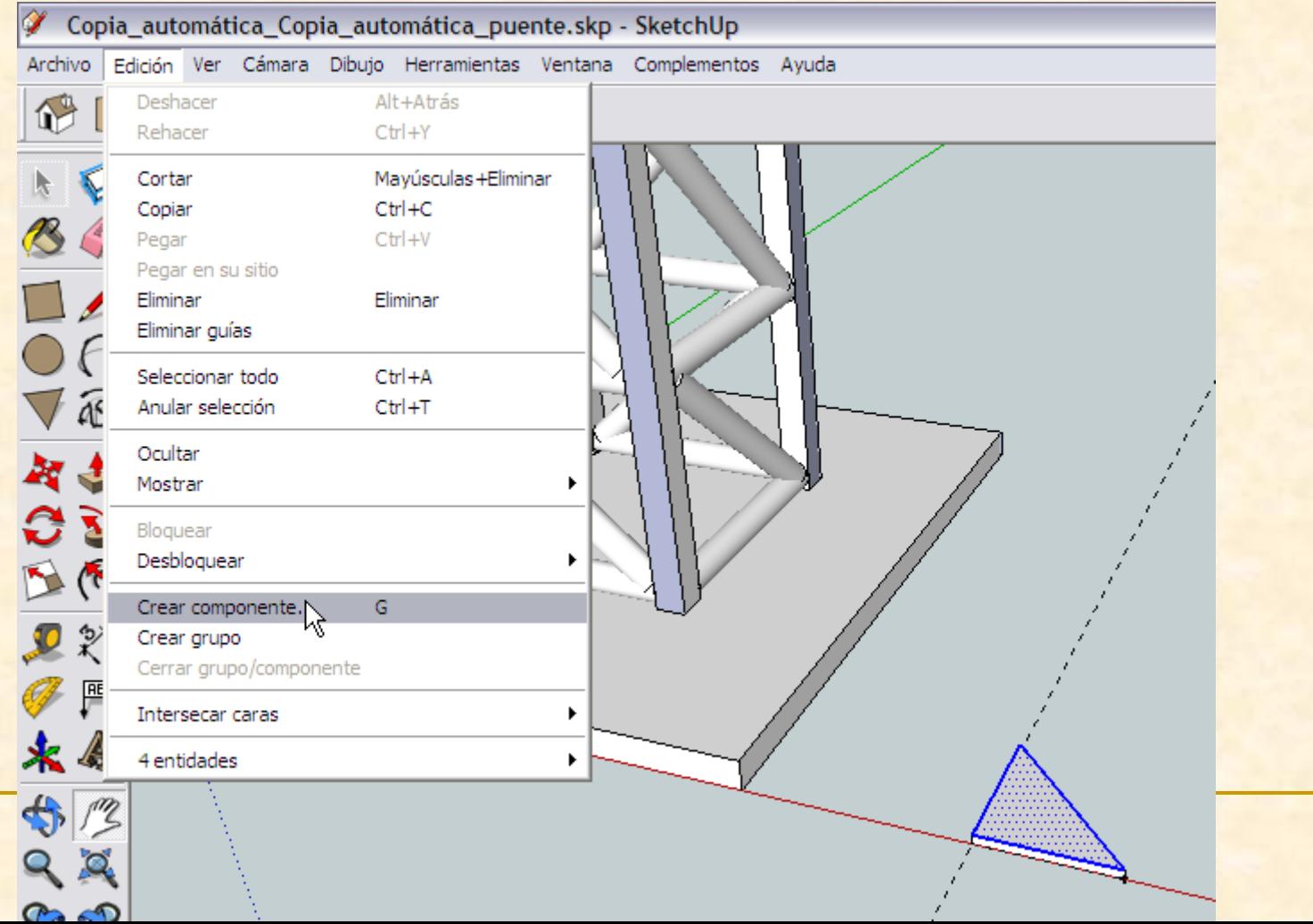

**Aparecerá una ventana emergente como la que** se muestra en la imagen . Nombramos el componente como **escuadra** y después presionamos en **Crear**

ica\_Copia\_automática\_puente.skp - SketchUp

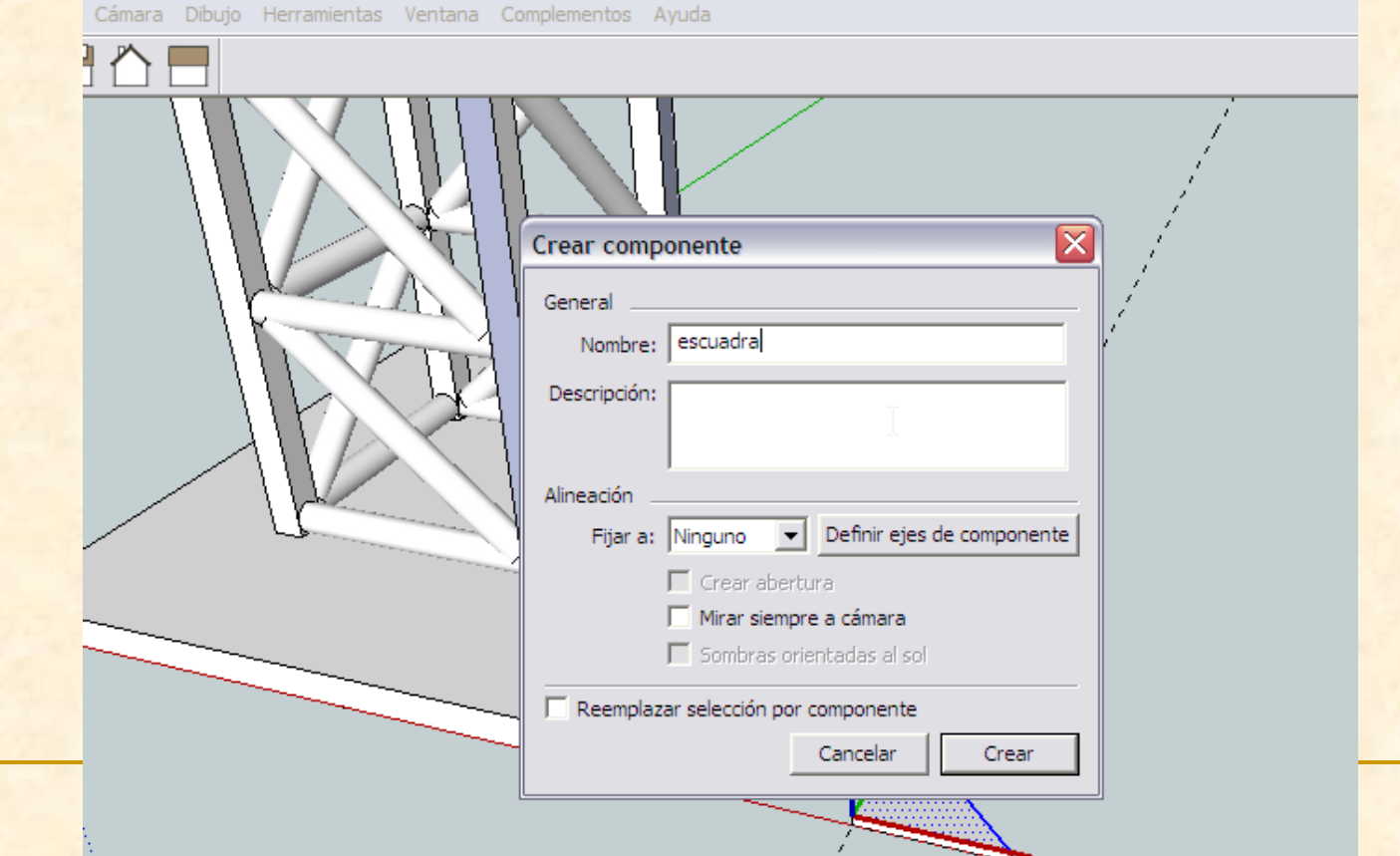

- **El Como la escuadra está en una orientación que** no nos sirve para seguir ensamblando piezas hemos de girarla horizontalmente 90º para poder colocarla.
- Esto significa que necesito la herramienta **Rotar**

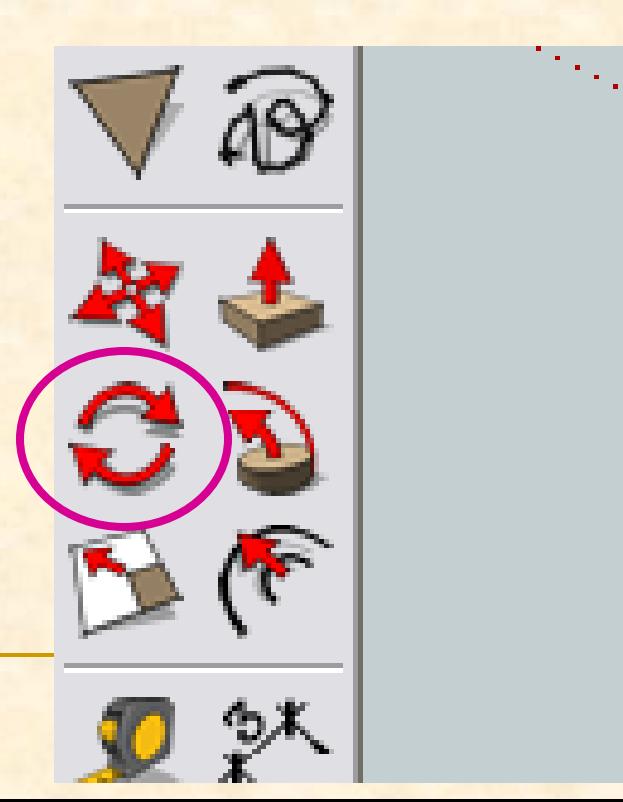

Seleccionamos el componente escuadra

€

- Ahora con la herramienta **rotar** nos acercamos al vértice inferior izquierdo cuando veamos un transportador de ángulos de color rojo (puesto que el eje el que deseamos rotar es horizontal) hacemos clic.
- **Luego nos desplazamos hacia la derecha y cuando** leamos en el eje rojo haremos clic de nuevo

Punto final

En el eje rojo

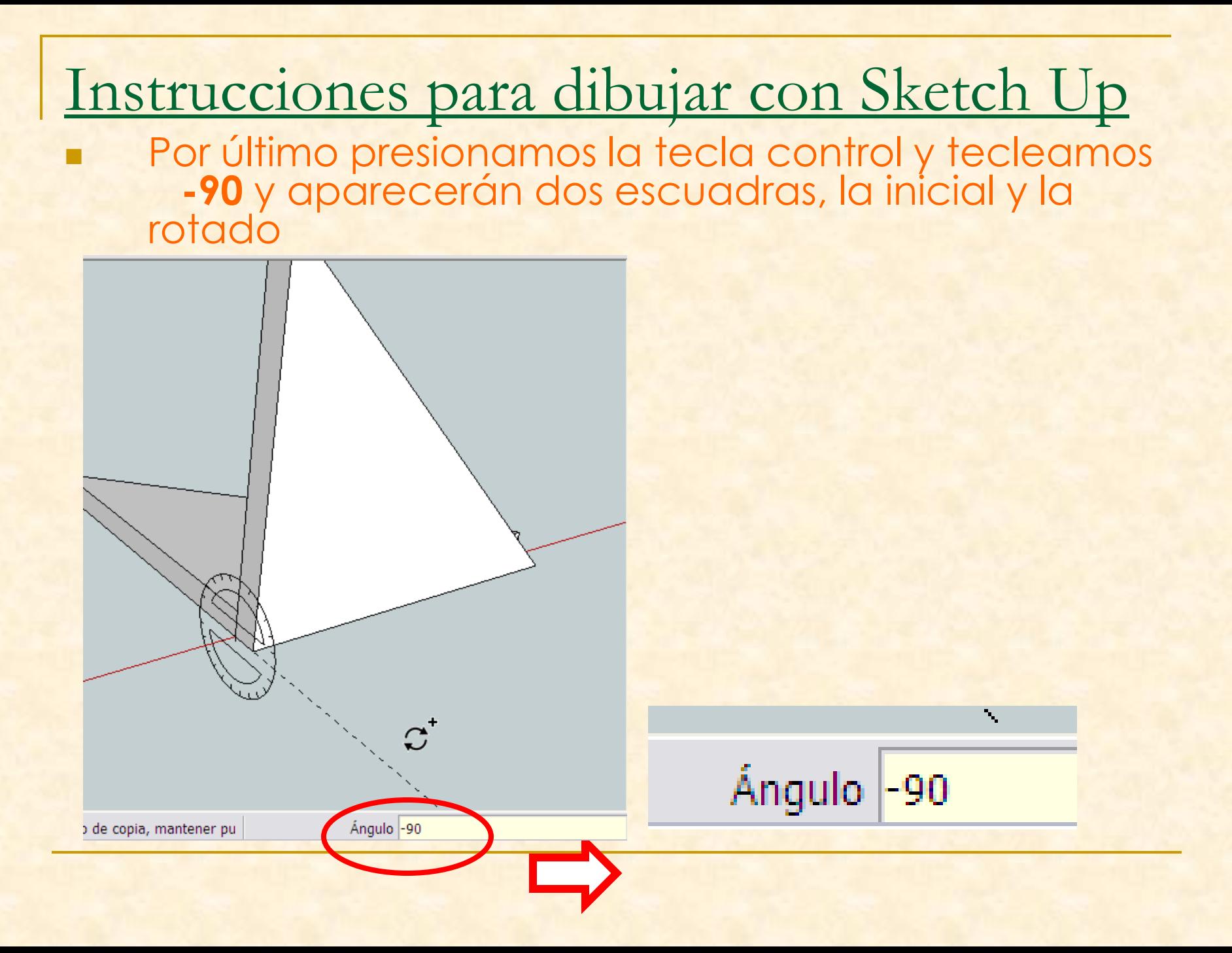

- Debemos colocar ocho escuadras en las bases de los pilares. Para ello copiaremos la pieza escuadra. Si presionamos la tecla control a la vez que movemos la pieza se hará una copia de esta en el lugar donde le indiquemos
- Seleccionamos como punto origen de la copia de la escuadra el vértice inferior izquierdo y **presionamos control** al mismo tiempo que nos desplazamos hacia un pilar, haremos clic en su vértice inferior más interno

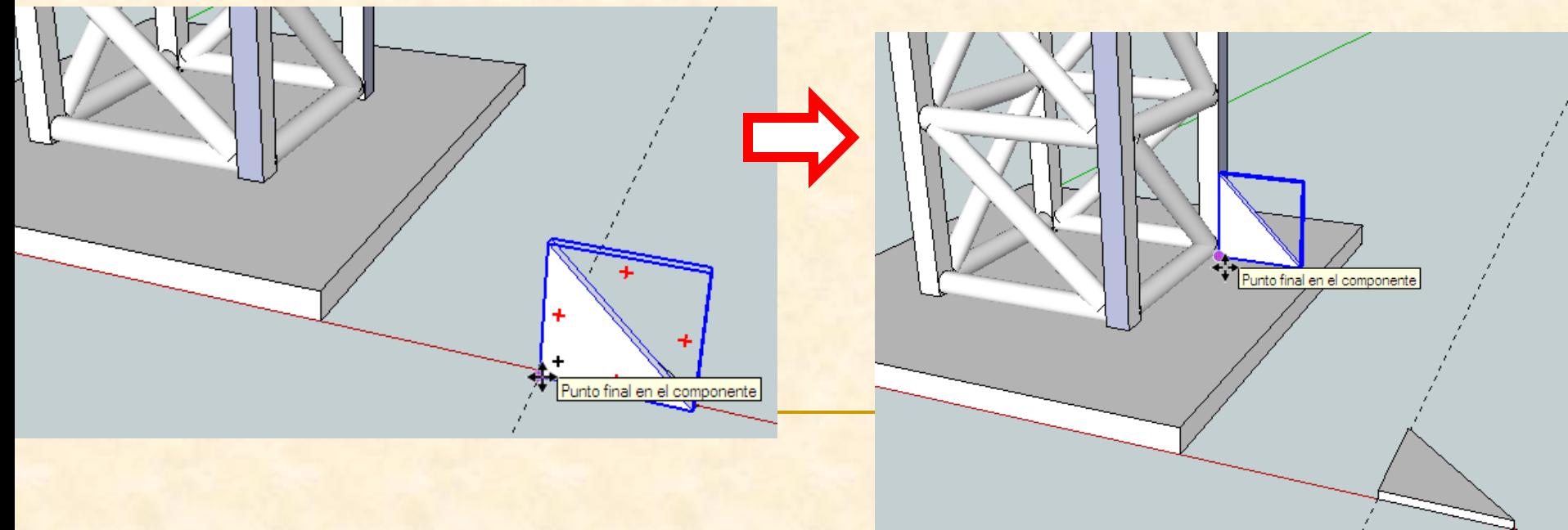

- **Crbitamos** para cambiar el punto de vista y poder colocar la escuadra en el otro pilar
- **Seleccionamos como punto origen de la copia de** la escuadra el vértice inferior izquierdo y **presionamos control** al mismo tiempo que nos desplazamos hacia un pilar, haremos clic en su vértice inferior más interno

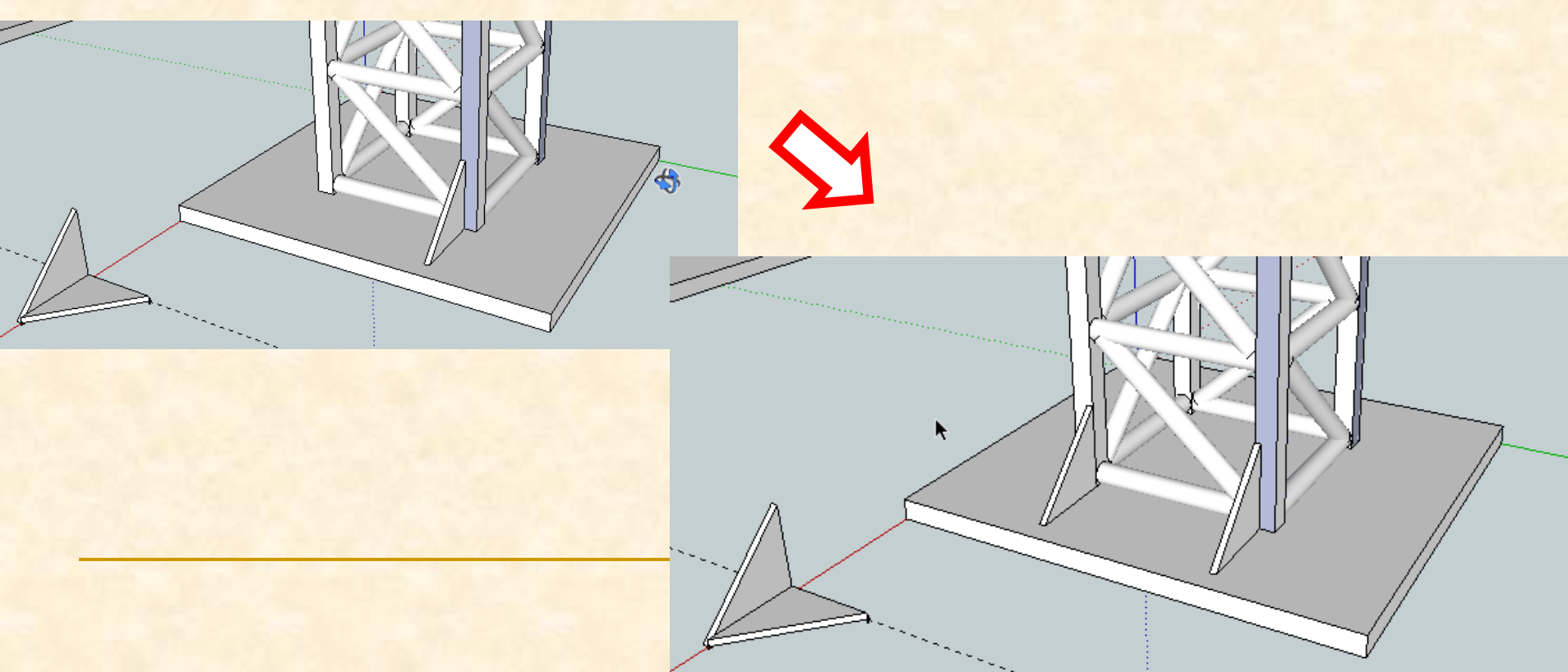

- Debemos hacer una copia de la escuadra simétrica a ella. Para ello giraremos con respecto al eje azul 180º y luego copiaremos la pieza escuadra.
- Nos colocamos con la herramienta rotar en el vértice inferior derecho y cuando se vea un transportador de color azul hacemos clic .
- Nos desplazamos hacia arriba siguiendo el eje azul Cuando leamos **en el eje azul** hacemos de nuevo clic. Acabamos de definir el eje de giro de la pieza

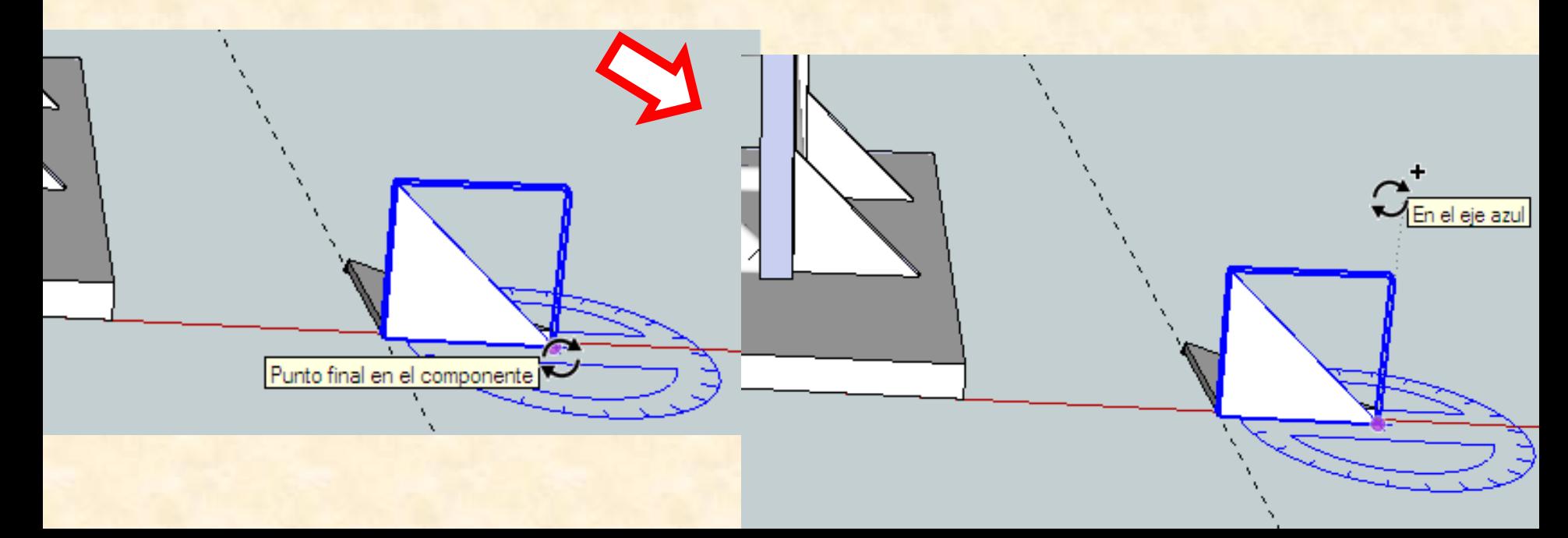

 Tecleamos 180º y aparecerá una nueva pieza girada.

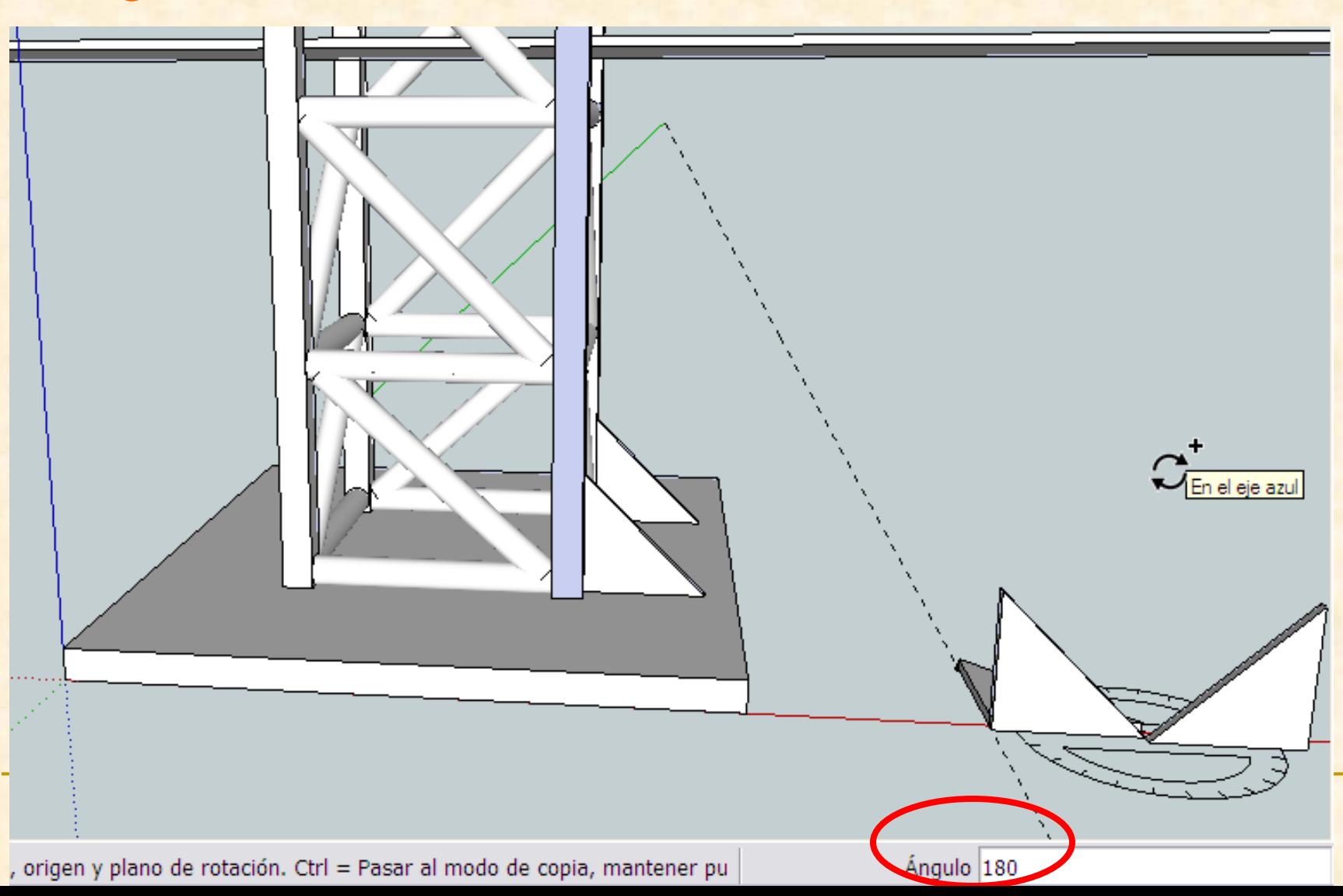

- **Orbitamos** para cambiar el punto de vista y poder colocar la escuadra en otro pilar
- Seleccionamos como punto origen de la copia girada el vértice inferior derecho y **presionamos control** al mismo tiempo que nos desplazamos hacia un pilar, haremos clic en su vértice inferior más interno

Punto final en el component

- **De nuevo debemos orbitar** para cambiar el punto de vista y poder colocar la escuadra en el último pilar
- Seleccionamos como punto origen de la copia girada el vértice inferior izquierdo y **presionamos control** al mismo tiempo que nos desplazamos hacia un pilar, haremos clic en su vértice inferior más interno

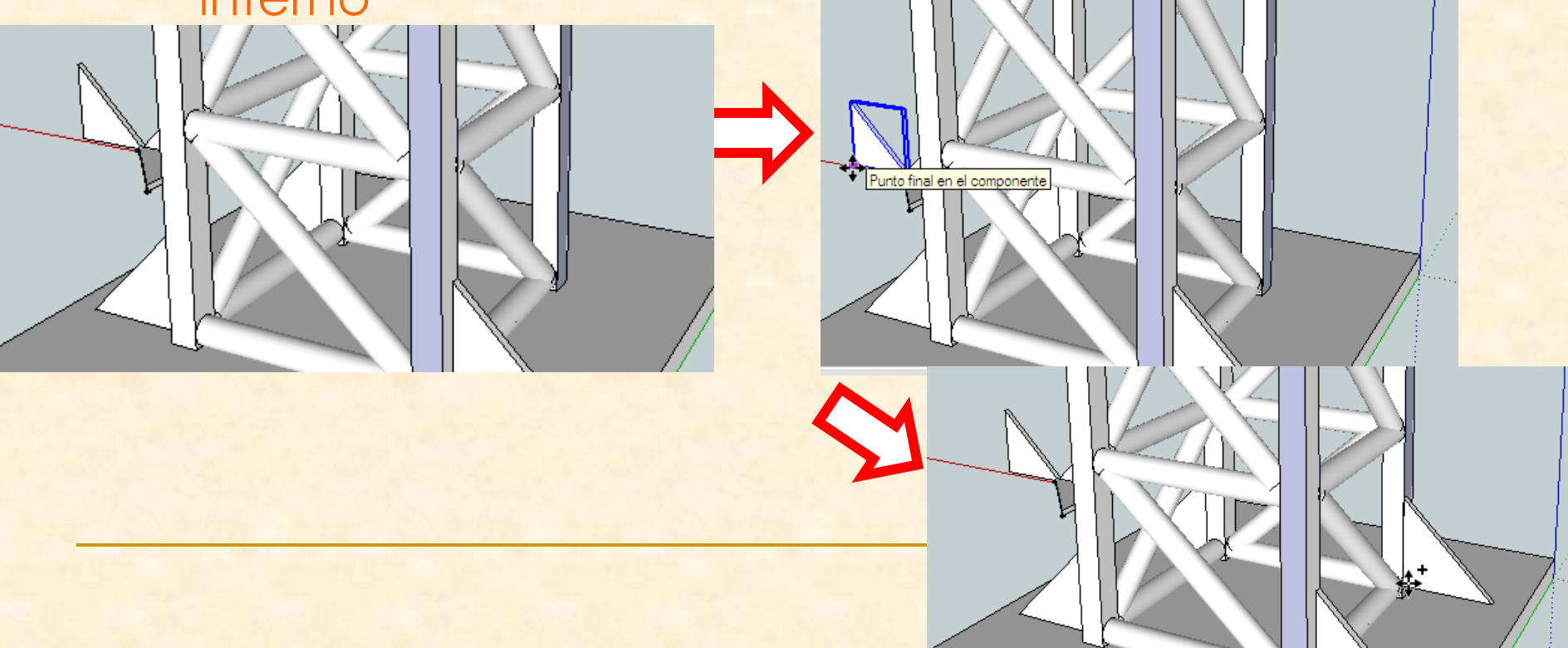

Ahora mismo el puente se ve así. Colocamos el puente en esta perspectiva

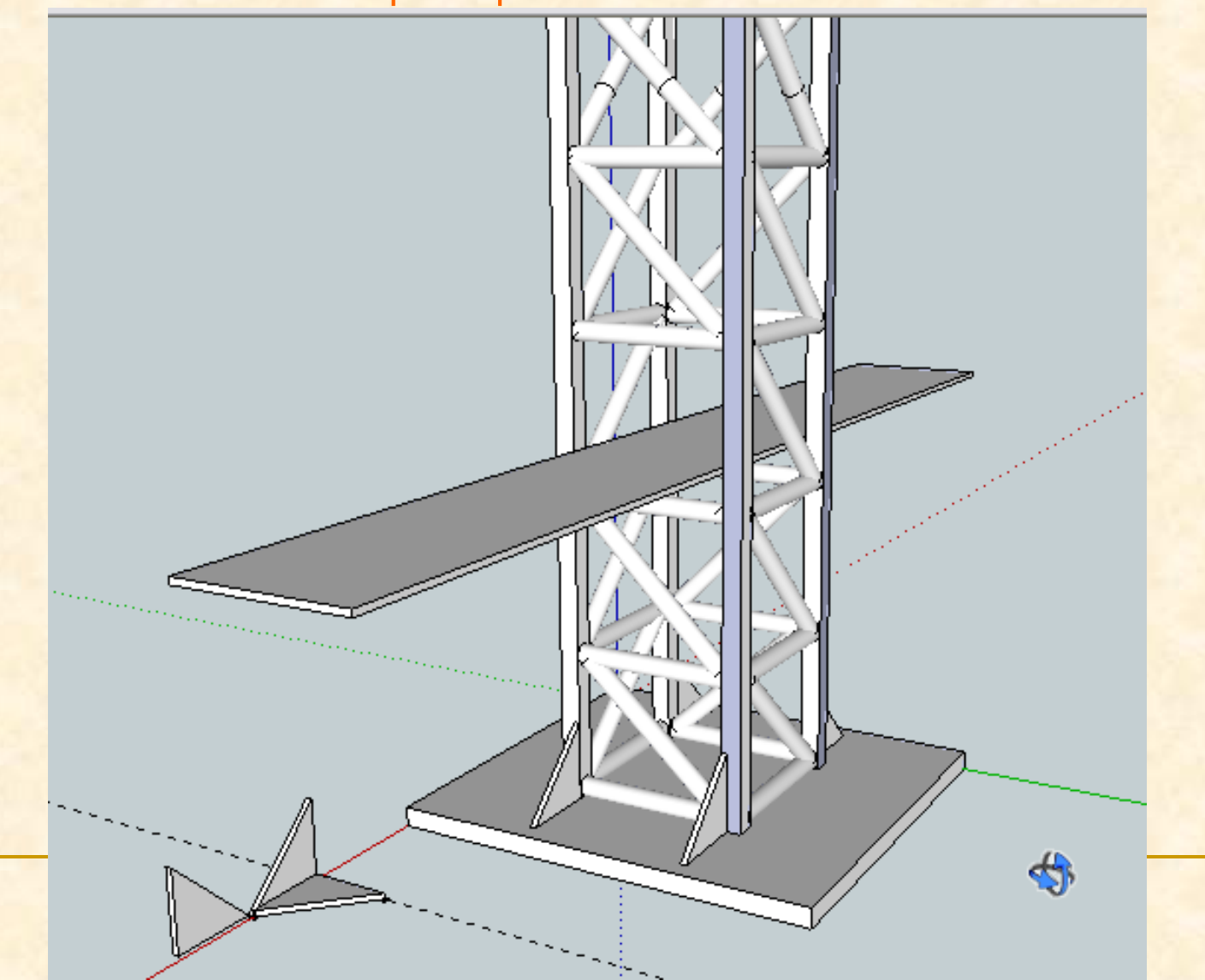

- **La escuadra que está horizontal nos estorbará para** la siguiente operación. Debemos eliminarla
- **Seleccionamos** la pieza, y después presionamos la tecla **suprimir** y se desaparecerá

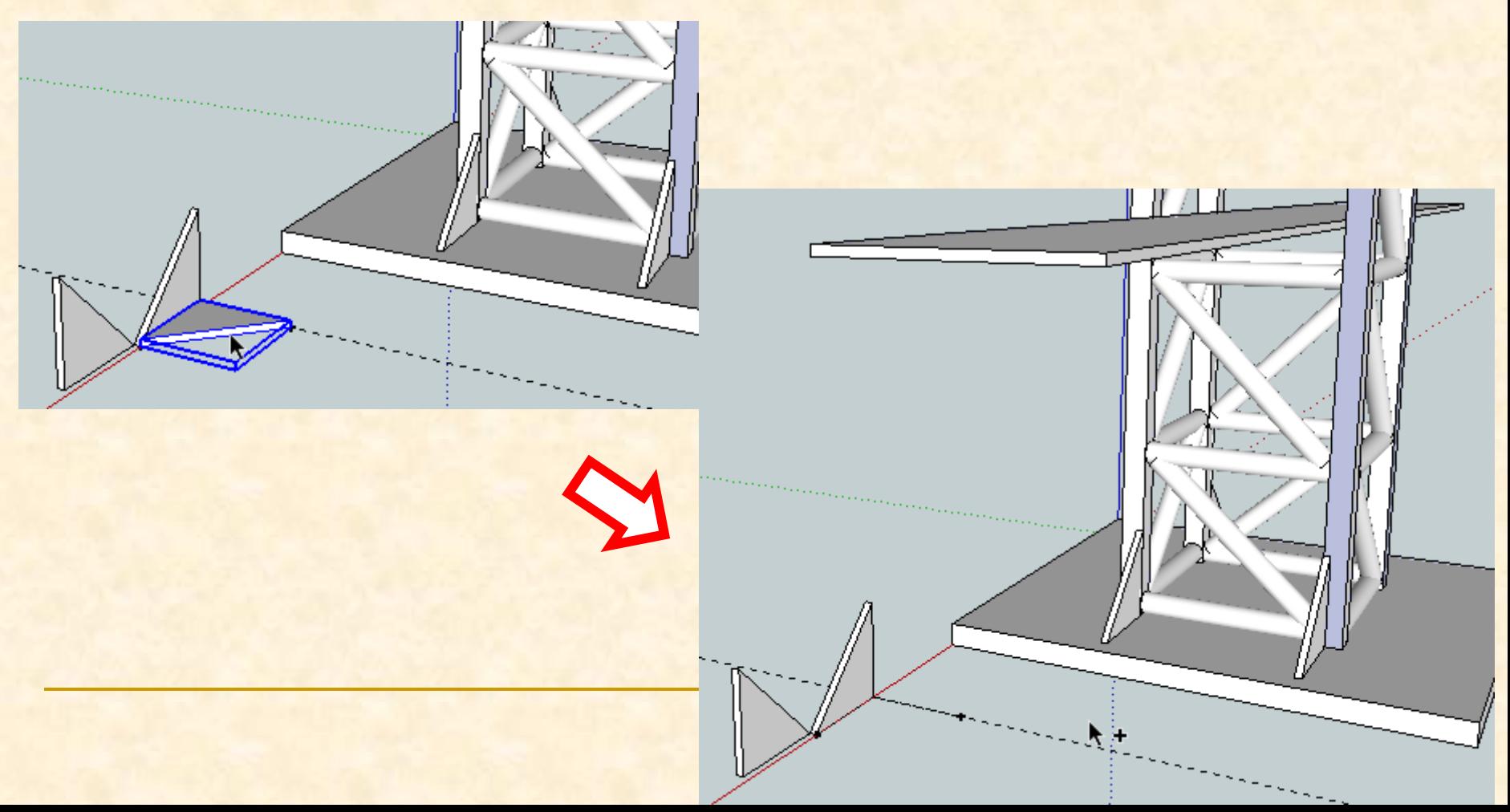

- **Debemos hacer copias de las dos escuadra que** estén giradas a 90º . Para ello giraremos las dos escuadras con respecto al eje azul 90º y luego copiaremos las piezas y las colocaremos en su lugar.
- Nos colocamos con la herramienta rotar en el vértice inferior anterior y cuando se vea un transportador de color azul hacemos clic .
- Nos desplazamos hacia arriba siguiendo la arista. Cuando leamos **en el eje azul** hacemos de nuevo clic. Acabamos de definir el eje de giro de la pieza

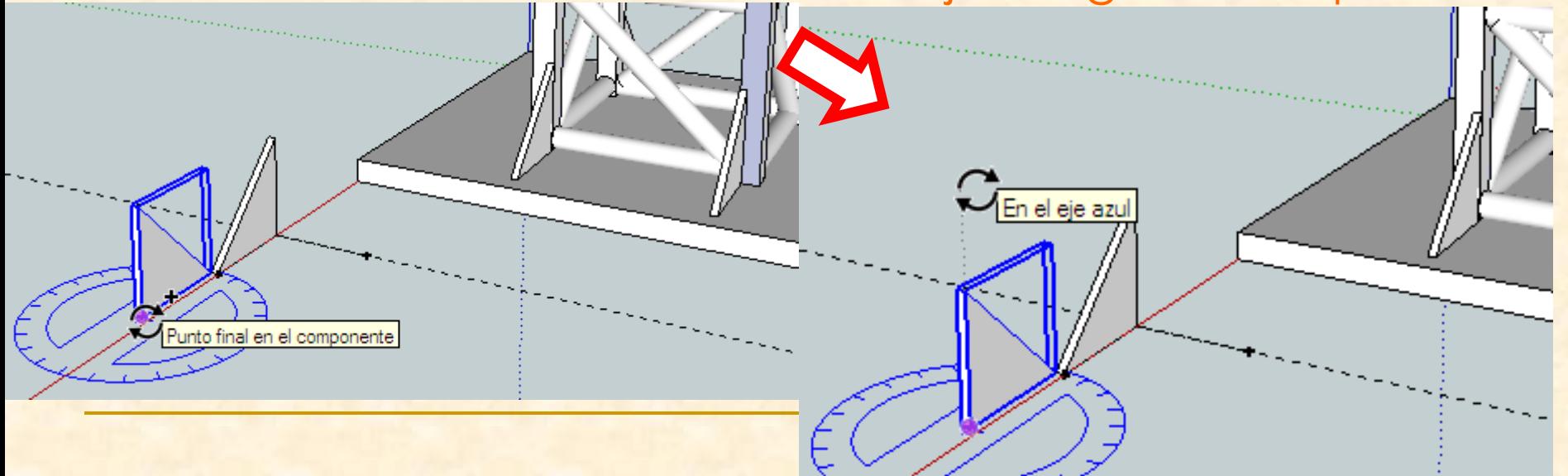

#### Instrucciones para dibujar con Sketch Up Por último tecleamos **90** y aparecerán la escuadra rotada.

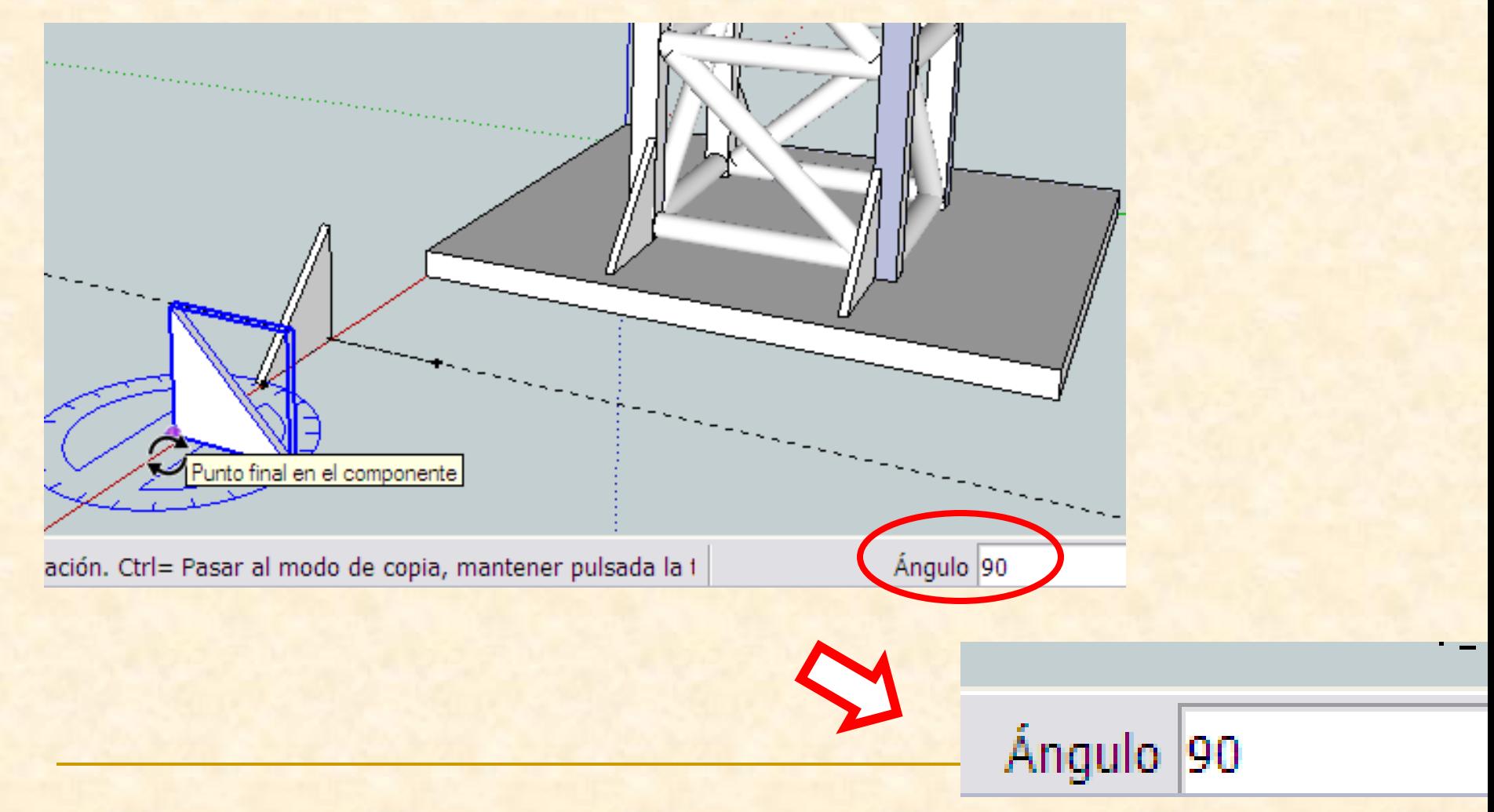

- Nos colocamos con la herramienta rotar en el vértice inferior posterior y cuando se vea un transportador de color azul hacemos clic .
- Nos desplazamos hacia arriba siguiendo la arista. Cuando leamos **en el eje azul** hacemos de nuevo clic. Acabamos de definir el eje de giro de la pieza

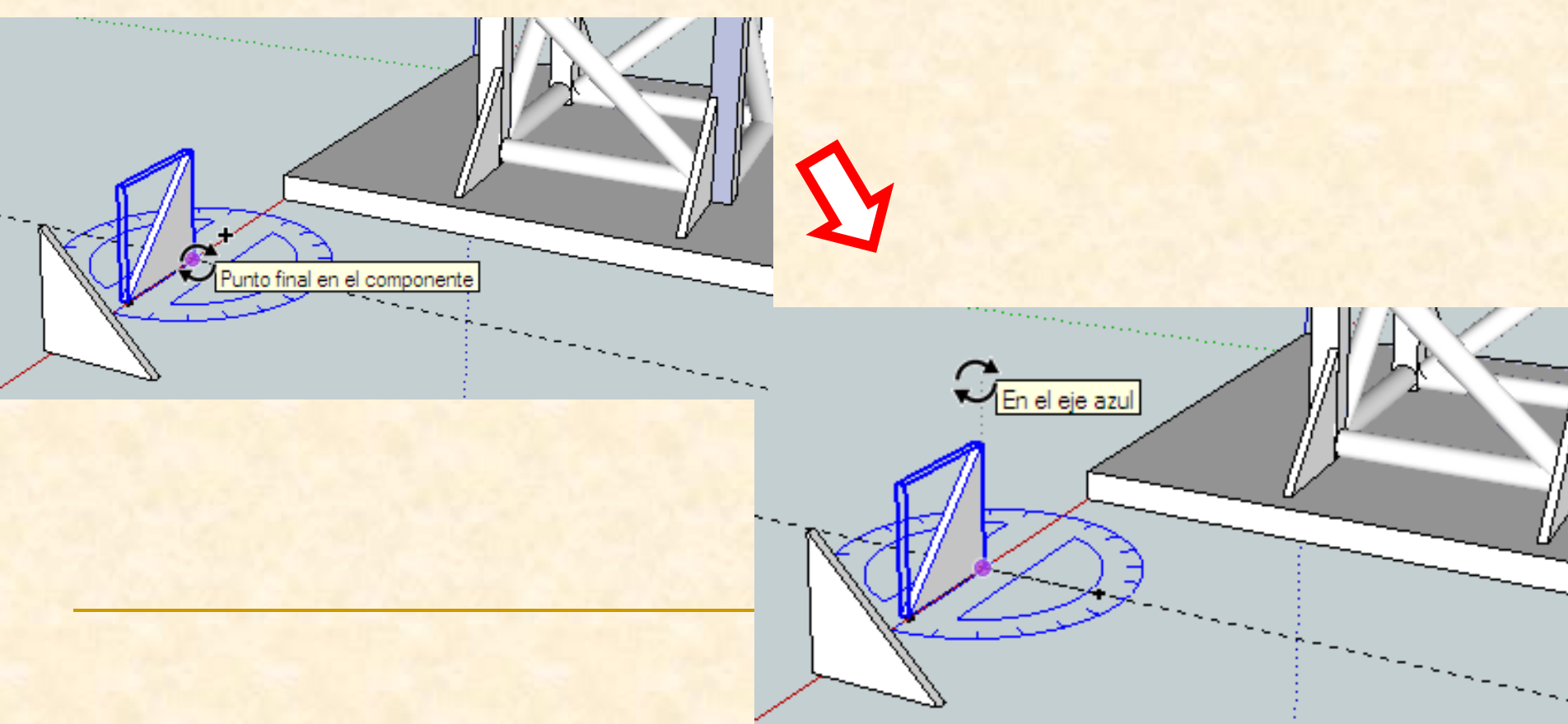

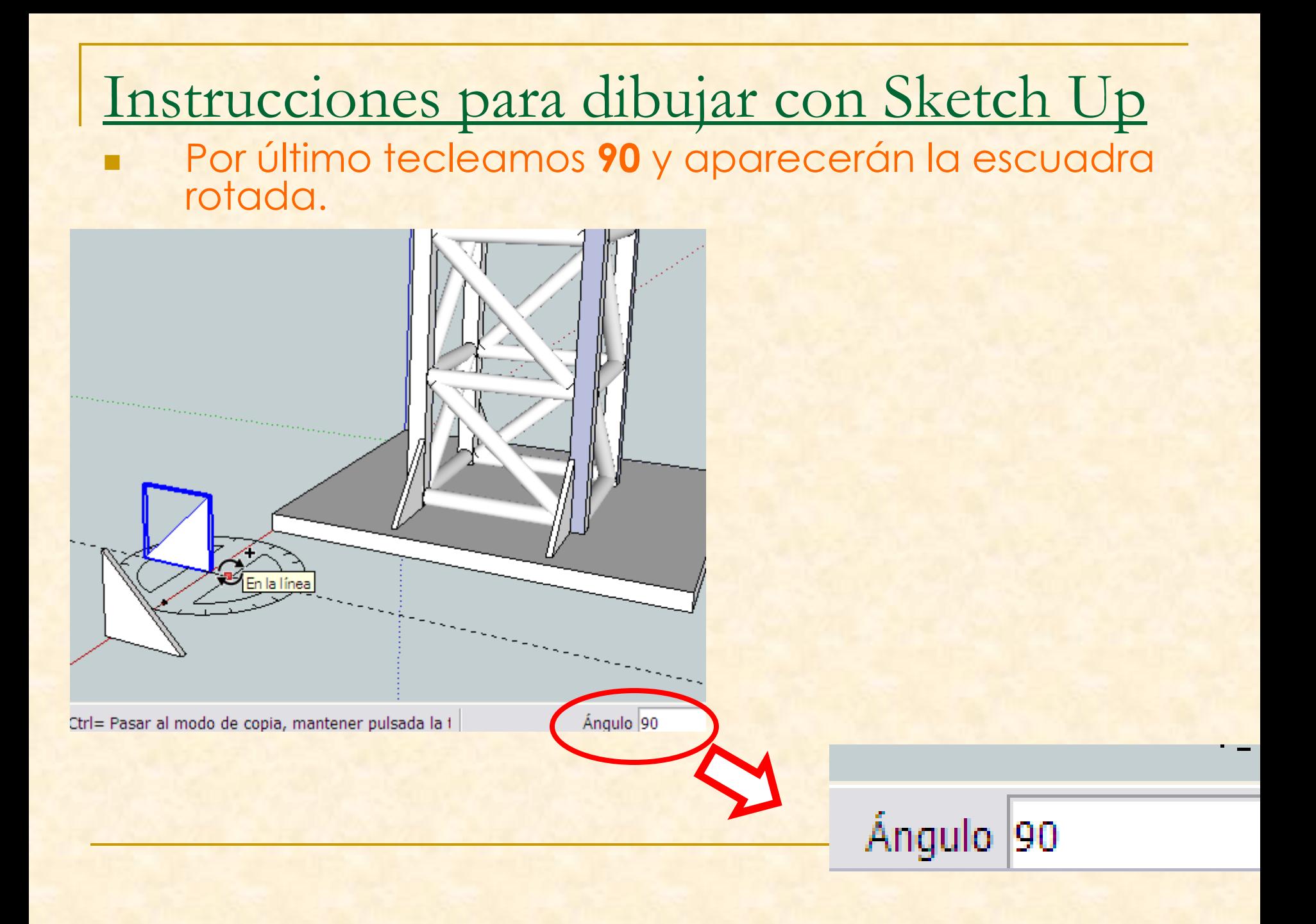

- Ahora colocaremos dos copias de la escuadra que está más cerca de nosotros en el lateral derecho del pilar
	- Seleccionamos como punto origen de la copia girada el vértice inferior izquierdo y **presionamos control** al mismo tiempo que nos desplazamos hacia el pilar que está más retirado, haremos clic en su vértice inferior más interno

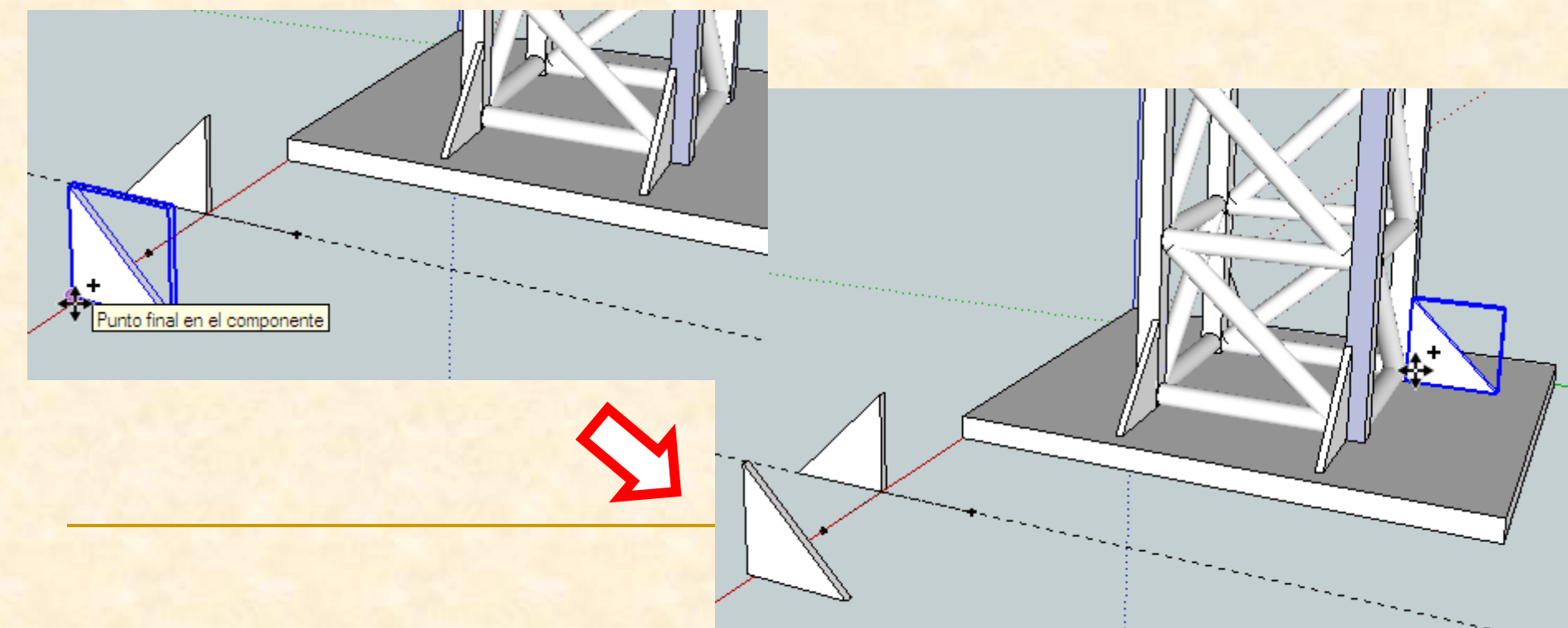

- **Ahora necesitamos orbitar** para cambiar el punto de vista y poder colocar la escuadra en el otro pilar del lado derecho
- Seleccionamos como punto origen de la copia girada el vértice inferior derecho y **presionamos control** al mismo tiempo que nos desplazamos hacia un pilar, haremos clic en su vértice inferior más interno

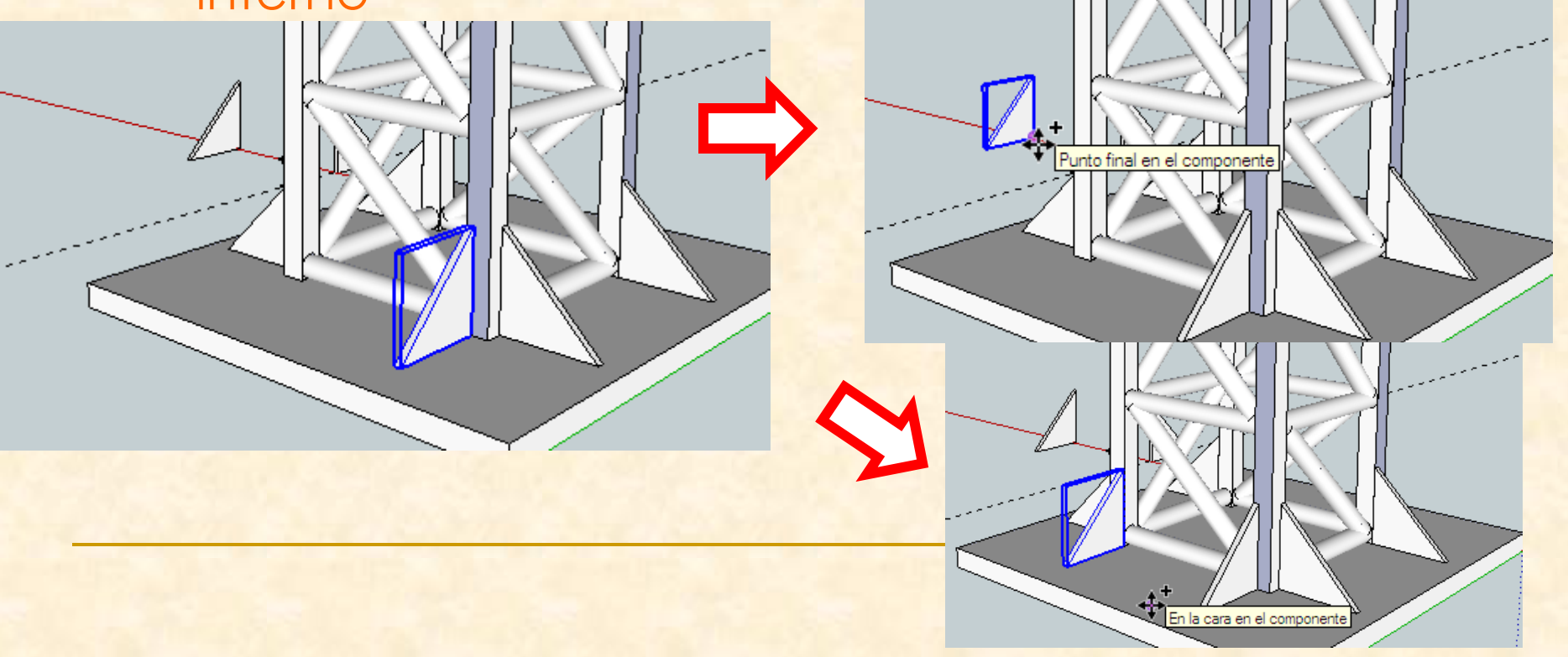

- **Crbitamos** para cambiar el punto de vista y poder colocar las escuadra en el otro lateral del pilar
- Seleccionamos como punto origen de la copia girada el vértice inferior derecho y **presionamos control** al mismo tiempo que nos desplazamos hacia un pilar, haremos clic en su vértice inferior más interno

Punto final en el component

 $\bigoplus$ 

- **De nuevo debemos orbitar** para cambiar el punto de vista y poder colocar la última escuadra en su lugar
- Seleccionamos como punto origen de la copia girada el vértice inferior izquierdo y **presionamos control** al mismo tiempo que nos desplazamos hacia un pilar, haremos clic en su vértice inferior más interno

⇎

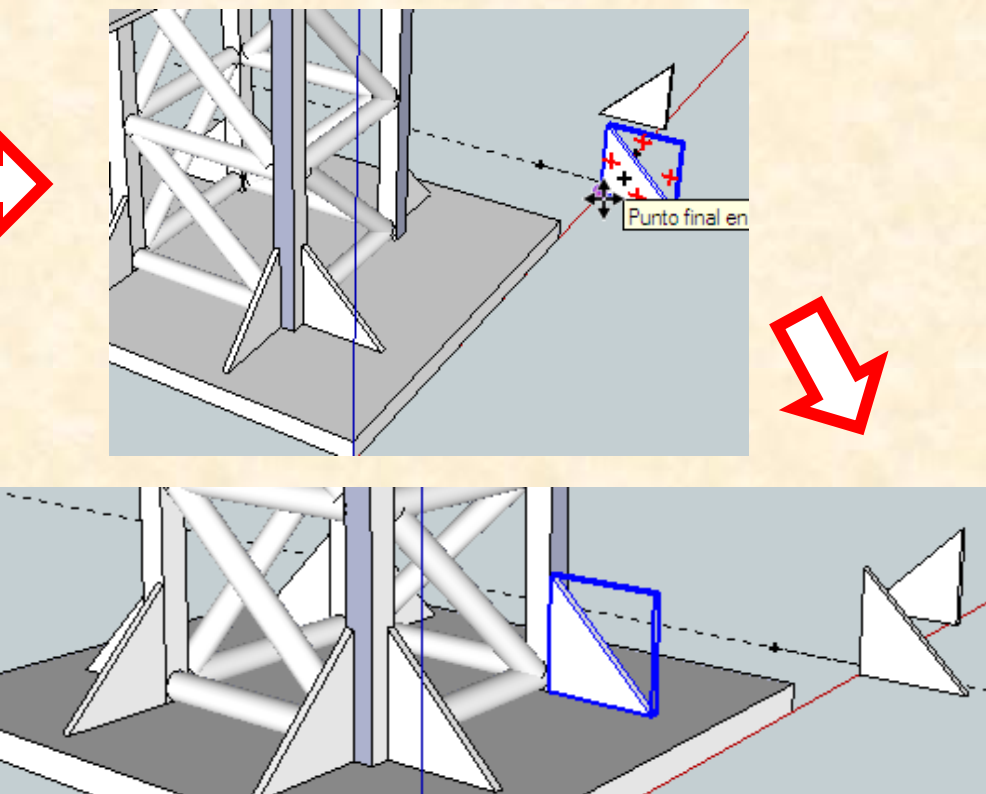
## Instrucciones para dibujar con Sketch Up

Ahora mismo el puente se ve así. Colocamos el puente en esta perspectiva

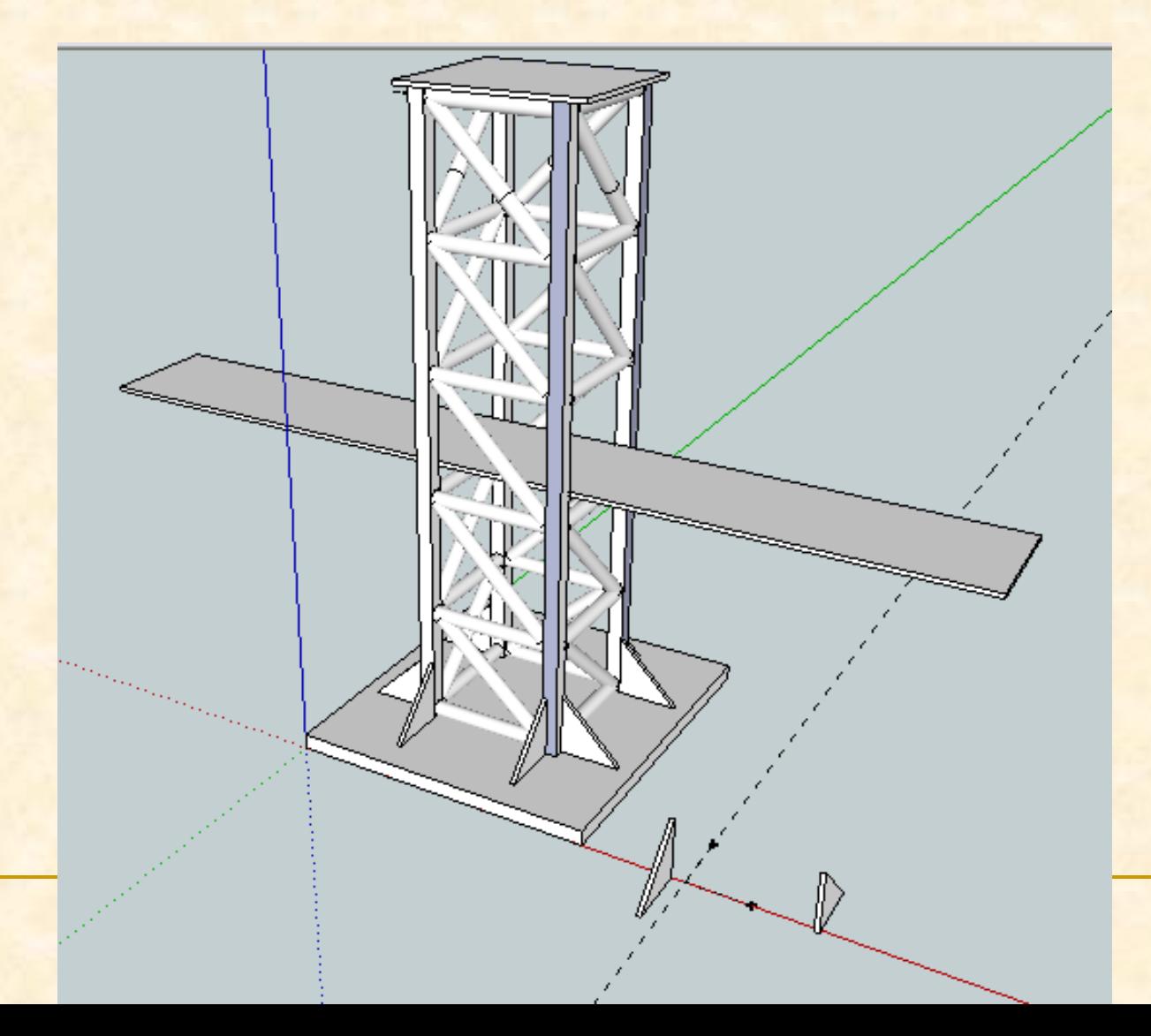

## Instrucciones para dibujar con Sketch Up

 Las escuadras que han sobrado las eliminaremos **Seleccionamos** las pieza, y después presionamos la tecla **suprimir** y se desaparecerán

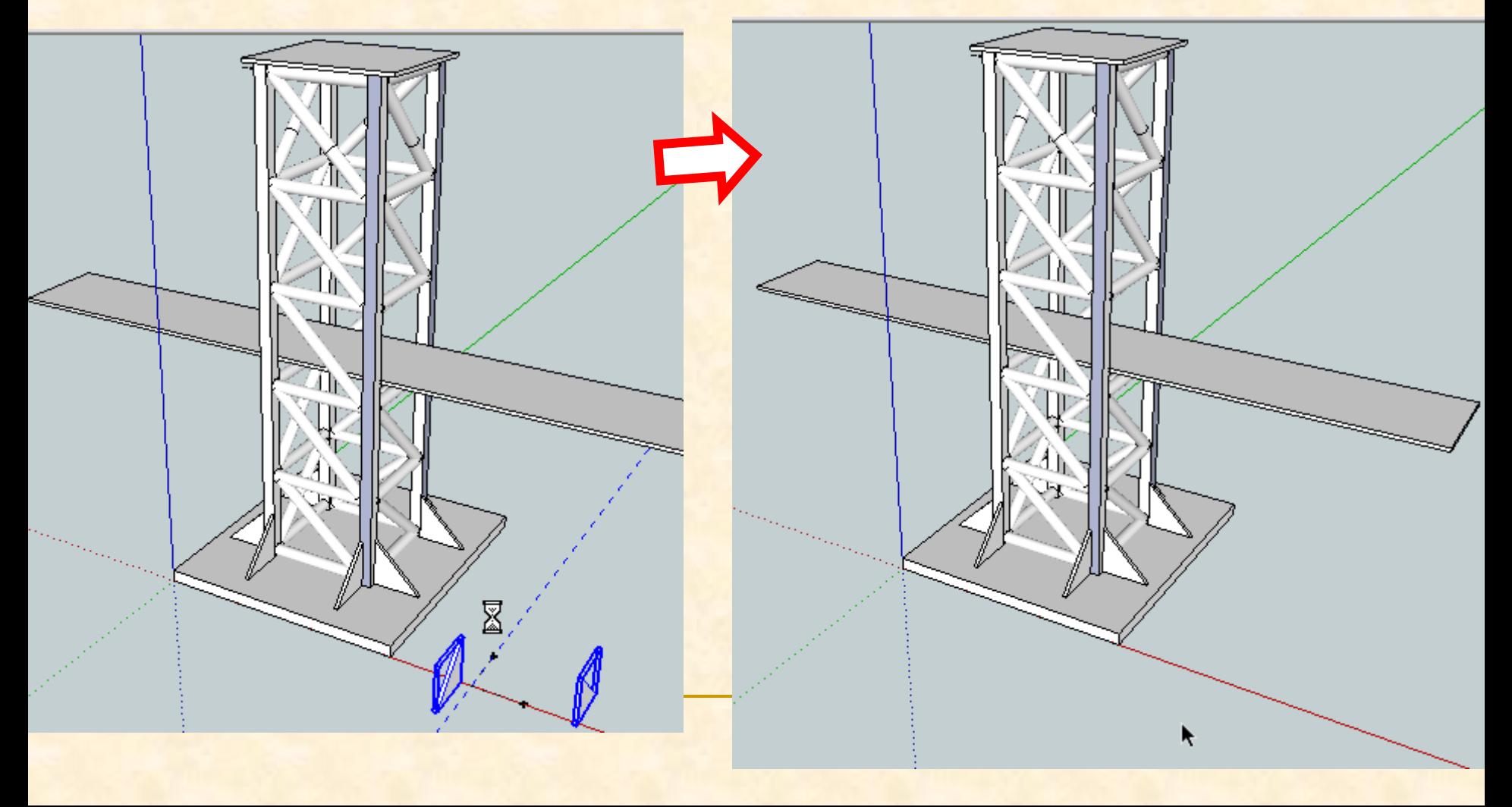

## Instrucciones para dibujar con Sketch Up

- **Nuestro puente casi está terminado, sólo queda un** pequeño detalle, colocar los tirantes.
- Esto ya es trabajo tuyo, has de pensar cómo hacerlo Diviértete **INGENIANDO**

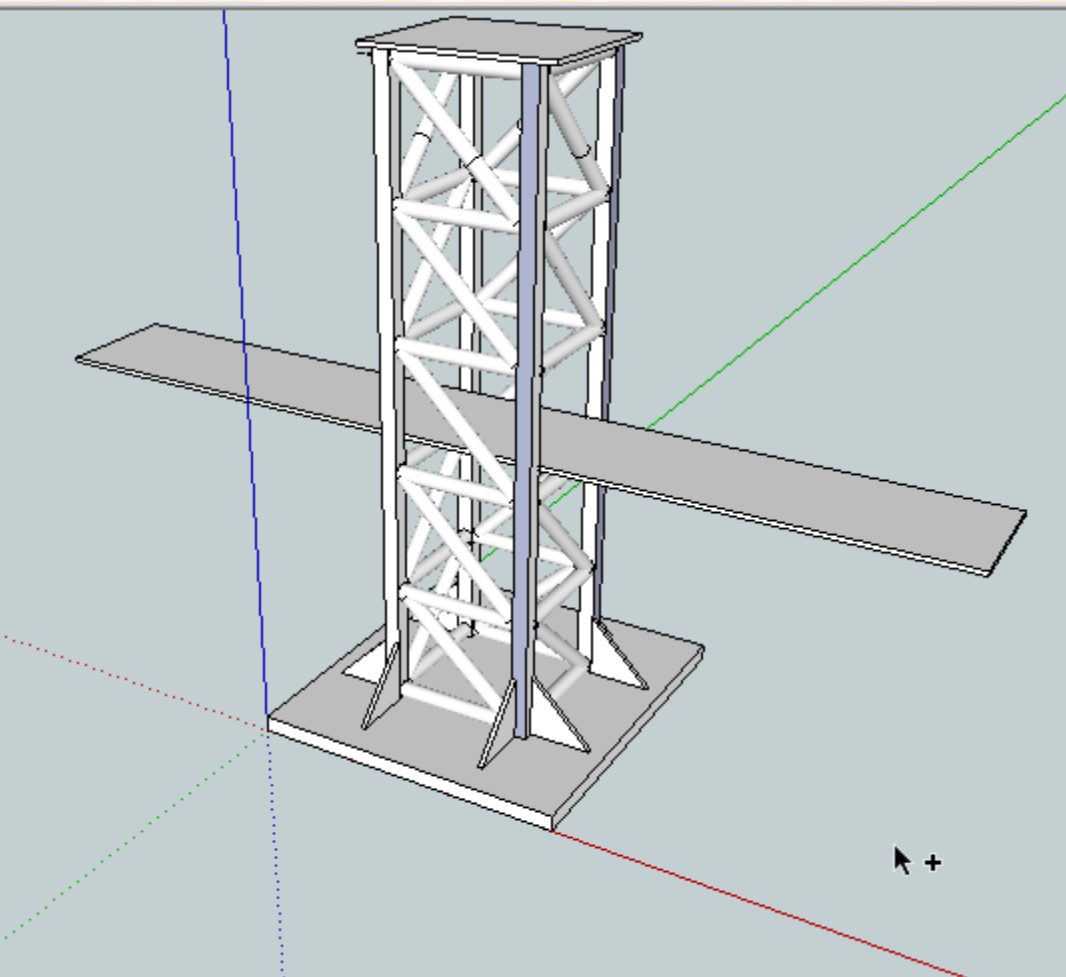